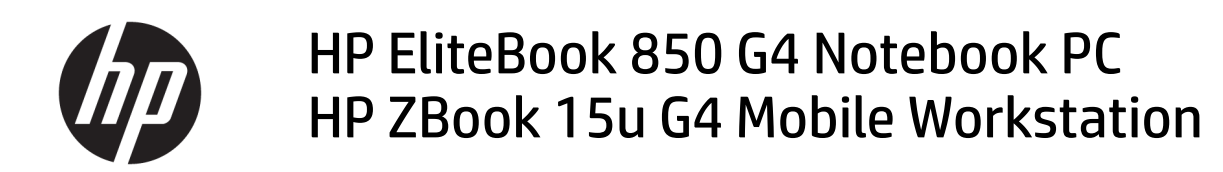

Maintenance and Service Guide

© Copyright 2016 HP Development Company, L.P.

AMD and AMD Radeon are trademarks of Advanced Micro Devices, Inc. Bluetooth is a trademark owned by its proprietor and used by HP Inc. under license. Intel and Core are trademarks of Intel Corporation in the U.S. and other countries. Linux® is the registered trademark of Linus Torvalds in the U.S. and other countries. Microsoft and Windows are trademarks of the Microsoft group of companies.

The information contained herein is subject to change without notice. The only warranties for HP products and services are set forth in the express warranty statements accompanying such products and services. Nothing herein should be construed as constituting an additional warranty. HP shall not be liable for technical or editorial errors or omissions contained herein.

First Edition: December 2016

Document Part Number: 913341-001

#### **Product notice**

This user guide describes features that are common to most models. Some features may not be available on your computer.

Not all features are available in all editions of Windows. This computer may require upgraded and/or separately purchased hardware, drivers and/or software to take full advantage of Windows functionality. Go to <http://www.microsoft.com>for details.

#### **Your product does not support Windows 8 or Windows 7**

In accordance with Microsoft's support policy, HP does not support the Windows 8 or Windows 7 operating system on this product or provide any Windows 8 or Windows 7 drivers on<http://support.hp.com>.

#### **Software terms**

By installing, copying, downloading, or otherwise using any software product preinstalled on this computer, you agree to be bound by the terms of the HP End User License Agreement (EULA). If you do not accept these license terms, your sole remedy is to return the entire unused product (hardware and software) within 14 days for a full refund subject to the refund policy of your seller.

For any further information or to request a full refund of the price of the computer, please contact your seller.

### **Important Notice about Customer Self-Repair Parts**

**A CAUTION:** Your computer includes Customer Self-Repair parts and parts that should only be accessed by an authorized service provider. See Chapter 5, "Removal and replacement procedures for Customer Self-Repair parts," for details. Accessing parts described in Chapter 6, "Removal and replacement procedures for Authorized Service Provider only parts," can damage the computer or void your warranty.

### **Safety warning notice**

**A WARNING!** To reduce the possibility of heat-related injuries or of overheating the device, do not place the device directly on your lap or obstruct the device air vents. Use the device only on a hard, flat surface. Do not allow another hard surface, such as an adjoining optional printer, or a soft surface, such as pillows or rugs or clothing, to block airflow. Also, do not allow the AC adapter to contact the skin or a soft surface, such as pillows or rugs or clothing, during operation. The device and the AC adapter comply with the user-accessible surface temperature limits defined by the International Standard for Safety of Information Technology Equipment (IEC 60950-1).

# **Table of contents**

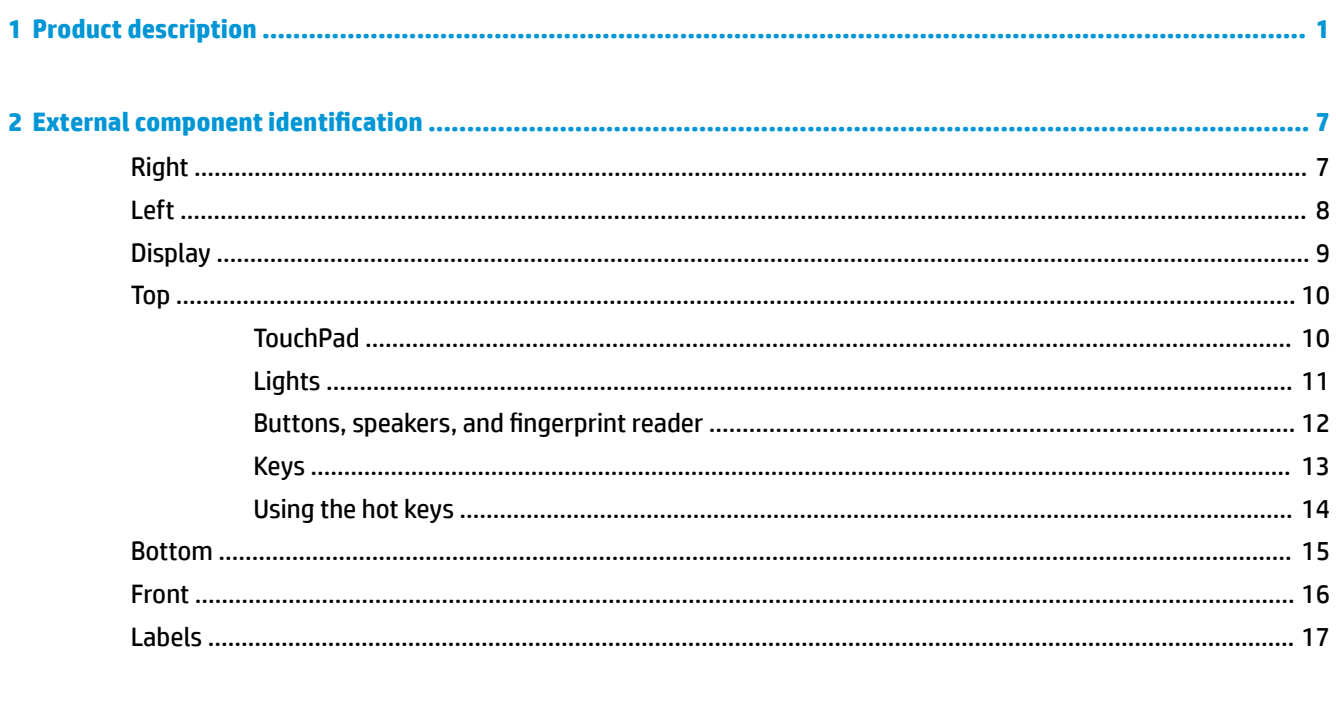

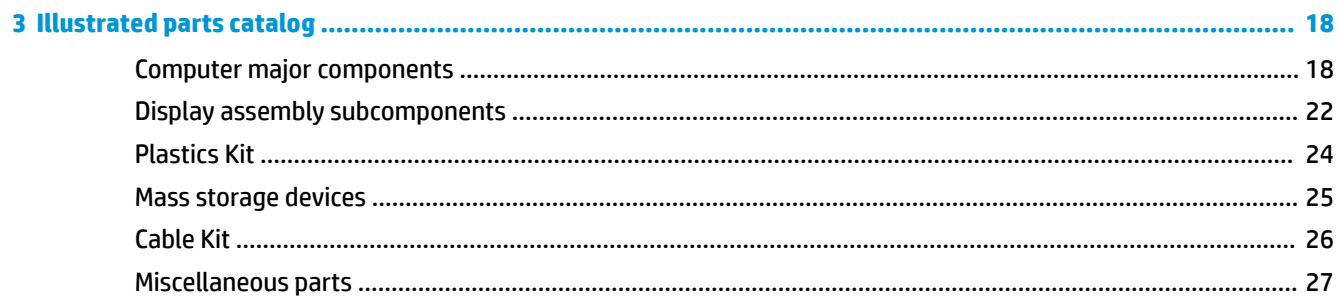

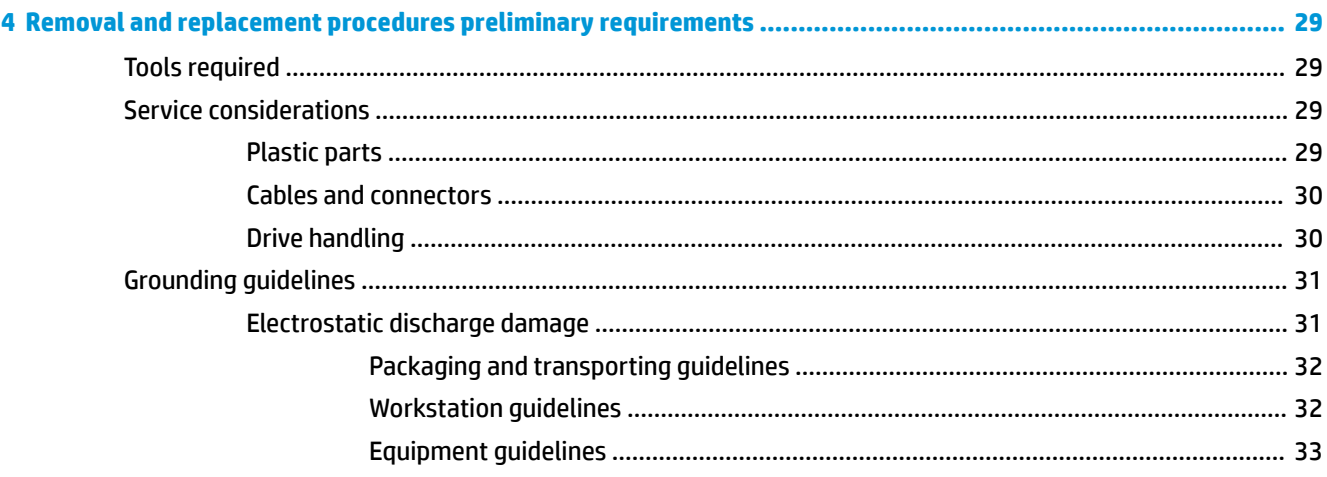

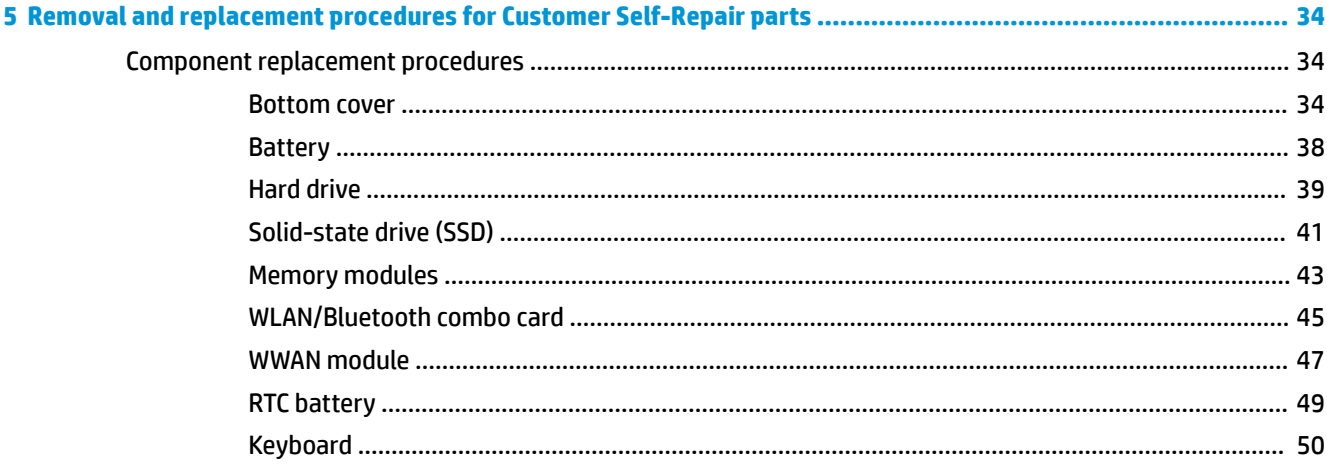

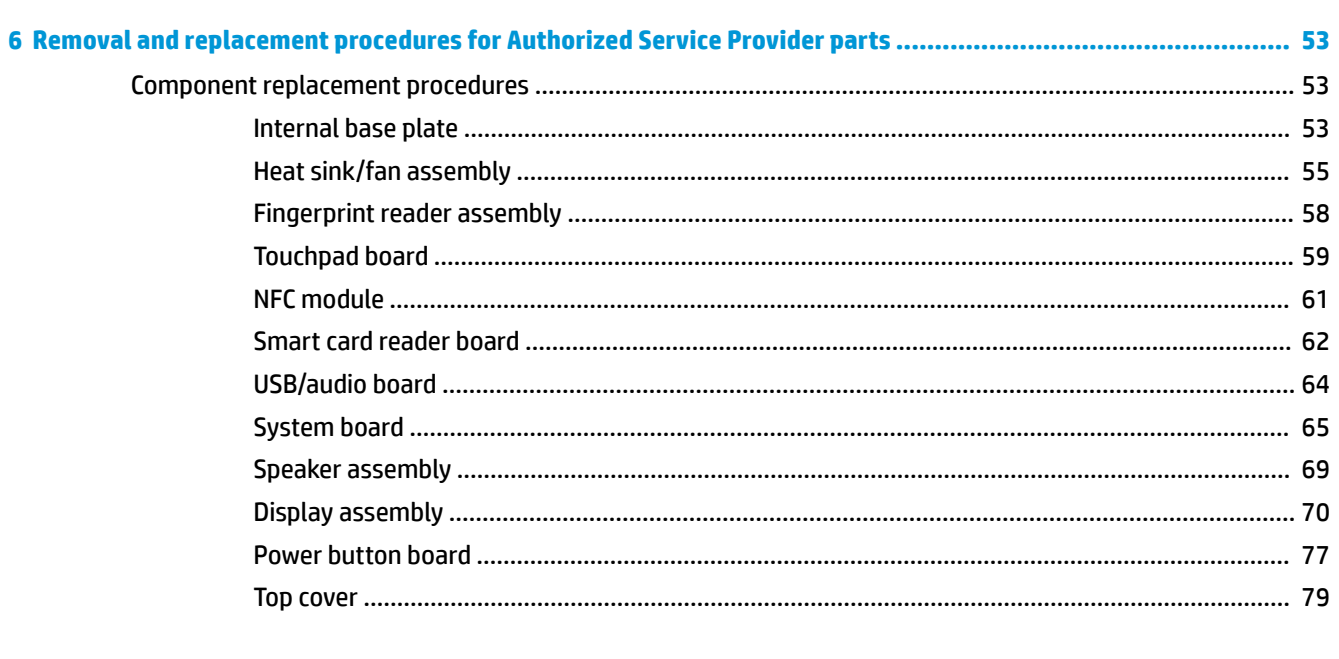

### 

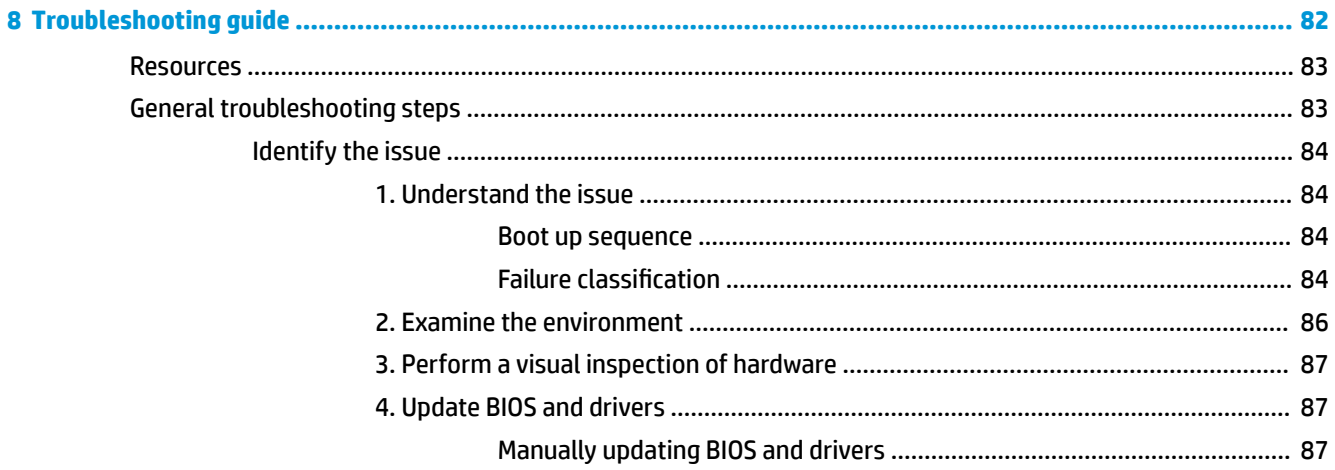

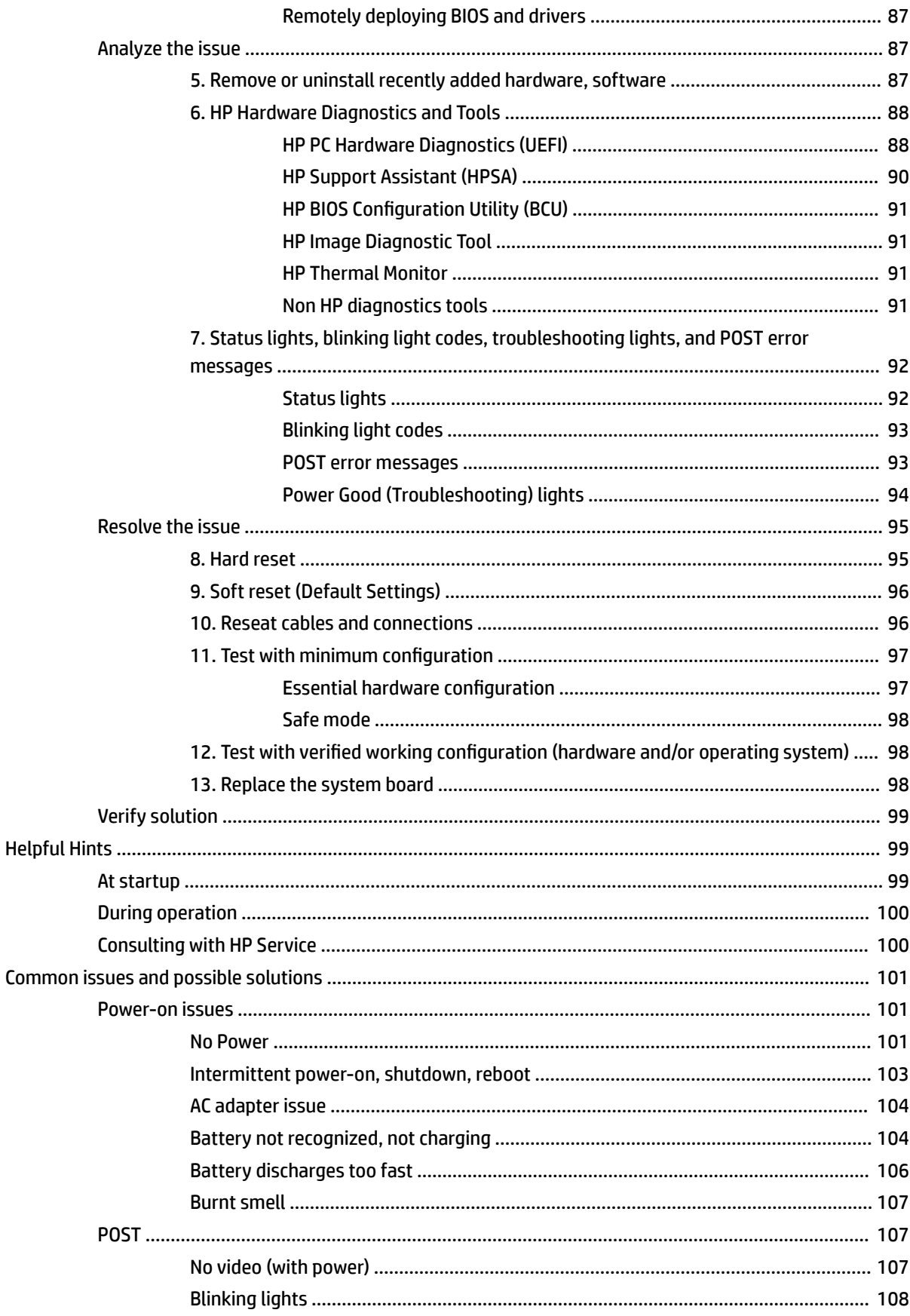

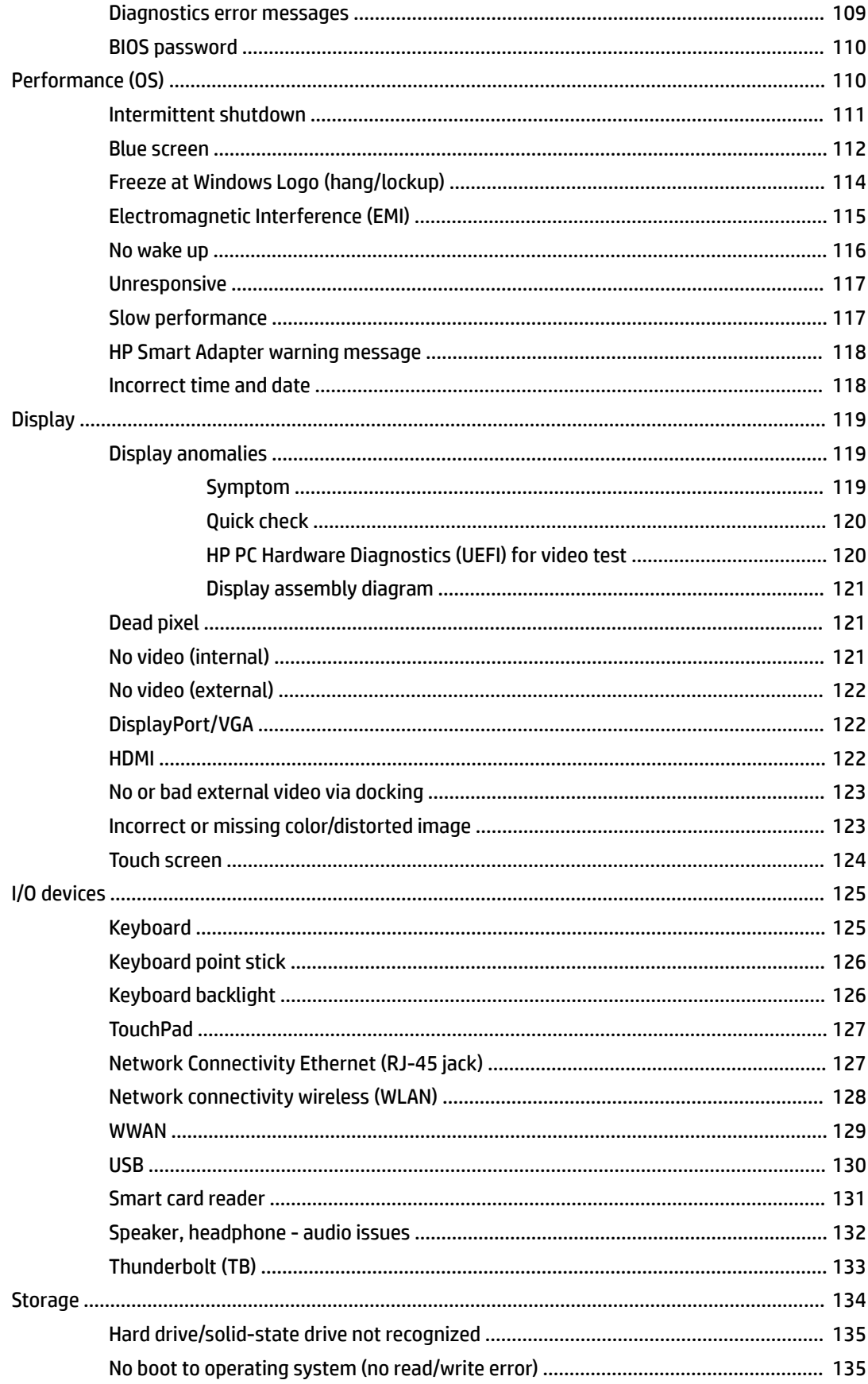

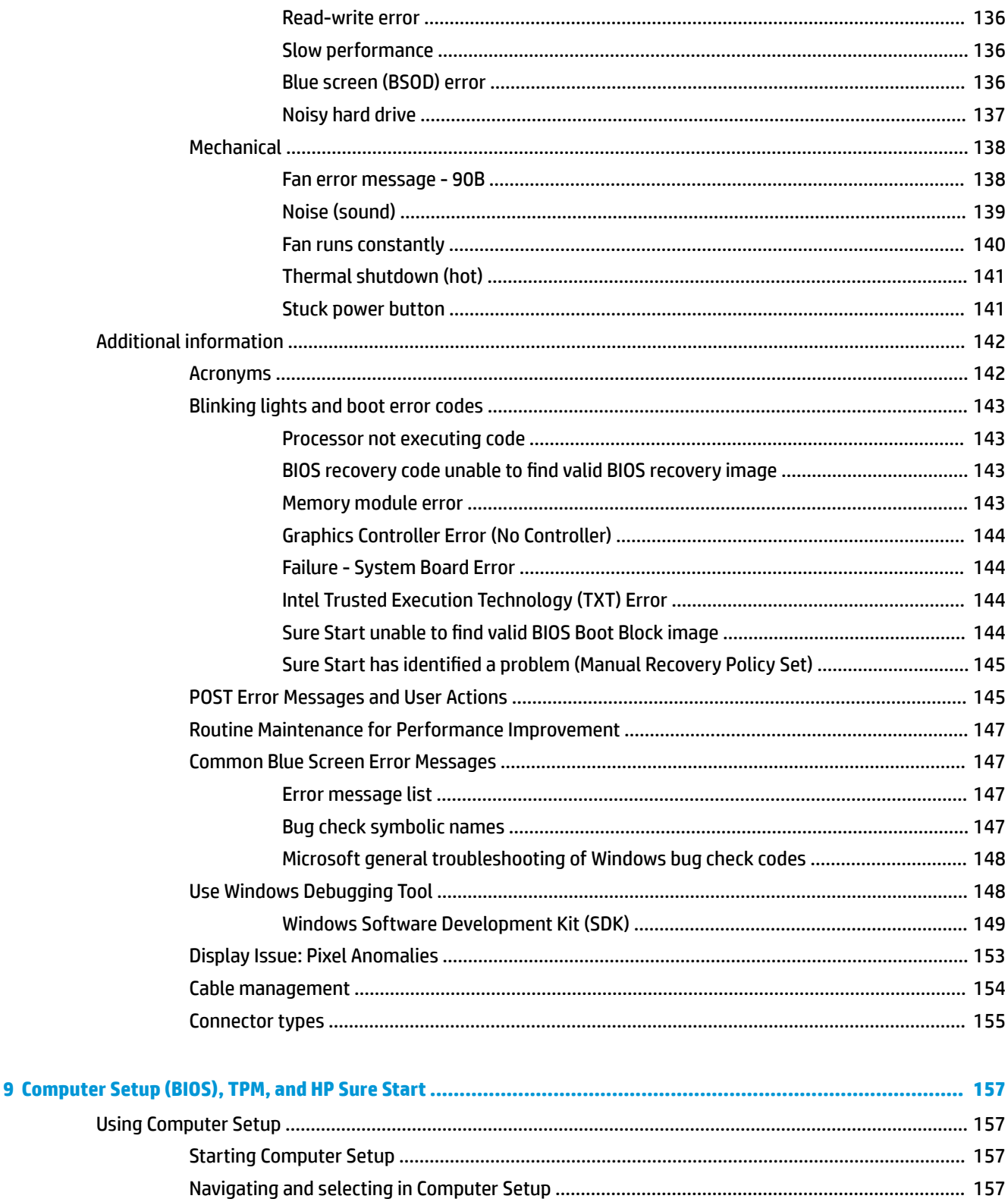

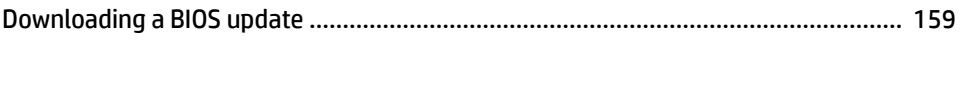

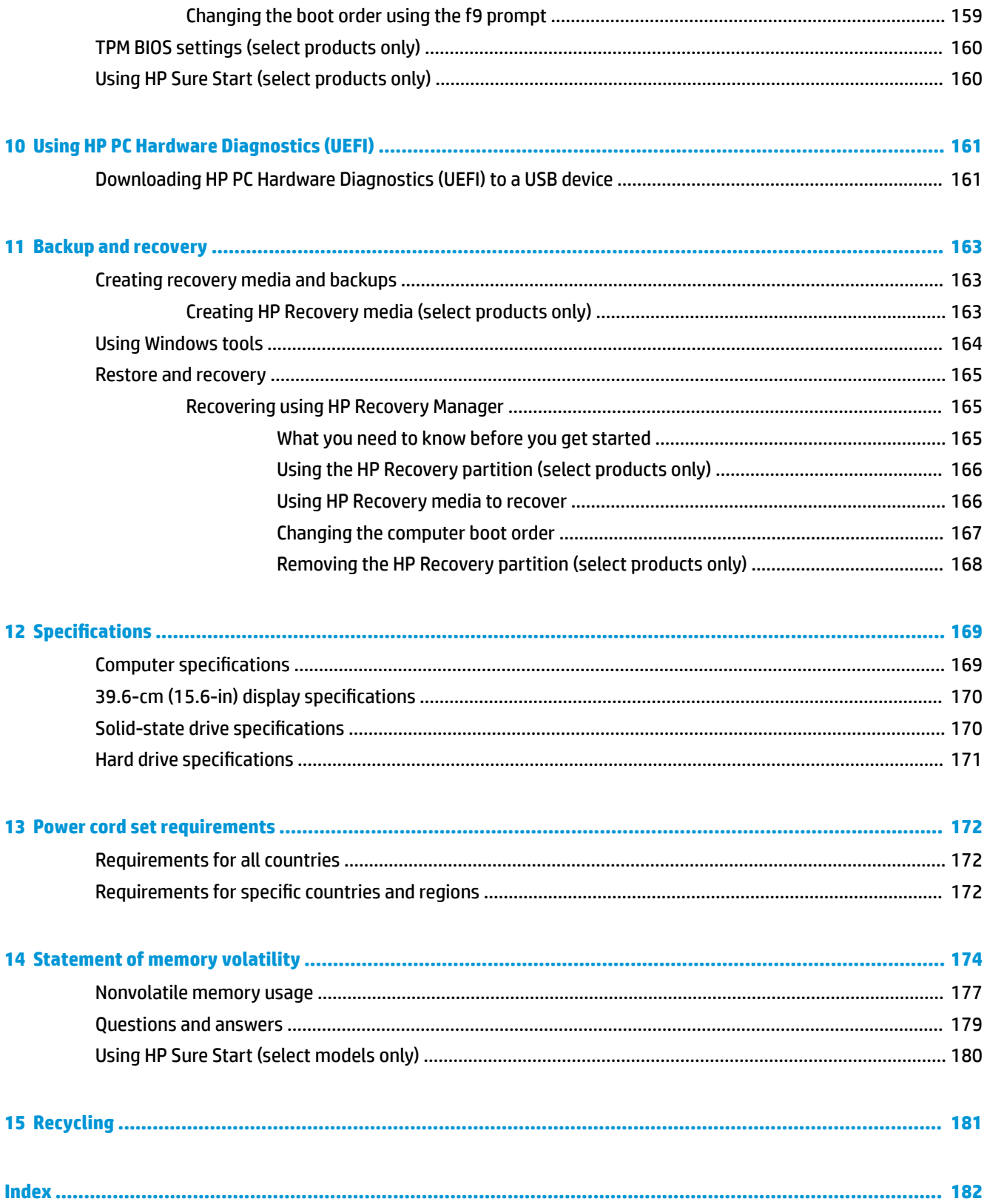

# <span id="page-12-0"></span>**1 Product description**

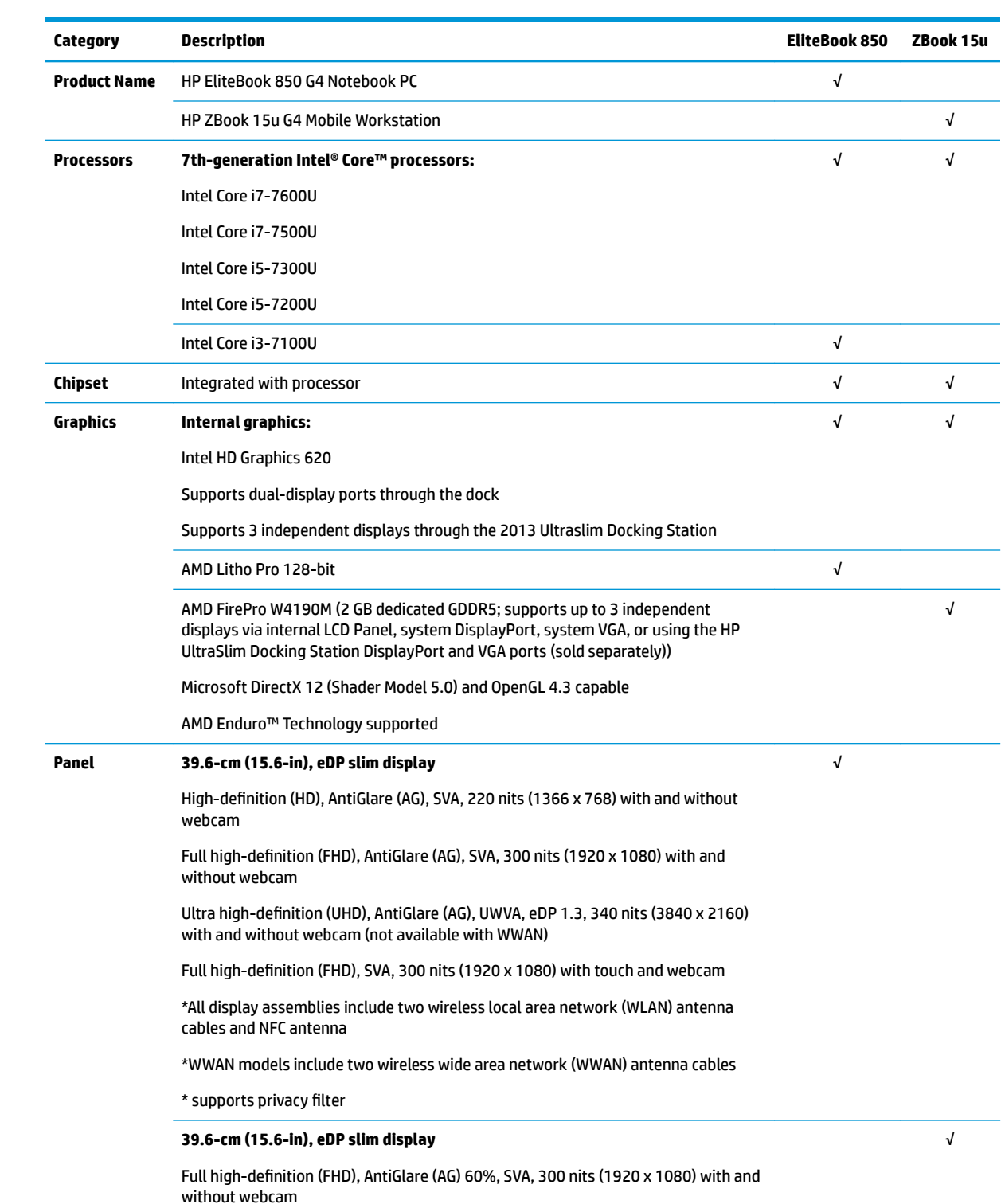

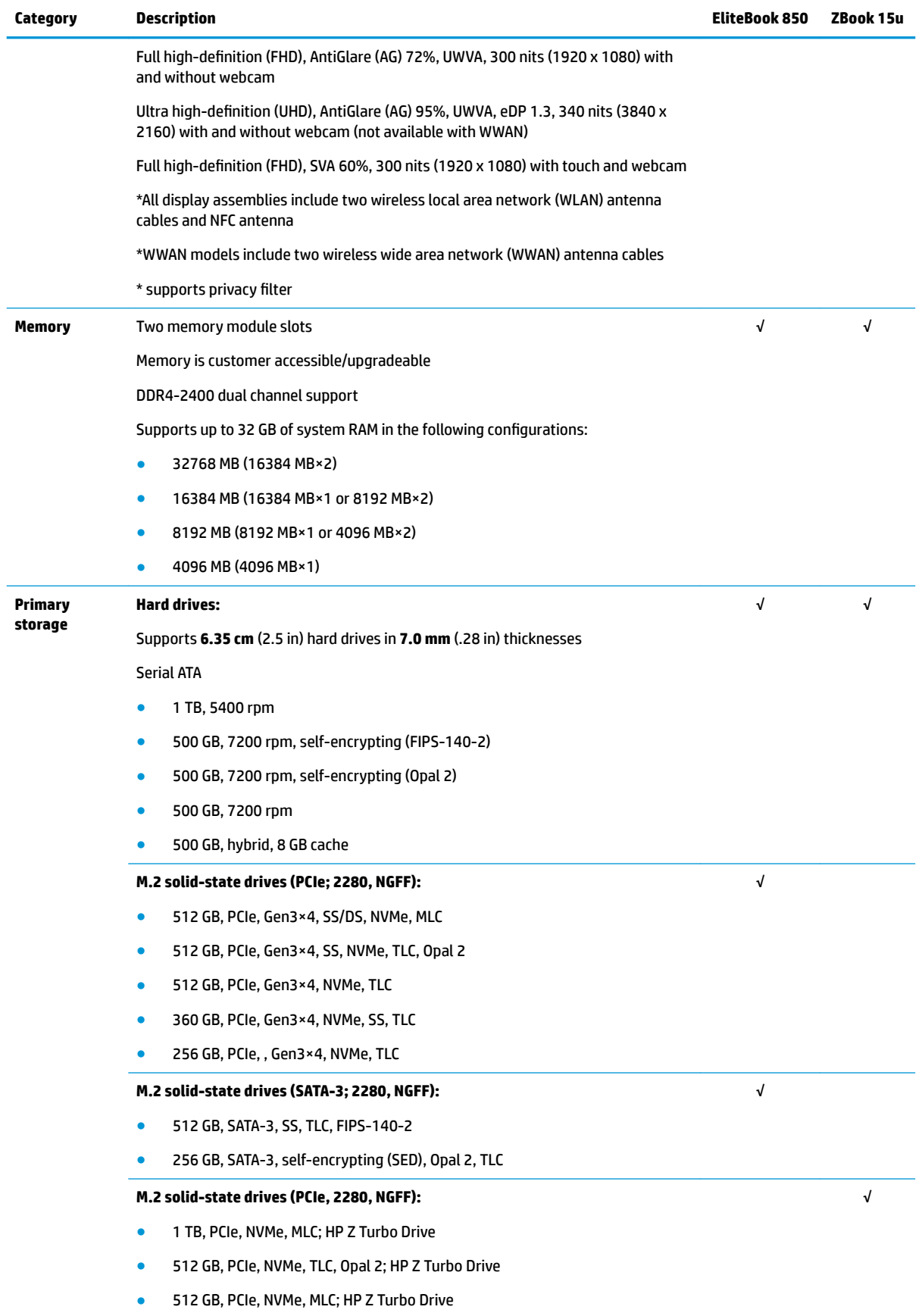

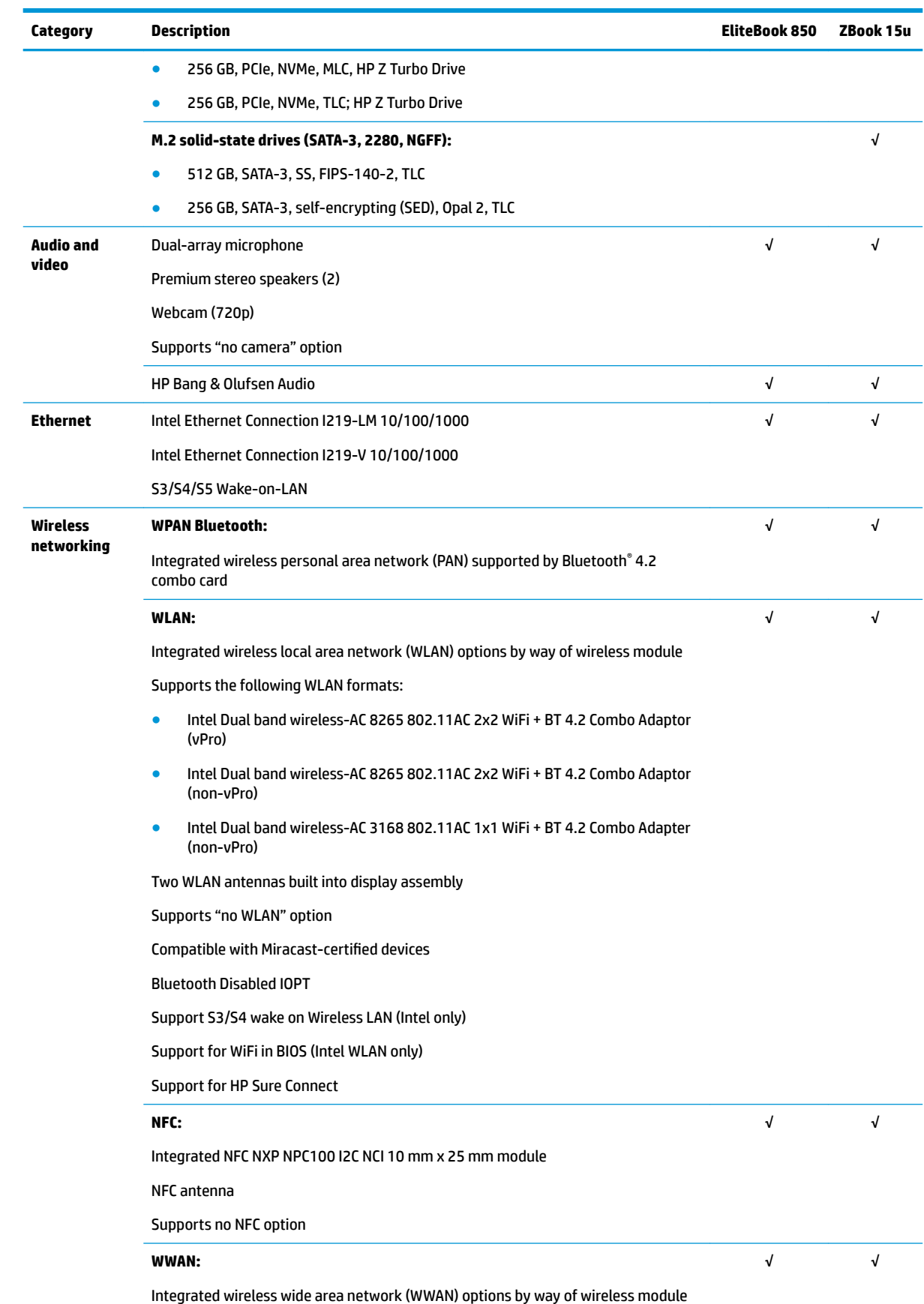

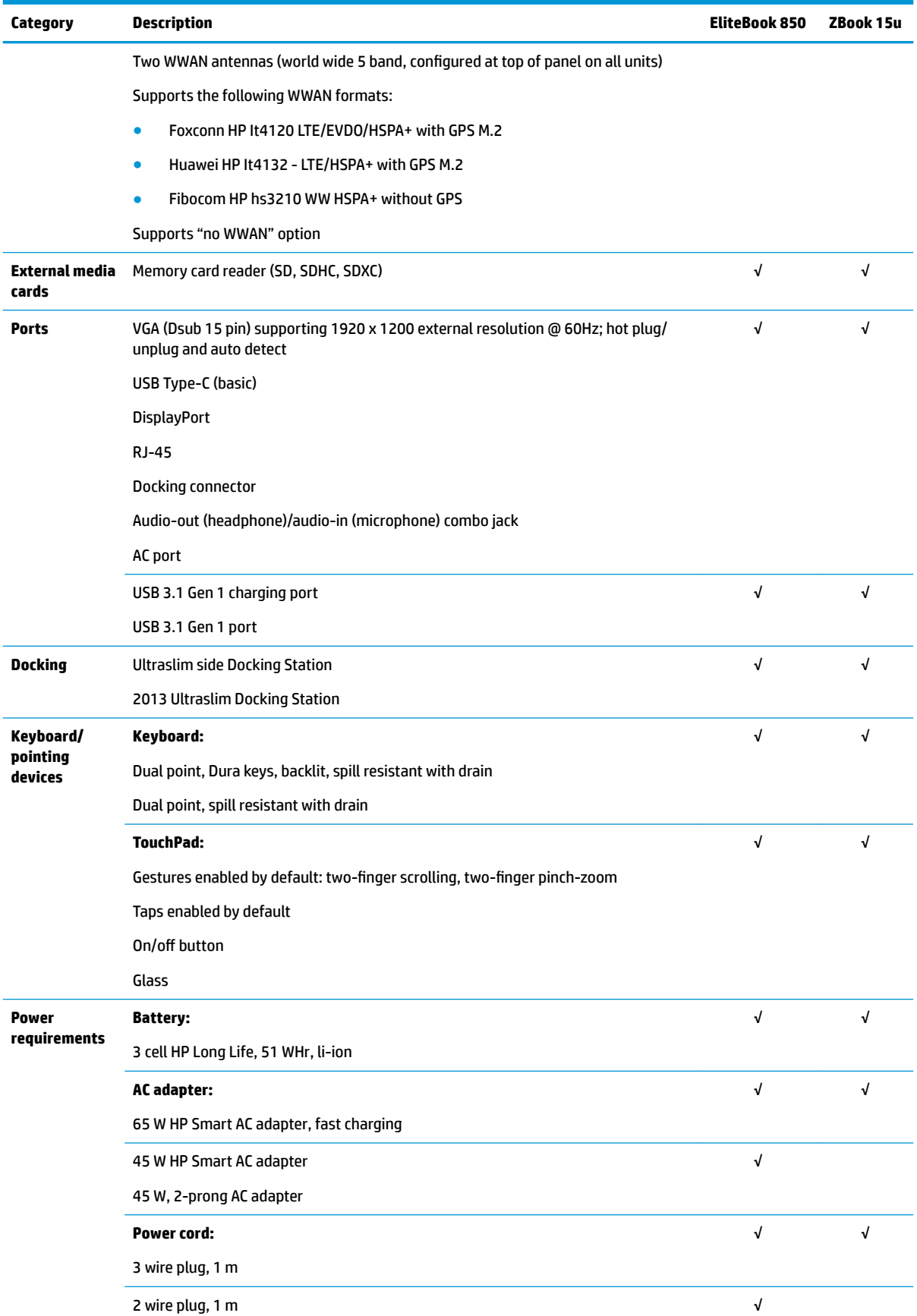

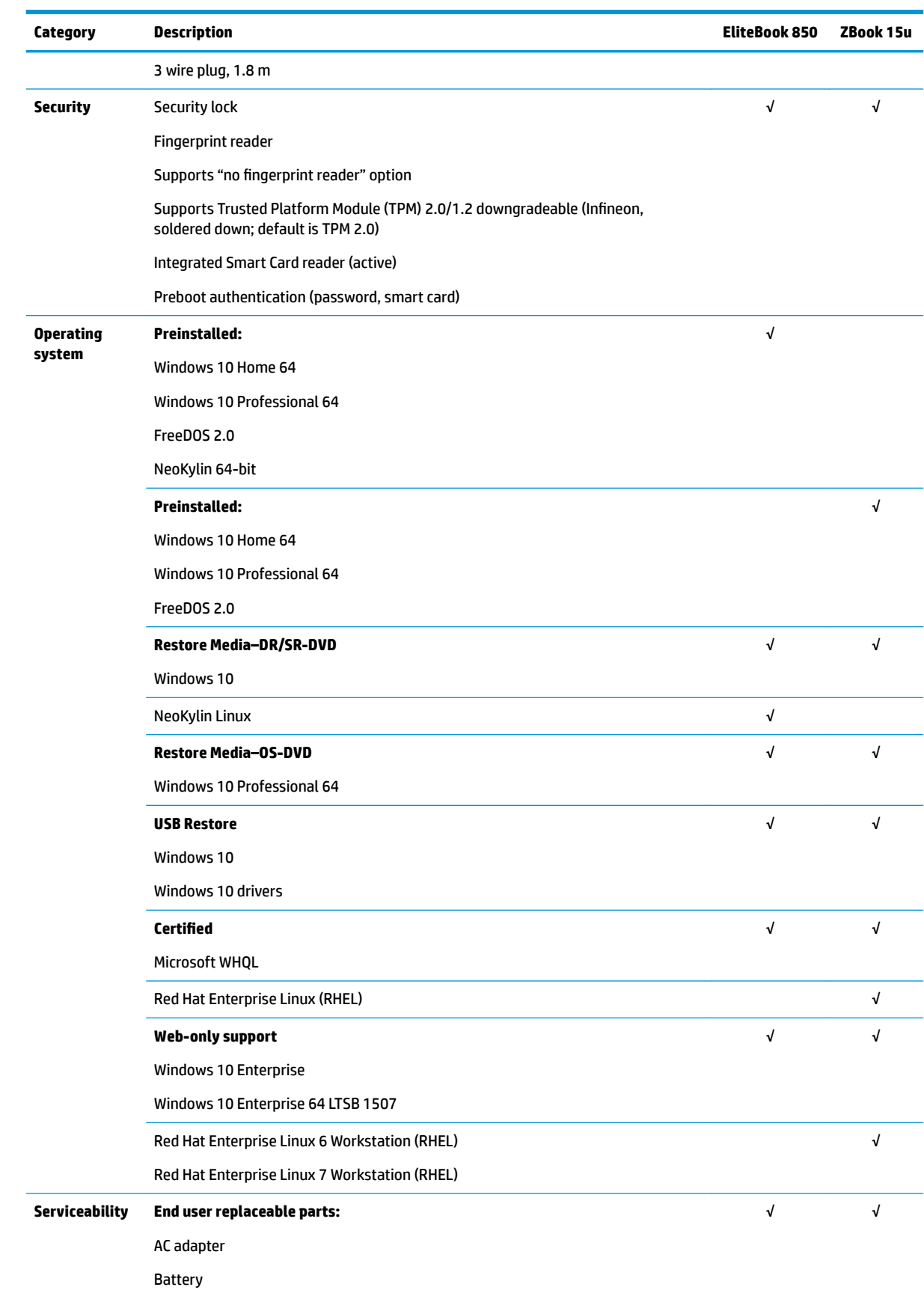

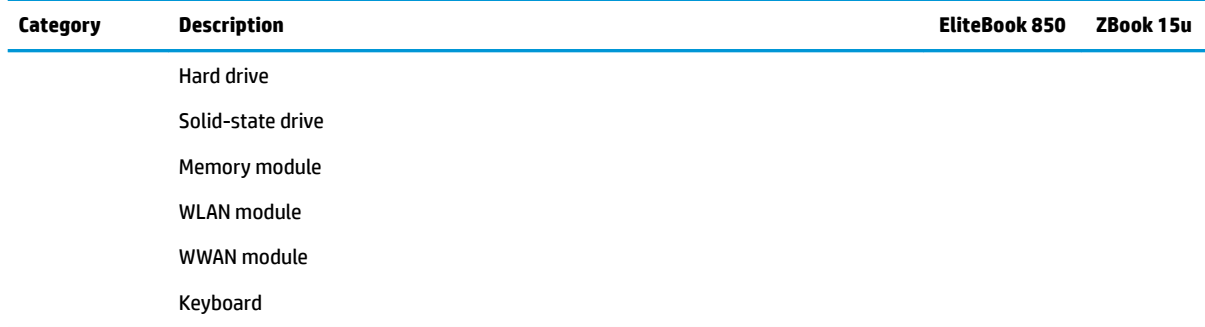

# <span id="page-18-0"></span>**2 External component identification**

## **Right**

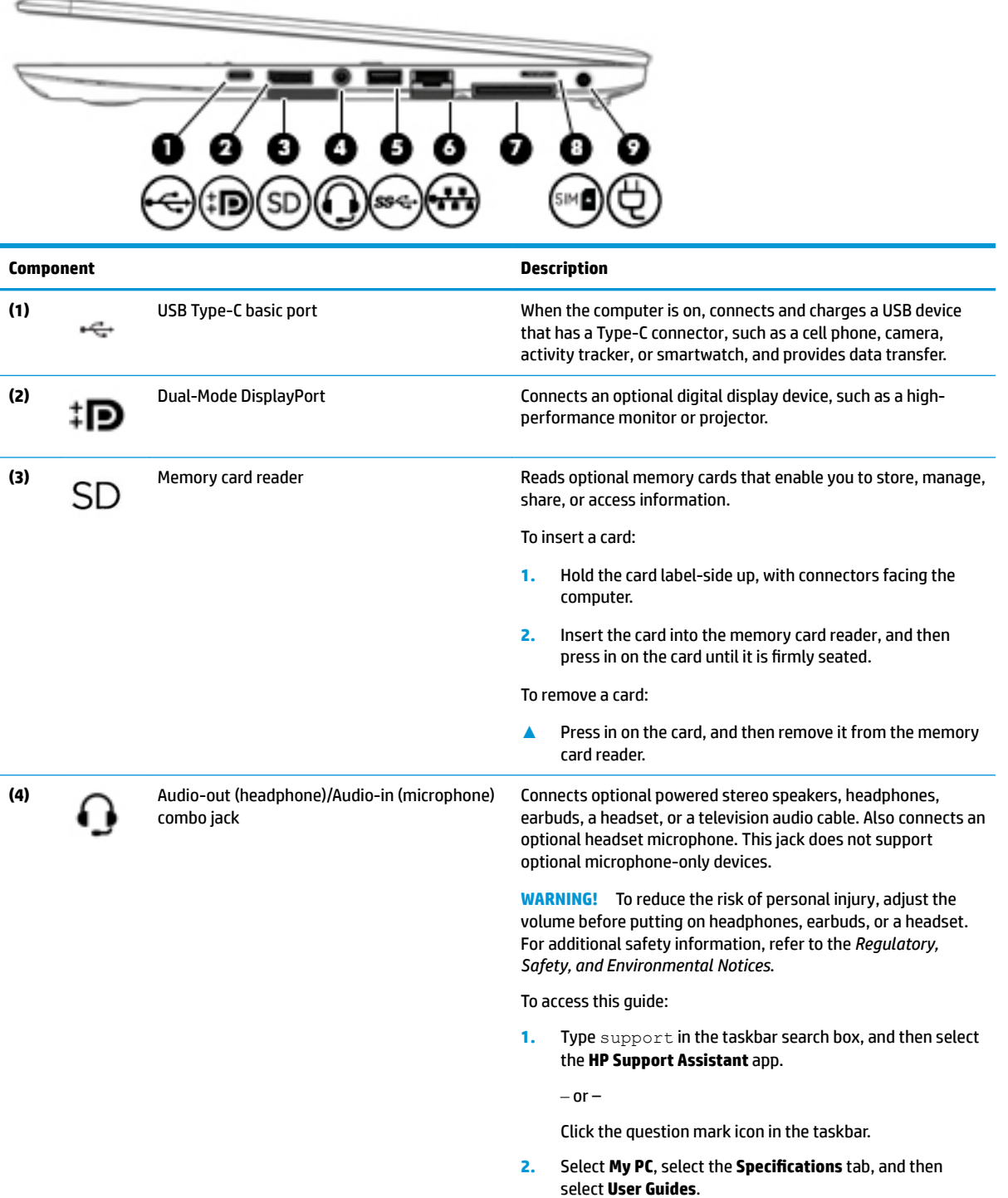

<span id="page-19-0"></span>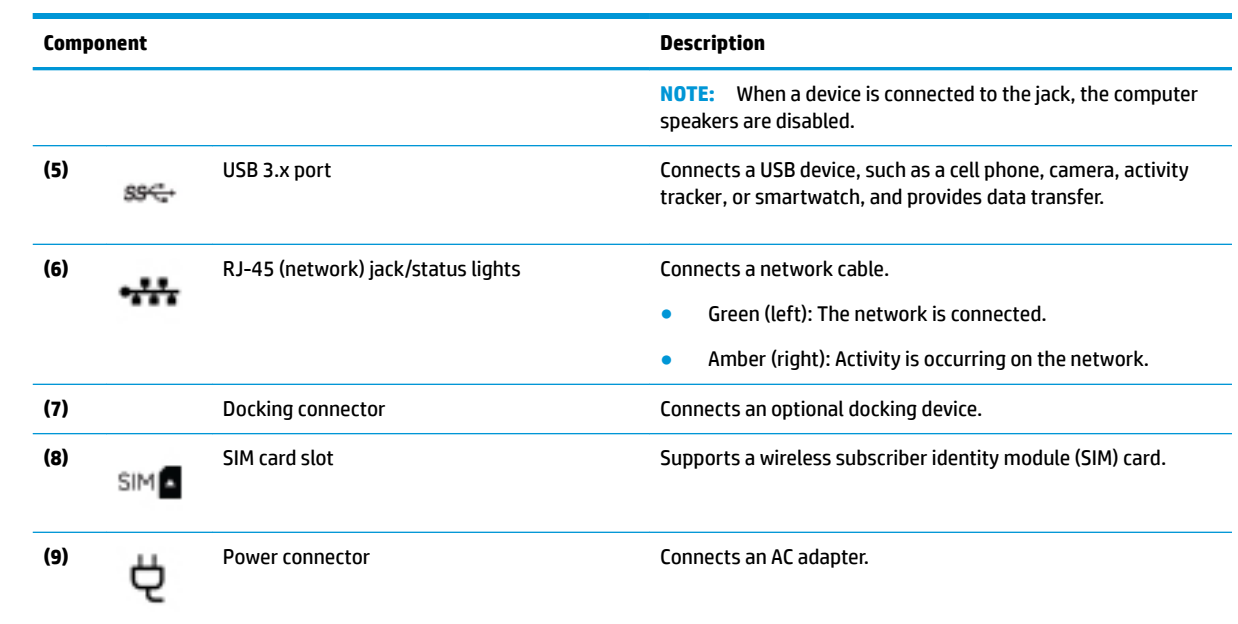

**Left**

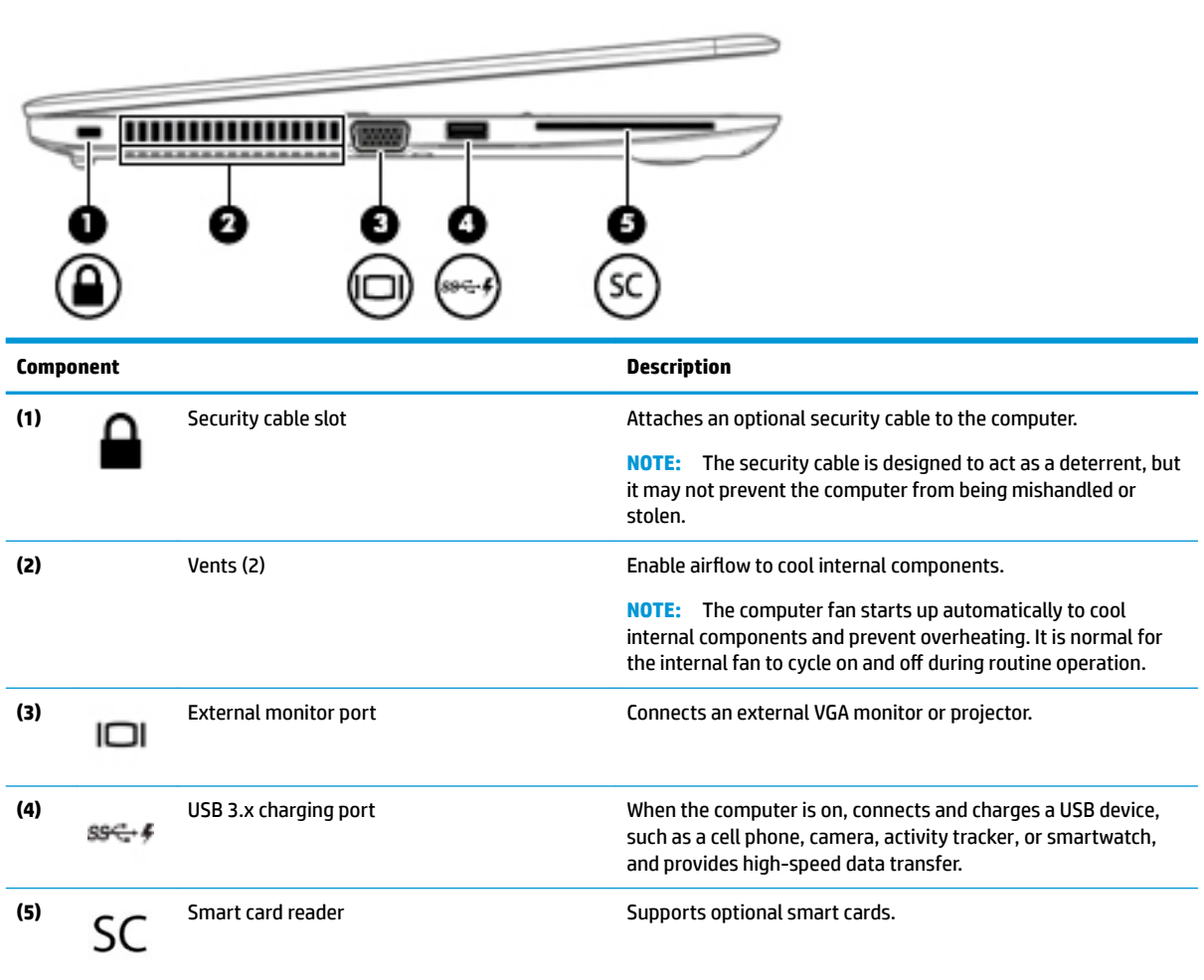

## <span id="page-20-0"></span>**Display**

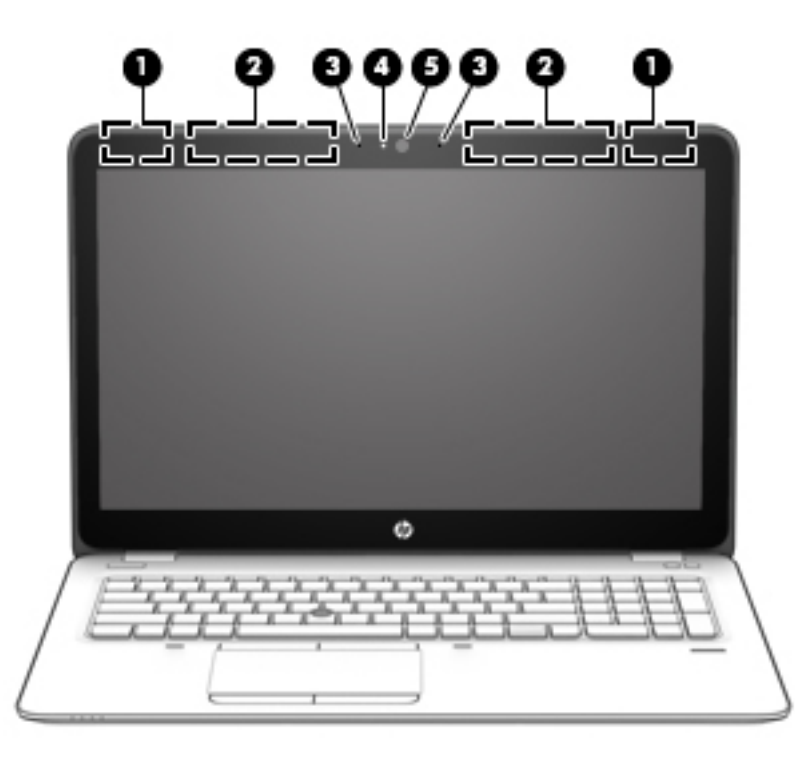

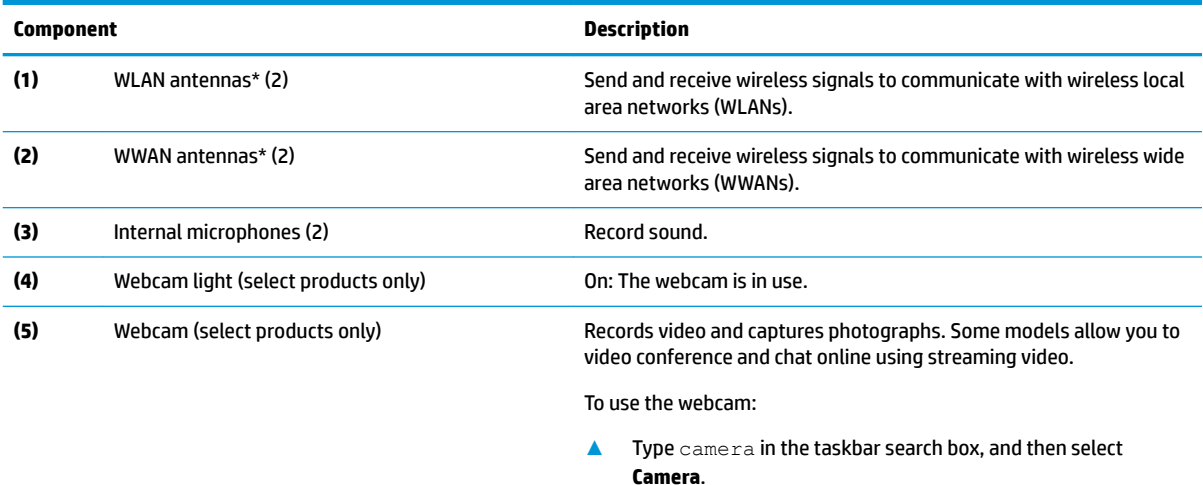

\*The antennas are not visible from the outside of the computer. For optimal transmission, keep the areas immediately around the antennas free from obstructions.

For wireless regulatory notices, see the section of the *Regulatory, Safety, and Environmental Notices* that applies to your country or region.

To access this guide:

**1.** Type support in the taskbar search box, and then select the **HP Support Assistant** app.

 $-$  or  $-$ 

Click the question mark icon in the taskbar.

**2.** Select My PC, select the **Specifications** tab, and then select User Guides.

## <span id="page-21-0"></span>**Top**

### **TouchPad**

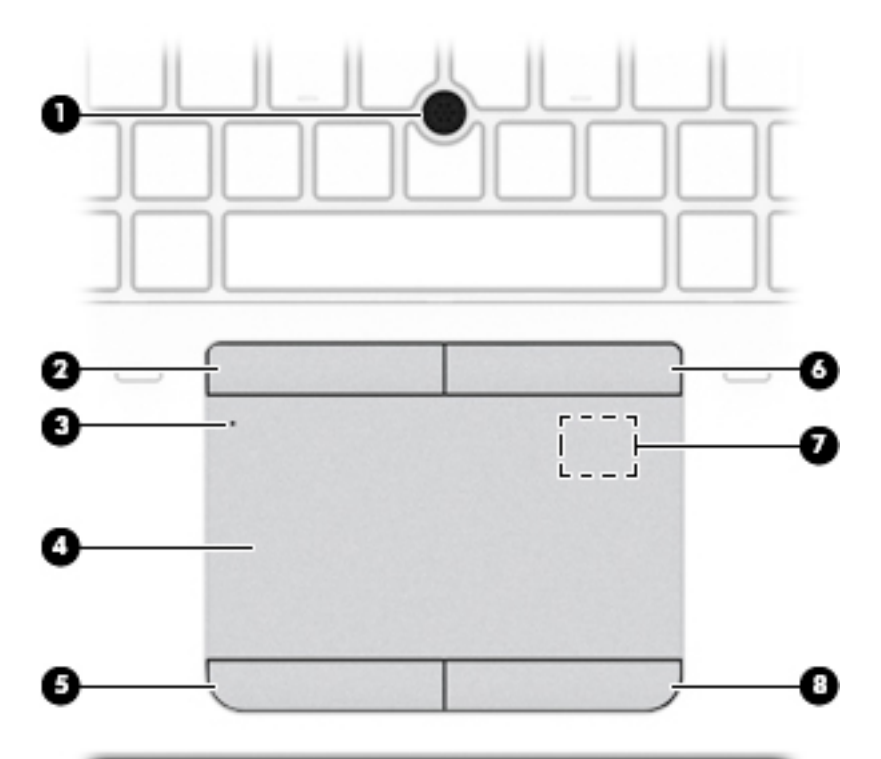

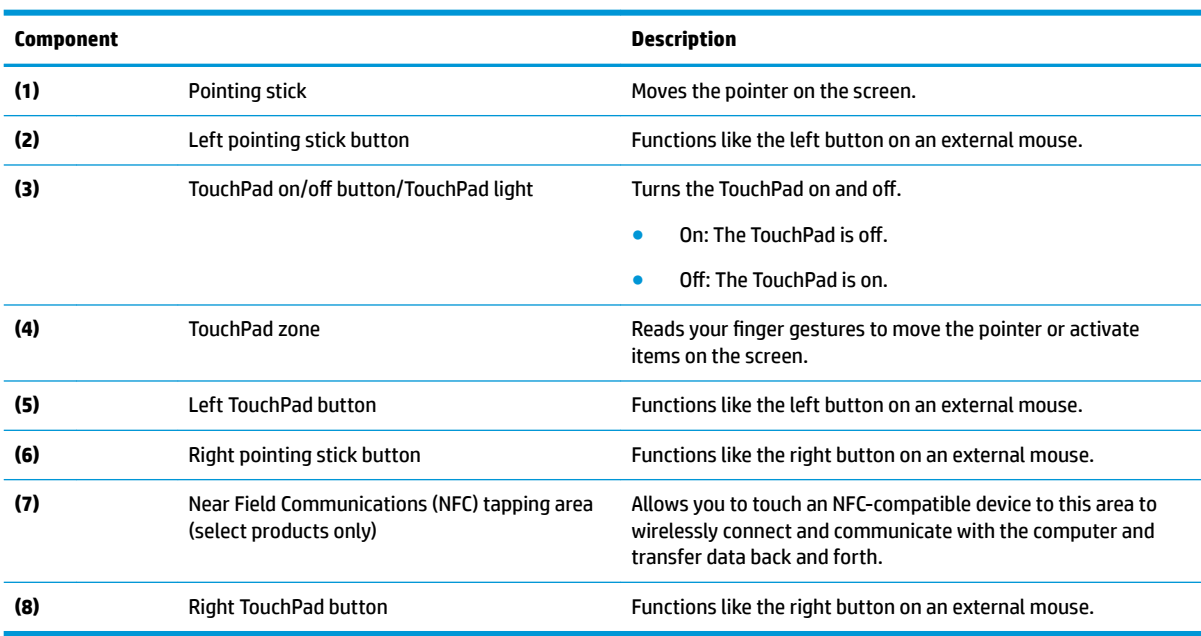

<span id="page-22-0"></span>**Lights**

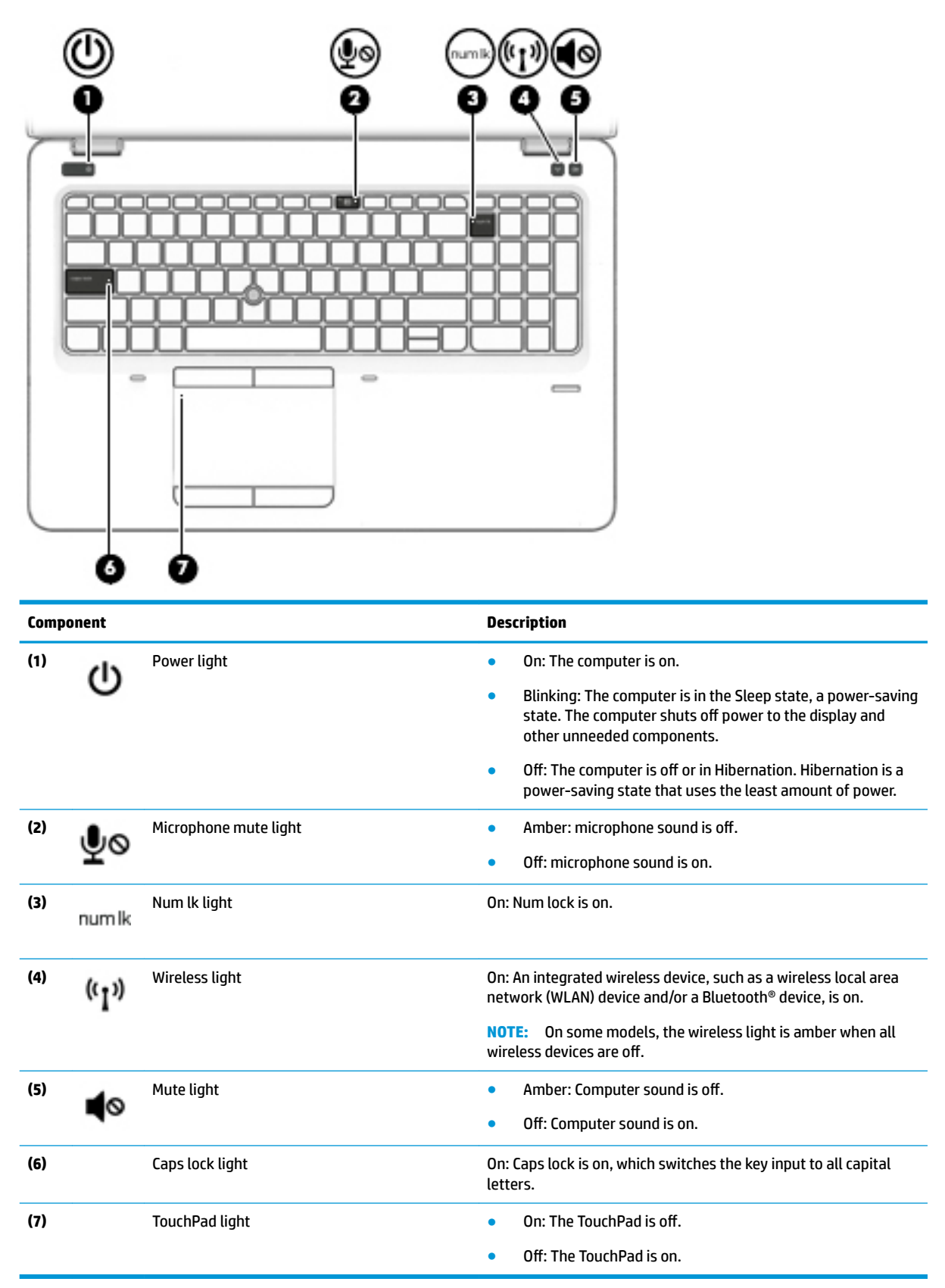

### <span id="page-23-0"></span>**Buttons, speakers, and fingerprint reader**

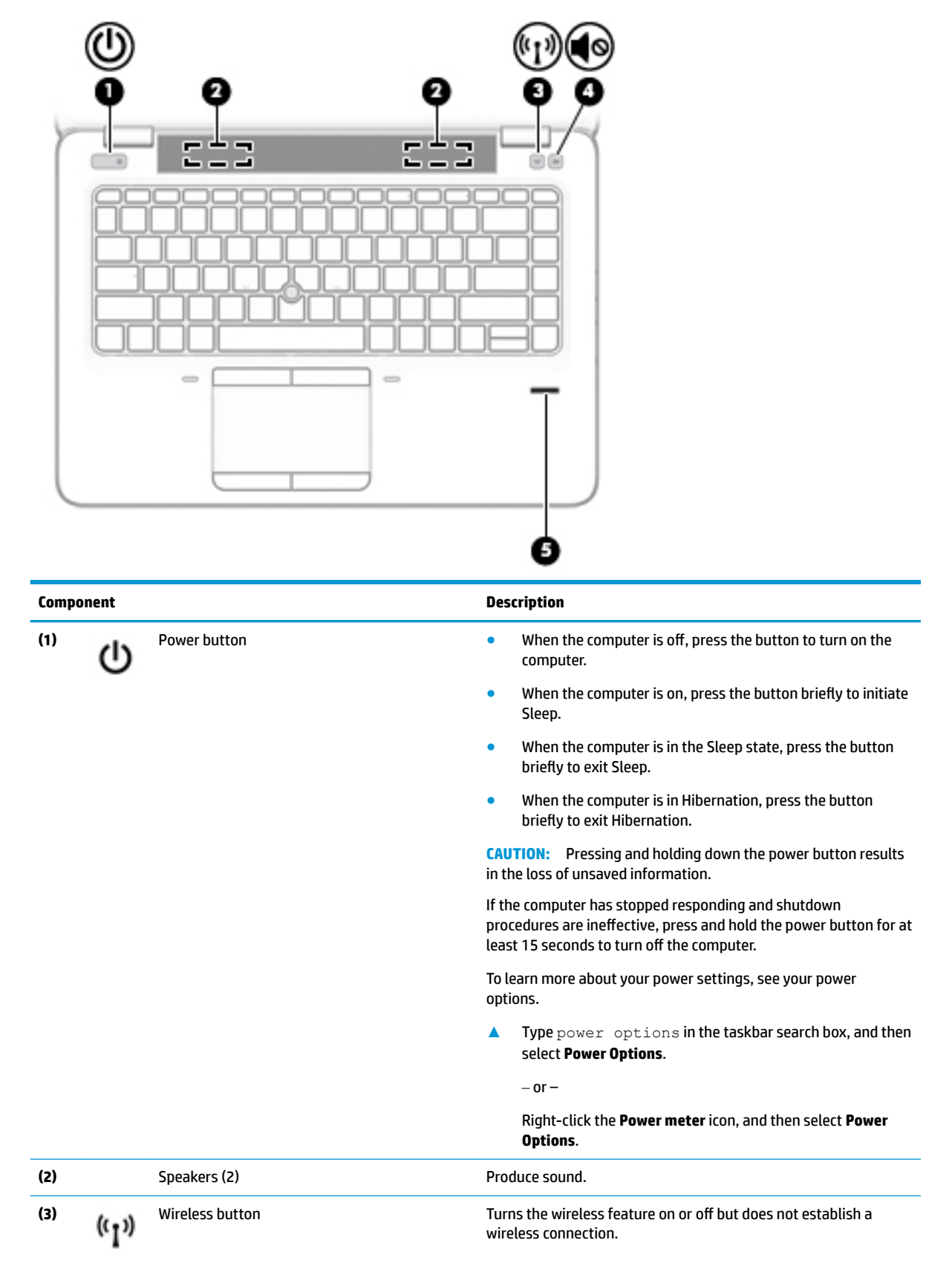

<span id="page-24-0"></span>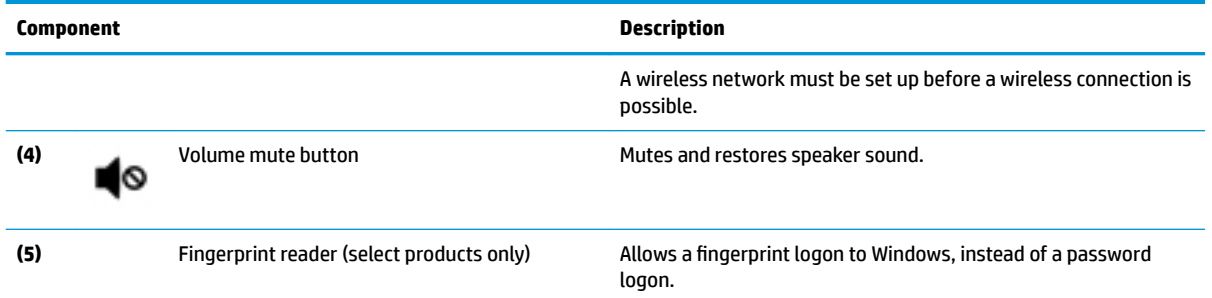

### **Keys**

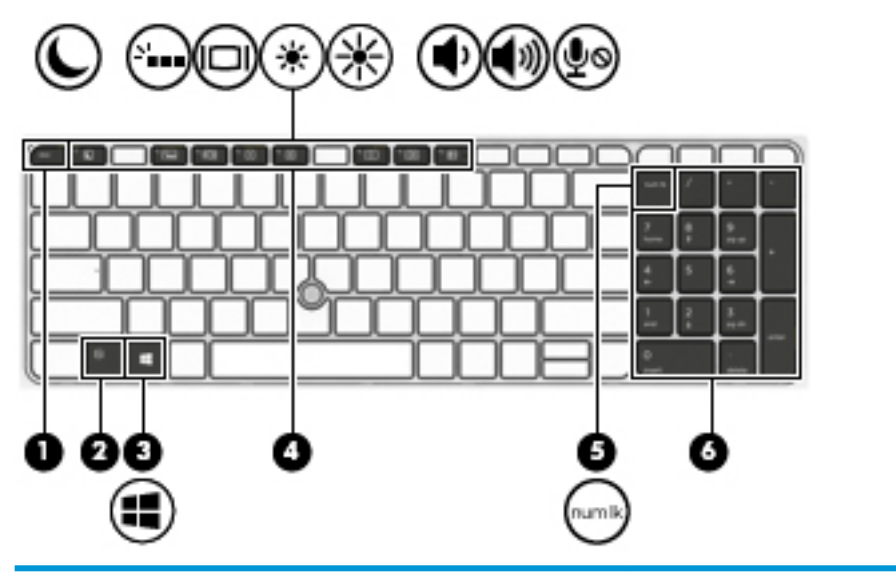

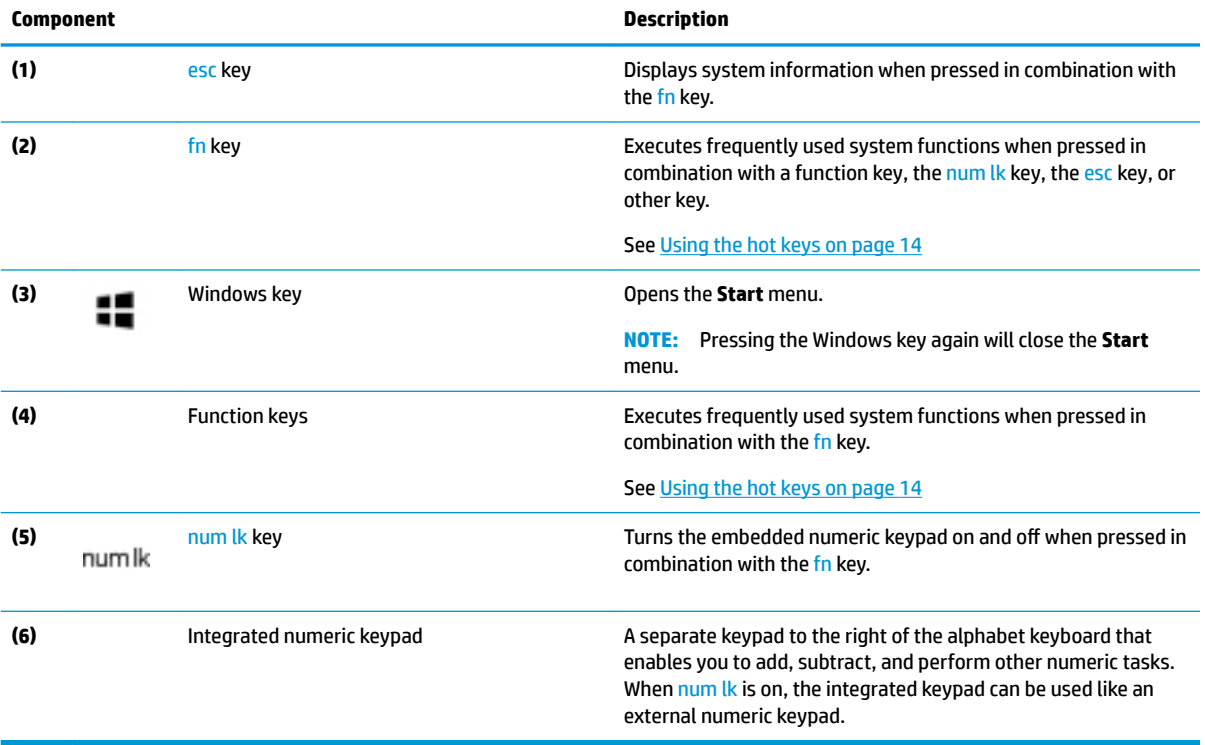

### <span id="page-25-0"></span>**Using the hot keys**

To use a hot key:

**A** Press the fn key, and then press one of the keys listed in the following table.

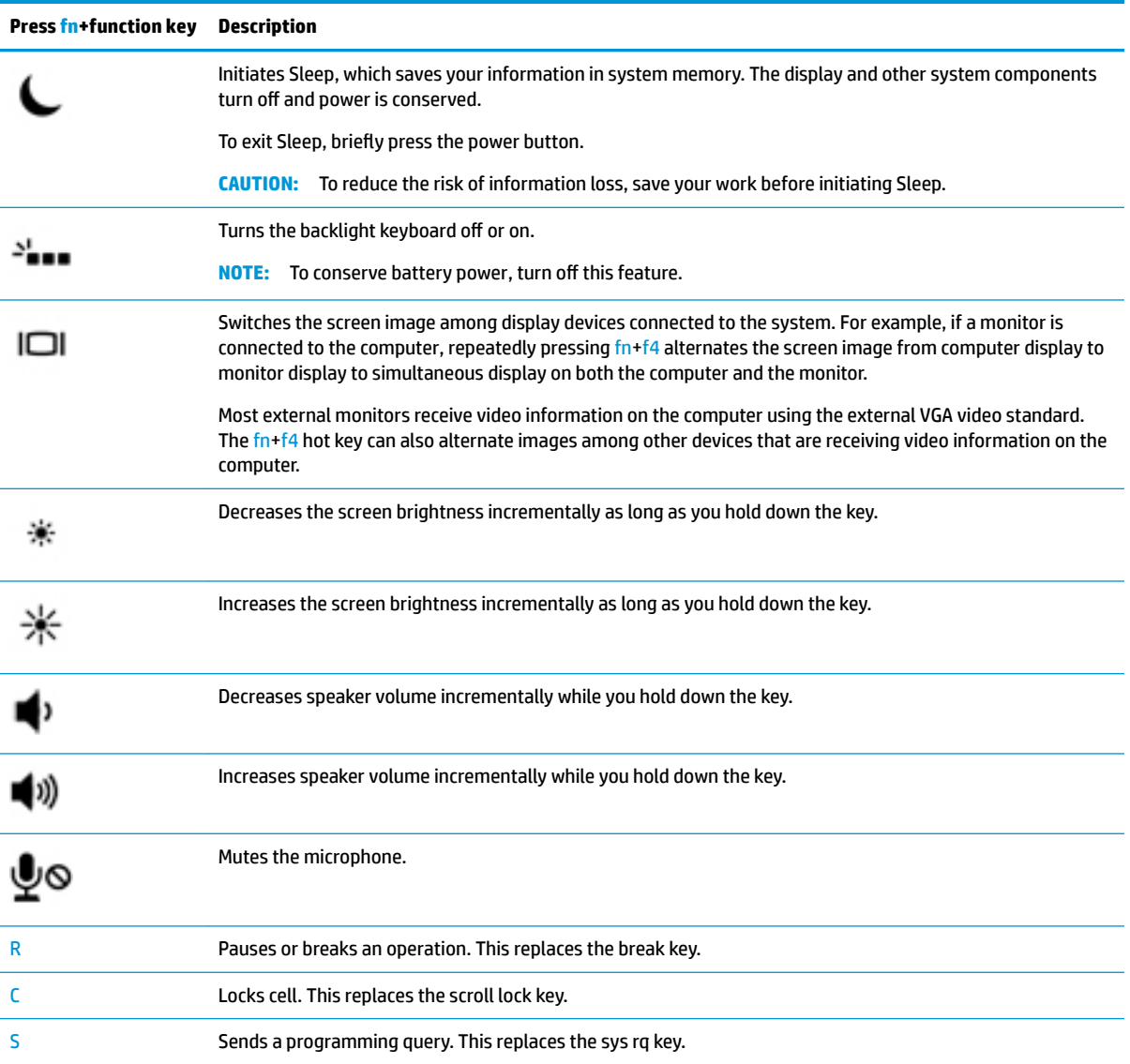

### <span id="page-26-0"></span>**Bottom**

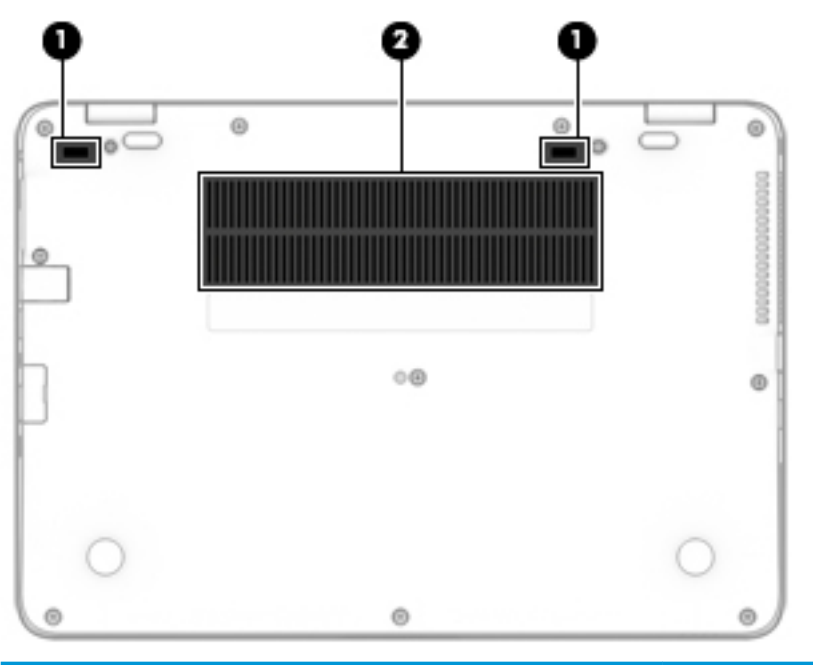

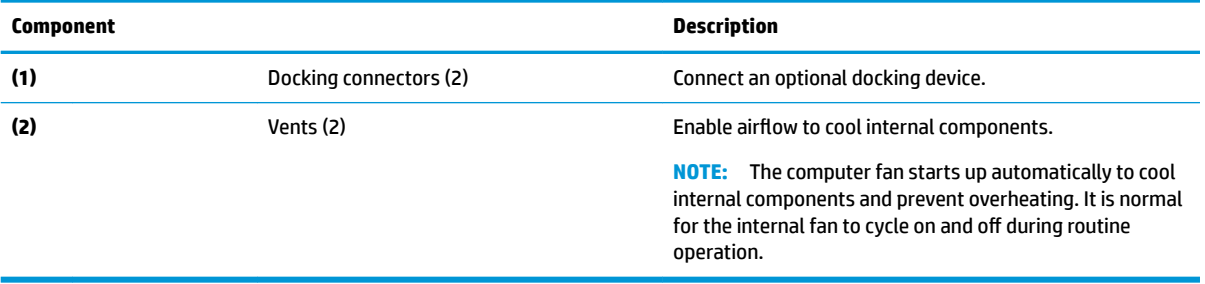

### <span id="page-27-0"></span>**Front**

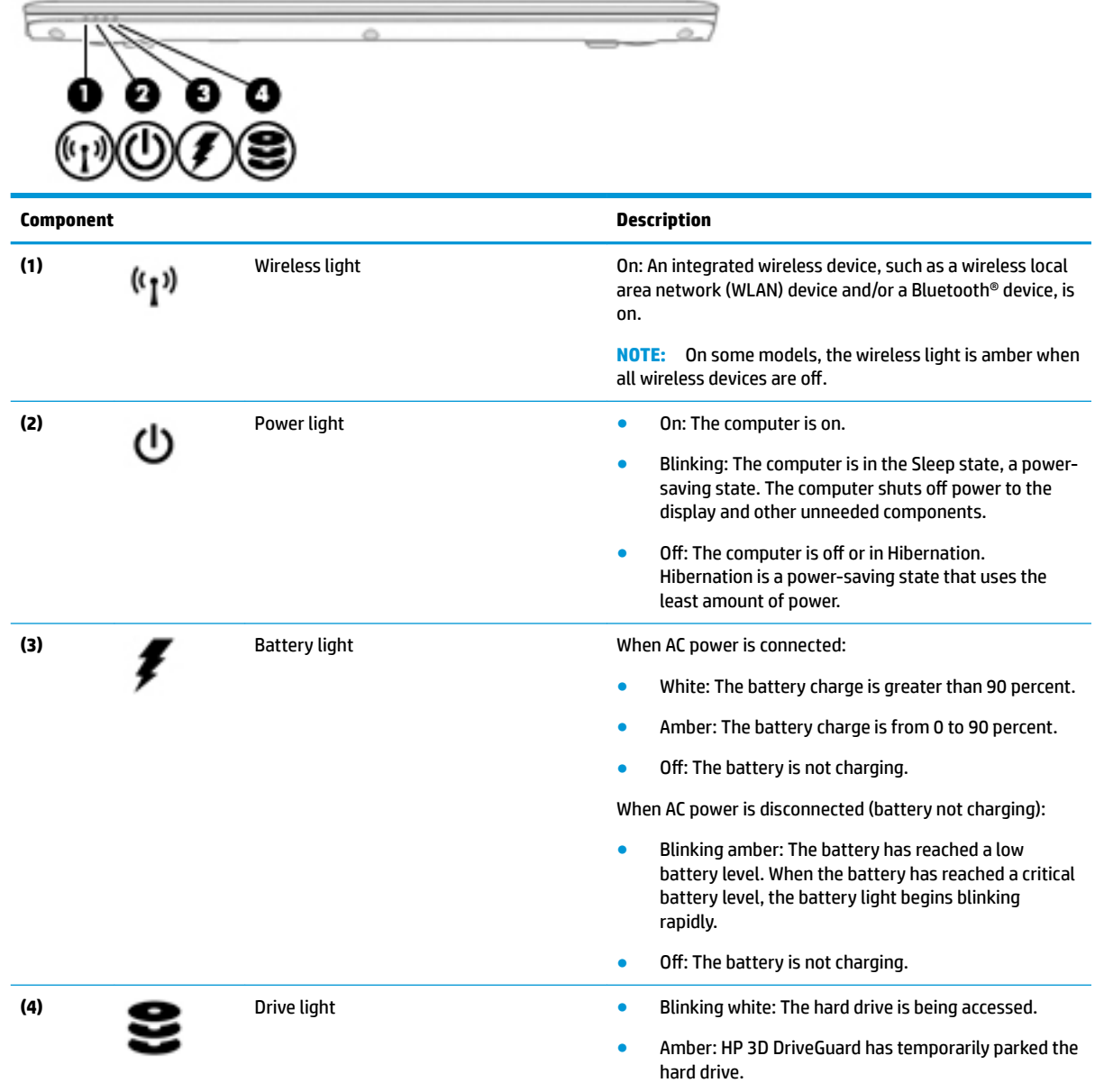

### <span id="page-28-0"></span>**Labels**

The labels laser etched on the computer provide information you may need when you troubleshoot system problems or travel internationally with the computer.

**IMPORTANT:** Check the following locations for the labels described in this section: the bottom of the computer, inside the battery bay, under the service door, or on the back of the display.

● Service label—Provides important information to identify your computer. When contacting support, you will probably be asked for the serial number, and possibly for the product number or the model number. Locate these numbers before you contact support.

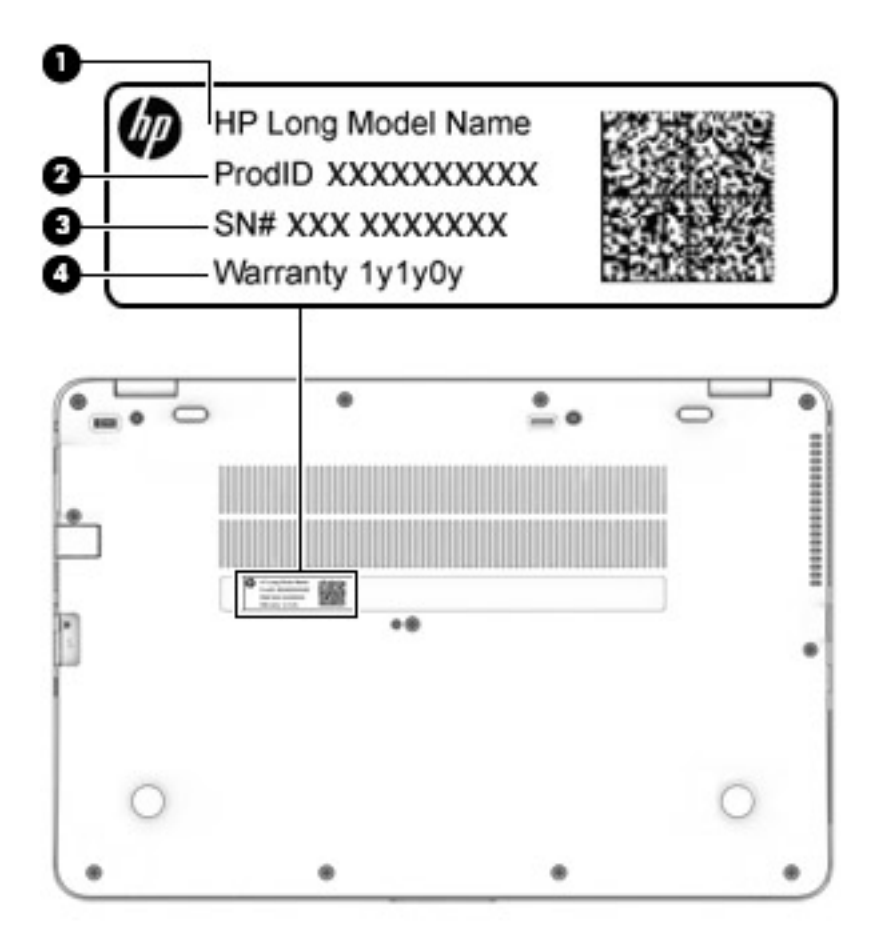

#### **Component**

- **(1)** Model name (select products only)
- **(2)** Product number
- **(3)** Serial number
- **(4)** Warranty period
- Regulatory label(s)—Provide(s) regulatory information about the computer.
- Wireless certification label(s)—Provide(s) information about optional wireless devices and the approval markings for the countries or regions in which the devices have been approved for use.

# <span id="page-29-0"></span>**3 Illustrated parts catalog**

### **Computer major components**

- **NOTE:** HP continually improves and changes product parts. For complete and current information on supported parts for your computer, go to [http://partsurfer.hp.com,](http://partsurfer.hp.com) select your country or region, and then follow the on-screen instructions.
- **NOTE:** Details about your computer, including model, serial number, product key, and length of warranty, are on the service tag at the bottom of your computer. See [Labels on page 17](#page-28-0) for details.

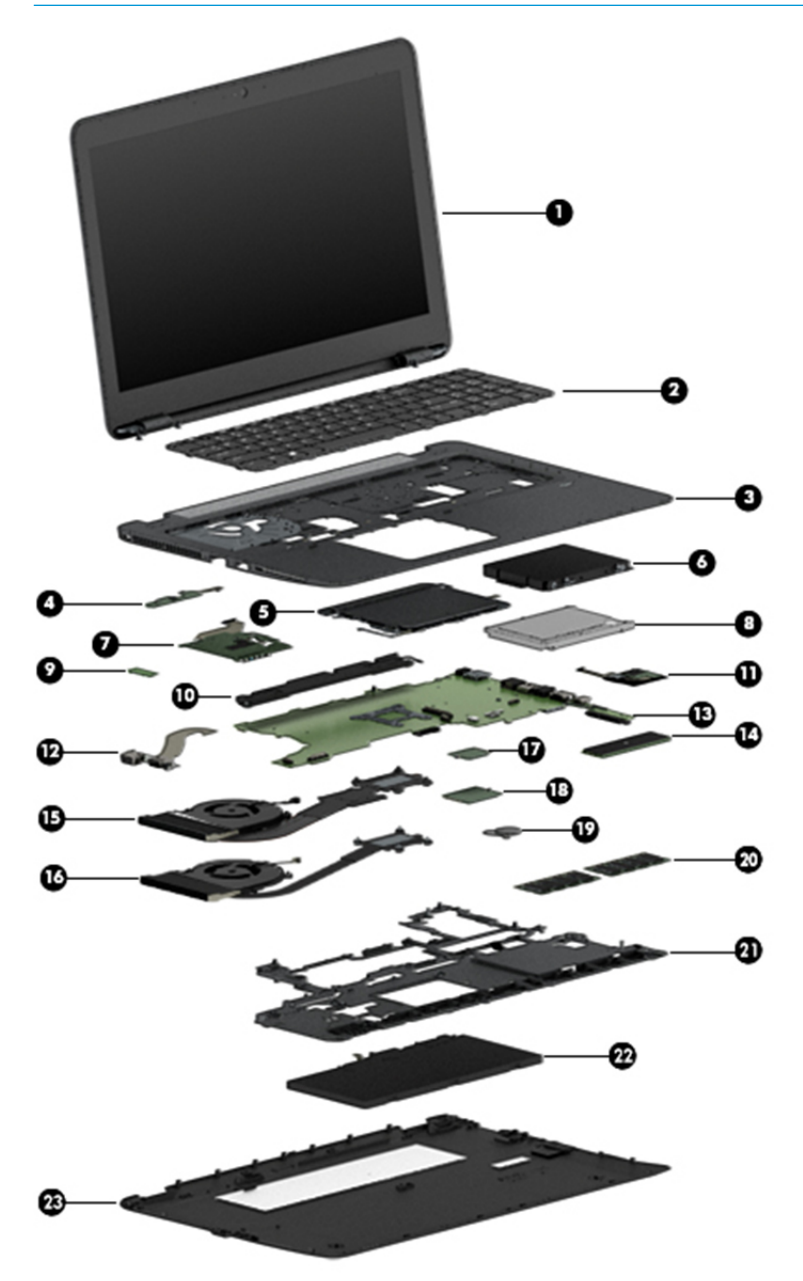

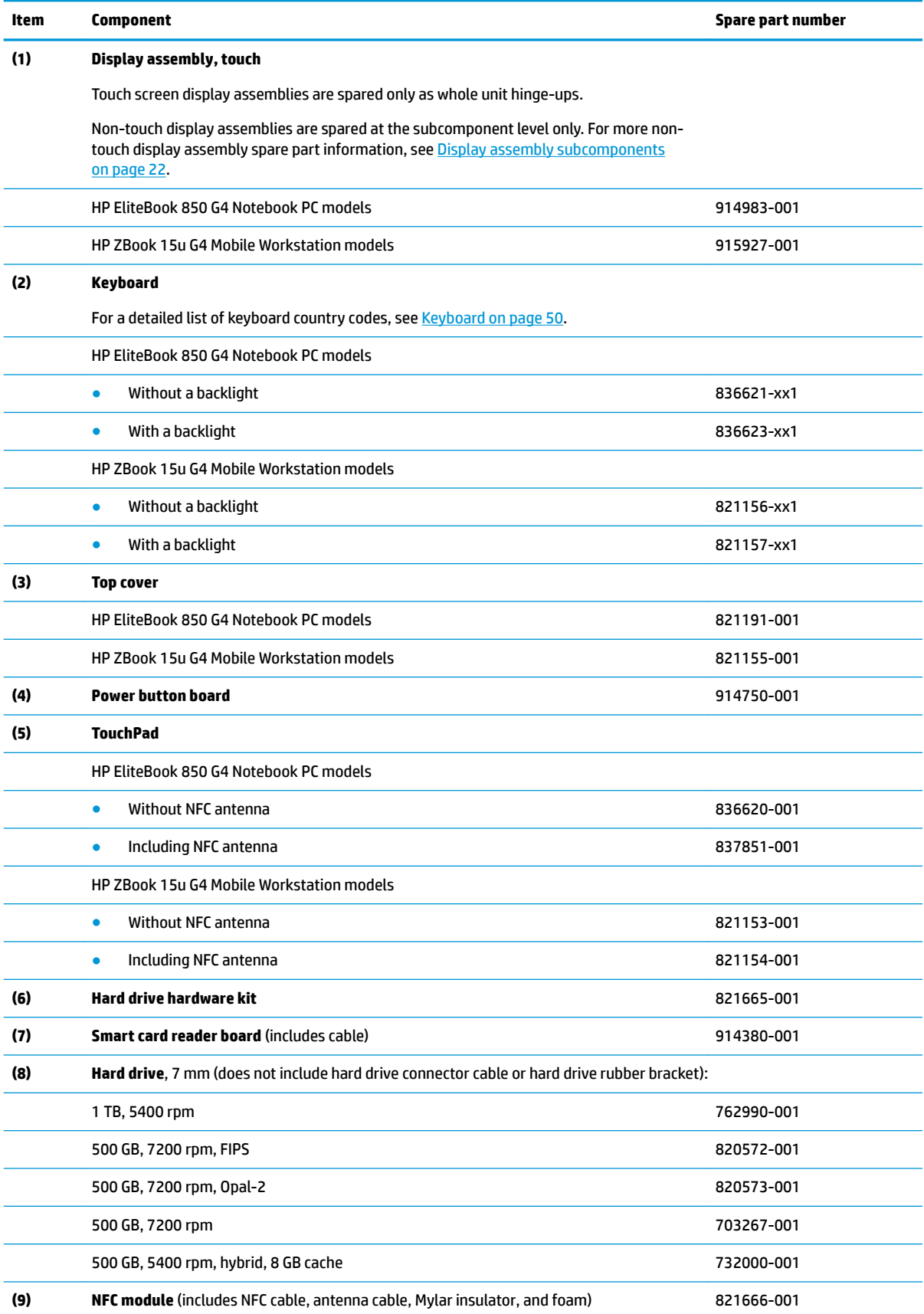

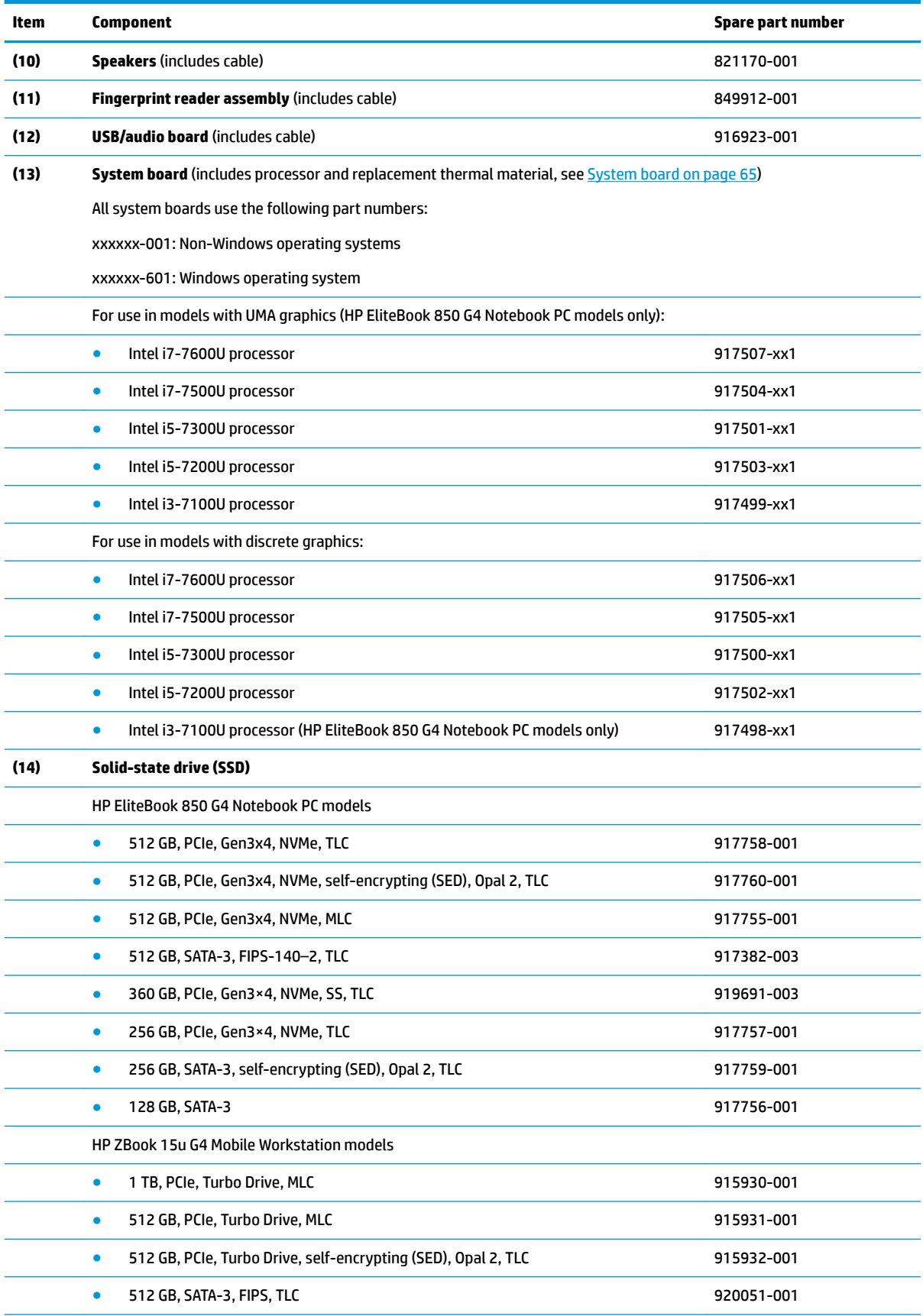

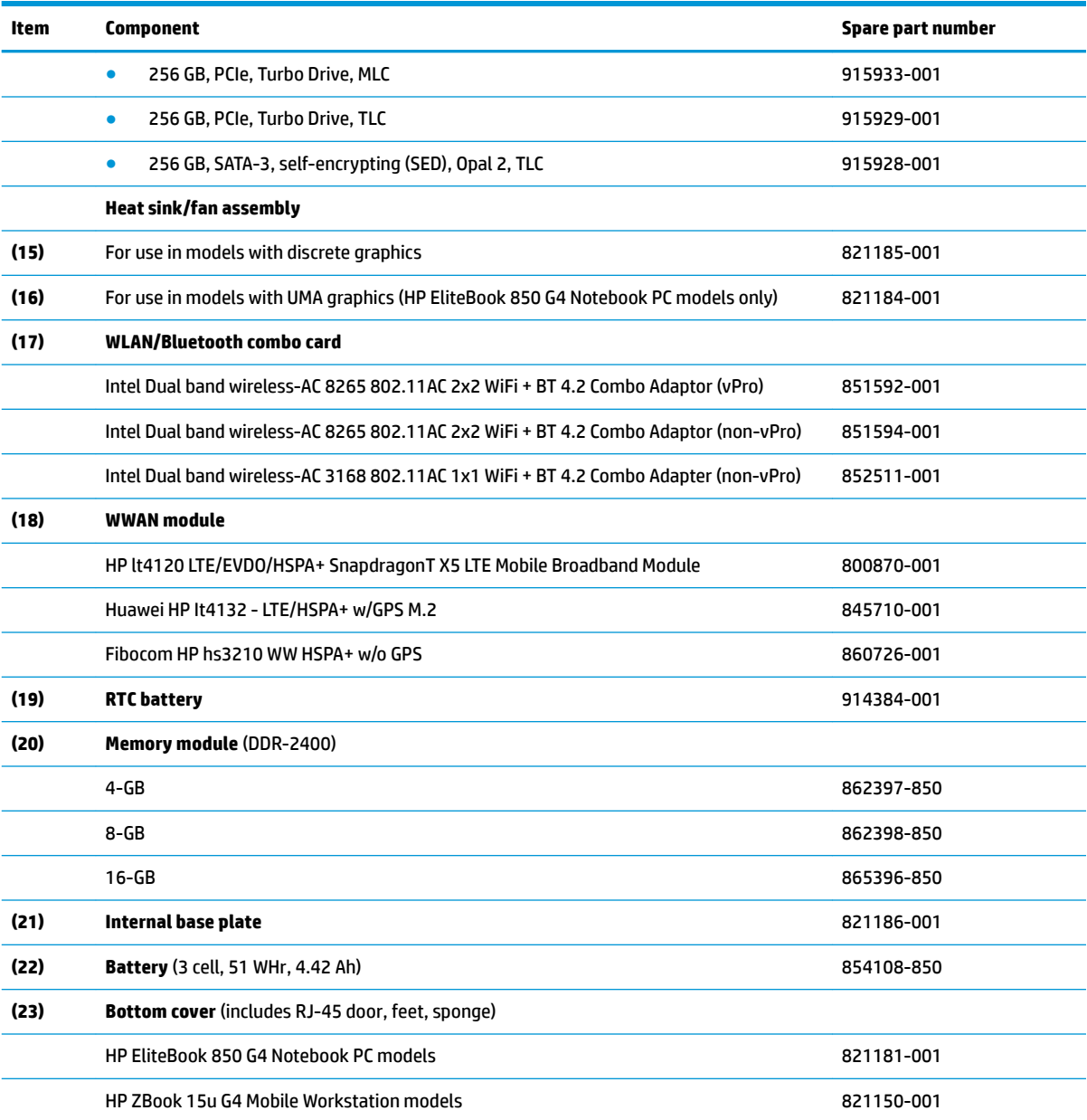

## <span id="page-33-0"></span>**Display assembly subcomponents**

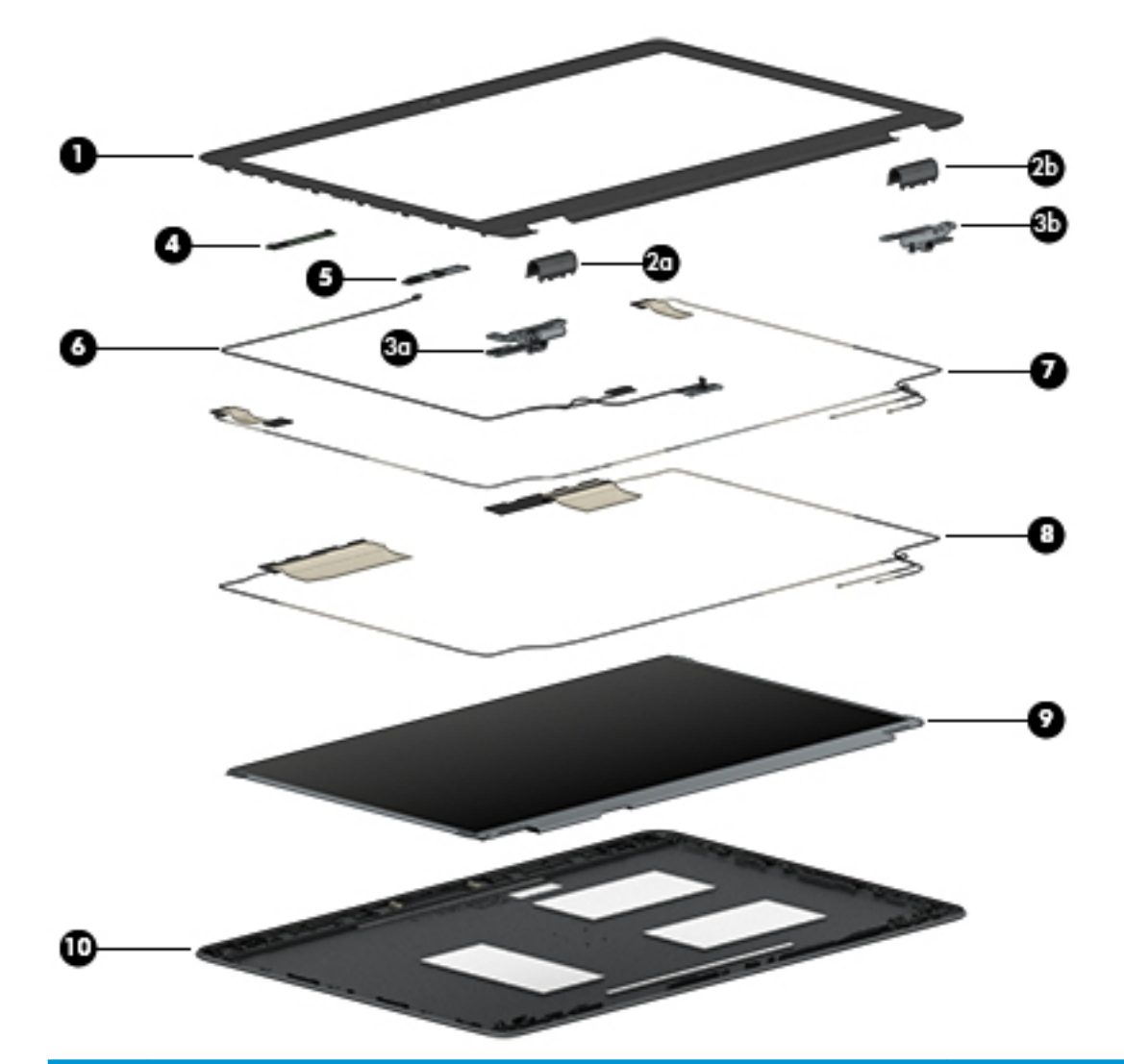

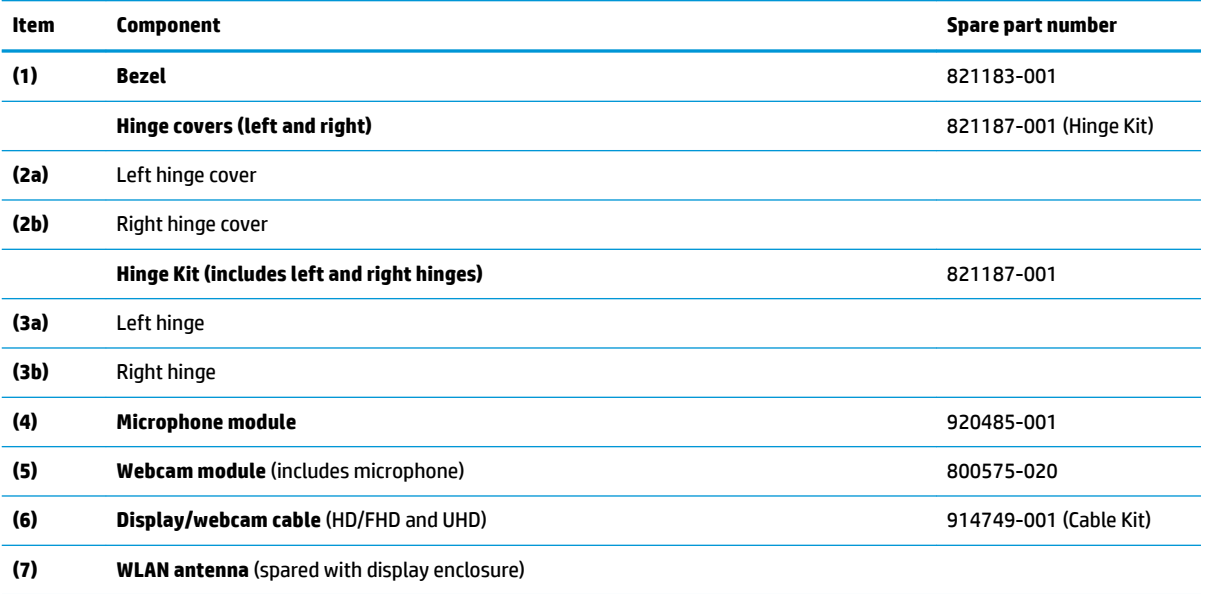

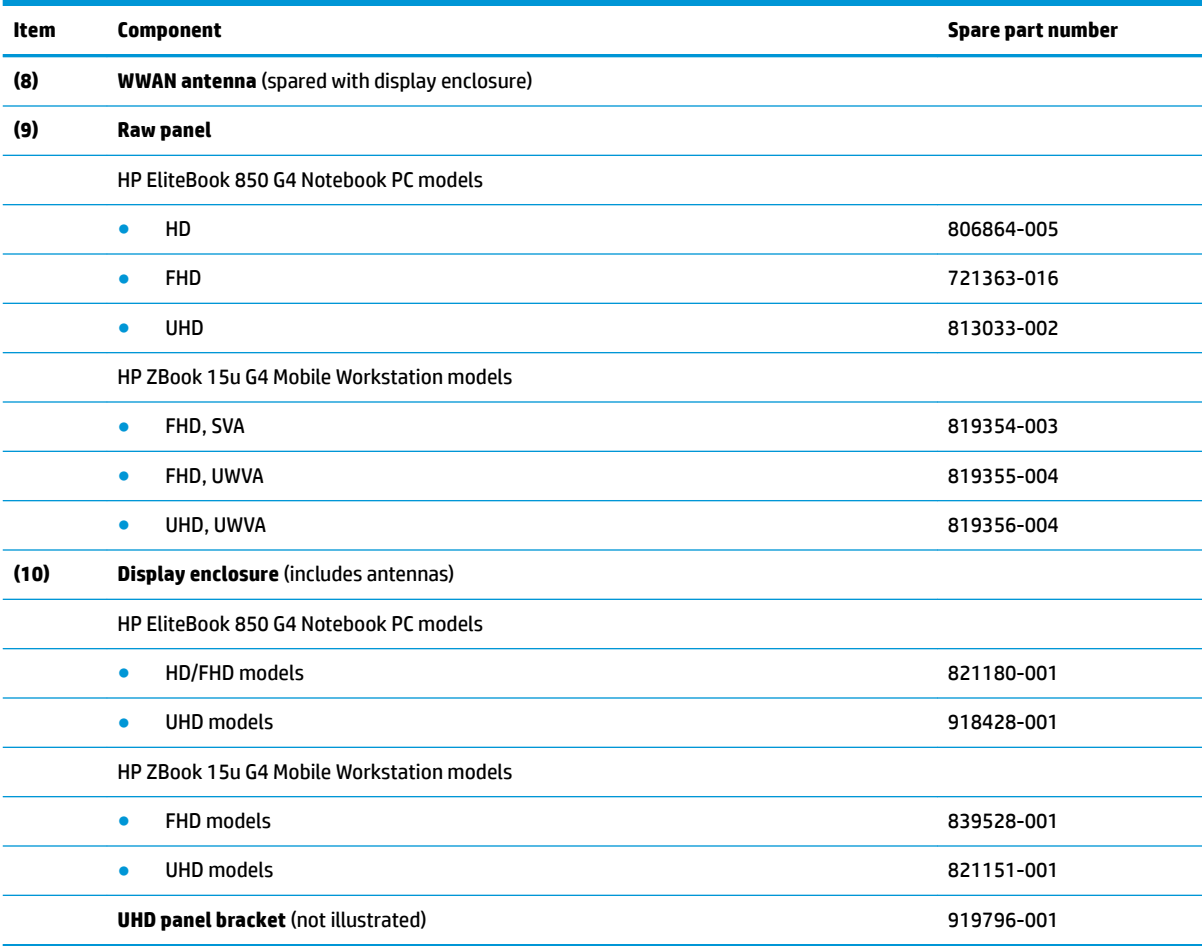

## <span id="page-35-0"></span>**Plastics Kit**

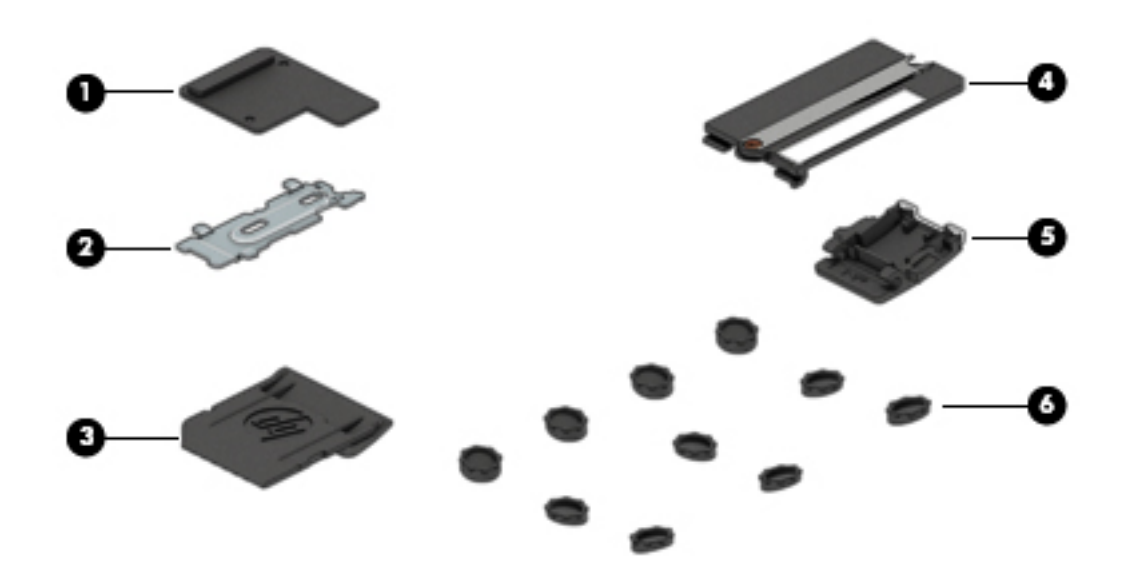

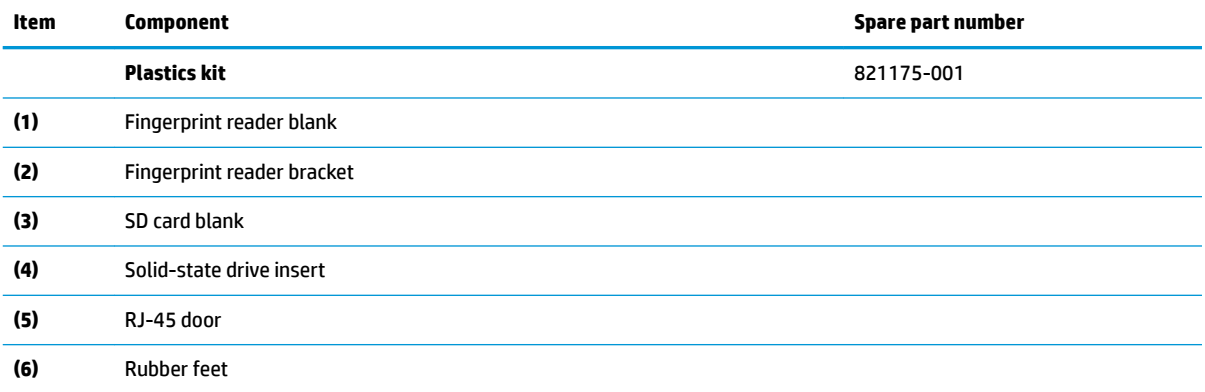
# **Mass storage devices**

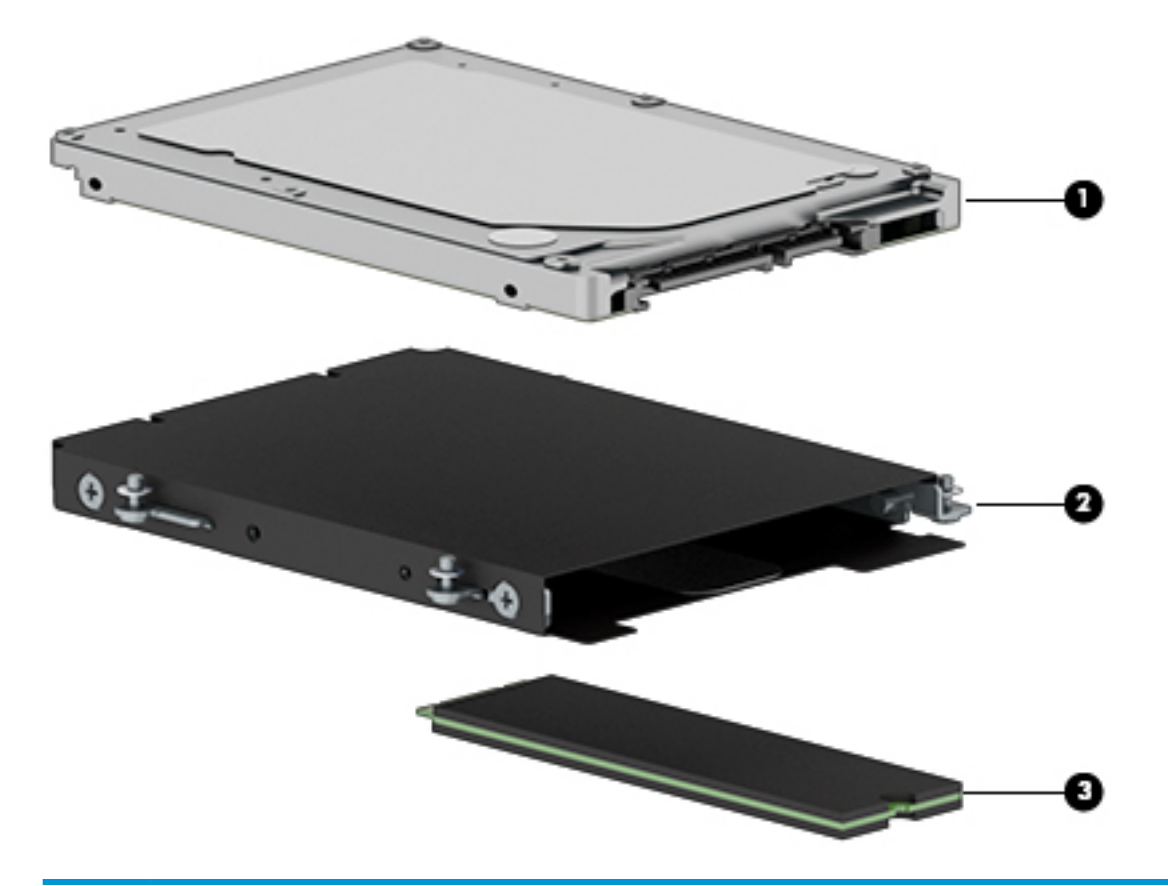

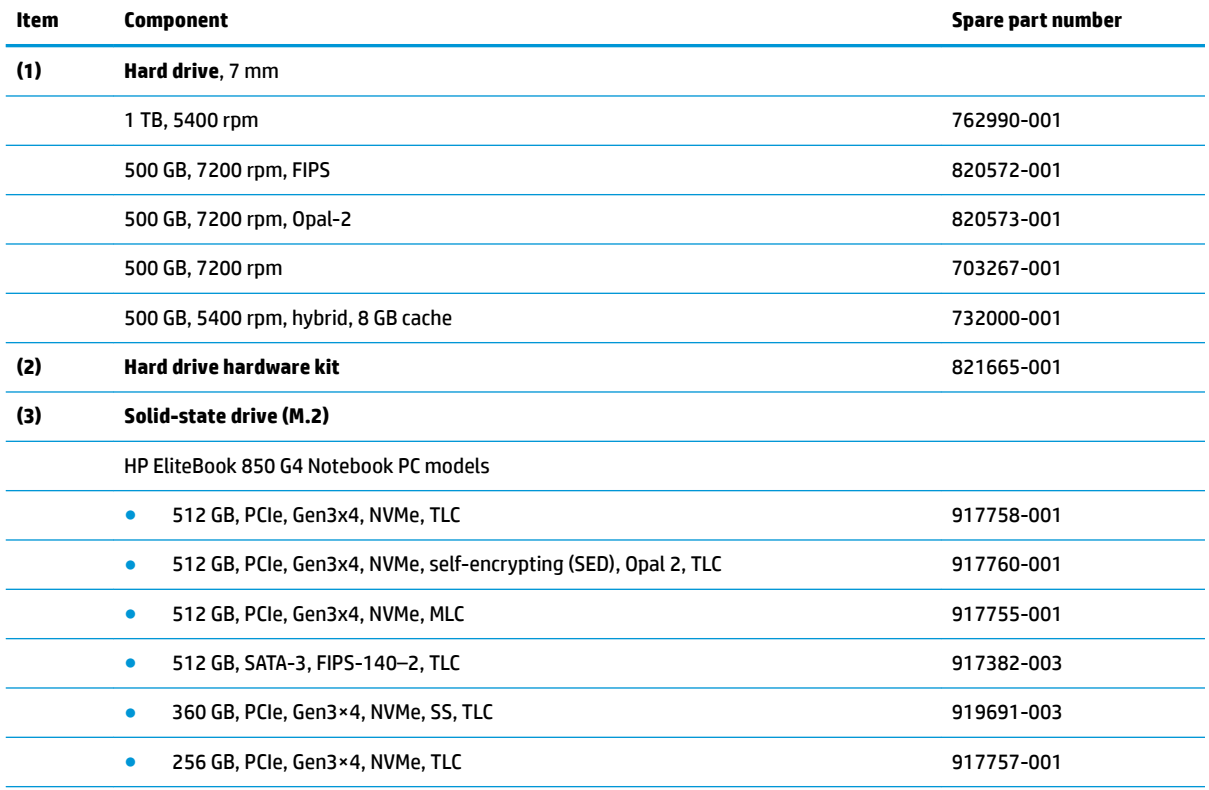

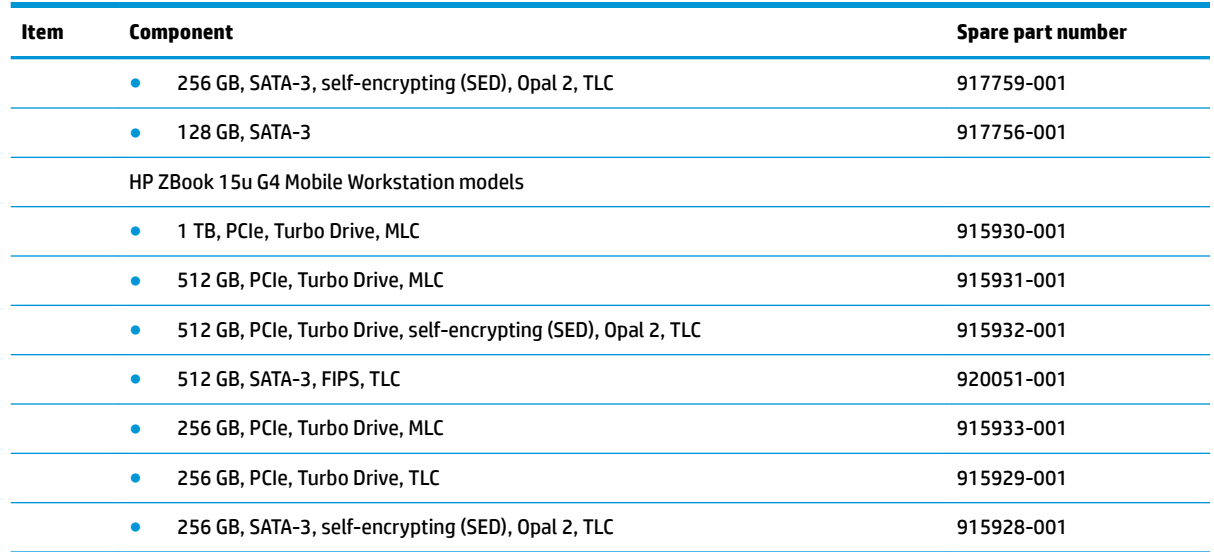

# **Cable Kit**

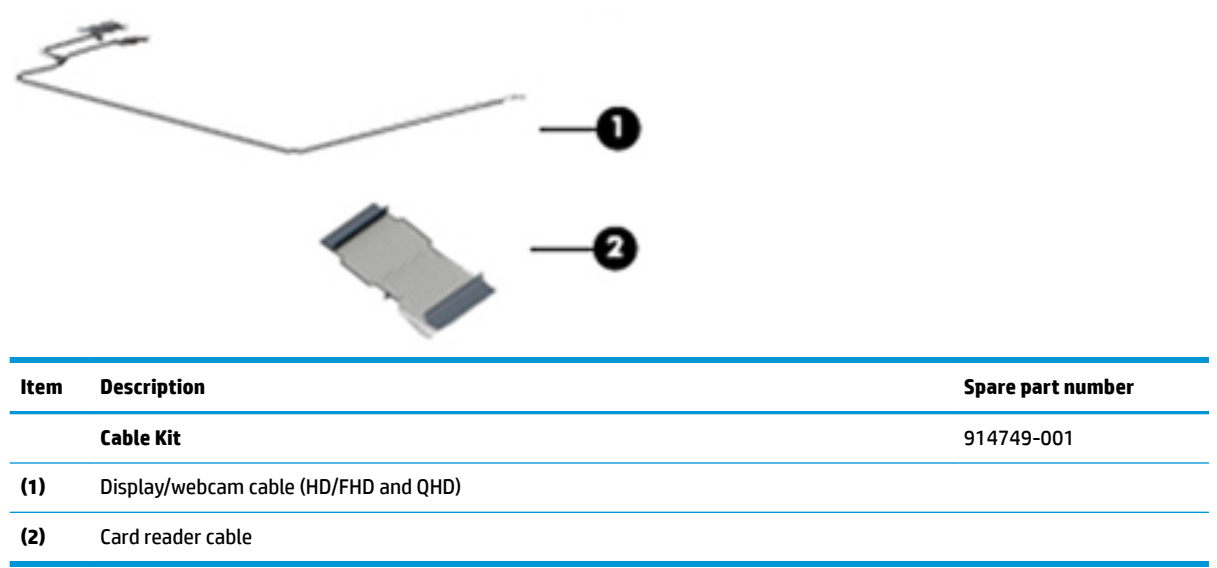

# **Miscellaneous parts**

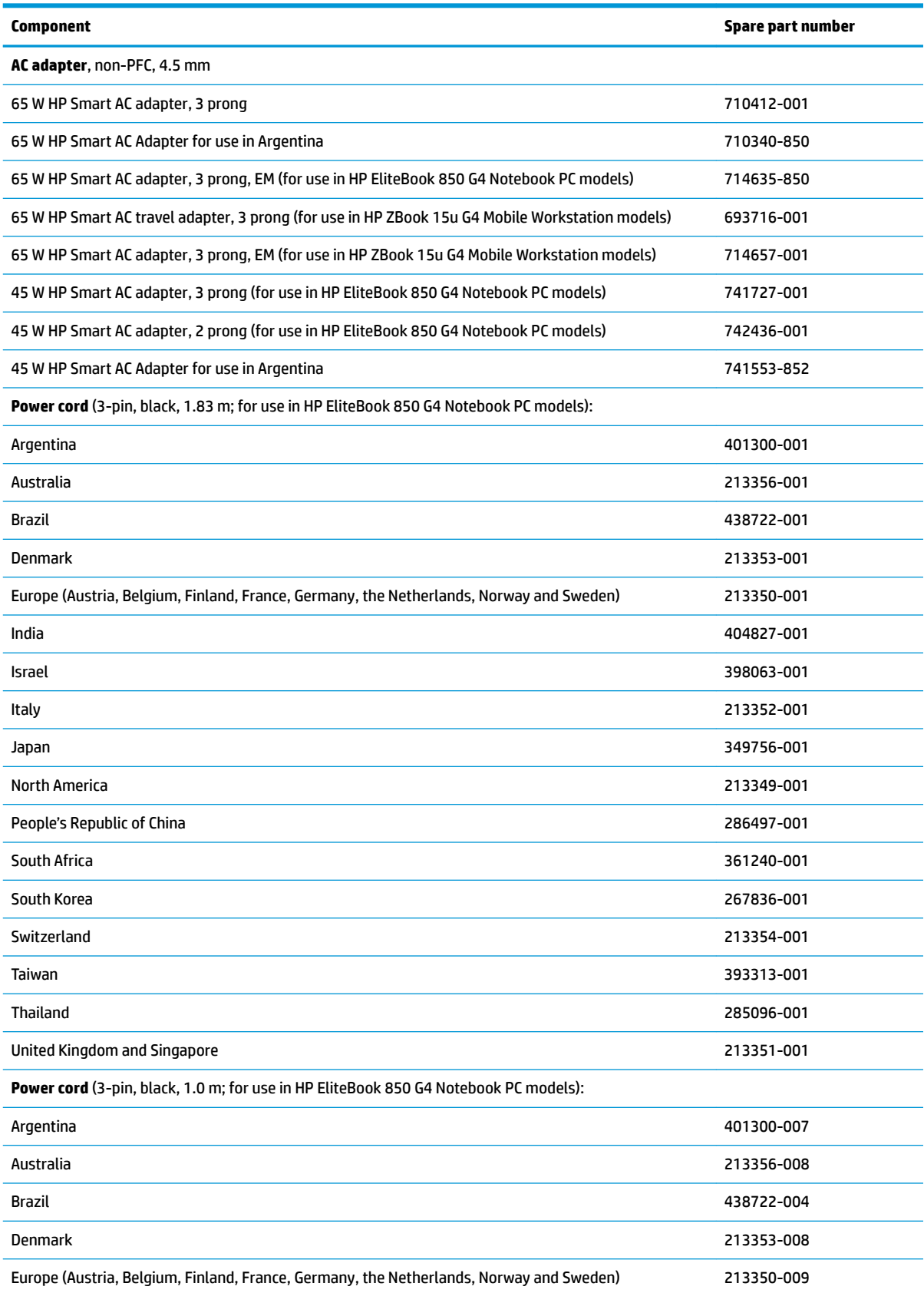

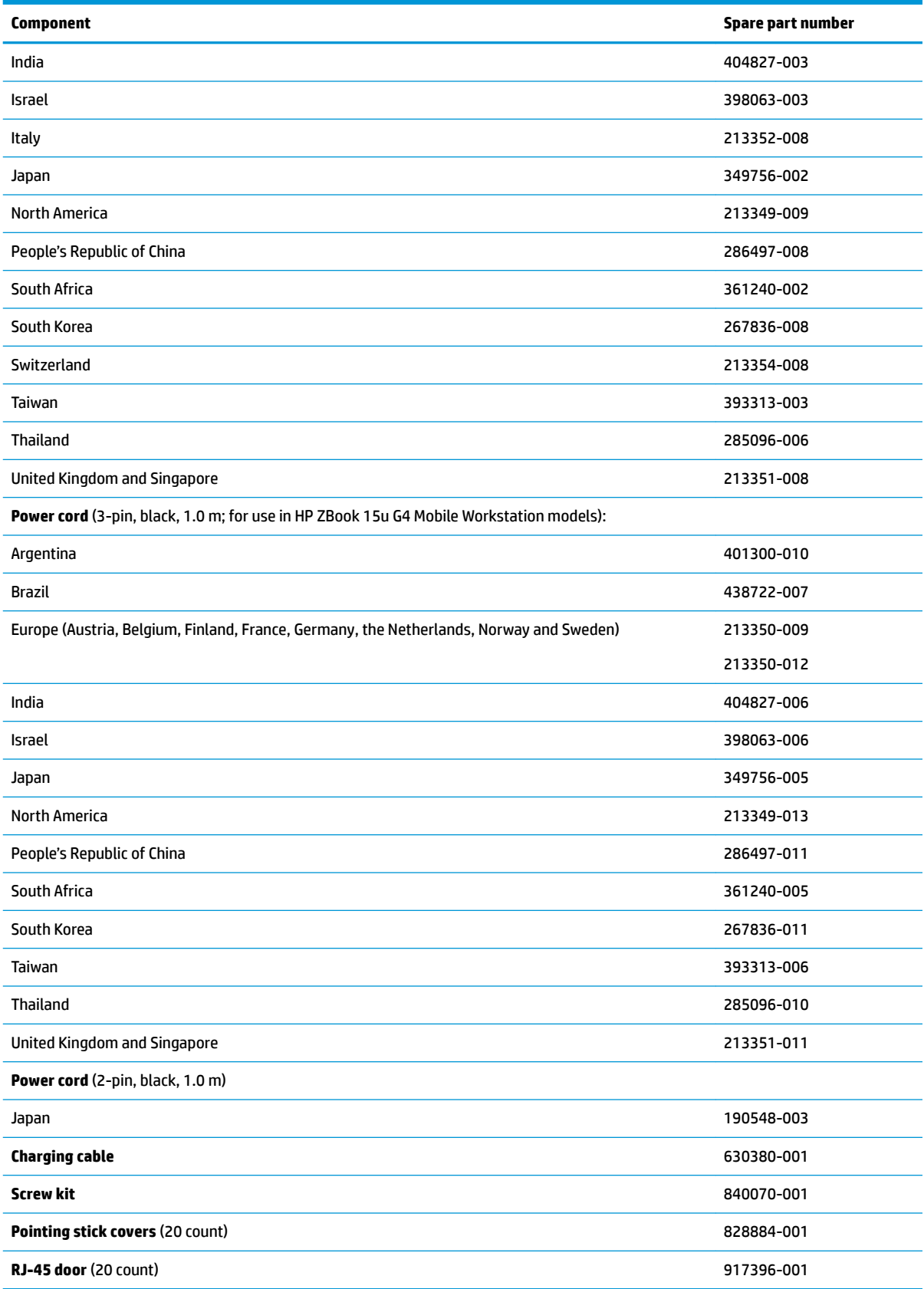

# **4 Removal and replacement procedures preliminary requirements**

## **Tools required**

You will need the following tools to complete the removal and replacement procedures:

**•** Phillips PO screwdriver

## **Service considerations**

The following sections include some of the considerations that you must keep in mind during disassembly and assembly procedures.

**X** NOTE: As you remove each subassembly from the computer, place the subassembly (and all accompanying screws) away from the work area to prevent damage.

## **Plastic parts**

**AL CAUTION:** Using excessive force during disassembly and reassembly can damage plastic parts. Use care when handling the plastic

## **Cables and connectors**

**CAUTION:** When servicing the computer, be sure that cables are placed in their proper locations during the reassembly process. Improper cable placement can damage the computer.

Cables must be handled with extreme care to avoid damage. Apply only the tension required to unseat or seat the cables during removal and insertion. Handle cables by the connector whenever possible. In all cases, avoid bending, twisting, or tearing cables. Be sure that cables are routed in such a way that they cannot be caught or snagged by parts being removed or replaced. Handle flex cables with extreme care; these cables tear easily.

## **Drive handling**

**CAUTION:** Drives are fragile components that must be handled with care. To prevent damage to the computer, damage to a drive, or loss of information, observe these precautions:

Before removing or inserting a hard drive, shut down the computer. If you are unsure whether the computer is off or in Hibernation, turn the computer on, and then shut it down through the operating system.

Before handling a drive, be sure that you are discharged of static electricity. While handling a drive, avoid touching the connector.

Before removing a diskette drive or optical drive, be sure that a diskette or disc is not in the drive and be sure that the optical drive tray is closed.

Handle drives on surfaces covered with at least one inch of shock-proof foam.

Avoid dropping drives from any height onto any surface.

Avoid exposing an internal hard drive to products that have magnetic fields, such as monitors or speakers.

Avoid exposing an internal hard drive to products that have magnetic fields, such as monitors or speakers.

Avoid exposing a drive to temperature extremes or liquids.

If a drive must be mailed, place the drive in a bubble pack mailer or other suitable form of protective packaging and label the package "FRAGILE."

# **Grounding guidelines**

## **Electrostatic discharge damage**

Electronic components are sensitive to electrostatic discharge (ESD). Circuitry design and structure determine the degree of sensitivity. Networks built into many integrated circuits provide some protection, but in many cases, ESD contains enough power to alter device parameters or melt silicon junctions.

A discharge of static electricity from a finger or other conductor can destroy static-sensitive devices or microcircuitry. Even if the spark is neither felt nor heard, damage may have occurred.

An electronic device exposed to ESD may not be affected at all and can work perfectly throughout a normal cycle. Or the device may function normally for a while, then degrade in the internal layers, reducing its life expectancy.

**A CAUTION:** To prevent damage to the computer when you are removing or installing internal components, observe these precautions:

Keep components in their electrostatic-safe containers until you are ready to install them.

Before touching an electronic component, discharge static electricity by using the guidelines described in this section.

Avoid touching pins, leads, and circuitry. Handle electronic components as little as possible.

If you remove a component, place it in an electrostatic-safe container.

The following table shows how humidity affects the electrostatic voltage levels generated by different activities.

#### **AUTION:** A product can be degraded by as little as 700 V.

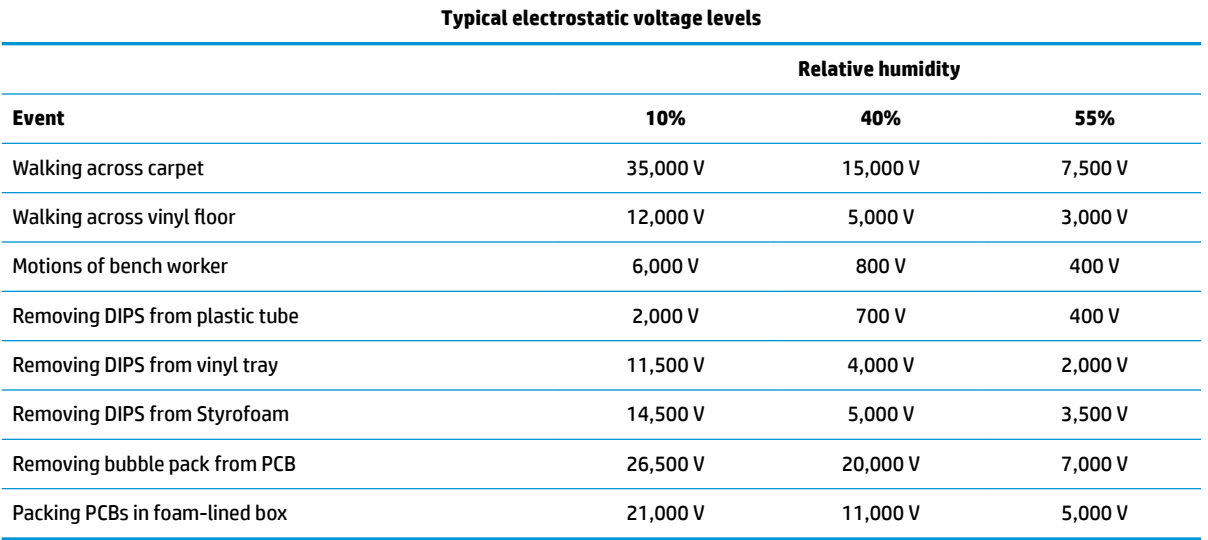

#### **Packaging and transporting guidelines**

Follow these grounding guidelines when packaging and transporting equipment:

- To avoid hand contact, transport products in static-safe tubes, bags, or boxes.
- Protect ESD-sensitive parts and assemblies with conductive or approved containers or packaging.
- Keep ESD-sensitive parts in their containers until the parts arrive at static-free workstations.
- Place items on a grounded surface before removing items from their containers.
- Always be properly grounded when touching a component or assembly.
- Store reusable ESD-sensitive parts from assemblies in protective packaging or nonconductive foam.
- Use transporters and conveyors made of antistatic belts and roller bushings. Be sure that mechanized equipment used for moving materials is wired to ground and that proper materials are selected to avoid static charging. When grounding is not possible, use an ionizer to dissipate electric charges.

#### **Workstation guidelines**

Follow these grounding workstation guidelines:

- Cover the workstation with approved static-shielding material.
- Use a wrist strap connected to a properly grounded work surface and use properly grounded tools and equipment.
- Use conductive field service tools, such as cutters, screwdrivers, and vacuums.
- When fixtures must directly contact dissipative surfaces, use fixtures made only of static safe materials.
- Keep the work area free of nonconductive materials, such as ordinary plastic assembly aids and Styrofoam.
- **Handle ESD-sensitive components, parts, and assemblies by the case or PCM laminate. Handle these** items only at static-free workstations.
- Avoid contact with pins, leads, or circuitry.
- Turn off power and input signals before inserting or removing connectors or test equipment.

#### **Equipment guidelines**

Grounding equipment must include either a wrist strap or a foot strap at a grounded workstation.

- When seated, wear a wrist strap connected to a grounded system. Wrist straps are flexible straps with a minimum of one megohm ±10% resistance in the ground cords. To provide proper ground, wear a strap snugly against the skin at all times. On grounded mats with banana-plug connectors, use alligator clips to connect a wrist strap.
- When standing, use foot straps and a grounded floor mat. Foot straps (heel, toe, or boot straps) can be used at standing workstations and are compatible with most types of shoes or boots. On conductive floors or dissipative floor mats, use foot straps on both feet with a minimum of one megohm resistance between the operator and ground. To be effective, the conductive must be worn in contact with the skin.

The following grounding equipment is recommended to prevent electrostatic damage:

- Antistatic tape
- Antistatic smocks, aprons, and sleeve protectors
- Conductive bins and other assembly or soldering aids
- Nonconductive foam
- Conductive tabletop workstations with ground cords of one megohm resistance
- Static-dissipative tables or floor mats with hard ties to the ground
- **Field service kits**
- Static awareness labels
- Material-handling packages
- Nonconductive plastic bags, tubes, or boxes
- Metal tote boxes
- Electrostatic voltage levels and protective materials

The following table lists the shielding protection provided by antistatic bags and floor mats.

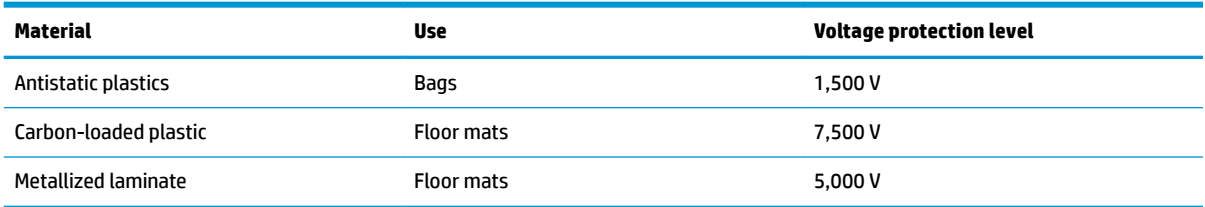

# <span id="page-45-0"></span>**5 Removal and replacement procedures for Customer Self-Repair parts**

This chapter provides removal and replacement procedures for Customer Self-Repair parts.

**NOTE:** The Customer Self-Repair program is not available in all locations. Installing a part not supported by the Customer Self-Repair program may void your warranty. Check your warranty to determine if Customer Self-Repair is supported in your location.

## **Component replacement procedures**

- **NOTE:** Details about your computer, including model, serial number, product key, and length of warranty, are on the service tag at the bottom of your computer. See [Labels on page 17](#page-28-0) for details.
- **NOTE:** HP continually improves and changes product parts. For complete and current information on supported parts for your computer, go to [http://partsurfer.hp.com,](http://partsurfer.hp.com) select your country or region, and then follow the on-screen instructions.

There are as many as 26 screws that must be removed, replaced, and/or loosened when servicing Customer Self-Repair parts. Make special note of each screw size and location during removal and replacement.

#### **Bottom cover**

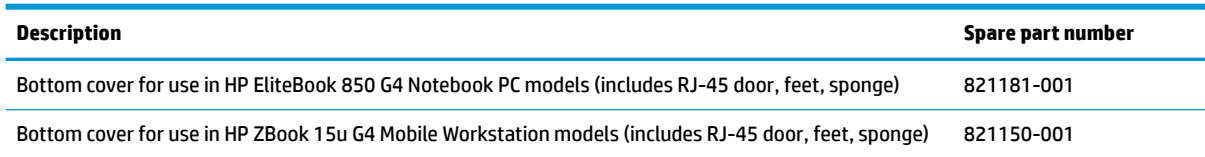

Before removing the bottom cover, follow these steps:

- **1.** Turn off the computer. If you are unsure whether the computer is off or in Hibernation, turn the computer on, and then shut it down through the operating system.
- **2.** Disconnect the power from the computer by unplugging the power cord from the computer.
- **3.** Disconnect all external devices from the computer.

Remove the bottom cover:

**1.** Turn the computer upside down on a flat surface.

- **2.** Remove the 11 rubber screw covers and the SD card reader blank from the bottom cover.
- **NOTE:** The RJ-45 door and the SD card reader insert is available in the Plastics Kit using spare part number 821175-001.
- **WOTE:** Multiple RJ-45 doors are available using spare part number 917396-001. The kit contains 20 doors.

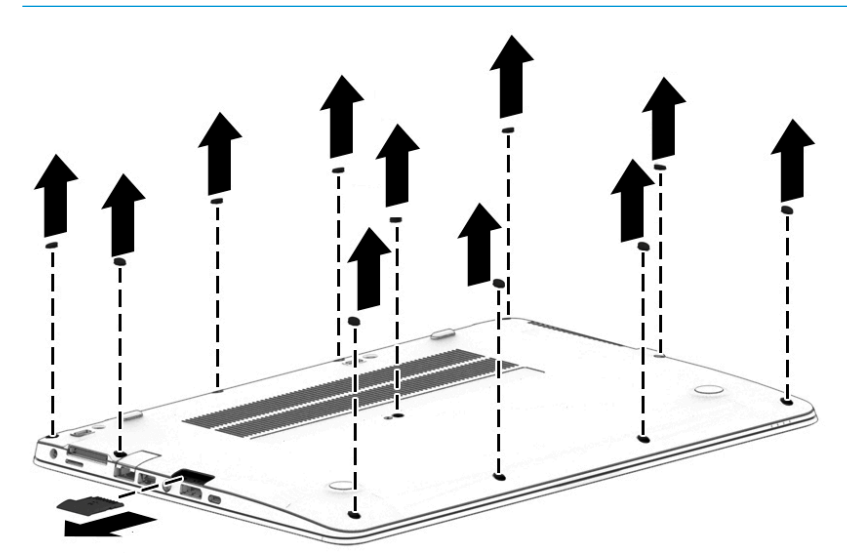

**3.** Remove the 11 Phillips M2.5x5.0 screws **(1) - (11)** and the Phillips M2.0x7.0 screw **(12)** in the order shown in the following image.

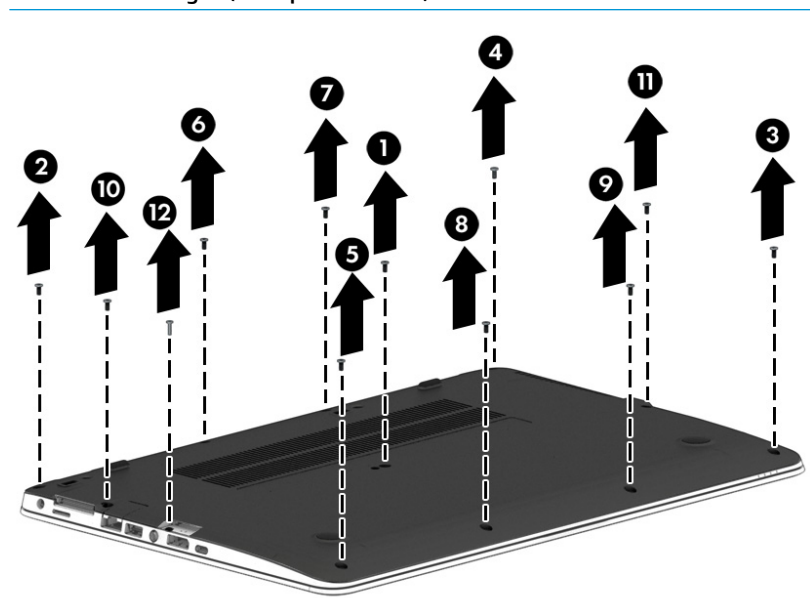

**WE:** The longer (Phillips M2.0x7.0) screw is located under the SD card reader.

**4.** Lift the bottom cover off the computer.

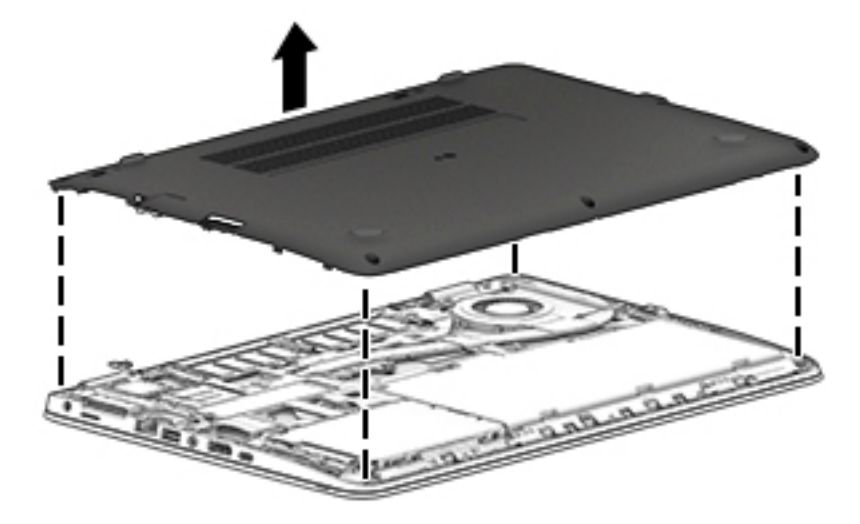

Reverse the removal procedures to install the bottom cover.

#### **Replacing the bottom cover**

When replacing the bottom cover screws, after placing the cover on the computer, be sure to install the screws in the order indicated in the following image **(1) – (12)**.

**IMPORTANT:** Failure to install the screws in the correct order can result in uneven bottom cover installation.

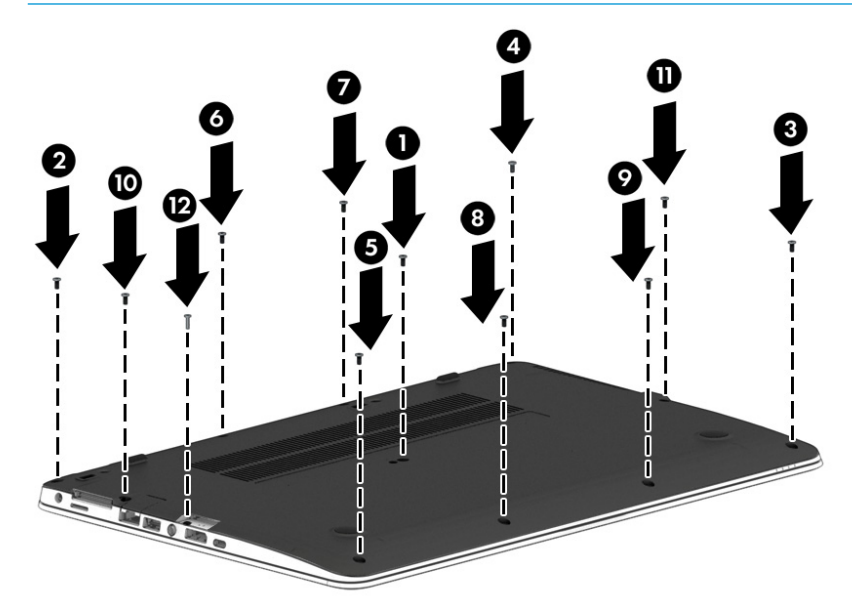

**W** NOTE: There are five different sizes of rubber screw covers. Be sure that you reinstall them over the correct screws, as shown in the following images.

The rubber-screw cover sizes are shown in the following image.

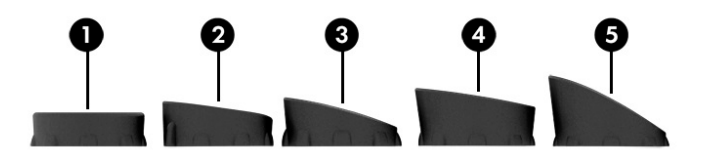

The rubber-screw cover locations are shown in the following image.

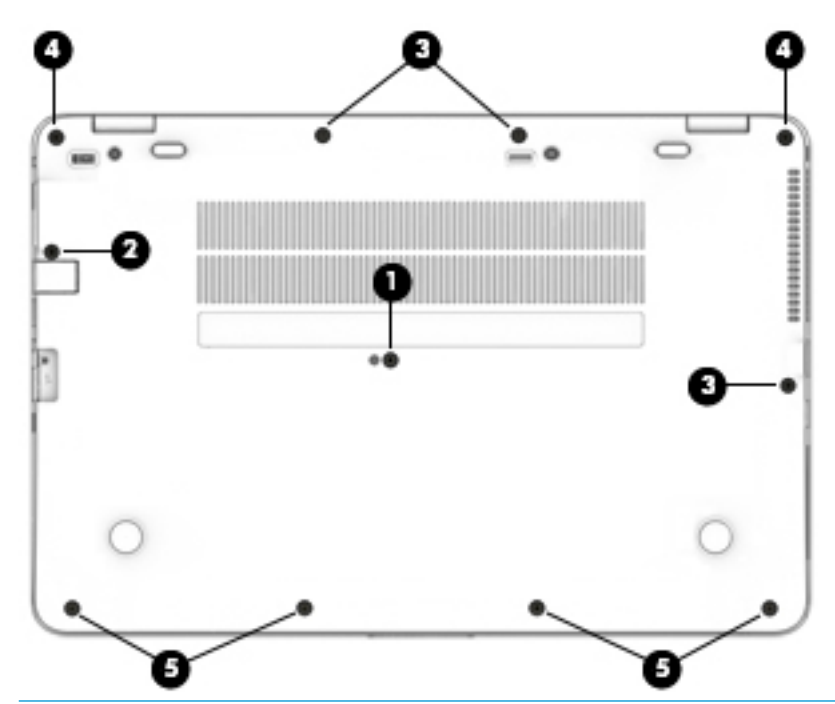

**W** NOTE: If installing new rubber screw covers, carefully inspect for adhesive tape liner inside the cap and remove if present.

To properly insert the rubber covers, be sure to orient the covers in the correct direction:

**1.** Place the lower edge into the recess **(1)**, followed by the higher edge **(2)**.

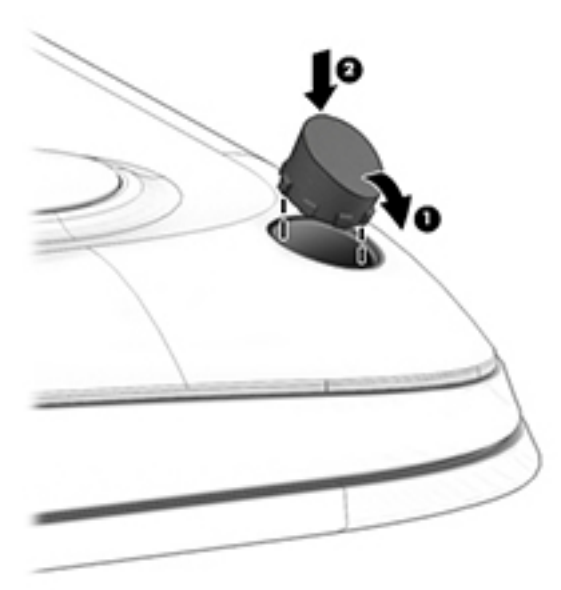

- **2.** Use a small plastic rod or the soft part of your finger (not a fingernail) to ensure compaction into the recess.
- **3.** Visually inspect all rubber caps to be sure that they installed in the correct locations. Run a finger over the tops of the rubber caps to ensure they are properly seated.

## <span id="page-49-0"></span>**Battery**

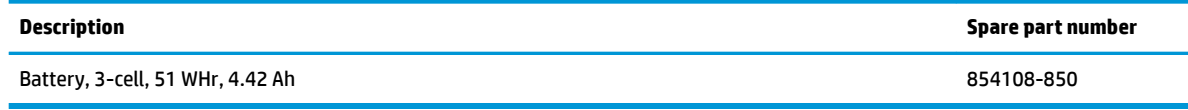

Before removing the battery, follow these steps:

- **1.** Shut down the computer. If you are unsure whether the computer is off or in Hibernation, turn the computer on, and then shut it down through the operating system.
- **2.** Disconnect all external devices connected to the computer.
- **3.** Disconnect the power from the computer by first unplugging the power cord from the AC outlet, and then unplugging the AC adapter from the computer.
- **4.** Remove the bottom cover (see [Bottom cover on page 34](#page-45-0)).

To remove the battery:

**CAUTION:** Removing a battery that is the sole power source for the computer can cause loss of information. To prevent loss of information, save your work and shut down the computer through Windows before removing the battery.

**▲** Loosen the two captive screws **(1)** and use the pull tab **(2)** to remove the battery from the computer **(3)**.

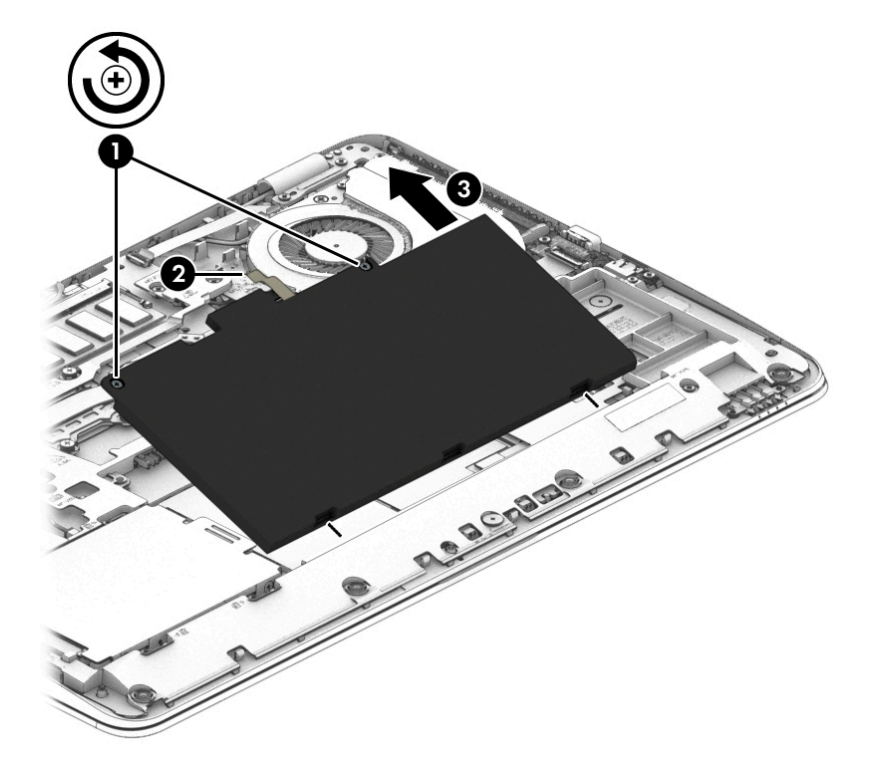

Reverse the removal procedures to install the battery.

## **Hard drive**

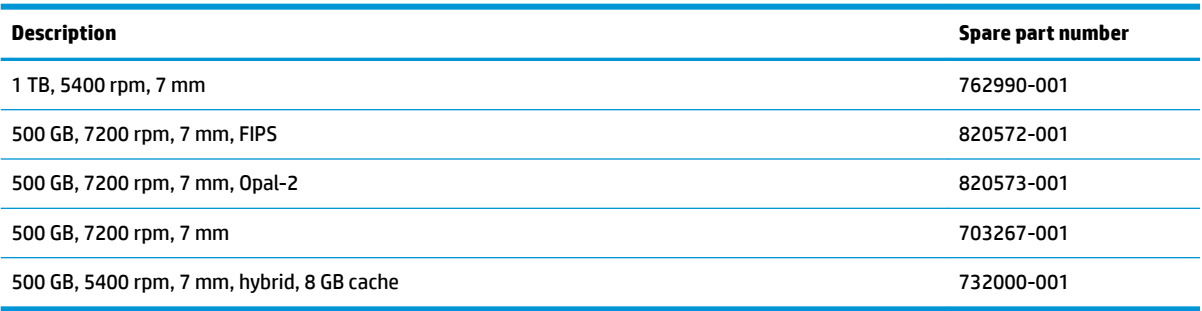

Before removing the hard drive, follow these steps:

- **1.** Shut down the computer. If you are unsure whether the computer is off or in Hibernation, turn the computer on, and then shut it down through the operating system.
- **2.** Disconnect all external devices connected to the computer.
- **3.** Disconnect the power from the computer by first unplugging the power cord from the AC outlet, and then unplugging the AC adapter from the computer.
- **4.** Remove the bottom cover (see [Bottom cover on page 34](#page-45-0)).
- **5.** Remove the battery (see [Battery on page 38](#page-49-0)).

To remove a hard drive:

- **1.** Loosen the 4 captive screws **(1)** that secure the hard drive to the chassis.
- **2.** Slide the hard drive **(2)** away from the connector to disengage it.
- **3.** Lift to remove the hard drive from the bay **(3)**.

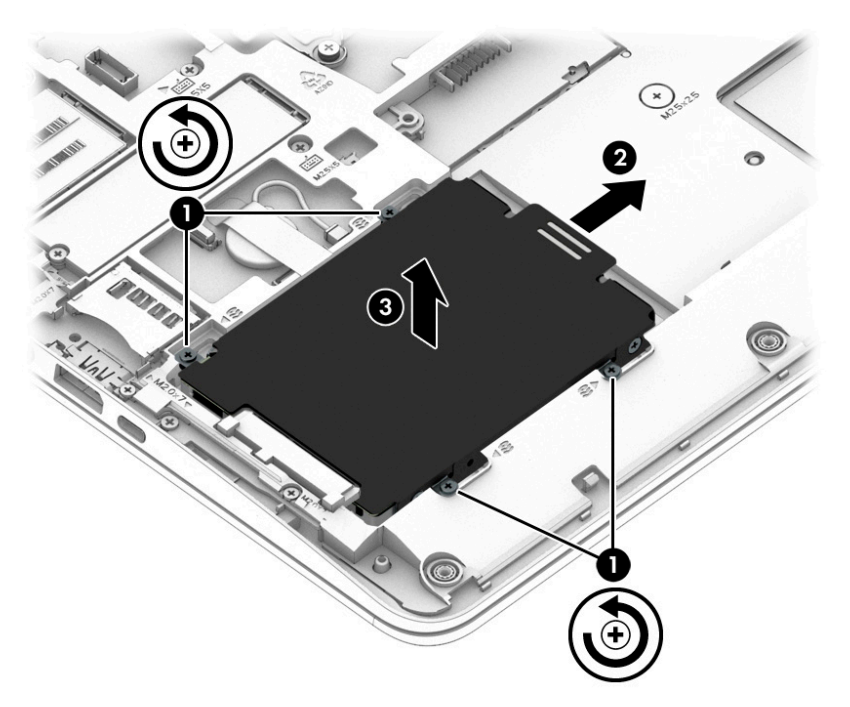

**4.** To remove the hard drive cover from the hard drive, remove the 4 Phillips M3.0×3.0 screws **(1)** that secure the cover to the drive, and then lift the cover up and off the hard drive (2).

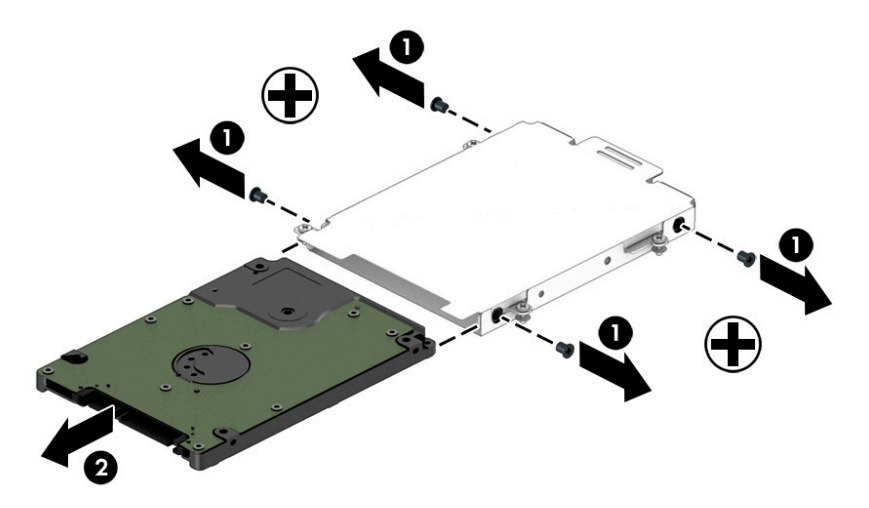

Reverse this procedure to install a hard drive.

## **Solid-state drive (SSD)**

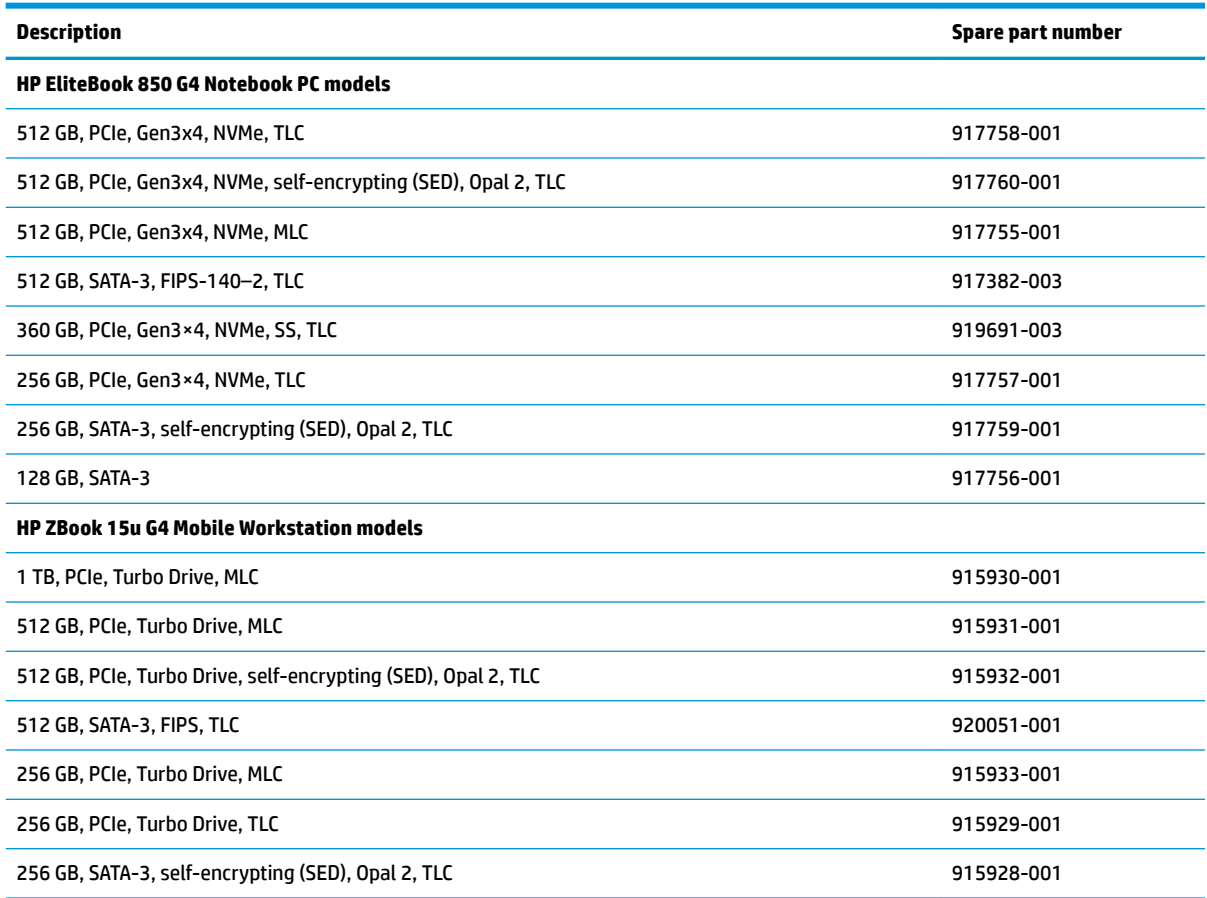

Before removing the solid-state drive, follow these steps:

- **1.** Turn off the computer. If you are unsure whether the computer is off or in Hibernation, turn the computer on, and then shut it down through the operating system.
- **2.** Disconnect the power from the computer by unplugging the power cord from the computer.
- **3.** Disconnect all external devices from the computer.
- **4.** Remove the bottom cover (see [Bottom cover on page 34](#page-45-0)).
- **5.** Disconnect the battery (see **Battery on page 38**).

Remove the solid-state drive:

**1.** Remove the Phillips M2.0×3.0 screw **(1)** that secures the drive to the system board.

**2.** Remove the drive **(2)** by pulling it away from the connector.

**NOTE:** M.2 solid-state drives are designed with notches to prevent incorrect insertion.

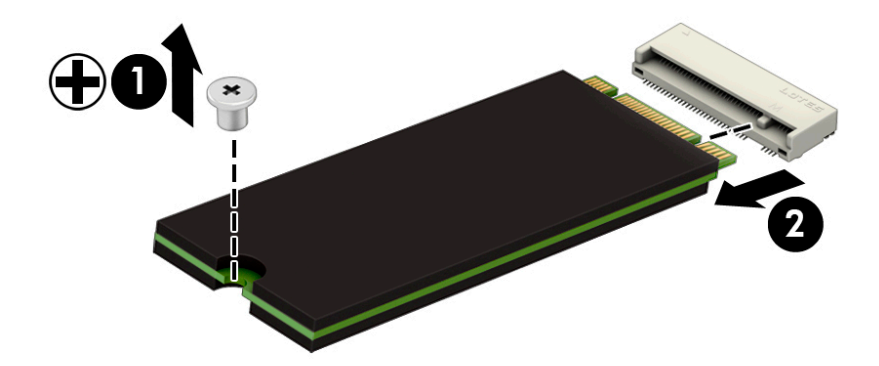

Reverse this procedure to install the solid–state drive.

### **Memory modules**

**W NOTE:** Primary and expansion memory is installed in a side-by-side configuration in the bottom of the computer.

If only one memory module is installed, it must be installed in the socket labeled 1.

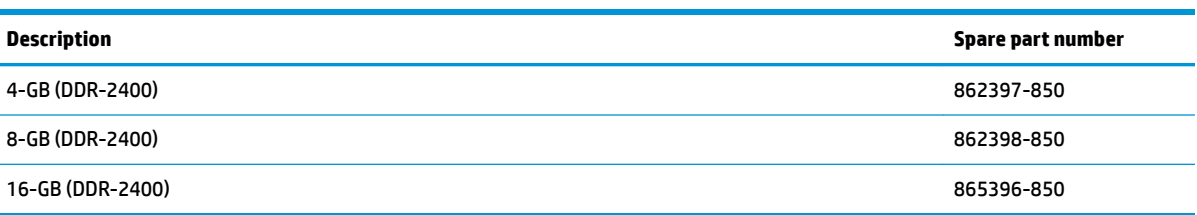

#### **Update BIOS before adding memory modules**

Before adding new memory, make sure you update the computer to the latest BIOS.

**A CAUTION:** Failure to update the computer to the latest BIOS prior to installing new memory may result in various system problems.

To update BIOS:

- **1.** Navigate to www.hp.com.
- **2.** Click **Support & Drivers >** click **Drivers & Software**.
- **3.** In the **Enter a product name/number** box, type the computer model information, and then click **Search**.
- **4.** Click the link for the computer model.
- **5.** Select the operating system, and then click **Next**.
- **6.** Under **Step 2: Select a Download**, click the **BIOS** link.
- **7.** Click the link for the most recent BIOS.
- **8.** Click the **Download** button, and then follow the on-screen instructions.

Before removing the memory module, follow these steps:

- **1.** Shut down the computer. If you are unsure whether the computer is off or in Hibernation, turn the computer on, and then shut it down through the operating system.
- **2.** Disconnect all external devices connected to the computer.
- **3.** Disconnect the power from the computer by first unplugging the power cord from the AC outlet, and then unplugging the AC adapter from the computer.
- **4.** Remove the bottom cover (see [Bottom cover on page 34](#page-45-0)).
- **5.** Remove the battery (see [Battery on page 38](#page-49-0)).

Remove the memory module:

**1.** Spread the retaining tabs **(1)** on each side of the memory module slot to release the memory module. (The edge of the module opposite the slot rises away from the computer.)

- **2.** Remove the memory module **(2)** by pulling the module away from the slot at an angle.
- **NOTE:** Memory modules are designed with a notch to prevent incorrect insertion into the memory module slot.
- **NOTE:** The computer uses two memory sockets. The socket labeled '2' houses the expansion memory module and the socket labeled '1' houses the primary memory module. The removal procedure is the same for both memory sockets.

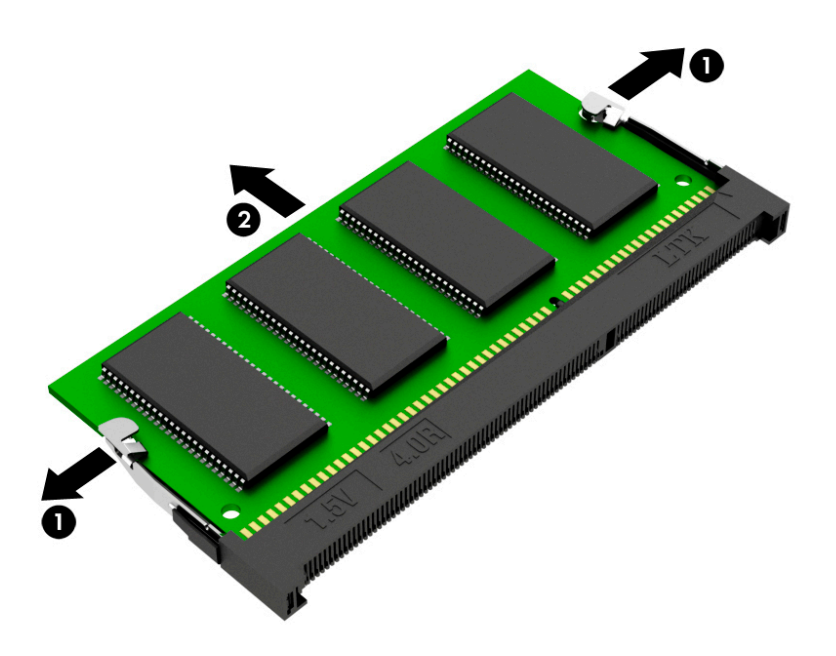

Reverse this procedure to install a memory module.

## <span id="page-56-0"></span>**WLAN/Bluetooth combo card**

The computer uses a card that provides both WLAN and Bluetooth functionality.

The WLAN module and WWAN module are not interchangeable.

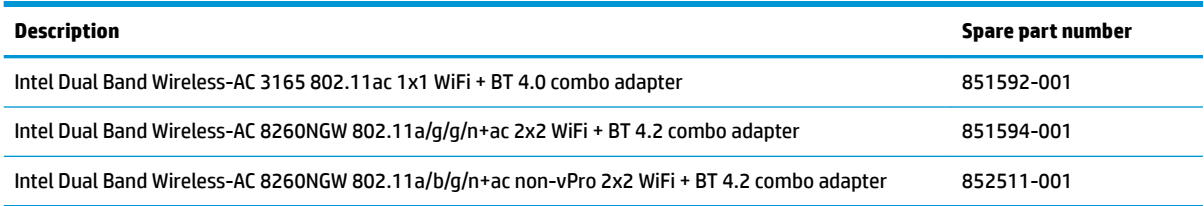

Before removing the WLAN module, follow these steps:

- **1.** Shut down the computer. If you are unsure whether the computer is off or in Hibernation, turn the computer on, and then shut it down through the operating system.
- **2.** Disconnect all external devices connected to the computer.
- **3.** Disconnect the power from the computer by first unplugging the power cord from the AC outlet, and then unplugging the AC adapter from the computer.
- **4.** Remove the bottom cover (see [Bottom cover on page 34](#page-45-0)).
- **5.** Remove the battery (see [Battery on page 38](#page-49-0)).

Remove the WLAN module:

- **1.** Disconnect the WLAN antenna cables **(1)** from the terminals on the WLAN module.
	- **NOTE:** The WLAN antenna cable labeled '1' connects to the WLAN module "Main" terminal labeled '1'. The WLAN antenna cable labeled '2' connects to the WLAN module 'Aux' terminal labeled '2'. If the computer is equipped with an 802.11a/b/g/n WLAN module, the yellow WLAN antenna cable connects to the middle terminal on the WLAN module.
- **2.** Remove the one Phillips M2.5×3.0 screw **(2)** that secures the WLAN module to the computer. (The edge of the module opposite the slot rises away from the computer.)
- **3.** Remove the WLAN module by pulling the module away from the slot at an angle **(3)**.
	- **WE:** WLAN modules are designed with a notch to prevent incorrect insertion.

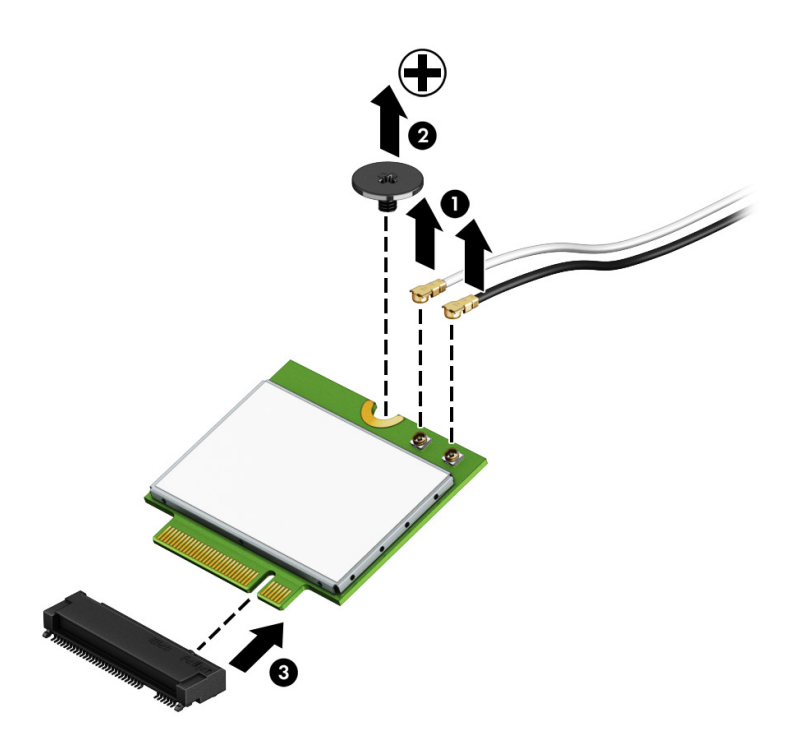

**NOTE:** If the WLAN antennas are not connected to the terminals on the WLAN module, the protective sleeves must be installed on the antenna connectors, as shown in the following illustration.

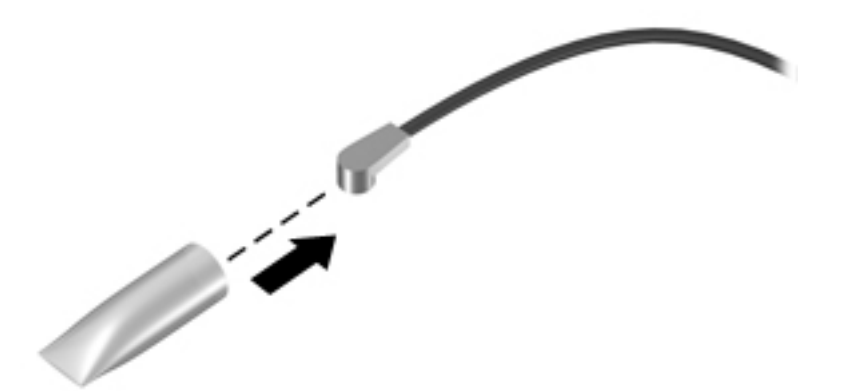

Reverse this procedure to install the WLAN module.

### **WWAN module**

The WLAN module and WWAN module are not interchangeable.

The WWAN module is available on select models only.

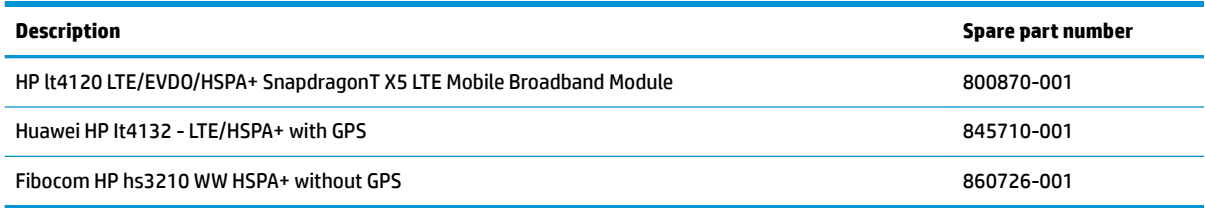

Before removing the WWAN module, follow these steps:

- **1.** Shut down the computer. If you are unsure whether the computer is off or in Hibernation, turn the computer on, and then shut it down through the operating system.
- **2.** Disconnect all external devices connected to the computer.
- **3.** Disconnect the power from the computer by first unplugging the power cord from the AC outlet, and then unplugging the AC adapter from the computer.
- **4.** Remove the bottom cover (see **Bottom cover on page 34**).
- **5.** Remove the battery (see [Battery on page 38](#page-49-0)).

Remove the WWAN module:

- **1.** Position the computer upside-down.
- **2.** Disconnect the WWAN antenna cables **(1)** from the terminals on the WWAN module.
- *MOTE:* The red WWAN antenna cable is connected to the WWAN module 'Main' terminal. The blue WWAN antenna cable is connected to the WWAN module 'Aux' terminal.
- **3.** Remove the one Phillips M2.5×3.0 screws **(2)** that secure the WWAN module to the computer. (The edge of the module opposite the slot rises away from the computer.)
- **4.** Remove the WWAN module **(3)** by pulling the module away from the slot at an angle.
	- **NOTE:** WWAN modules are designed with a notch to prevent incorrect insertion.

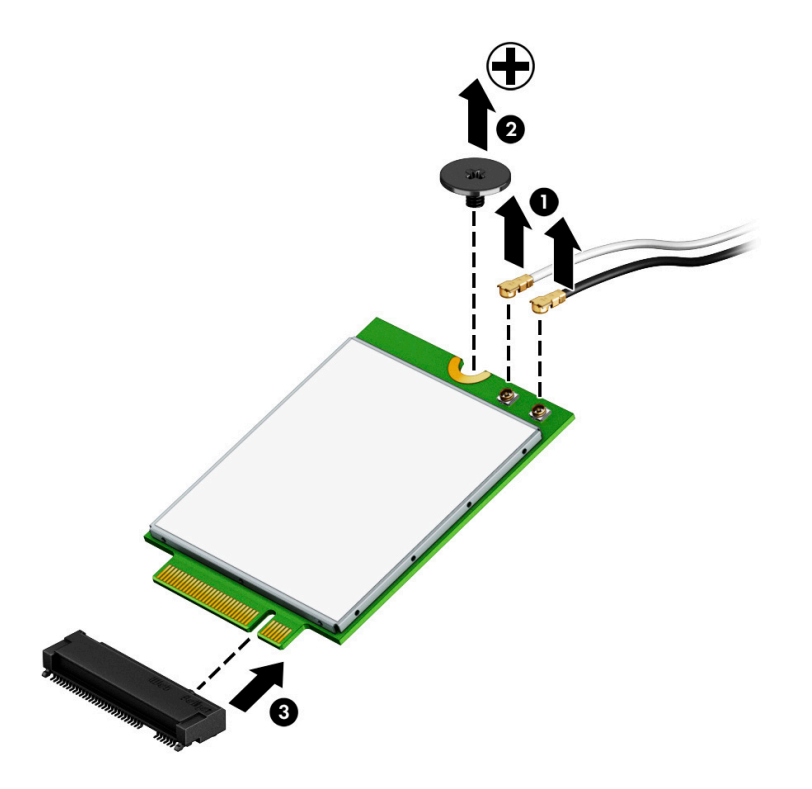

**NOTE:** If the WWAN antennas are not connected to the terminals on the WWAN module, the protective sleeves must be installed on the antenna connectors, as shown in the following illustration.

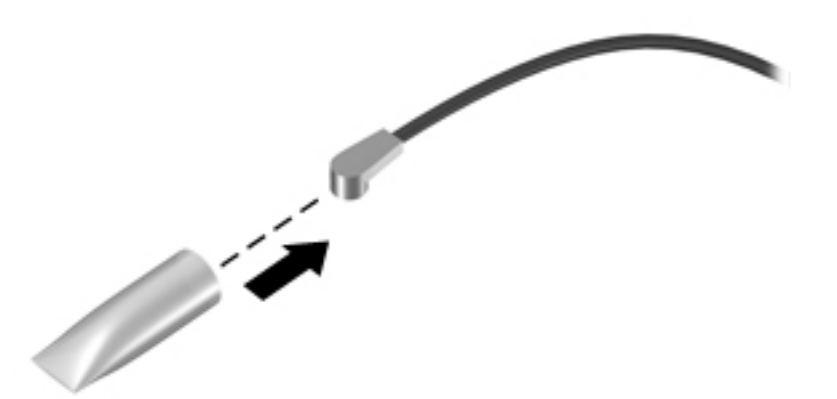

Reverse this procedure to install the WWAN module.

## **RTC battery**

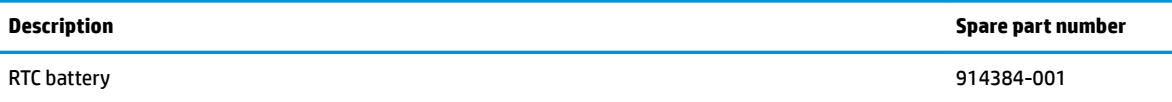

Before removing the RTC battery, follow these steps:

- **1.** Shut down the computer. If you are unsure whether the computer is off or in Hibernation, turn the computer on, and then shut it down through the operating system.
- **2.** Disconnect all external devices connected to the computer.
- **3.** Disconnect the power from the computer by first unplugging the power cord from the AC outlet, and then unplugging the AC adapter from the computer.
- **4.** Remove the bottom cover (see [Bottom cover on page 34](#page-45-0)).
- **5.** Remove the battery (see **[Battery on page 38](#page-49-0)**).

Remove the RTC battery:

- **1.** Disconnect the battery cable from the system board **(1)**.
- **2.** Lift the Mylar from atop the battery **(2)**.
- **3.** Using a flat tool, pry the battery out of the computer **(3)**.

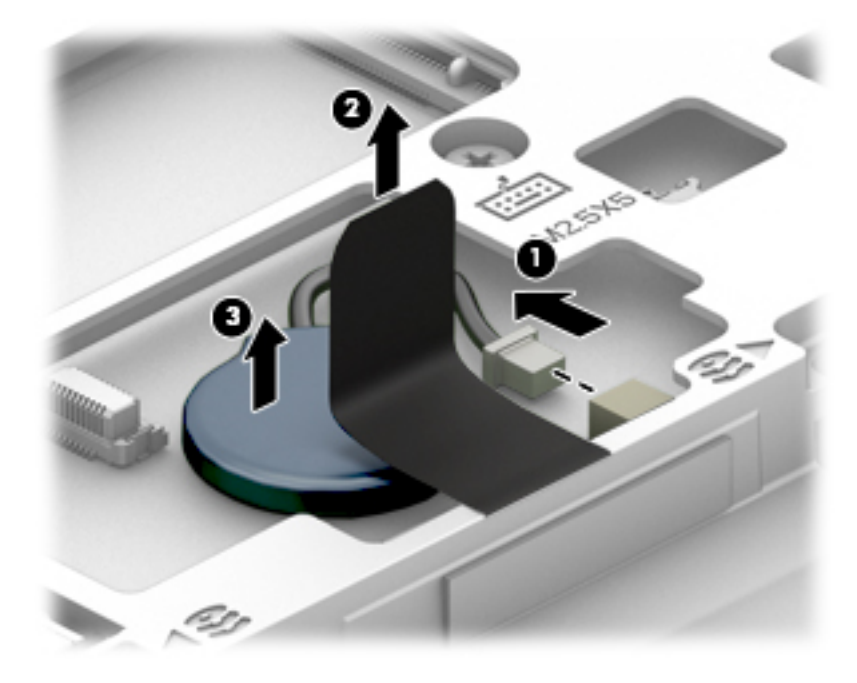

Reverse this procedure to install the RTC battery.

## <span id="page-61-0"></span>**Keyboard**

In this section, the first table provides the main spare part number for the keyboards. The second table provides the country codes.

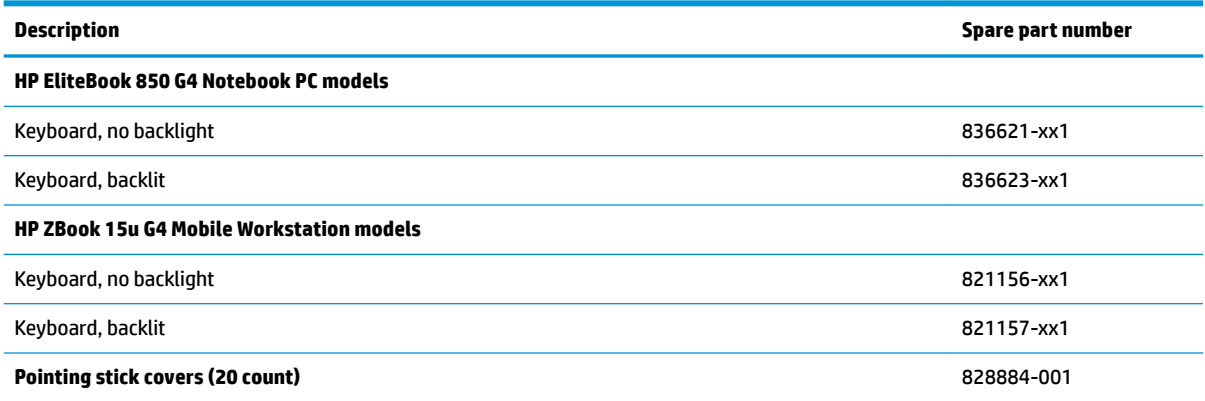

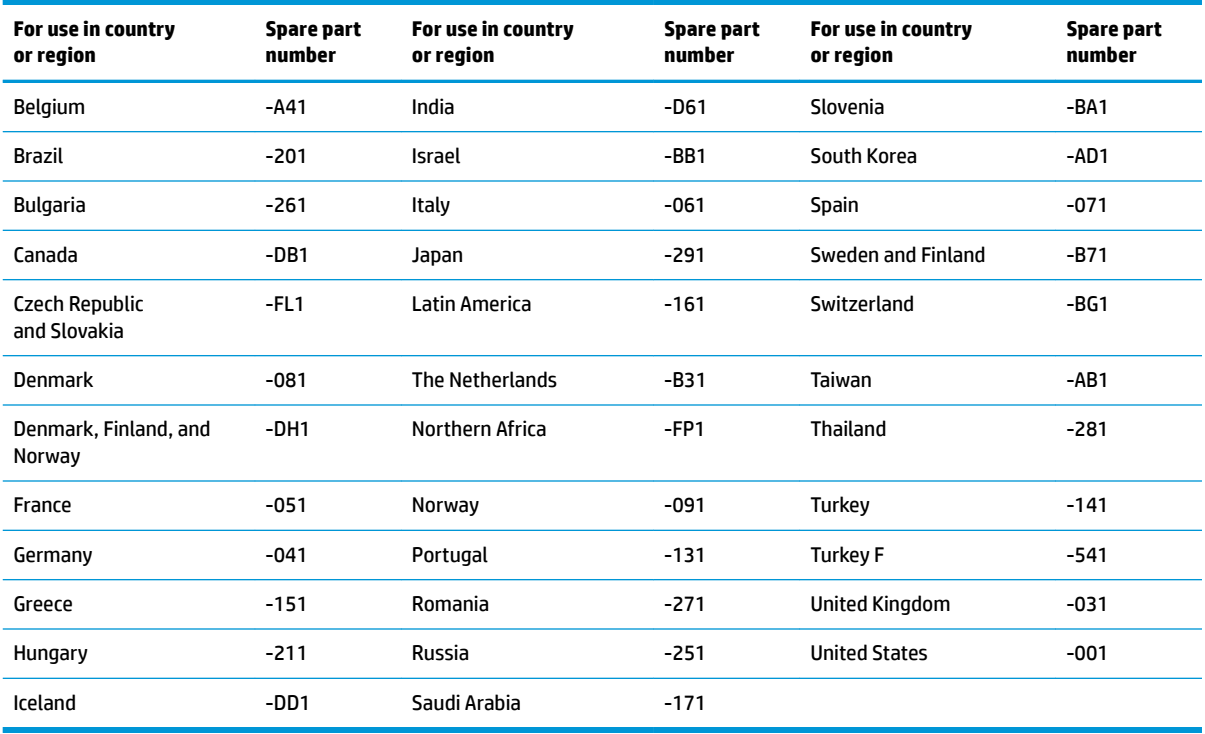

Before removing the keyboard, follow these steps:

- **1.** Shut down the computer. If you are unsure whether the computer is off or in Hibernation, turn the computer on, and then shut it down through the operating system.
- **2.** Disconnect all external devices connected to the computer.
- **3.** Disconnect the power from the computer by first unplugging the power cord from the AC outlet, and then unplugging the AC adapter from the computer.
- **4.** Remove the bottom cover (see [Bottom cover on page 34](#page-45-0)).
- **5.** Remove the battery (see **[Battery on page 38](#page-49-0)**).

Remove the keyboard:

- **1.** Position the computer upside down.
- **2.** Remove the 4 Phillips M2.5×5.0 screws that secure the keyboard to the computer **(1)**.

**NOTE:** The screws are labeled with a keyboard symbol.

- **3.** Position the computer on its side and partially open.
- **4.** Insert a screwdriver or similar thin tool into the hole beside the heat sink/fan assembly, and then press on the back of the keyboard until it disengages from the computer **(2)**.
- **W** NOTE: Cables connect the bottom of the keyboard to the system board. Make sure not to prematurely pull the keyboard cables out of the system board connectors.

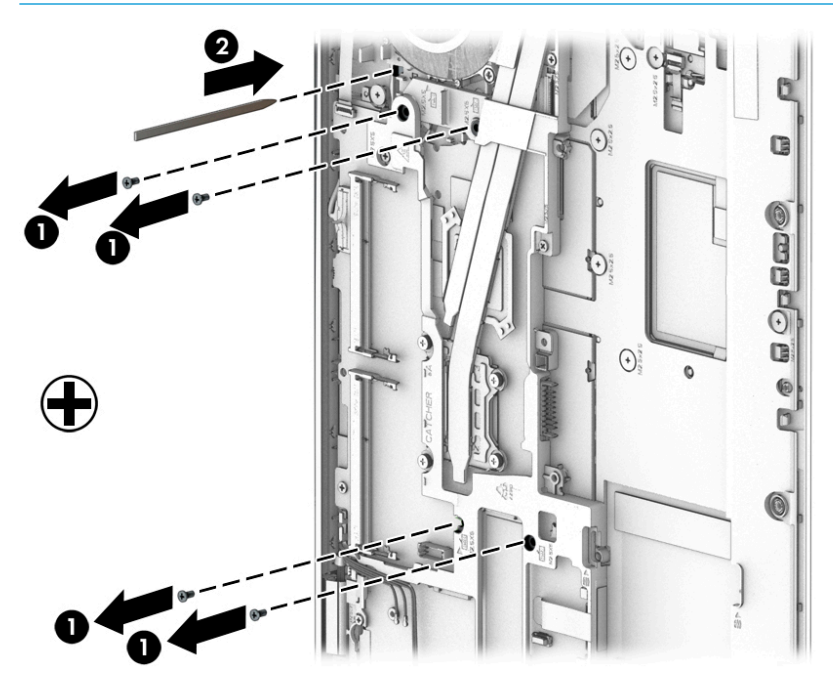

- **5.** Position the computer upright with the front toward you, and then open the computer as far as possible.
- **6.** Slide the keyboard slightly downward, and then lift and rotate the keyboard over onto the palm rest **(1)**.
- **7.** Lift the ZIF connector **(2)** for the pointing stick cable connector, then and remove the cable from the connector **(3)**.
- **8.** Lift the ZIF connector **(4)** for the keyboard backlight cable connector, and then remove the cable from the connector **(5)**.
- **9.** Lift the ZIF connector **(6)** for the keyboard cable connector, and then remove the cable from the connector **(7)**.

**10.** Remove the keyboard **(8)**.

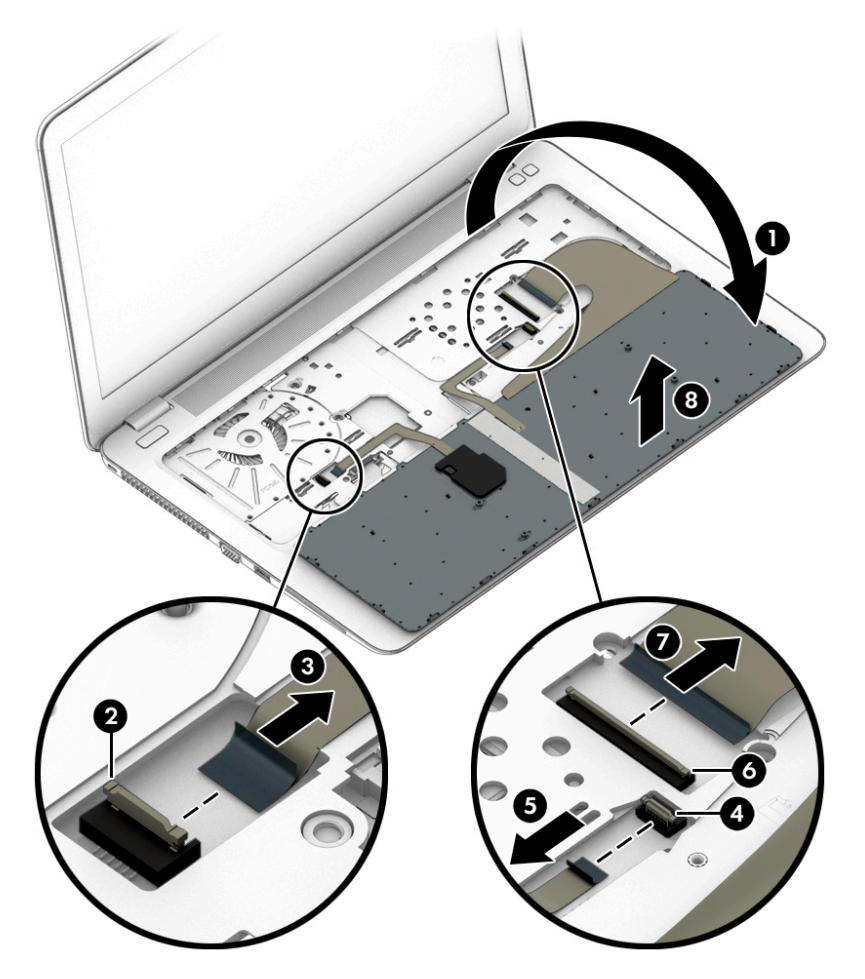

Reverse this procedure to install the keyboard.

# <span id="page-64-0"></span>**6 Removal and replacement procedures for Authorized Service Provider parts**

This chapter provides removal and replacement procedures for Authorized Service Provider only parts.

**CAUTION:** Components described in this chapter should only be accessed by an authorized service provider. Accessing these parts can damage the computer or void the warranty.

**CAUTION:** This computer does not have user-replaceable parts. Only HP authorized service providers should perform the removal and replacement procedures described here. Accessing the internal part could damage the computer or void the warranty.

## **Component replacement procedures**

- **<sup>2</sup> NOTE:** Details about your computer, including model, serial number, product key, and length of warranty, are on the service tag at the bottom of your computer. See [Labels on page 17](#page-28-0) for details.
- **NOTE:** HP continually improves and changes product parts. For complete and current information on supported parts for your computer, go to [http://partsurfer.hp.com,](http://partsurfer.hp.com) select your country or region, and then follow the on-screen instructions.

There are as many as 45 screws that must be removed, replaced, and/or loosened when servicing Authorized Service Provider only parts. Make special note of each screw size and location during removal and replacement.

## **Internal base plate**

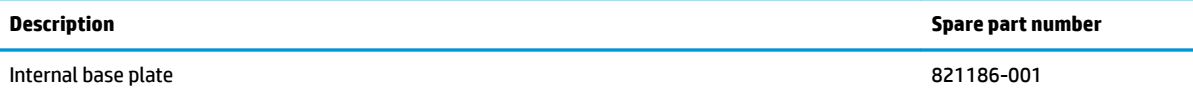

Before removing the internal base plate, follow these steps:

- **1.** Shut down the computer. If you are unsure whether the computer is off or in Hibernation, turn the computer on, and then shut it down through the operating system.
- **2.** Disconnect all external devices connected to the computer.
- **3.** Disconnect the power from the computer by first unplugging the power cord from the AC outlet, and then unplugging the AC adapter from the computer.
- **4.** Remove the bottom cover (see [Bottom cover on page 34](#page-45-0)).
- **5.** Remove the battery (see [Battery on page 38](#page-49-0)).
- **6.** Remove the keyboard (see [Keyboard on page 50](#page-61-0)).
- **7.** If equipped, disconnect the antenna cables from the WLAN module (see [WLAN/Bluetooth combo card](#page-56-0) [on page 45\)](#page-56-0).
- **8.** If equipped, disconnect the antenna cables from the WWAN module (see [WWAN on page 129\)](#page-140-0).

Remove the internal base plate:

**1.** Remove the 5 Phillips M2.0x7.0 screws **(1)** and the 6 Phillips M2.5x5.0 screws **(2)** that secure the internal base plate to the computer.

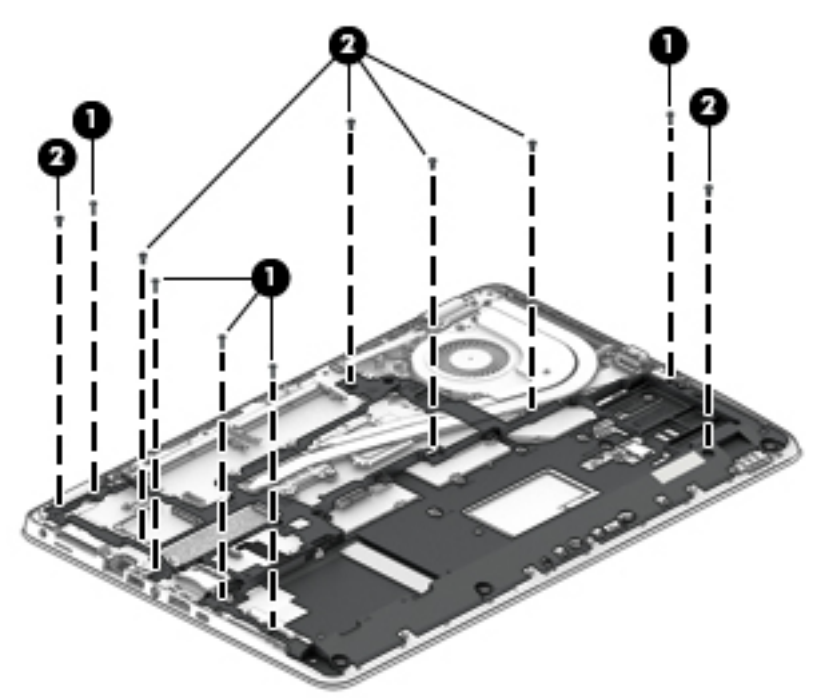

- **2.** Remove the 5 broadhead Phillips M2.5x2.5 screws that secure the internal base plate to the computer **(3)**.
- **3.** Remove the base plate from the computer **(4)**.

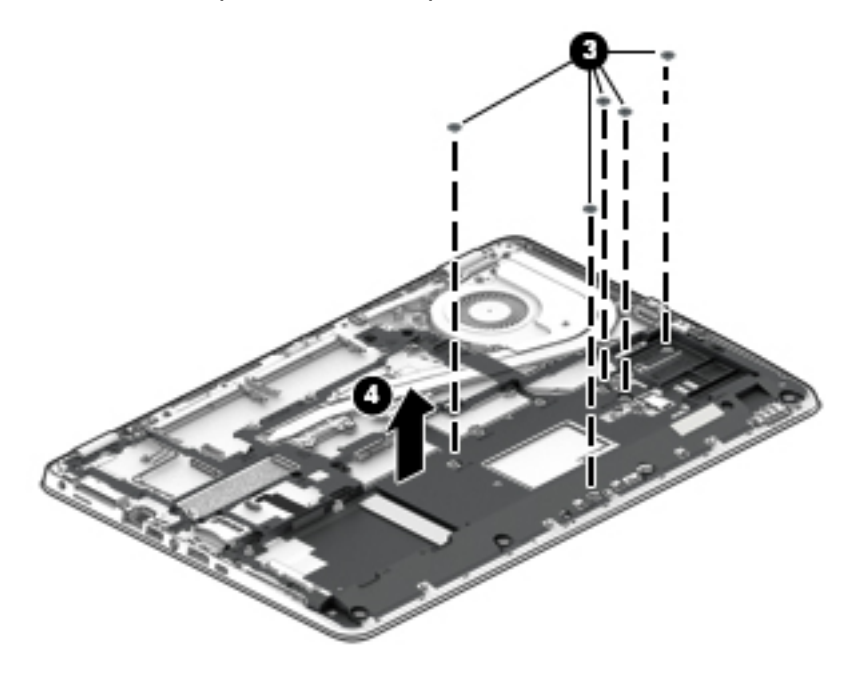

Reverse this procedure to install the internal base plate.

## **Heat sink/fan assembly**

**W NOTE:** The heat sink/fan assembly spare part kit includes replacement thermal material.

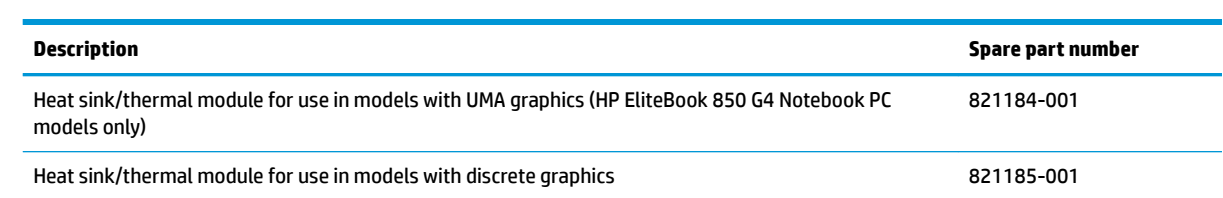

Before removing the heat sink/fan assembly, follow these steps:

- **1.** Turn off the computer. If you are unsure whether the computer is off or in Hibernation, turn the computer on, and then shut it down through the operating system.
- **2.** Disconnect the power from the computer by unplugging the power cord from the computer.
- **3.** Disconnect all external devices from the computer.
- **4.** Remove the bottom cover (see [Bottom cover on page 34](#page-45-0)).
- **5.** Remove the battery (see **[Battery on page 38](#page-49-0)**).
- **6.** Remove the keyboard (see [Keyboard on page 50](#page-61-0)).
- **7.** Remove the internal base plate (see [Internal base plate on page 53](#page-64-0)).

Remove the heat sink/fan assembly:

- **1.** Discrete graphics models: Loosen the eight captive screws on the fan and heat sink following the sequence stamped on the fan and heat sink **(1)**, disconnect the fan cable from the system board **(2)**, and then remove the heat sink/fan assembly from the system board **(3)**.
	- **A CAUTION:** Take extreme care when removing the heat sink and fan assembly. The heatpipe is very fragile and can be easily damaged and bent during removal.

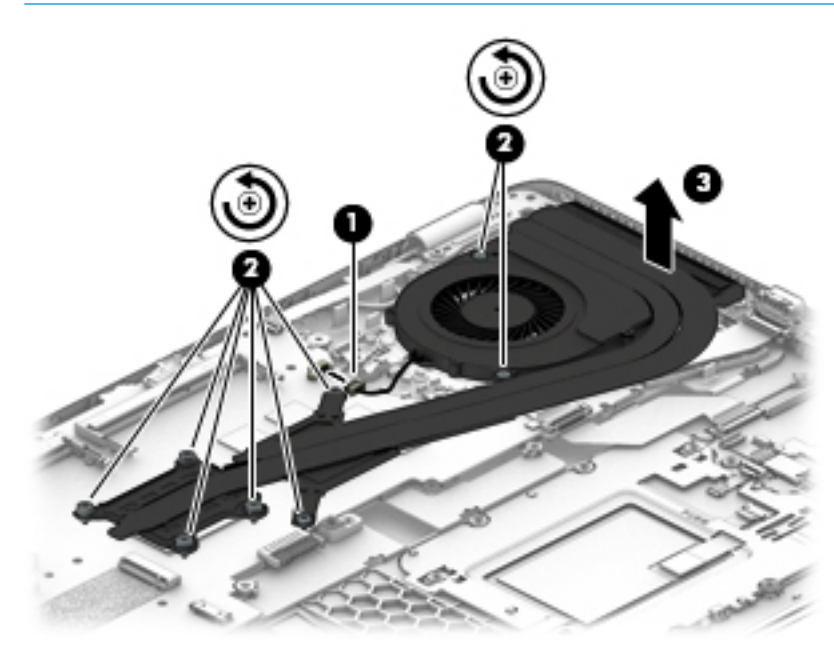

**2.** Discrete graphics models: The thermal material must be thoroughly cleaned from the surfaces of the heat sink and the system board components each time the heat sink is removed. Replacement thermal material is included with the heat sink, processor, and system board spare part kits.

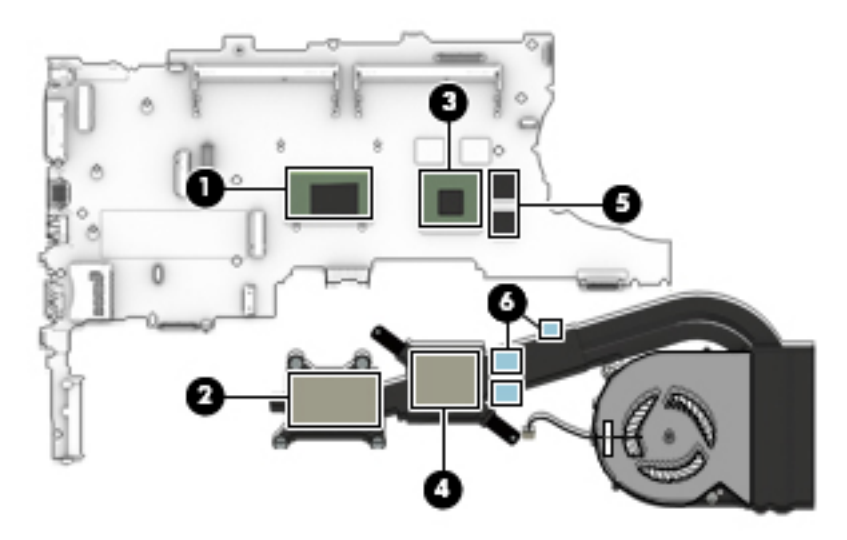

- **3.** UMA graphics models: Loosen the six captive screws on the fan and heat sink following the sequence stamped on the fan and heat sink **(1)**, disconnect the fan cable from the system board **(2)**, and then remove the heat sink/fan assembly from the system board **(3)**.
	- **CAUTION:** Take extreme care when removing the heat sink and fan assembly. The heatpipe is very fragile and can be easily damaged and bent during removal.

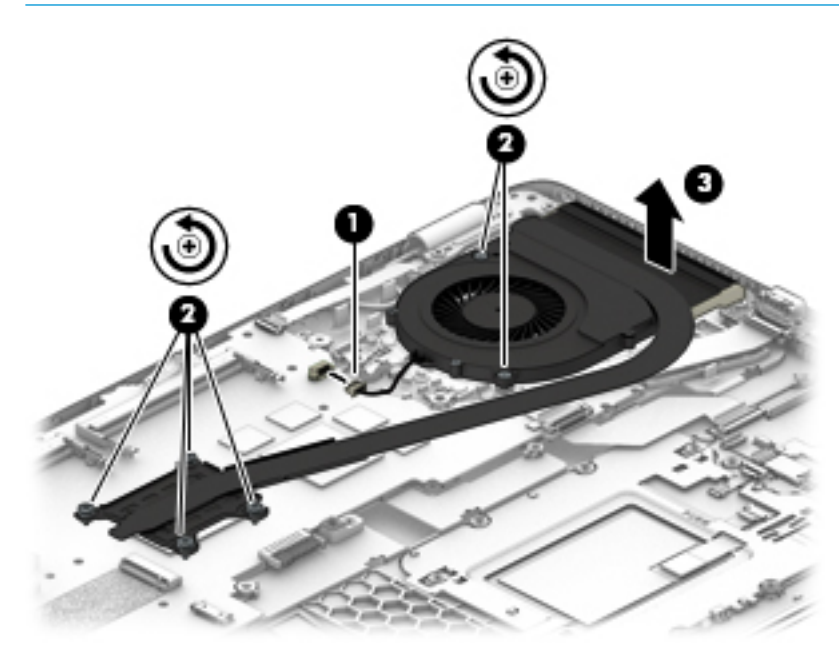

**4.** UMA graphics models: The thermal material must be thoroughly cleaned from the surfaces of the heat sink and the system board components each time the heat sink is removed. Replacement thermal material is included with the heat sink, processor, and system board spare part kits.

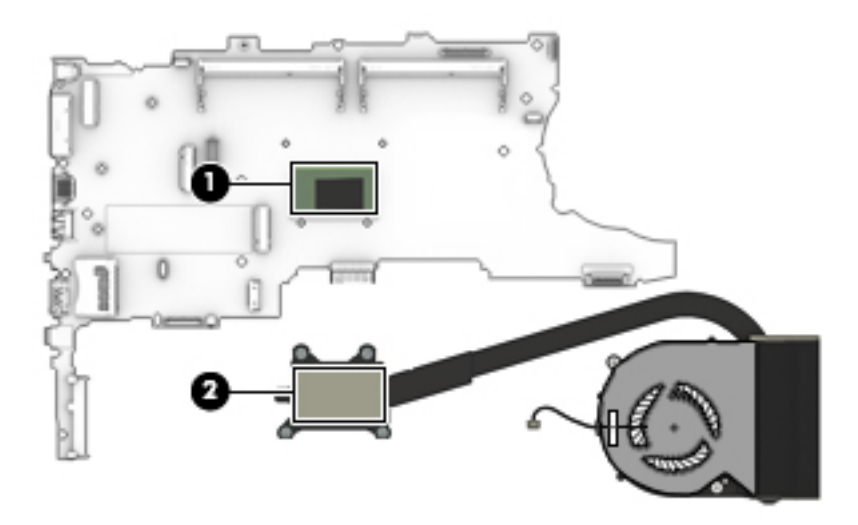

Reverse this procedure to install the heat sink/fan assembly.

## **Fingerprint reader assembly**

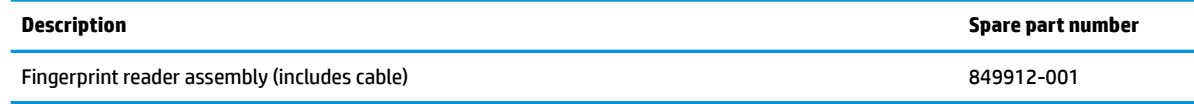

Before removing the fingerprint reader assembly, follow these steps:

- **1.** Shut down the computer. If you are unsure whether the computer is off or in Hibernation, turn the computer on, and then shut it down through the operating system.
- **2.** Disconnect all external devices connected to the computer.
- **3.** Disconnect the power from the computer by first unplugging the power cord from the AC outlet, and then unplugging the AC adapter from the computer.
- **4.** Remove the bottom cover (see [Bottom cover on page 34](#page-45-0)).
- **5.** Remove the battery (see **[Battery on page 38](#page-49-0)**).
- **6.** Remove the keyboard (see [Keyboard on page 50](#page-61-0)).
- **7.** Remove the internal base plate ([Internal base plate on page 53](#page-64-0)).

Remove the fingerprint reader assembly:

- **1.** Position the computer upright and open all the way.
- **2.** Disconnect the fingerprint reader board cable from the system board (1).
- **3.** Close the computer, and then position the computer upside down.
- **4.** Remove the Mylar cover from atop the fingerprint reader assembly (2).
- **5.** Slide the bracket toward the right, and then lift it from the computer **(3)**.
- **6.** Remove the fingerprint reader board and cable assembly from the computer (4).

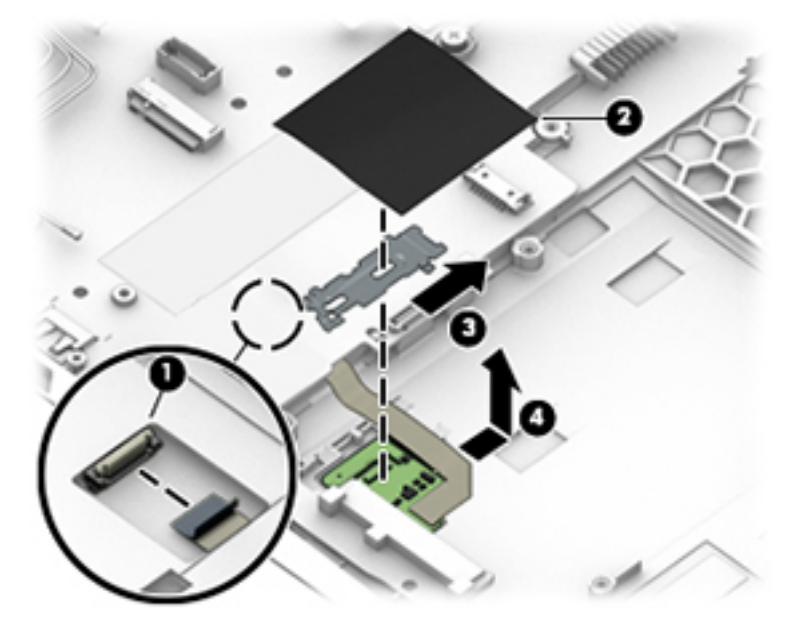

Reverse this procedure to install the fingerprint reader assembly.

## **Touchpad board**

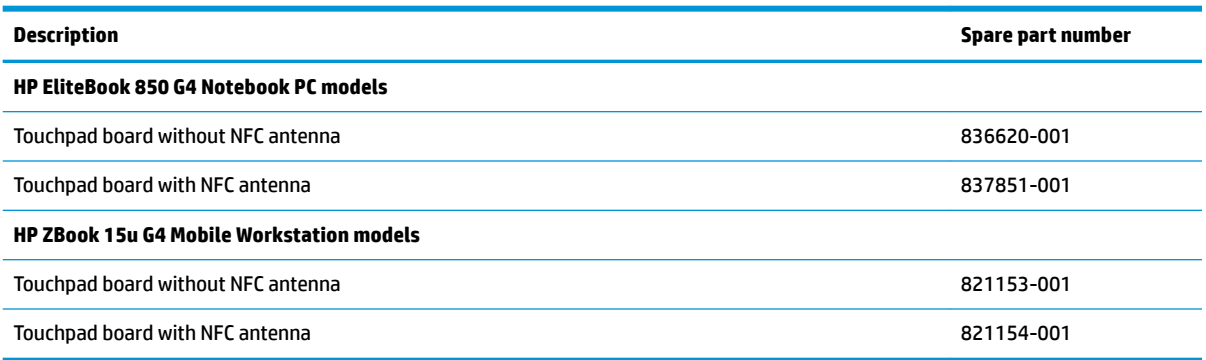

Before removing the touchpad board, follow these steps:

- **1.** Shut down the computer. If you are unsure whether the computer is off or in Hibernation, turn the computer on, and then shut it down through the operating system.
- **2.** Disconnect all external devices connected to the computer.
- **3.** Disconnect the power from the computer by first unplugging the power cord from the AC outlet, and then unplugging the AC adapter from the computer.
- **4.** Remove the bottom cover (see [Bottom cover on page 34](#page-45-0)).
- **5.** Remove the battery (see [Battery on page 38](#page-49-0)).
- **6.** Remove the keyboard (see [Keyboard on page 50](#page-61-0)).
- **7.** Remove the internal base plate (see [Internal base plate on page 53](#page-64-0)

Remove the touchpad board:

- **1.** Disconnect the cable from the touchpad to the smart card reader board **(1)**, and then disconnect the NFC antenna from the NFC module (if installed) **(2)**.
- **2.** Lift the tape **(3)**, and then remove the 2 Phillips M2.5x2.5 screws **(4)** that secure the touchpad button board to the computer.

**3.** Lift the top of the touchpad board up, and then pull it forward to remove it from the computer **(5)**.

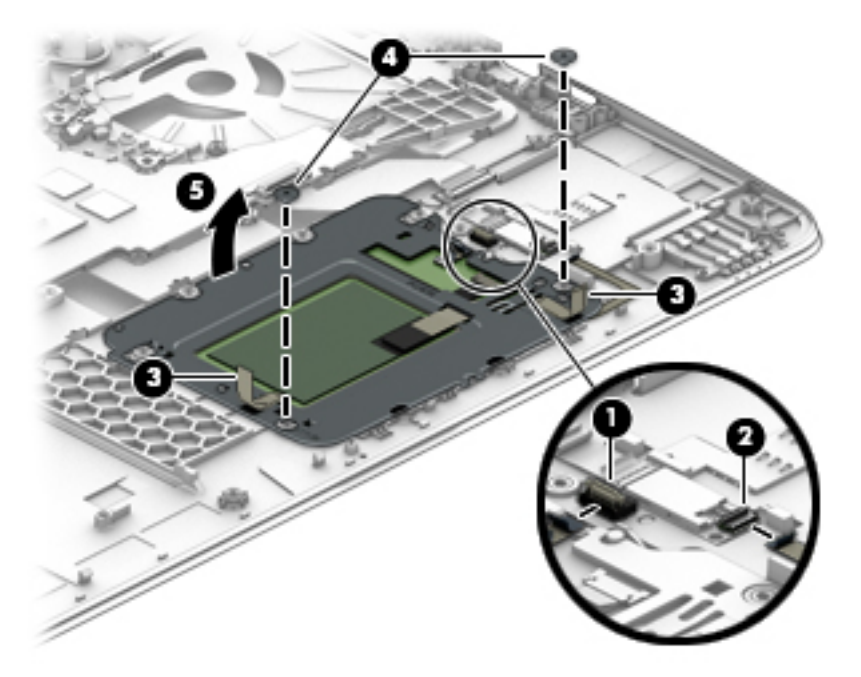

Reverse this procedure to install the touchpad board.
# **NFC module**

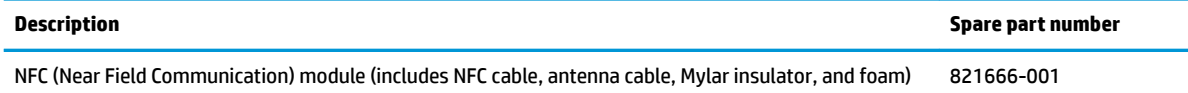

Before removing the NFC module, follow these steps:

- **1.** Turn off the computer. If you are unsure whether the computer is off or in Hibernation, turn the computer on, and then shut it down through the operating system.
- **2.** Disconnect the power from the computer by unplugging the power cord from the computer.
- **3.** Disconnect all external devices from the computer.
- **4.** Remove the bottom cover (see [Bottom cover on page 34](#page-45-0)).
- **5.** Remove the battery (see **[Battery on page 38](#page-49-0)**).
- **6.** Remove the keyboard (see [Keyboard on page 50](#page-61-0)).
- **7.** Remove the internal base plate (see [Internal base plate on page 53](#page-64-0)

Remove the NFC module:

- **1.** Disconnect the system board cable **(1)** and the NFC antenna **(2)** from the NFC module.
- **2.** Lift the NFC module from the computer **(3)**.
	- *X* **NOTE:** The NFC antenna is also spared with the touchpad.

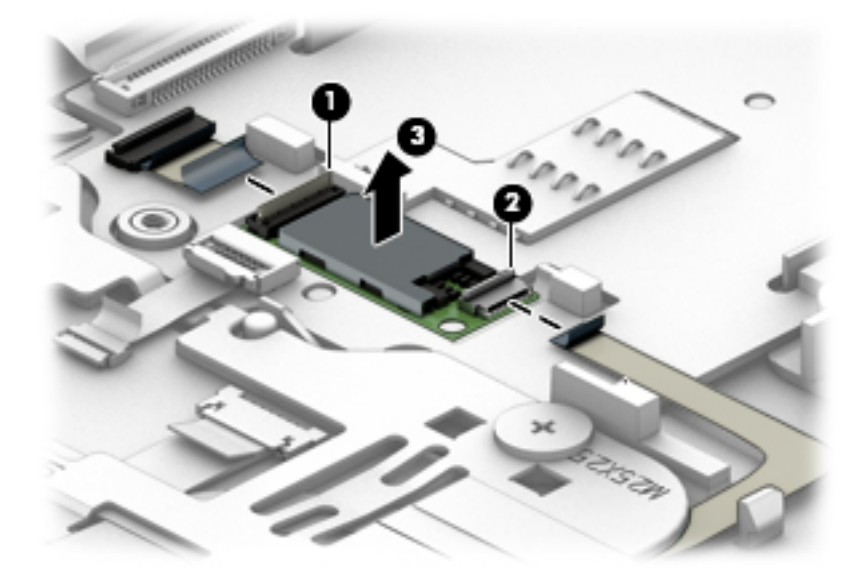

Reverse the removal procedures to install the NFC module.

# **Smart card reader board**

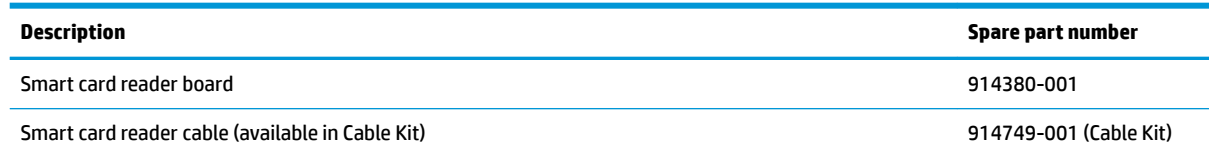

Before removing the card reader board, follow these steps:

- **1.** Shut down the computer. If you are unsure whether the computer is off or in Hibernation, turn the computer on, and then shut it down through the operating system.
- **2.** Disconnect all external devices connected to the computer.
- **3.** Disconnect the power from the computer by first unplugging the power cord from the AC outlet, and then unplugging the AC adapter from the computer.
- **4.** Remove the bottom cover (see [Bottom cover on page 34](#page-45-0)).
- **5.** Remove the battery (see **[Battery on page 38](#page-49-0)**).
- **6.** Remove the keyboard (see [Keyboard on page 50](#page-61-0)).
- **7.** Remove the internal base plate (see [Internal base plate on page 53](#page-64-0)

Remove the smart card reader board:

**X NOTE:** Before you remove the smart card reader, make sure nothing (memory card or plastic insert) in inserted in the reader.

- **1.** Disconnect the main system board cable from the top of the card reader board **(1)**.
- **2.** Disconnect the touchpad cable from the side of the card reader board **(2)**.

**3.** Pull the plastic tab on the side of the card reader board to disengage the board **(3)**, use a thin tool to pry up the side of board (near touchpad) **(4)**, and then pull the board away from the side of the computer to remove it from the clips built into the computer **(5)**.

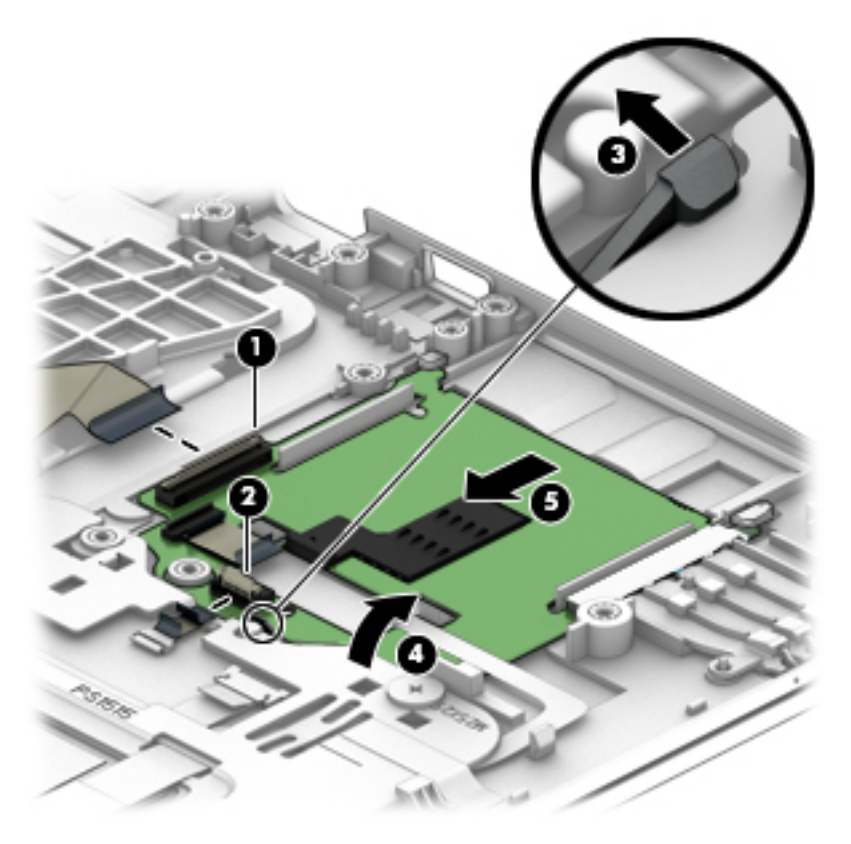

Reverse this procedure to install the card reader board.

# **USB/audio board**

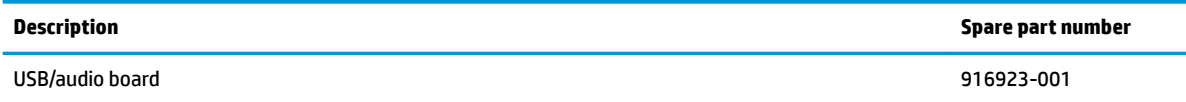

Before removing the USB/audio board, follow these steps:

- **1.** Shut down the computer. If you are unsure whether the computer is off or in Hibernation, turn the computer on, and then shut it down through the operating system.
- **2.** Disconnect all external devices connected to the computer.
- **3.** Disconnect the power from the computer by first unplugging the power cord from the AC outlet, and then unplugging the AC adapter from the computer.
- **4.** Remove the bottom cover (see [Bottom cover on page 34](#page-45-0)).
- **5.** Remove the battery (see **[Battery on page 38](#page-49-0)**).
- **6.** Remove the keyboard (see [Keyboard on page 50](#page-61-0)).
- **7.** Remove the internal base plate (see [Internal base plate on page 53](#page-64-0)

Remove the USB/audio board:

- **1.** Disconnect the cable from the system board **(1)**.
- **2.** Remove the 2 Phillips M2.5×5.0 screws **(2)** that secure the USB/audio board to the computer.
- **3.** Lift up rear side of the board, and then pull it away from the side of computer to remove it **(3)**.

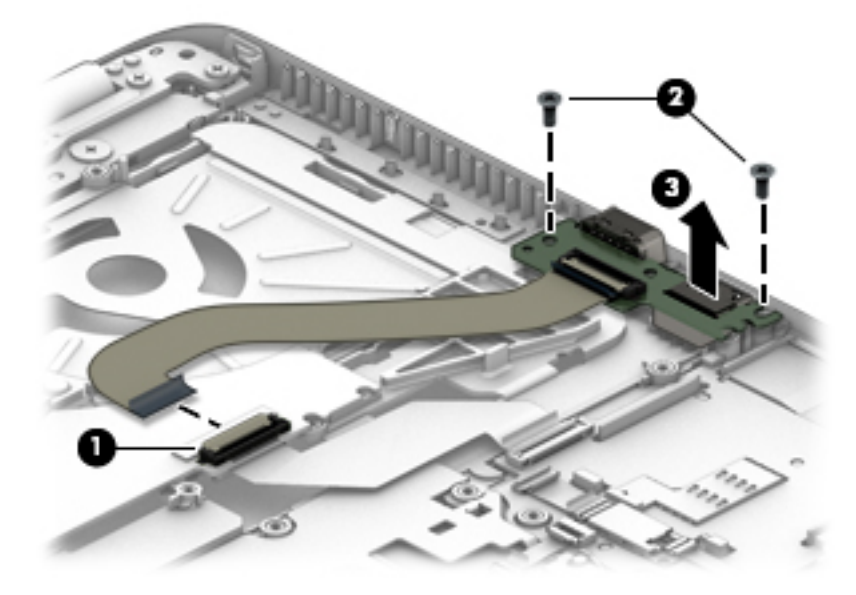

Reverse this procedure to install the USB/audio board.

# <span id="page-76-0"></span>**System board**

#### **X NOTE:** All system board spare part kits include replacement thermal material.

All system boards use the following part numbers:

xxxxxx-001: Non-Windows operating systems

xxxxxx-601: Windows operating system

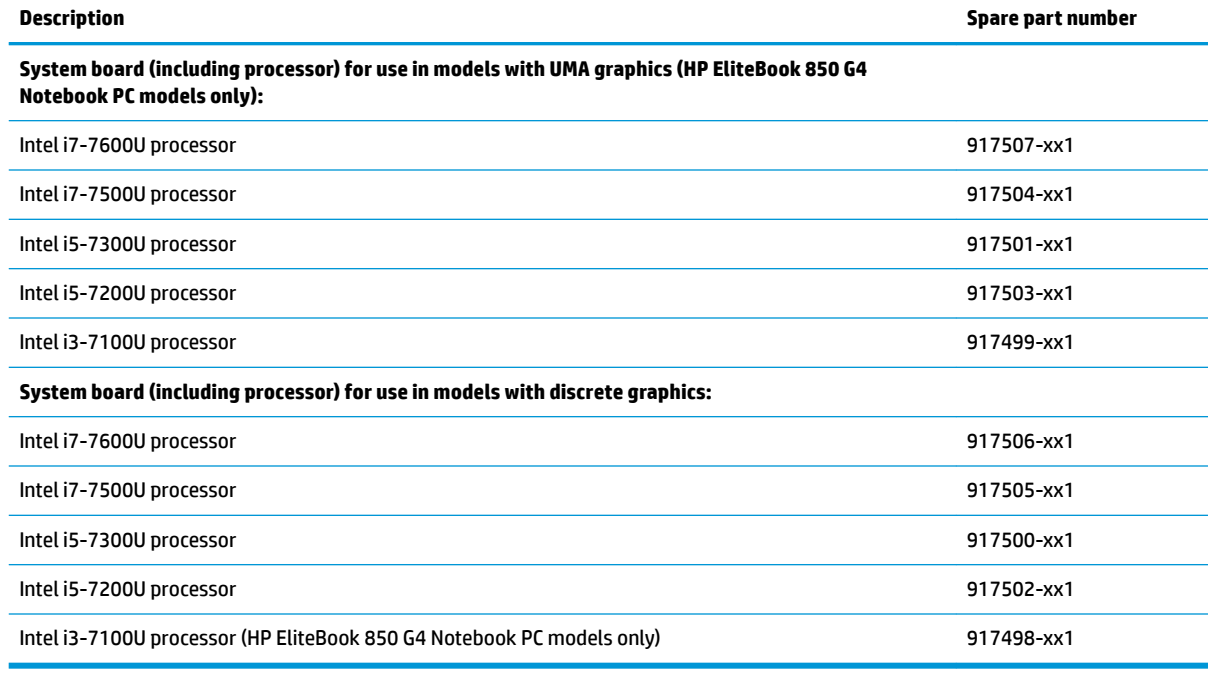

Before removing the system board, follow these steps:

- **1.** Shut down the computer. If you are unsure whether the computer is off or in Hibernation, turn the computer on, and then shut it down through the operating system.
- **2.** Disconnect all external devices connected to the computer.
- **3.** Disconnect the power from the computer by first unplugging the power cord from the AC outlet, and then unplugging the AC adapter from the computer.
- **4.** Remove the bottom cover (see [Bottom cover on page 34](#page-45-0)).
- **5.** Remove the battery (see [Battery on page 38](#page-49-0)).
- **6.** Remove the keyboard (see [Keyboard on page 50](#page-61-0)).
- **7.** Remove the internal base plate (see [Internal base plate on page 53](#page-64-0)

When replacing the system board, be sure to remove the following components (as needed) from the defective system board and install on the replacement system board:

- Solid-state drive (see [Solid-state drive \(SSD\) on page 41](#page-52-0))
- Memory modules (see [Memory modules on page 43\)](#page-54-0)
- WLAN/Bluetooth module (see [WLAN/Bluetooth combo card on page 45](#page-56-0))
- WWAN module (see [WWAN module on page 47](#page-58-0))
- Heat sink/fan assembly (see [Heat sink/fan assembly on page 55](#page-66-0))

Remove the system board:

- **1.** Position the computer upright and open as far as possible.
- **2.** Disconnect the card reader cable (1) and the fingerprint reader cable (2) from the system board by lifting the ZIF connectors and removing the cables from the connectors.

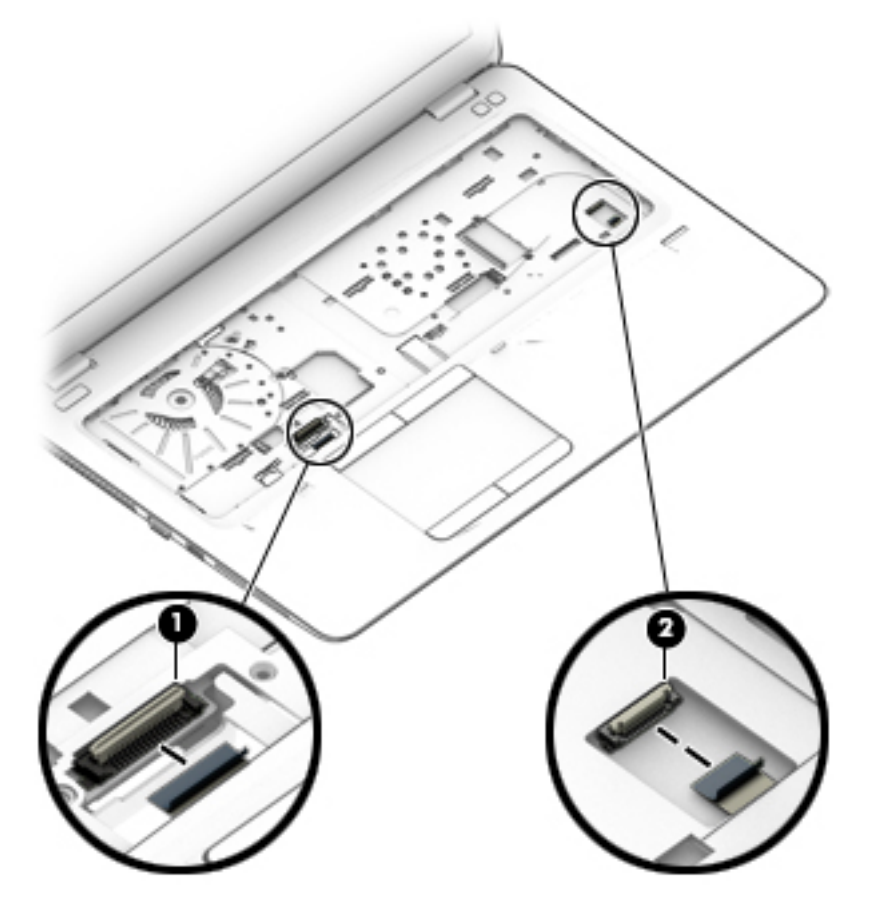

**3.** Close the computer and position it upside down.

- **4.** Disconnect the following cables from the system board:
	- **(1)** Antenna cables from clips
	- **(2)** Speaker cable
	- **(3)** Display cable
	- **(4)** Touch cable (if equipped)
	- **(5)** Power button board cable
	- **(6)** USB/audio board cable

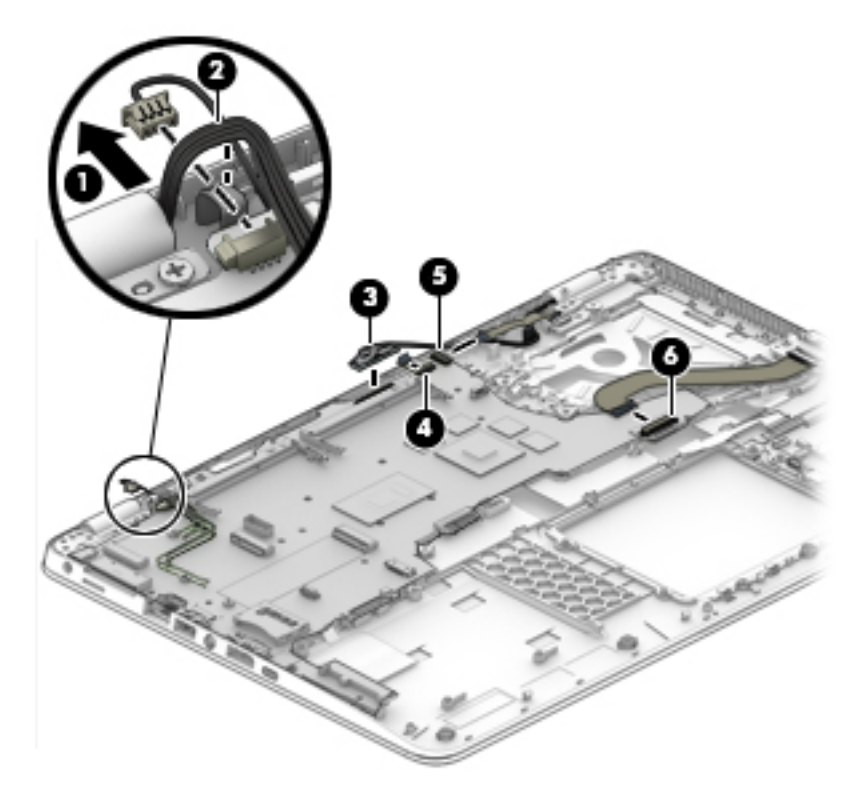

- **5.** Remove the 2 Phillips M2.5×5.0 screws **(1)** that secure the system board to the computer.
- **6.** Lift the right side of the system board up at an angle **(2)**.

**7.** Pull the system board toward the right to disengage the connectors from the left side of the computer, and then remove the system board **(3)**.

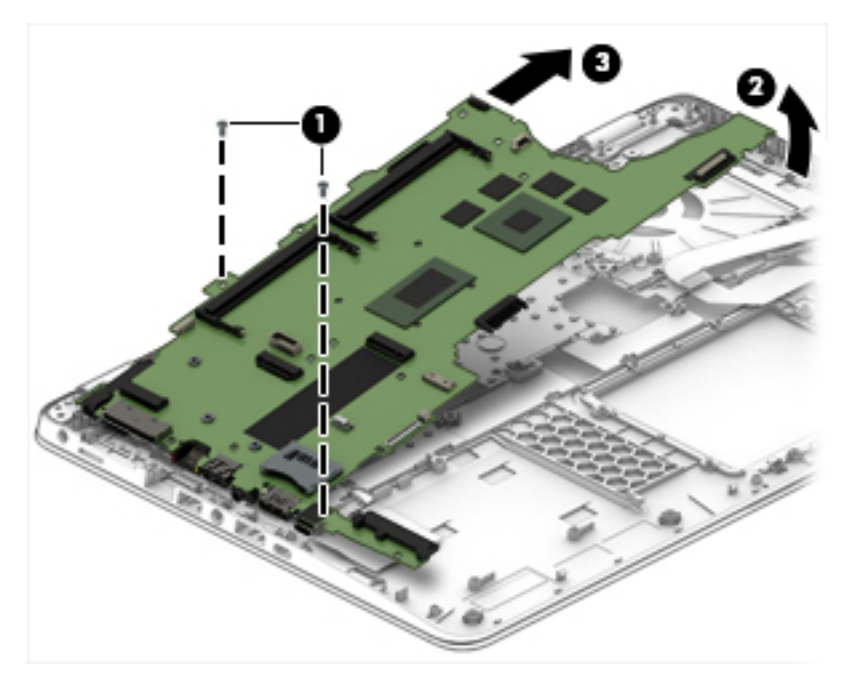

Reverse this procedure to install the system board.

# **Speaker assembly**

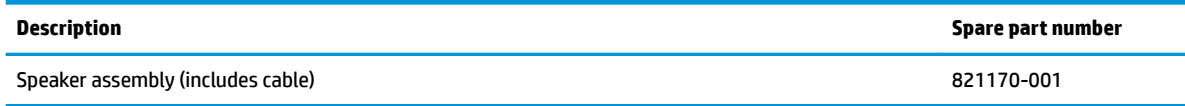

Before removing the speaker assembly, follow these steps:

- **1.** Turn off the computer. If you are unsure whether the computer is off or in Hibernation, turn the computer on, and then shut it down through the operating system.
- **2.** Disconnect the power from the computer by unplugging the power cord from the computer.
- **3.** Disconnect all external devices from the computer.
- **4.** Remove the bottom cover (see [Bottom cover on page 34](#page-45-0)).
- **5.** Remove the battery (see **[Battery on page 38](#page-49-0)**).
- **6.** Remove the keyboard (see [Keyboard on page 50](#page-61-0)).
- **7.** Remove the internal base plate (see [Internal base plate on page 53](#page-64-0))
- **8.** Remove the system board (see [System board on page 65](#page-76-0)).

Remove the speaker assembly:

- **1.** If necessary, remove the antennas from the clip in the speaker assembly.
- **2.** Use a thin tool to pry the middle of the speaker assembly up to disengage the adhesive that secures it to the computer **(1)**, and then remove the speaker assembly **(2)** from the computer.

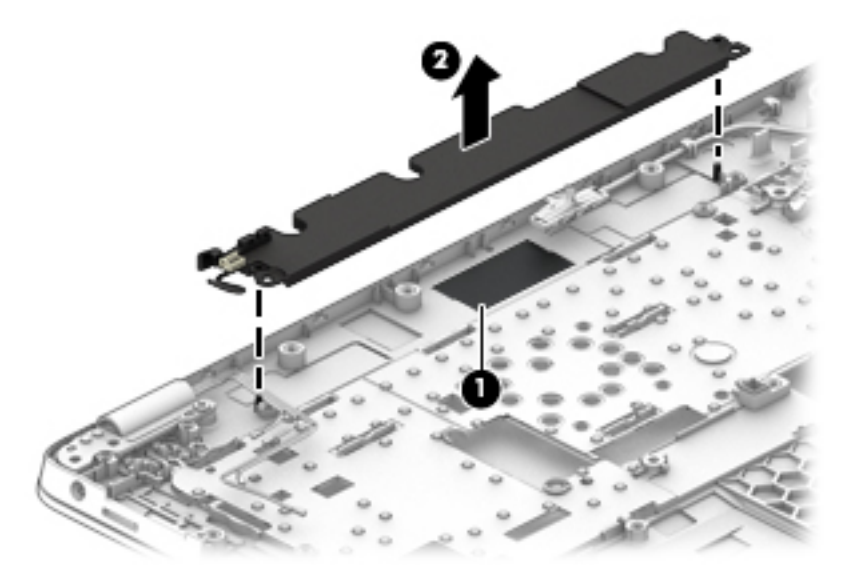

Reverse this procedure to install the speakers.

# **Display assembly**

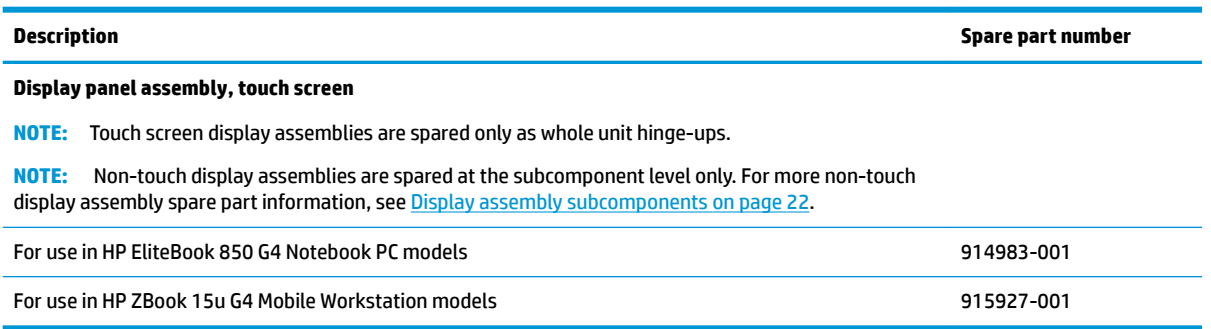

Before removing the display assembly, follow these steps:

- **1.** Shut down the computer. If you are unsure whether the computer is off or in Hibernation, turn the computer on, and then shut it down through the operating system.
- **2.** Disconnect all external devices connected to the computer.
- **3.** Disconnect the power from the computer by first unplugging the power cord from the AC outlet, and then unplugging the AC adapter from the computer.
- **4.** Remove the bottom cover (see [Bottom cover on page 34](#page-45-0)).
- **5.** Remove the battery (see [Battery on page 38](#page-49-0)).
- **6.** Remove the internal base plate (see [Internal base plate on page 53](#page-64-0))

Remove the display assembly:

**1.** Remove the antenna cables from the clips **(1)**, and then disconnect the display cable **(2)** and the touch cable (if equipped) **(3)** from the system board.

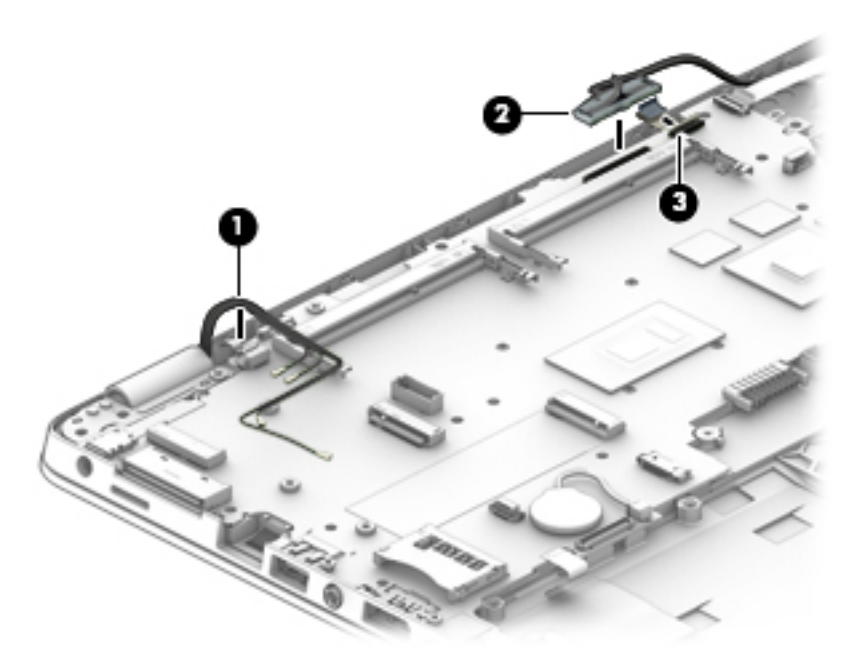

**2.** Remove the 4 Phillips M2.5×5.0 screws **(1)** from the display hinges.

- **3.** Lift the display assembly straight up and remove it **(2)**.
	- **CAUTION:** When installing the display assembly, be sure that the wireless antenna cables are routed and arranged properly.

Failure to properly route the antennas can result in degradation of the computer's wireless performance.

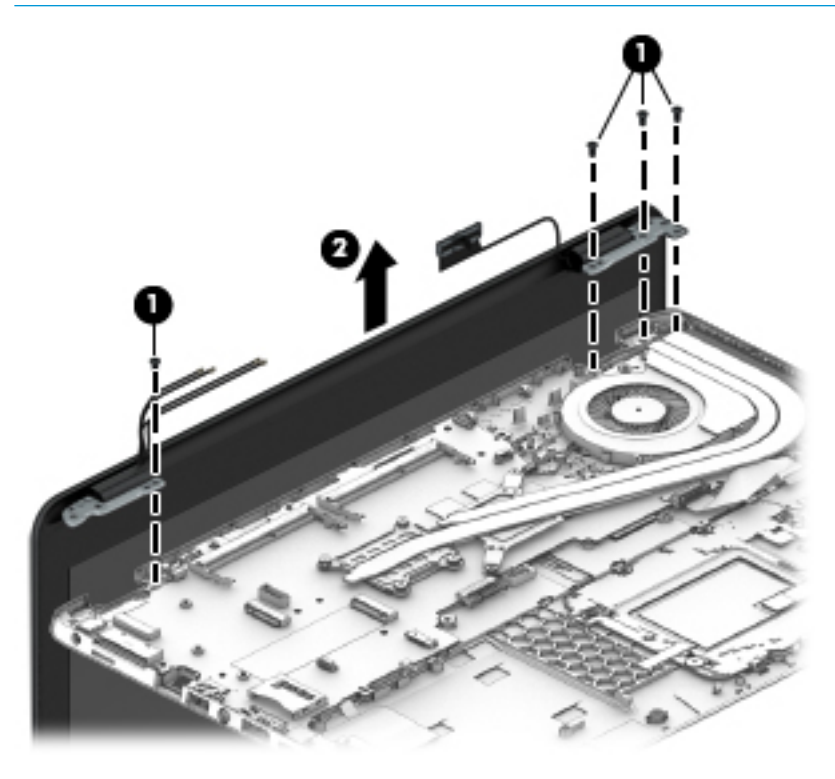

- **4.** If you need to remove the display bezel, flex the top **(1)** of the bezel, the inside edges of the left and right sides **(2)**, and then the bottom **(3)** of the bezel until it disengages from the display enclosure..
	- **X NOTE:** Make sure the hinges are not bent (see hinge position in following image) when you remove the bezel.
- **5.** Remove the display bezel **(4)**.

The display bezel is available using spare part number 821183-001.

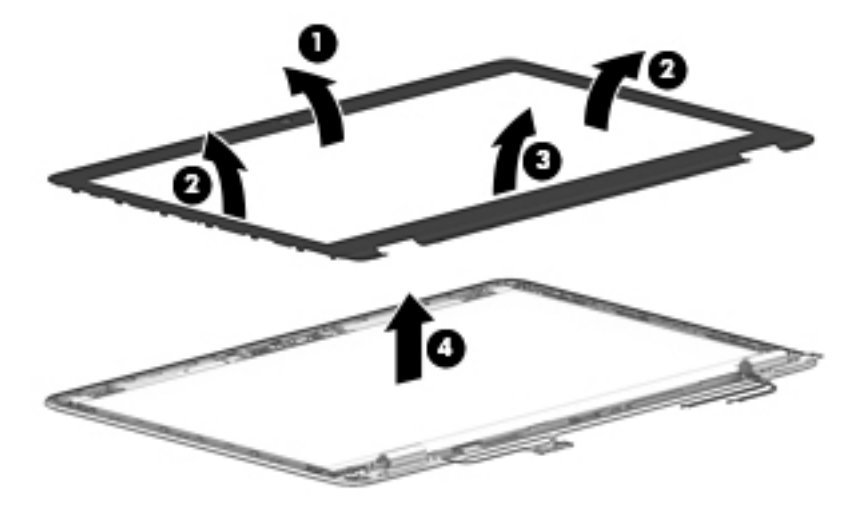

**6.** If it is necessary to replace the webcam or microphone module, use a thin tool to pry the module away from the double-sided tape on the display enclosure **(1)**, and then disconnect the cable from the module **(2)**.

The webcam module is available using spare part number 800575-020. The microphone module is available using spare part number 920485-001.

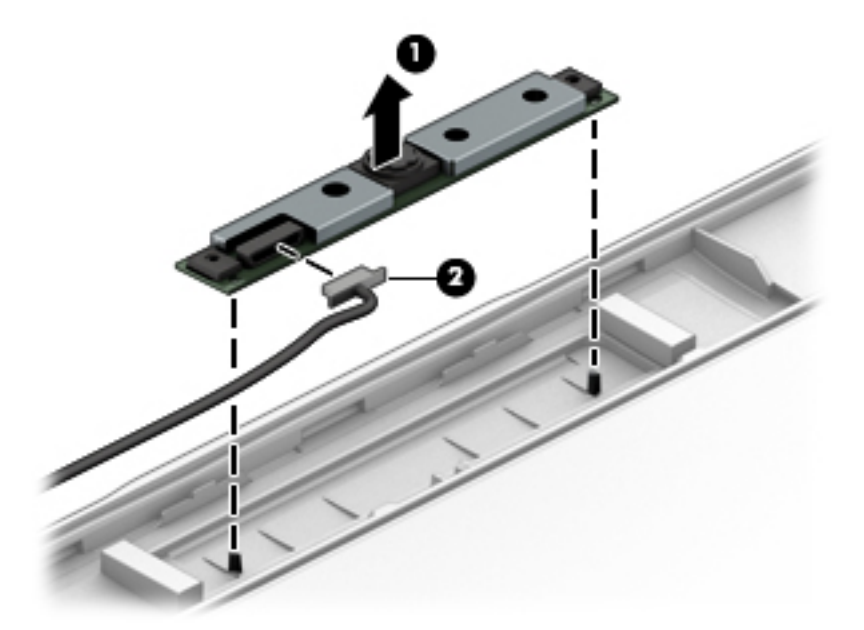

**7.** If it is necessary to remove the display panel from the enclosure, remove the 4 Phillips M2.0×2.0 screws that secure the panel to the display enclosure.

The raw display panel is available using the following spare part numbers:

**HP EliteBook 850 G4 Notebook PC models**

HD panels: 806864-005

FHD panels: 721363-016

UHD panels: 813033-002

#### **HP ZBook 15u G4 Mobile Workstation models**

FHD, SVA panels: 819354-003

FHD, UWVA panels: 819355-004

UHD panels: 819356-004

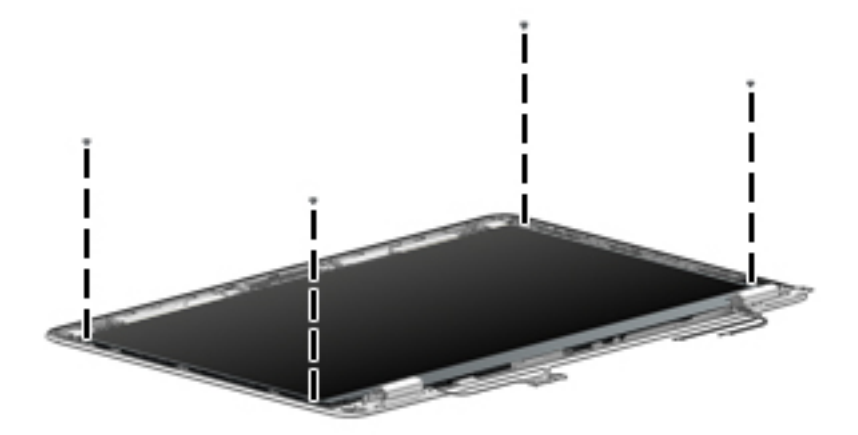

- **8.** Rotate the display panel over onto the keyboard **(1)**
- **9.** On the back of the display panel, lift the tape from atop the connector, and then disconnect the display cable from the rear of the panel **(2)**.

**10.** Remove the display panel from the enclosure.

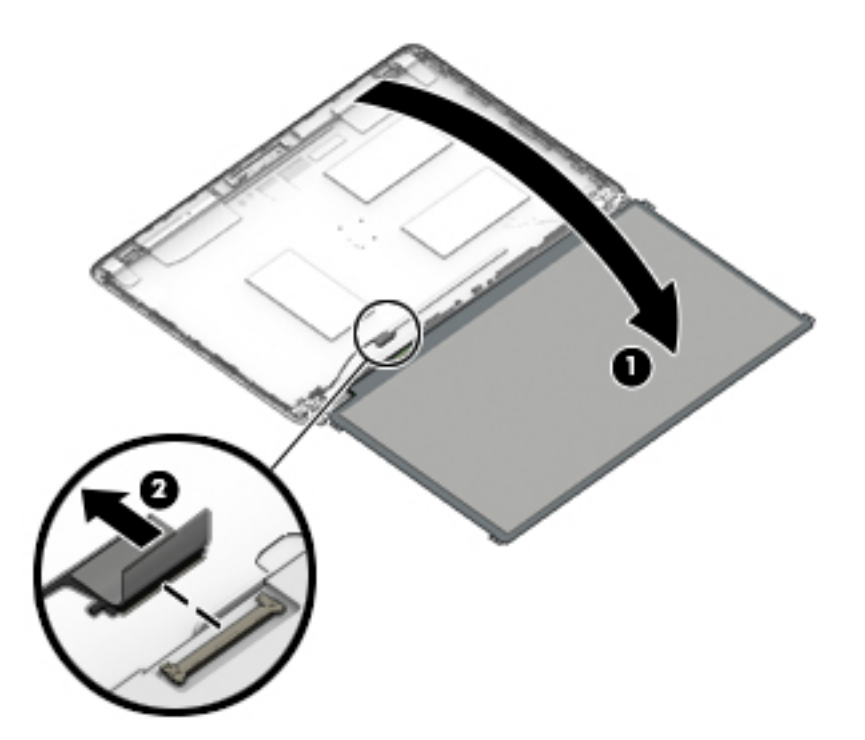

- **11.** If it is necessary to replace the display covers or hinges, remove the Phillips M2.0×3.0 screws **(1)** that secure the hinge covers to the display enclosure, and then remove the hinge covers **(2)**.
- **12.** Remove the 6 Phillips M2.0x2.0 screws that secure the hinges to the display enclosure **(3)**, and then remove the display hinges from the display enclosure **(4)**.

Display hinge covers and hinges are available in the Hinge Kit using spare part number 821187-001.

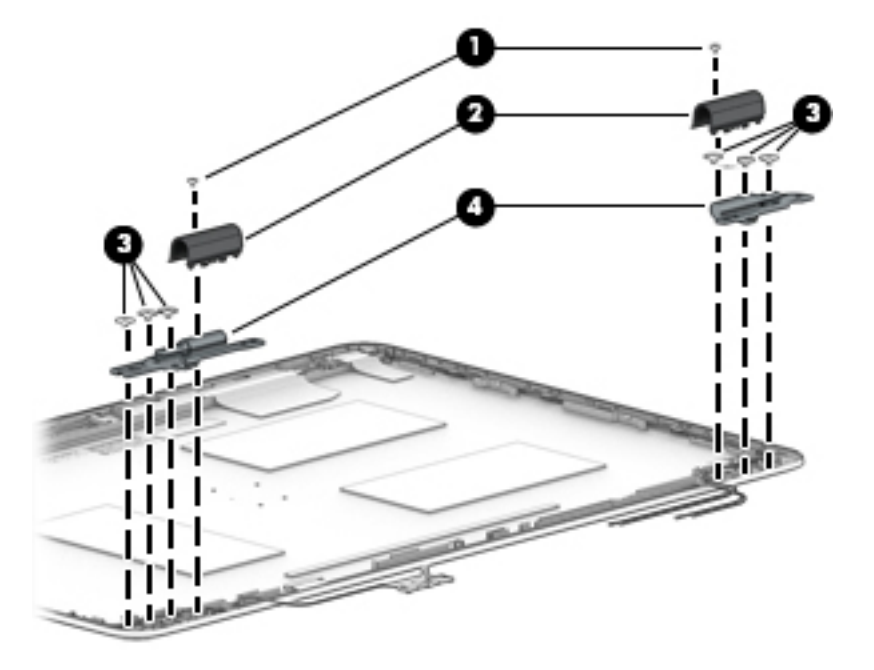

**13.** If it is necessary to replace the display/webcam cable, lift the display/webcam cable assembly **(1)** from the routing path on the side of the display enclosure **(2)**, and then remove the cable **(3)**.

The display cable is available in the Cable Kit using spare part number 914749-001.

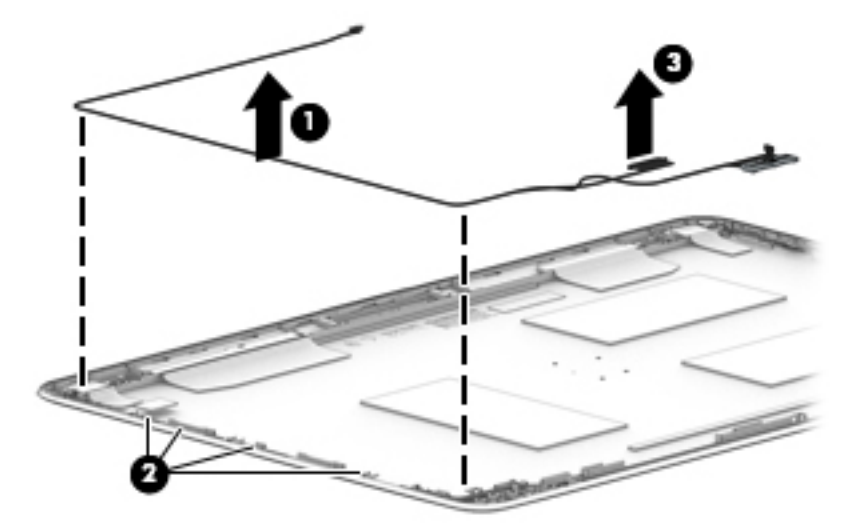

**14.** If it is necessary to replace the WLAN antenna cables, peel the transceivers from the top of the display enclosure **(1)**, remove the antenna cables from the routing path on the sides of the display enclosure **(2)**, and then remove the antenna cables **(3)**.

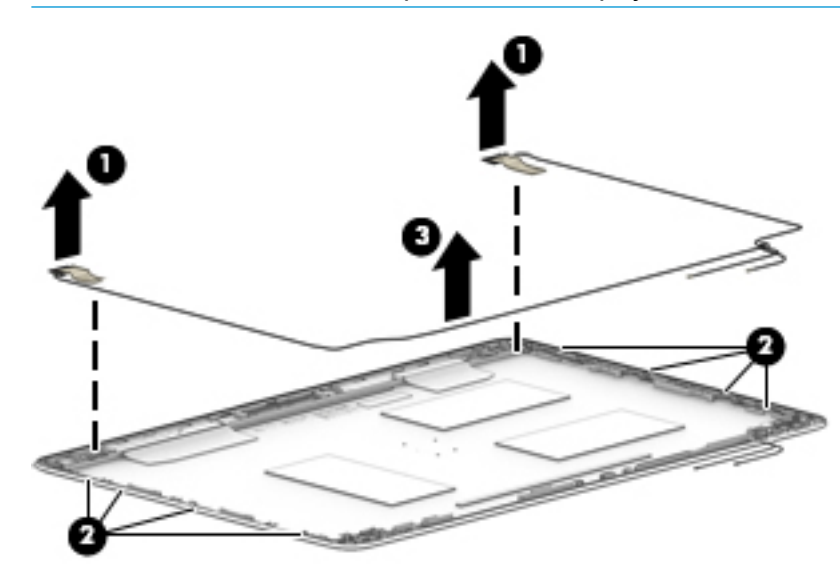

**NOTE:** The WLAN antennas are spared with the display enclosure.

- **15.** If it is necessary to replace the WWAN antenna cables, peel the transceivers from the top of the display enclosure **(1)**, remove the antenna cables from the on the sides of the display enclosure **(2)**, and then remove the antenna cables **(3)**.
	- **WE:** The WWAN antennas are spared with the display enclosure.

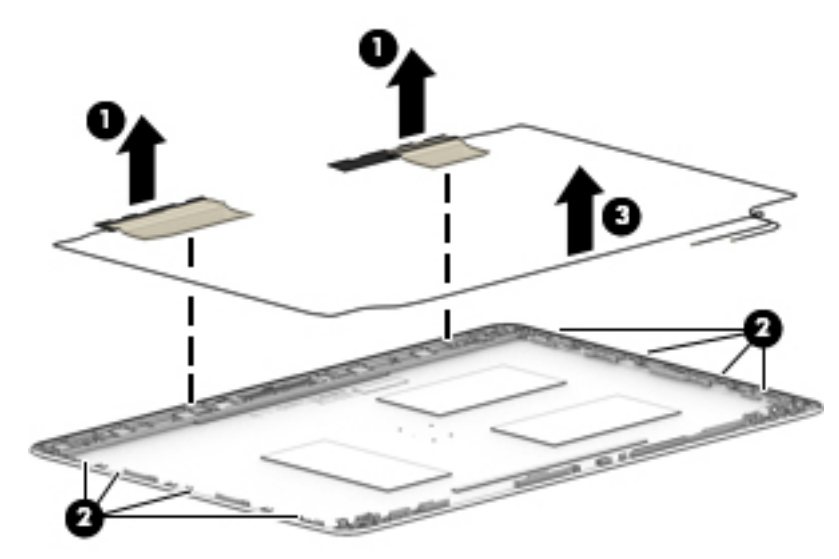

The display enclosure is available using the following spare part numbers:

#### **HP EliteBook 850 G4 Notebook PC models**

HD/FHD models: 821180-001

UHD models: 918428-001

#### **HP ZBook 15u G4 Mobile Workstation models**

FHD models: 839528-001

UHD models: 821151-001

The UHD panel bracket is available using spare part number 919796-001.

Reverse this procedure to reassemble and install the display assembly.

# **Power button board**

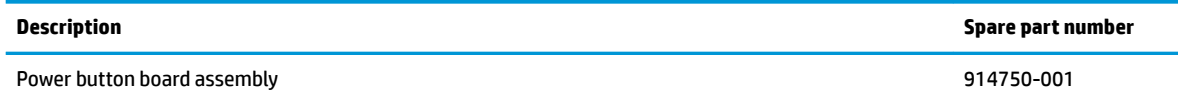

**W** NOTE: The power button board sits under the left display hinge. You do not have to remove the display to remove the board, but you do have to rotate the left display hinge upward to gain access.

Before removing the power button board, follow these steps:

- **1.** Shut down the computer. If you are unsure whether the computer is off or in Hibernation, turn the computer on, and then shut it down through the operating system.
- **2.** Disconnect all external devices connected to the computer.
- **3.** Disconnect the power from the computer by first unplugging the power cord from the AC outlet, and then unplugging the AC adapter from the computer.
- **4.** Remove the bottom cover (see [Bottom cover on page 34](#page-45-0)).
- **5.** Remove the battery (see **[Battery on page 38](#page-49-0)**).
- **6.** Remove the internal base plate (see [Internal base plate on page 53](#page-64-0))
- **7.** Remove the fan/heatsink assembly (see [Heat sink/fan assembly on page 55](#page-66-0)).

Remove the power button board:

- **1.** Disconnect the cable from the system board **(1)**.
- **2.** Remove the Phillips broadhead M2.0×2.0 screw **(2)** that secures the power button board to the computer.
- **3.** Remove the 3 Phillips M2.5×5.0 screws **(3)** from the left display hinge.
- **4.** Rotate the hinge upward to gain access to the board **(4)**.

**5.** Pull the tab on the left side of the board, and then remove the board from the computer **(5)**.

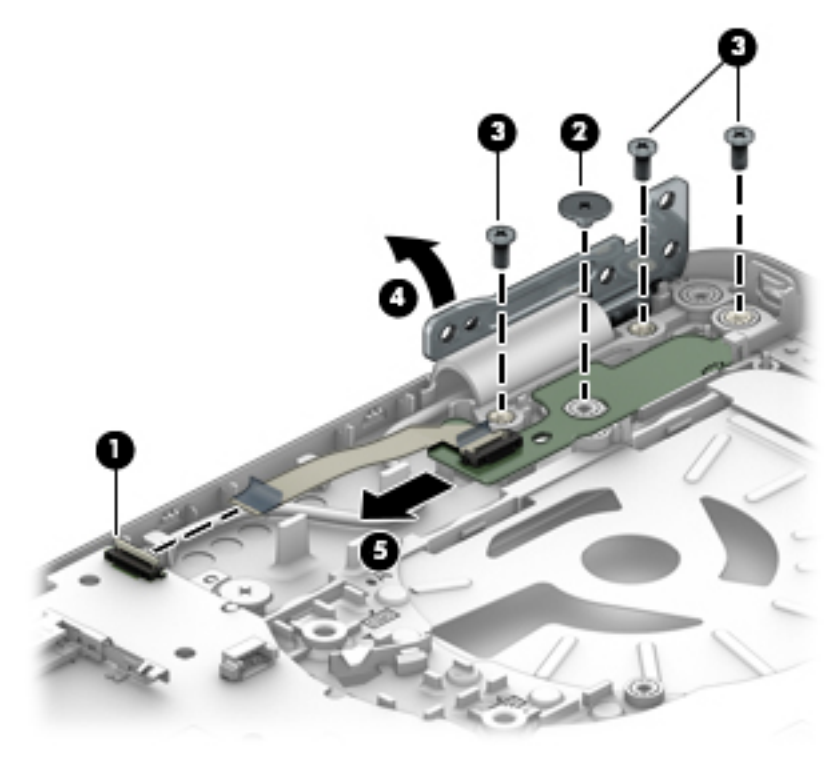

Reverse this procedure to install the power button board.

# **Top cover**

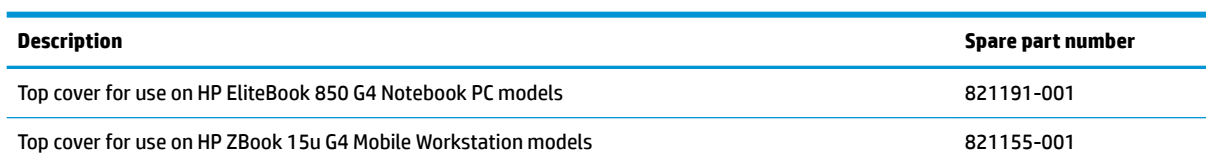

The top cover remains after removing all other spared parts from the computer.

# **7 Interpreting system validation diagnostic front panel LEDs and audible codes**

During the system validation phase that occurs at system startup, the BIOS validates the functionality of the following subsystems and conditions:

- AC adapter
- System board power
- Processor failure
- **BIOS** corruption
- **Memory failure**
- **Graphics failure**
- System board failure
- **BIOS authentication failure**

If an error is detected, specific patterns of long and short blinks, accompanied by long and short beeps (where applicable) are used to identify the error. These patterns will make up a two part code:

- Major the category of the error
- Minor  $-$  the specific error within the category
- **NOTE:** Single beep/blink codes are not used.

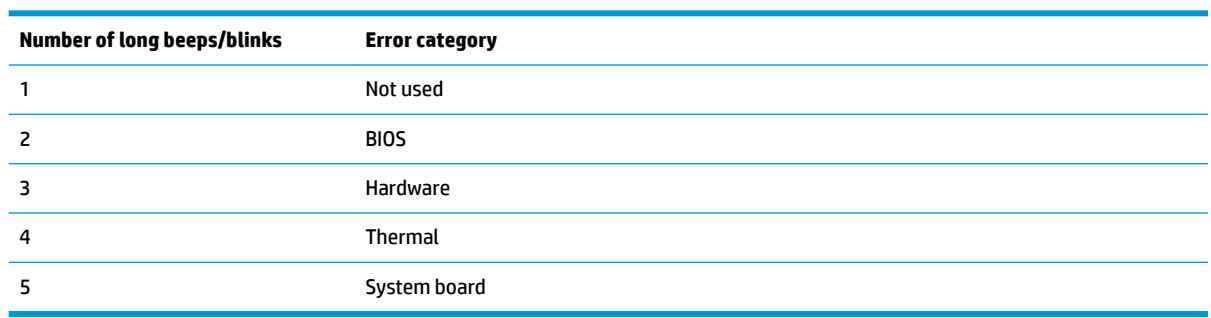

Patterns of blink/beep codes are determined by using the following parameters:

- **•** 1 second pause occurs after the last major blink.
- 2 second pause occurs after the last minor blink.
- Beep error code sequences occur for the first 5 iterations of the pattern and then stop.
- Blink error code sequences continue until the computer is unplugged or the power button is pressed.

**X NOTE:** Not all diagnostic lights and audible codes are available on all models.

The red LED blinks to represent the major error category (long blinks). The white LED blinks to represent the minor error category (short blinks). For example, '3.5' indicates 3 long red blinks and 5 short white blinks to communicate the processor is not detected.

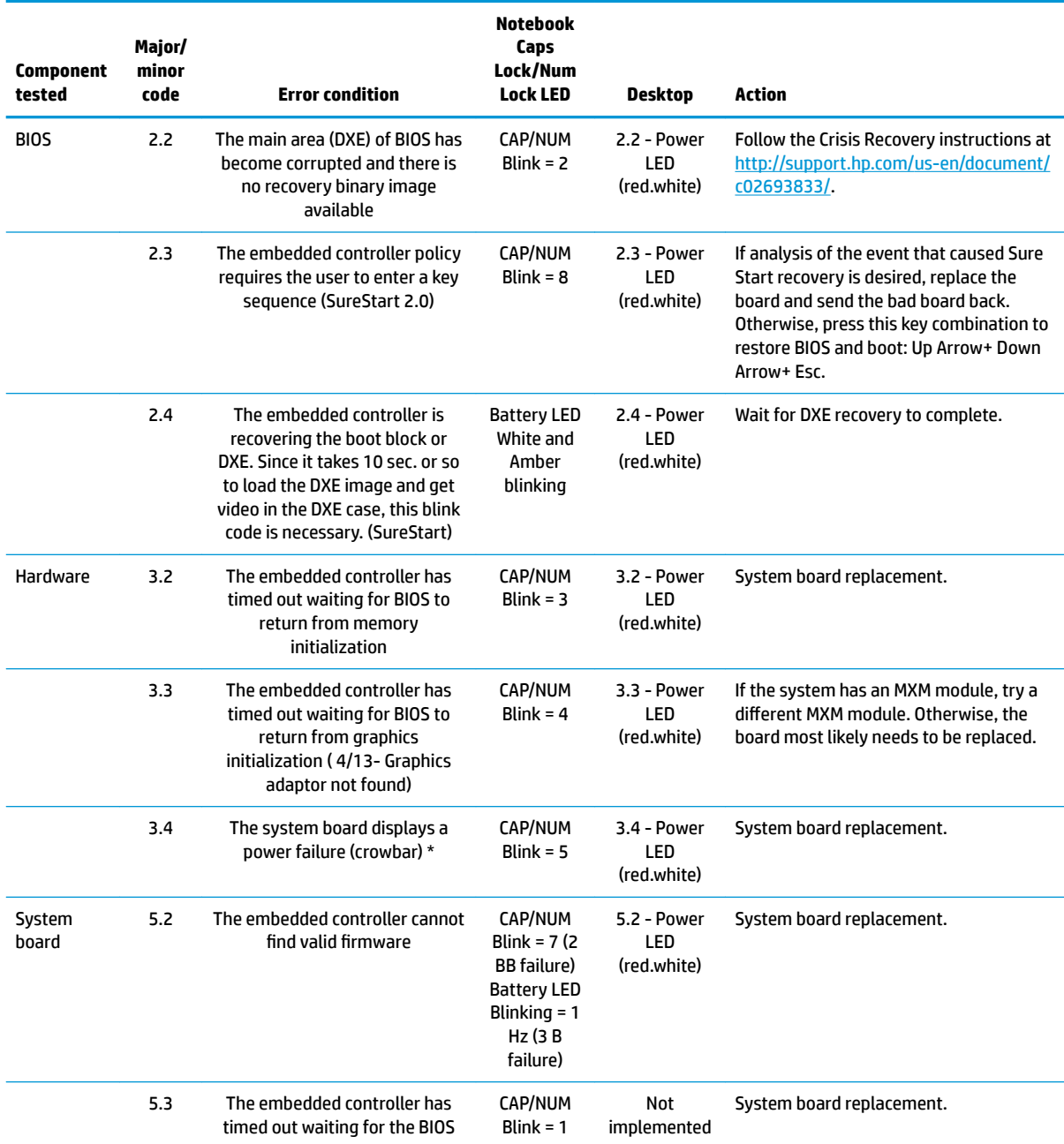

# **8 Troubleshooting guide**

This chapter is primarily focused on troubleshooting HP Mobile Workstations and HP Notebooks. The information is provided so that you can solve problems yourself or at least narrow down what may be causing the problem. Based on some of the most common symptoms, this chapter helps to identify logical steps and available resources or tools for resolving an issue. HP recommends that you follow the instructions carefully, observe safety precautions, and note any observations or results. Capturing this information may help identify and resolve the problem faster.

**A WARNING!** To reduce the risk of electric shock or damage to the equipment:

- Do not disable the power cord grounding plug. The grounding plug is an important safety feature.
- Plug the power cord into a grounded (earthed) outlet that is easily accessible at all times.
- Disconnect power from the equipment by unplugging the power cord from the AC outlet.
- Before disassembling notebooks, always disconnect power and remove the battery.

**CAUTION:** Static electricity can damage the electronic components of the computer. To prevent damage to the computer, carefully observe the electrostatic discharge precautions.

- Discharge static electricity by briefly touching a grounded metal object before you begin.
- Work on a static-free mat.
- Wear a static strap to ensure that any accumulated electrostatic charge is discharged from your body to the ground.
- Create a common ground for the equipment you are working on by connecting the static-free mat, static strap, and peripheral units to that piece of equipment.
- Refer to the Electrostatic Discharge Section of the Maintenance & Service Guide for more information.

**CAUTION:** The computer includes customer self-repair parts and parts that should only be accessed by an authorized service provider. See the chapter titled "Removal and replacement procedures for Customer Self-Repair parts," for details. Accessing parts described in the chapter titled "Removal and replacement procedures for authorized service provider only parts" can damage the computer or void the computer warranty.

# **Resources**

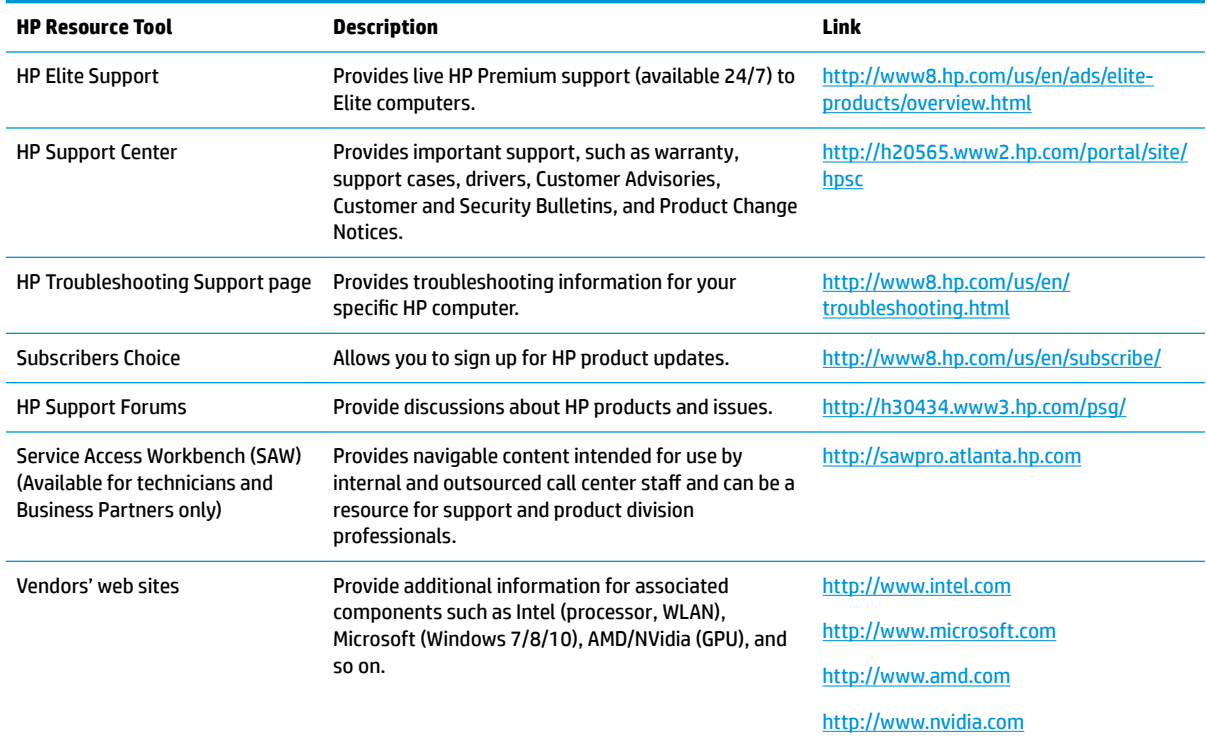

# **General troubleshooting steps**

A basic logic should be used when troubleshooting computer issues. This section will help you become familiar with troubleshooting methodology and efficiently resolve problems. Proceed through the steps in the following table until the issue is resolved, and then move on to the next step that is relevant to the issue. For example, if you resolve a memory issue using the HP PC Diagnostics (UEFI) tool in step 6, you can then move on to step 10 to reseat the memory into its memory slot.

**NOTE:** General troubleshooting steps do not have to be followed in a specific order if an issue does not apply.

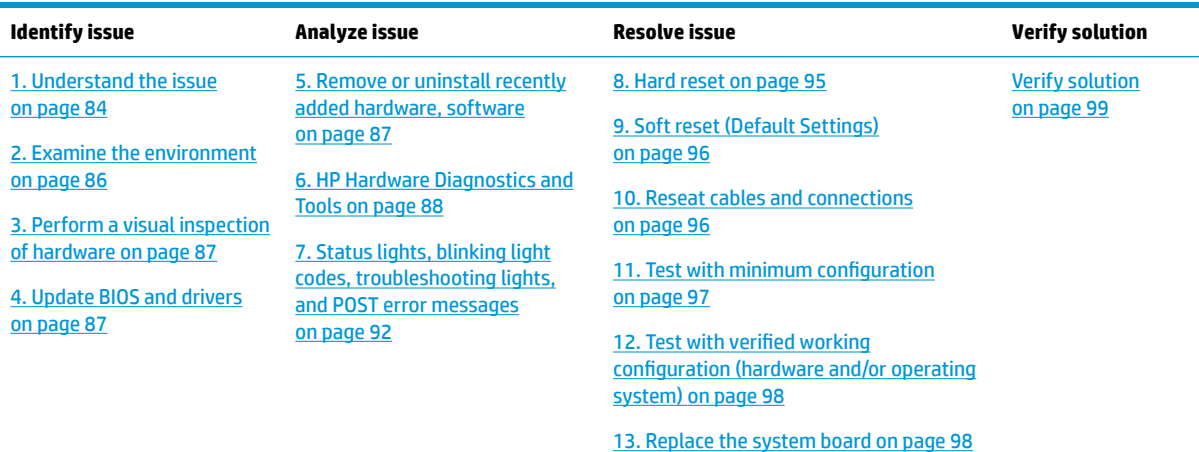

#### **Table 8-1 Troubleshooting methodology and general troubleshooting steps**

# <span id="page-95-0"></span>**Identify the issue**

#### **1. Understand the issue**

It is important to understand the issue that occurred, including related symptoms. It helps to understand the basic computer boot-up sequence as well as the failure itself. The boot-up sequence and associated failures are described below.

#### *Boot up sequence*

The computer performs several steps after you press the power button or restart the computer.

It is important to understand where in the boot-up sequence the symptoms occur. The following table lists the phases of the boot-up sequence and explains the symptoms that may occur in each phase. For example, a blue screen error (BSOD) often occurs during the performance phase.

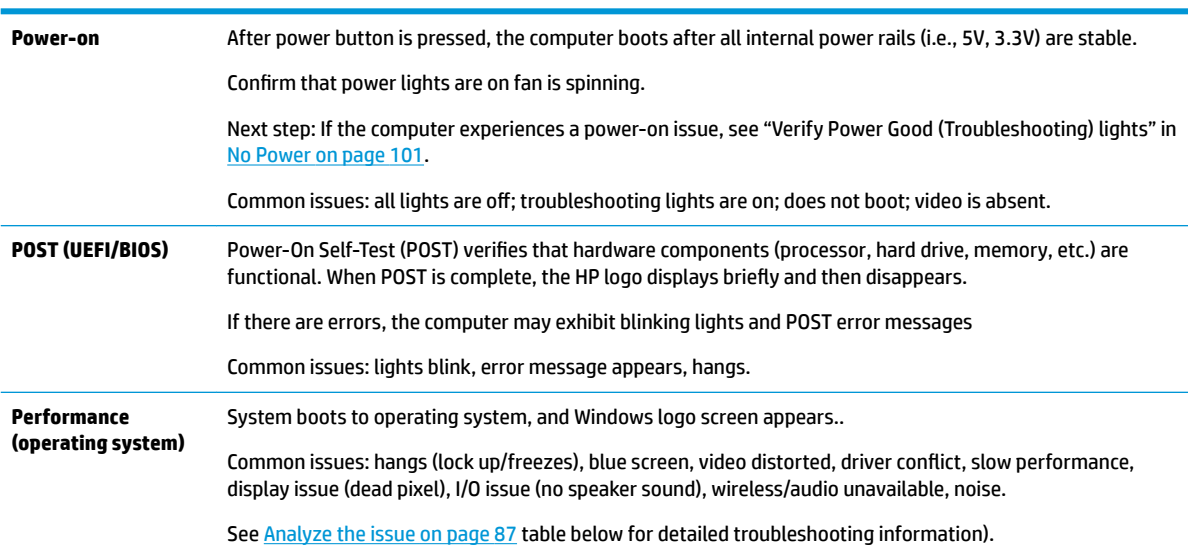

#### **Table 8-2 Boot-up sequence**

#### **Failure classification**

Failure classification is a breakdown of different types of failures and symptoms that could occur during the boot-up sequence. Table 3 and table 4 represent the failure classification for common notebook failures.

Table 3 categorizes failures by the boot-up sequence.

- **1.** Power-on: Common issues are No Power, Recycle/Reboot, etc.
- **2.** POST: Common issues are No Boot (have power), Light Flash or Diagnostics Error.
- **3.** Performance: Common issues are Intermittent Loss of Power, Blue Screen, Hang, etc. In many cases, issues may be identified and associated with a particular hardware (i.e., display, storage).

Table 4 categorizes failures by hardware.

- **4.** Display
- **5.** I/O devices (Input/Output)
- **6.** Storage
- **7.** Mechanical

A single symptom can be listed under different groups. For example, No Video can belong to (1) Power-on or (4) Display; but Flickering when powered should be listed in (4) Display. Or, in another example, a blue screen can be caused by a driver conflict in Performance (4), but it can also be caused by a defective hard drive under (6) Storage. Therefore, failures that share similar symptoms are noted..

If possible, make a record of the failure symptom, the phase of the boot-up sequence where the failure occurs, and the most likely location in the failure tree (Table 8-3 Failure classification by boot-up sequence on page 85 and Table 8-4 Failure classification by hardware devices and mechanical on page 86). This will help isolate the issue and indicate the next steps. For example, when the computer is running the operating system, it may experience an issue with (4) Display, (5) I/O devices (keyboard, wireless, and so on), (6) Storage, or (7) Mechanical components (stuck buttons, thermal shutdown, and so on).

**X NOTE:** "Uncategorized" is used if an issue found is not listed. For example, Bluetooth is offered on certain hardware configurations; therefore, a Bluetooth issue can be classified under "I/O Device" if needed.

#### **Failure classification by boot-up sequence**

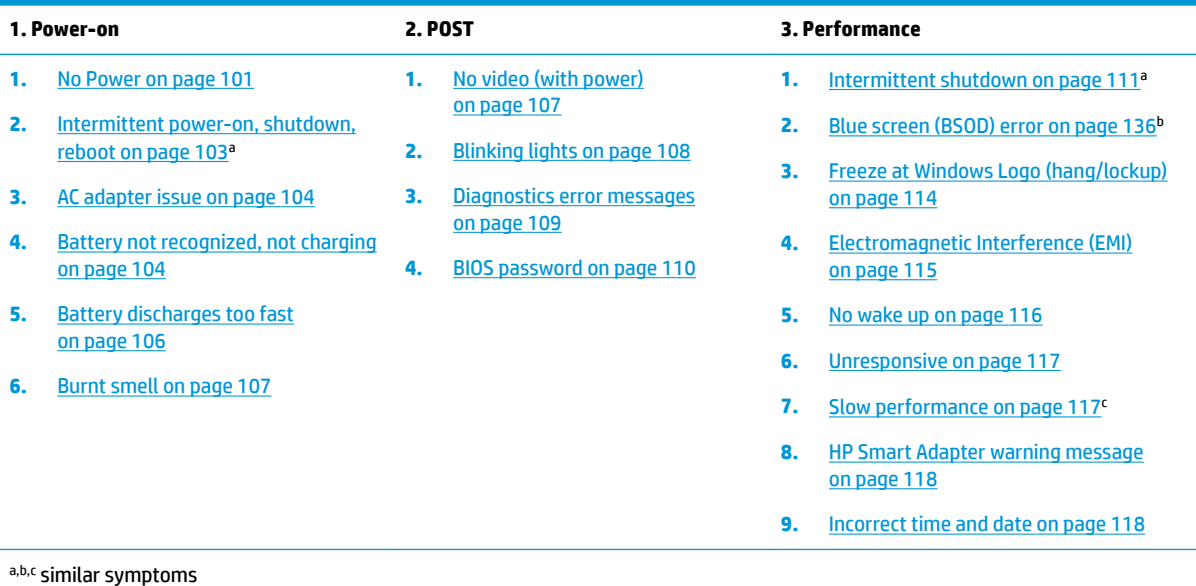

#### Table 8-3 Failure classification by boot-up sequence

#### <span id="page-97-0"></span>**Failure classification by hardware devices and mechanical**

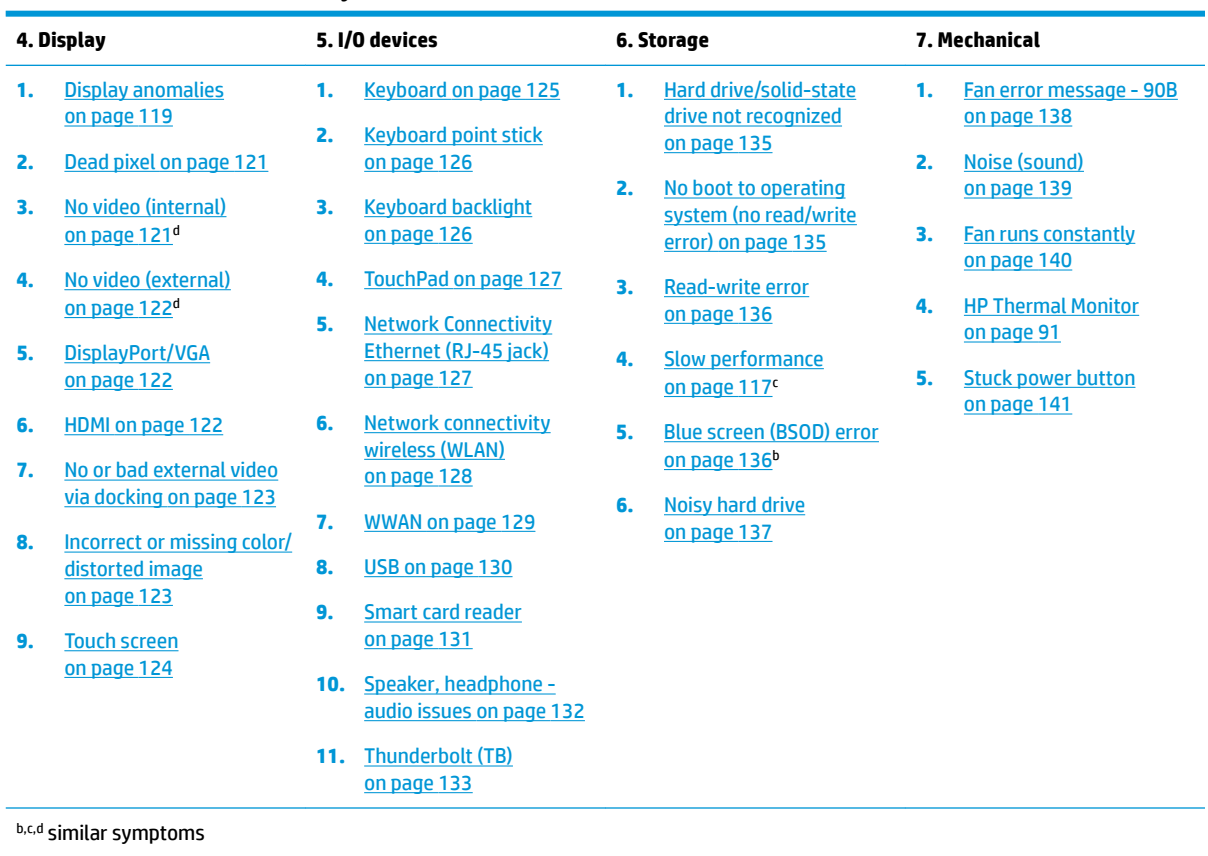

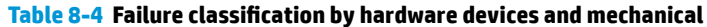

## **2. Examine the environment**

It is important to examine the computer's environment. If you can quickly identify the cause of the issue, fewer resolution steps may be needed. Perform the following environment inspections:

- Check all cables and connections to be sure that there are no loose connections.
- Confirm that power sources are good, such as wall power type/adapter (110V/220V ac), power strip. Test with a verified working AC outlet.
- **•** Check for compatibility issues between the computer and third-party devices, peripherals, noncertified devices, incompatible hardware (i.e., Mac OS device). Incompatibility can result in blue screen errors, improper operation, and so on.
- Isolate the computer from sources of electromagnetic interference (EMI), such as cell phones, 2-way radios, floor mats, fans (and other electronic motors). EMI may contribute to a display freeze issue or lock-up.

## <span id="page-98-0"></span>**3. Perform a visual inspection of hardware**

It is important to do a visual inspection of the hardware itself. Perform physical inspection of the computer:

- Look for abnormalities such as a cracked display, dented battery, broken latches for battery bay, keyboard key caps popped out, dust over connectors, liquid spill over keyboard, etc.
- Look for signs of drop, movement, or vibration that may cause internal and external loose connections.

#### **4. Update BIOS and drivers**

**IMPORTANT:** Whenever possible, update to the latest BIOS, firmware, and drivers before troubleshooting.

Note that some customer company policies prohibit updates. Check your company policy before taking action.

The updates may include fixes for your computer issues, and they may also enhance system performance. HP continually improves the update process to make it easier. The BIOS update can be done locally through a manual process, through an automatic installation, or through a remote installation on multiple units.

#### *Manually updating BIOS and drivers*

- See the Computer Setup chapters to manually update BIOS and drivers.
- Refer to specific BIOS update installation instructions that accompany the download.

#### *Remotely deploying BIOS and drivers*

Instead of manually searching for and downloading each SoftPaq, users and IT personnel can use two tools to identify and download all appropriate SoftPaqs for the selected HP models.

- HP SoftPaq Download Manager (SDM) is a software tool designed to streamline the download, extraction, and installation process of SoftPaqs, including BIOS and drivers.
- HP System Software Manager (SSM) is a software tool designed to simplify the deployment of SoftPags to HP computers.

# **Analyze the issue**

#### **5. Remove or uninstall recently added hardware, software**

HP has designed this computer and validated it using a full-range hardware and software qualification matrix. If an issue appears to have started recently, it may be related to the recent addition of hardware or software. A good method to determine the root cause is to remove recently added components or uninstall applications one at a time and restart the computer when necessary.

**IMPORTANT:** After you have completed the process of uninstalling hardware or software and are ready to reinstall, when installing a new device be sure that it is seated properly and all cables are correctly connected. After installing the device, restart the computer and make sure the new device is powered on. In addition, if the new device is a root cause of a problem, it could cause a conflict in drivers or incompatibility issues with other programs installed. For any new hardware you have added, be sure to install the latest drivers available from the device vendor website.

## <span id="page-99-0"></span>**6. HP Hardware Diagnostics and Tools**

HP offers different diagnostics and tools to diagnose hardware failure. This section describes how to use some of these tools. Make sure to check for the latest versions before use.

#### **HP PC Hardware Diagnostics (UEFI)**

HP PC Hardware Diagnostics is a Unified Extensible Firmware Interface (UEFI) that allows you to run diagnostic tests to determine whether the computer hardware is functioning properly. The HP PC Hardware Diagnostics (UEFI) tool is built within BIOS (basic memory and hard drive diagnostics only), or within new hard drives themselves. These drives contain more advanced versions of the diagnostic tool than the BIOS-based version.

In addition, for HP authorized service partners and IT professionals who need to support a mixed environment of older and newer HP/Compaq PCs, the [HP PC Diagnostics 3-in-1 USB Key](http://www8.hp.com/us/en/campaigns/hpsupportassistant/pc-diags.html?jumpid=va_r602_us/en/any/pps/pl_ot_ob_ds_pd/HP_PC_Hardware_Diagnostics_cc/dt) is a diagnostic tool that supports a wide range of HP Desktop and Notebook computers.

The tool runs outside the operating system so that it can isolate hardware failures from issues that are caused by the operating system or other software components. In reality, many problems can be determined using this tool if the issue is a defective part or a loose connection (i.e., reseating keyboard cable after the tool reports a keyboard error).

The tool has three major functions:

- System Tests Check the computer's hardware to assure everything is functioning properly. If your system won't boot into Windows, try the Quick System Test. For more comprehensive testing, use the Extensive System Test option. If the System Test did not detect a hardware problem, continue with the Component Tests.
- Component Tests Focus on selected hardware components in your computer.
- Firmware Management Update your computer's BIOS to the latest version (available separately) or roll back to a previous version.

To start HP PC Hardware Diagnostics (UEFI):

- **1.** Turn on or restart the computer, quickly press the esc button on the computer, and then press F2. The BIOS searches three places for the diagnostic tools, in the following order:
	- **a.** Connected USB drive
	- **b.** Hard drive
	- **c.** BIOS

**2.** When the diagnostic tool opens, use the keyboard arrow keys to select the type of diagnostic test you want to run, and then follow the on-screen instructions.

Screen shot appearance may vary.

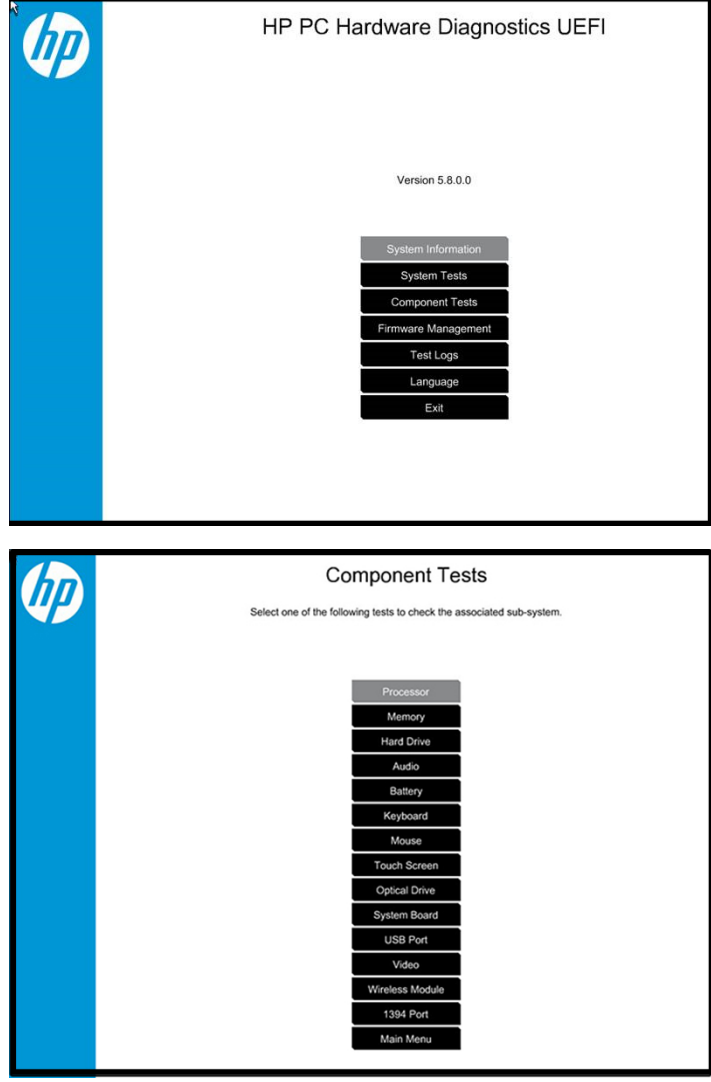

**NOTE:** Users should utilize this tool, especially when the computer cannot boot to Windows.

**NOTE:** If a component fails a test, write down the information so it is available when contacting support. The information is also available in **Test Logs** on the Main Menu.

For more information, see the chapter titled "Using HP PC Hardware Diagnostics (UEFI)."

#### **HP Support Assistant (HPSA)**

HP Support Assistant (HPSA) helps you maintain peak performance and resolve problems through automatic updates, built-in diagnostics, and a variety of assistance options. HPSA is preinstalled on every new HP PC with Windows 7, Windows 8, or Windows 10. HP is continually improving this tool. Please verify the latest version is installed to receive the most benefit. For more information, see [HP Support Assistant](http://www.hp.com/go/hpsupportassistant).

**NOTE:** HPSA can be used only if the computer boots into Windows. If the computer does not boot into Windows, use HP PC Hardware Diagnostics (UEFI) instead.

HPSA also integrates diagnostics and tools that help resolve issues. See example screen shots as follows.

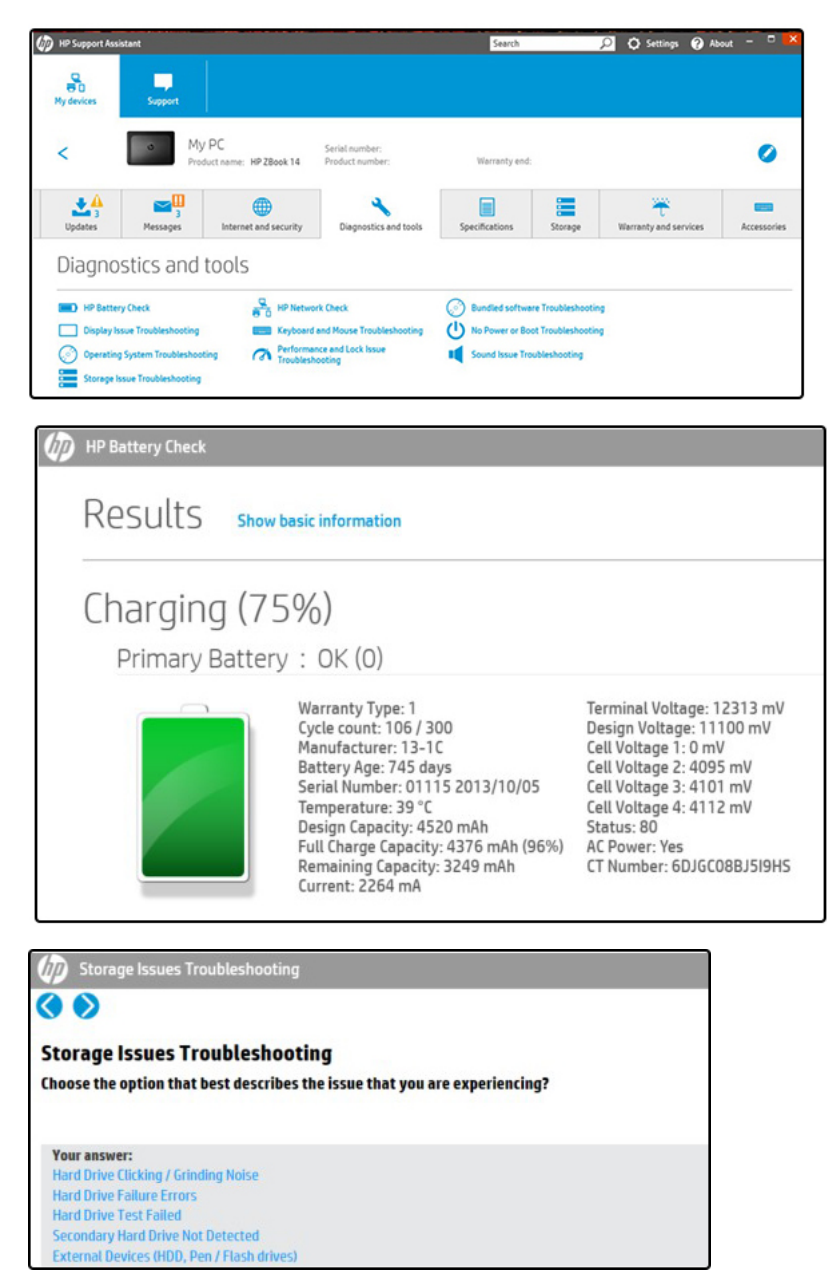

#### <span id="page-102-0"></span>**HP BIOS Configuration Utility (BCU)**

HP BCU is a free utility that captures the BIOS settings and their values. This tool provides a text file of the computer's BIOS configuration. This can help identify any settings that may be contributing to an issue.

In some cases, it may help to compare this BIOS text file to the default settings of the computer.

For more information, see the HP BIOS Configuration Utility (BCU) User guide.

**X NOTE:** HP recommends that you reset BIOS before trying BCU. Resetting the BIOS is always available and relatively quick to try, whereas BCU takes extra time and effort.

#### **HP Image Diagnostic Tool**

Available to HP Authorized Support Partners (ASPs) and users from the [HP public ftp site](ftp://ftp.hp.com/pub/idr/ImageDiags/), this tool collects information about the current state of the computer, including product serial number, platform and BIOS information, and information about user-installed software and hardware components. HP encourages you to review the report before sending it to support. The report may assist you with diagnostics and solutions to problems you encounter.

#### **HP Thermal Monitor**

**WE:** Available only to authorized service providers/technicians.

Available only for HP internal use, HP Thermal Monitor can be used to stress the processor and GPU and monitor the temperature values of various components in the system. The components that are currently monitored include the processor, GPU, ACPI thermal zones, hard drive, and battery. The tool reads the temperatures of the components, logs the data, and helps to determine whether the computer would overheat in the event of thermal shutdown, fan spinning loud, etc.

#### **Non HP diagnostics tools**

#### *Windows-to-Go USB*

Windows-To-Go USB is a Microsoft-based tool for Enterprise editions of Windows that can help in troubleshooting. You can find a process online about how to create a live Windows USB drive. For more information, see [Windows To Go: Feature Overview.](https://technet.microsoft.com/en-us/library/hh831833.aspx)

#### *Intel Processor Diagnostic Tool*

Determine what processor is in your computer and verify the processor operating frequency. The tool also tests specific processor features and performs a stress test on the processor. For more information, see [http://www.intel.com/support/processors/sb/CS-031726.htm?iid=subhdr+tools\\_procdiagtool.](http://www.intel.com/support/processors/sb/CS-031726.htm?iid=subhdr+tools_procdiagtool)

# <span id="page-103-0"></span>**7. Status lights, blinking light codes, troubleshooting lights, and POST error messages**

Carefully observe any behavior the computer may be exhibiting: status lights, blinking lights, and POST error messages during boot. It is important to understand what these indicators mean.

#### *Status lights*

See the chapter titled "External Component Identification" for light locations. The following table describes basic lights on the computer.

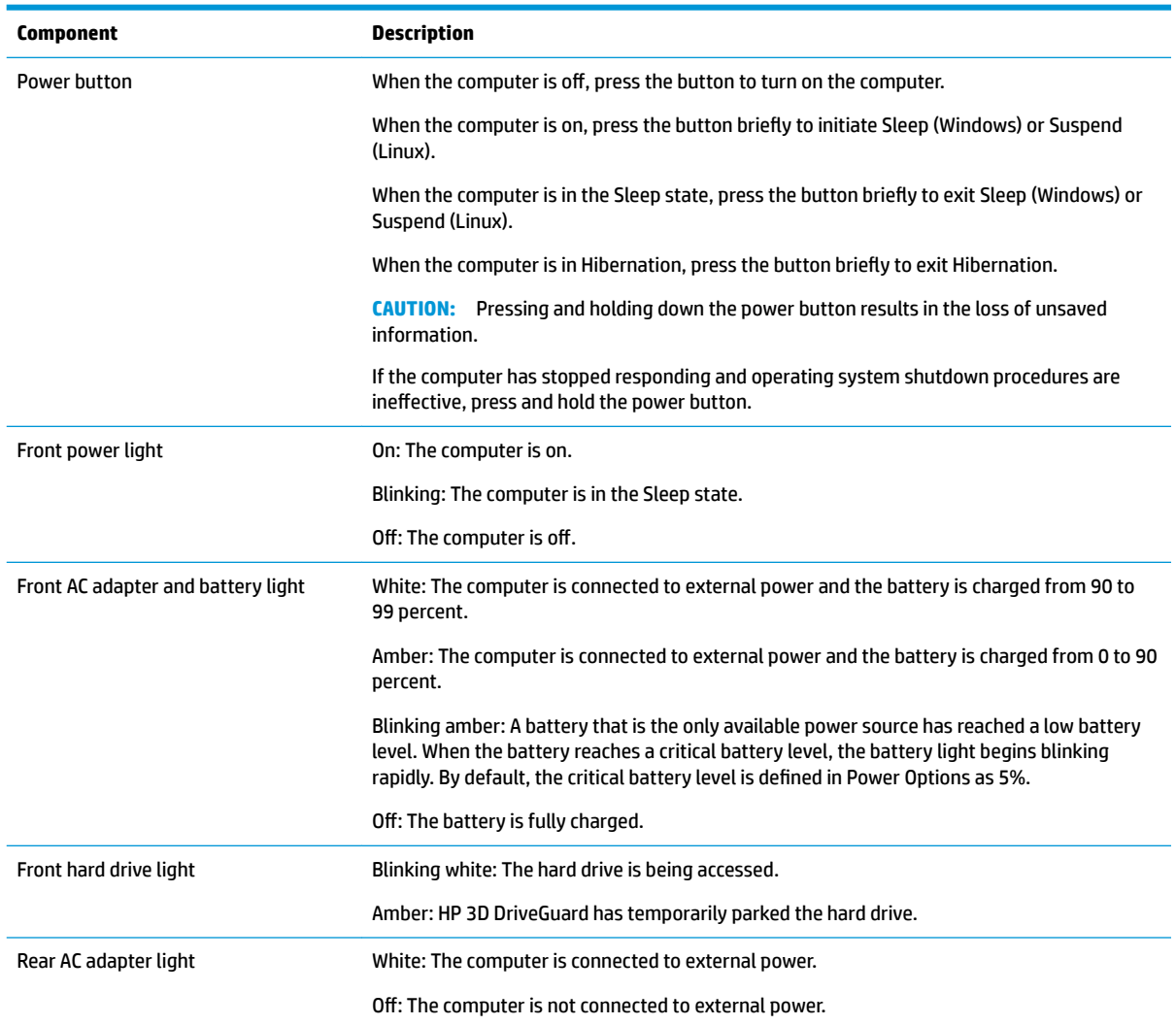

#### *Blinking light codes*

During startup, the computer may not boot properly. If this occurs, blinking light codes that will help identify what is causing the issue. The computer uses the blinking lights below to identify a hardware component that reports an error during startup. For more information, see [Blinking lights and boot error codes on page 143.](#page-154-0)

#### **Table 8-5 Boot-error codes**

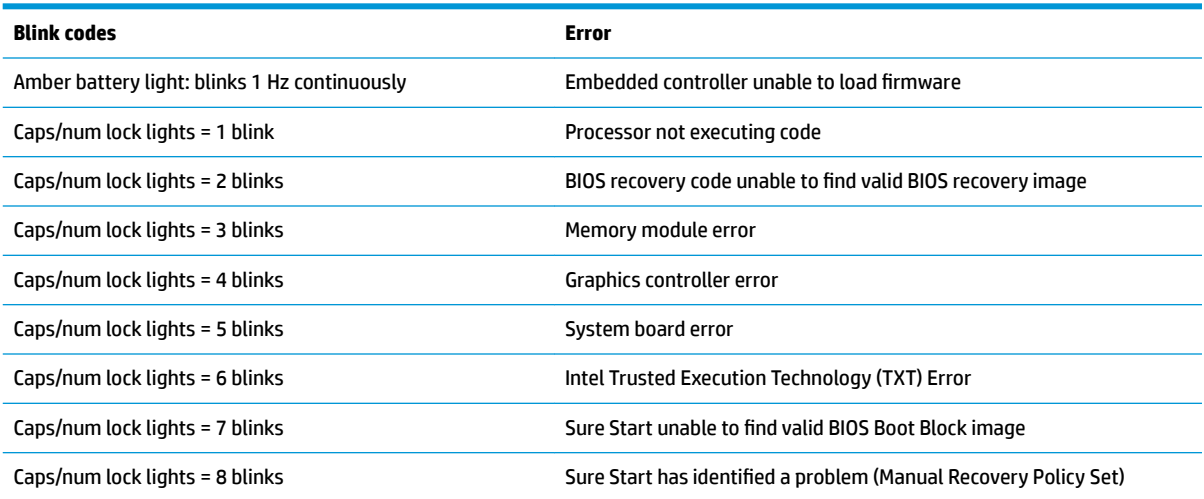

#### *POST error messages*

The Power-On Self-Test (POST) is a series of diagnostic tests that runs automatically when the computer is powered on. If the POST encounters a problem, visual error messages are displayed before the operating system starts. POST checks the following items to ensure that the computer system is functioning properly:

- **Memory**
- **Processors**
- **BIOS**
- **Mass storage devices**
- **Fans**

The following table describes errors encountered during HP PC Hardware Diagnostics (UEFI).

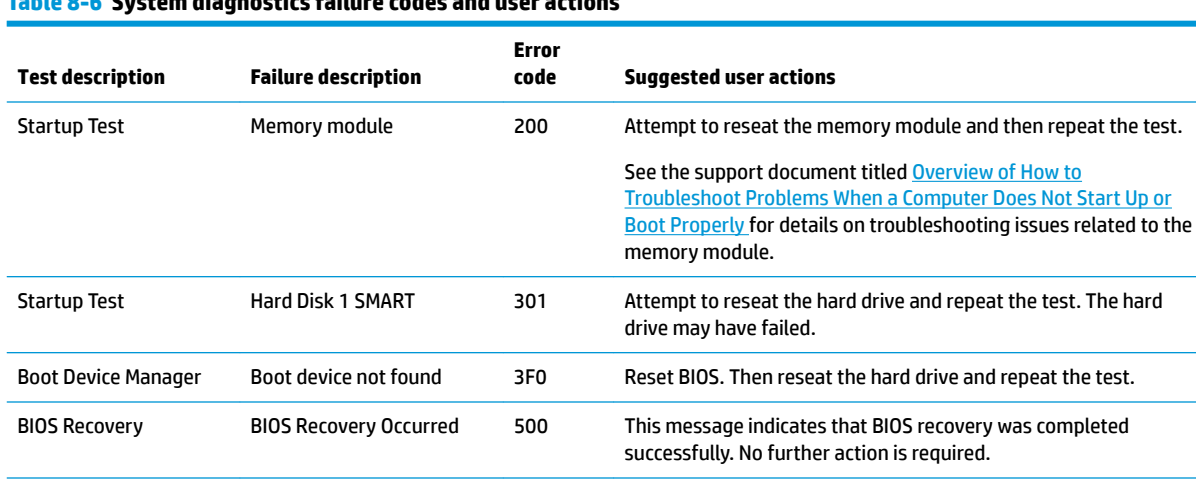

## **Table 8-6 System diagnostics failure codes and user actions**

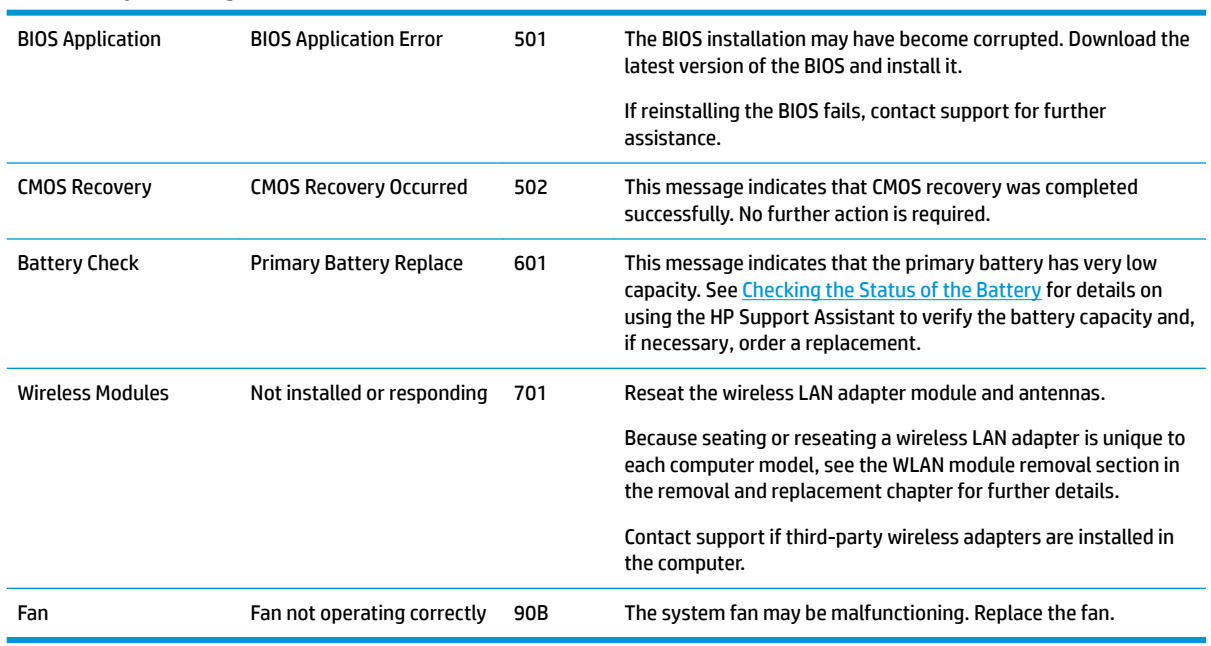

#### **Table 8-6 System diagnostics failure codes and user actions (continued)**

#### **Power Good (Troubleshooting) lights**

HP has added troubleshooting power lights to ZBook G3 Mobile Workstations (Studio, ZBook 15, and ZBook 17) to help troubleshoot power-on issues. The lights indicate when the system board power rails are unstable and/or the system needs a hardware reset.

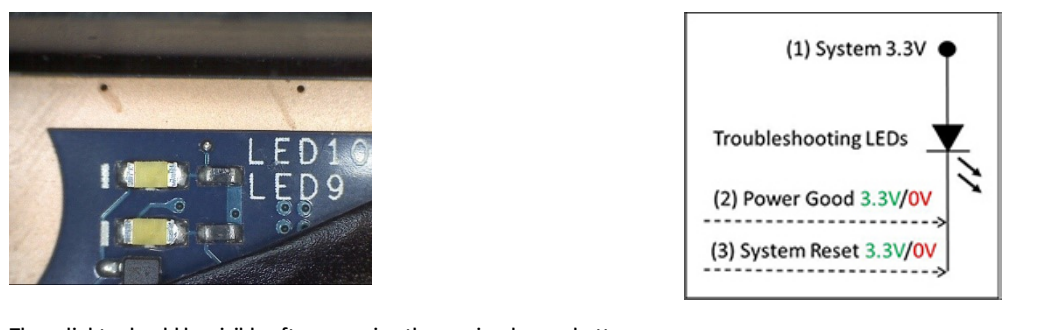

These lights should be visible after removing the service door or bottom These ignts should be visible after removing the service door or bottom Troubleshooting LEDs diagram cover. Consult with support for platform-specific locations of the lights.

● Example: System board is good. Lights that turn on briefly (< 1 second) and immediately turn off indicate normal function. In this case, system (3.3V), power good (3.3V), and system reset (3.3V) are all good and troubleshooting lights should not be lit. However, other external lights should be lit as normal afterward.

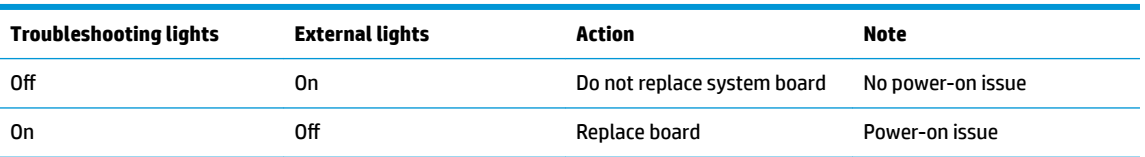

<span id="page-106-0"></span>Example: System board needs replacement. When (1) system 3.3V exists, but one power rail is bad then (2) power good is low (0V), and troubleshooting lights will turn on.

After you press the system power button, troubleshooting lights will turn on for 5 seconds and turn off. The system external lights will not light up. Follow general troubleshooting steps (i.e., remove recently added hardware, test with minimum configuration, etc.) prior to replacing the system board.

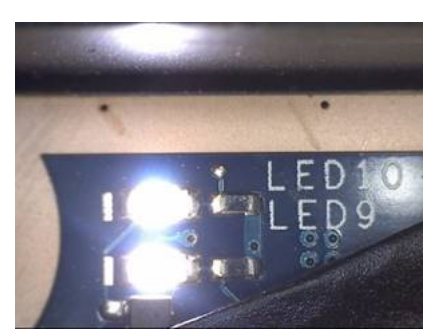

# **Resolve the issue**

## **8. Hard reset**

A [hard reset](http://support.hp.com/us-en/document/c01684768) (or forced reset) erases all information in the computer's memory and may restore functionality. Resetting the computer forces the system to clear and reestablish the connections between the BIOS and the hardware.

Performing a hard reset might fix the following common conditions:

- Windows stops responding.
- Computer stops before Windows loads, indicated by incomplete boot-up, blinking cursor on a black background, and errors relating to operating system not found or a missing drive.
- Display suddenly goes blank and stays blank.
- Software freezes.
- Keyboard stops responding.
- The computer does not exit Sleep or Suspend state.
- An external device stops responding. Turn off the power to that device in addition to performing the steps in this document.

Before performing a hard reset, you must disconnect or remove all peripheral devices. You should start and test the computer by itself, and if the problem is not resolved, reconnect one peripheral device at a time. To resolve the startup or operational problem, run HP Support Assistant, or manually install all updated drivers from Microsoft and HP.

Before beginning, turn the computer over and look for a battery compartment door (service door). For 2015 platforms, the battery is considered removable but not accessible. See the battery section for how to remove/ unplug the battery.

To perform a hard reset on a computer with a sealed or non removable battery, use the following steps:

- **1.** Turn off the computer.
- **2.** Remove the computer from any port replicator or docking station.
- **3.** Disconnect all external connected peripheral devices such as USB storage devices, external displays, and printers.
- <span id="page-107-0"></span>**4.** Unplug the AC adapter from the computer.
- **5.** Press and hold the power button for at least 15 seconds to drain residual power.
- **6.** Reconnect the battery and plug the AC adapter back into the computer, but do not connect any of the peripheral devices.
- **7.** Press the power button to turn on the computer.
- **8.** If a startup menu appears, use the arrow keys to select **Start Windows Normally**, and then press the Enter key.
- **9.** After reconnecting each of the peripheral devices, run Windows Update and HP Support Assistant to update all device drivers.

#### **Clear CMOS**

CMOS refers to the battery-powered, semiconductor chip located on computer's system board. Notebooks store low-level settings like the system time and hardware settings in CMOS. Sometimes it is necessary to clear CMOS, which requires removing and reinserting the 3V RTC battery for a short period of time (a few minutes before reinserting), in addition to removing the AC adapter and battery.

**X NOTE:** Clearing the CMOS should only be performed for troubleshooting purposes. There is no reason to clear CMOS if the computer is working properly.

The notebook service door must be removed to access the CMOS battery. See the RTC battery replacement section for the battery removal/replacement.

#### **9. Soft reset (Default Settings)**

**NOTE:** Some company policies prohibit updates or changes. Check whether the computer has custom BIOS settings before taking action.

If your computer is having issues booting, has errors during boot, is running into issues after adding hardware, or you are having other abnormal system behaviors that cannot be resolved through any other methods (i.e., hard reset), it may be necessary to reset the system BIOS to default settings.

To load BIOS to default settings: Reboot the computer, and then press **F10 > Main > Restore defaults**. For more information, see the BIOS F10 Setup technical white paper at [http://support.hp.com,](http://support.hp.com) enter your computer model, and then go to **Manuals > White papers > HP PC BIOS F10 Setup Guide**.

#### **10. Reseat cables and connections**

**X** NOTE: Before disassembling the computer to reseat cables and connections, always disconnect power and remove the battery or disconnect a non removable battery.

Many problems are caused by improper connections or loose connections due to abnormal movement and vibration. See [Cable management on page 154](#page-165-0) and [Connector types on page 155](#page-166-0) for suggested cable management practices when removing and installing components.

You can access and reseat connections for Customer Self-Repair (CSR) parts (see the "Removal and replacement procedures for Customer Self-Repair parts" chapter for details). Examples of reseating hardware include:

- Reseating the battery into the battery bay can resolve no-battery found and no-charging issues.
- Reseating memory modules can resolve memory error, no-boot, and blue screen issues.
- Reseating the hard drive can resolve a POST error 3F0 (no boot device) issue (see POST Error Messages [and User Actions on page 145\)](#page-156-0).
- <span id="page-108-0"></span>Reseating the keyboard cable can resolve an unrecognized keys error.
- Reseating the wireless module and antenna cable can resolve a wireless connection issue.

For field replaceable units (FRUs), authorized service providers can try the following steps (for more information, see the "Removal and replacement procedures for authorized service provider parts" chapter).

- Reseating the fan cable can fix POST error 90B (no fan detected) issue (see POST Error Messages and [User Actions on page 145](#page-156-0)).
- Reseating the power cable can fix a no boot issue.
- Reseating the daughterboards (some models may have a power button board, VGA board, etc.) can resolve their functional issues.
- Reseating graphics cables and panel connectors can fix distorted/flickering video.
- Replacing thermal pads may resolve thermal power-down issue.

## **11. Test with minimum configuration**

The factory-shipped computer (hardware configuration and preinstalled operating system image) is well tested and ready for use. Therefore, using the original factory hardware configuration and/or booting to operating system safe mode often resolves issues quickly.

- Disconnect any external USB storage, remove any discs in optical drives, remove the computer from a docking station, remove external video, etc.
- In addition to removing recently added components, the issue can be narrowed down further with a minimum configuration. For example, if HP PC Diagnostics reports a memory error, test one memory module at a time to isolate the defective module.
- If the computer does not successfully boot the operating system, booting to safe mode may help identify what may be causing the issue as described below.

#### **Essential hardware configuration**

**W NOTE:** This step is to be used by authorized service providers only. HP will not honor the warranty for a system tested with the system board removed without the heat sink, fan, etc.

If none of the steps above resolve the issue, start the computer with essential hardware only. The purpose is to remove as much as hardware as possible while still maintaining the computer's ability to turn on.

This essential configuration is often used to troubleshoot power-on related issues, such as no-boot, reboot, and freezing issues.

The essential hardware consists of the following:

- System board
- AC adapter (unplug nonremovable battery or remove battery)
- Processor (and heat sink/fan). (Processor may be integrated into the system board.)
- Memory (one verified working memory DIMM)
- Graphics card (if no VGA port is available on the system board). Platform may have both Intel integrated graphics and discrete graphics. Therefore, discrete graphics card may not be needed.
- **External VGA monitor**
- **External USB keyboard**
- External mouse

<span id="page-109-0"></span>**X NOTE:** After the service door is removed, disconnect all connections (internal keyboard, display, discrete GPU, hard drive/solid-state drive, daughterboards, etc.) to achieve the essential hardware configuration above. DO NOT disassemble the system board from its enclosure at this time.

Reverse the procedure above by reinstalling each piece of hardware removed, one piece at a time, and testing your computer after each installation. Since your computer works with only the essential hardware installed, those parts must be working properly. This means that one of the hardware components removed is causing the computer to not work properly. By installing each device back into the computer and testing each time, the failing hardware will eventually be identified.

#### *Safe mode*

A driver conflict often results in a blue screen error message. Therefore, booting in safe mode can resolve many issues in Windows because safe mode forces the computer to load a limited version of Windows which only contains essential files. Safe mode is useful for troubleshooting problems with programs and drivers that might not start correctly or that might prevent Windows from starting correctly.

If a problem does not reappear when you start in safe mode, eliminate the default settings and basic device drivers as possible causes. Refer to the links below for how to start your computer in safe mode:

- **[HP PCs Windows 7 Safe Mode](http://support.hp.com/us-en/document/c01835750)**
- [HP PCs Windows Safe Mode \(Windows 10, 8\)](http://support.hp.com/us-en/document/c03439317)

## **12. Test with verified working configuration (hardware and/or operating system)**

One troubleshooting technique that can quickly isolate an issue is using a verified working part while testing. A good example is to use an external keyboard, mouse, or VGA monitor when you have issues with an internal keyboard, TouchPad, or display. Testing with a verified working AC adapter can identify an error caused by a faulty one. Similarly, testing with a verified working operating system can determine bad behaviors of the current operating system. See [Non HP diagnostics tools on page 91](#page-102-0) for instructions about obtaining and using a Windows-To-Go USB.

**X NOTE:** In some situations, more than one item may contribute to a problem.

## **13. Replace the system board**

The system board may be replaced only by authorized service providers. This should not be considered an initial step taken to resolve an issue. Review and perform all steps discussed previously before replacing the system board. [4. Update BIOS and drivers on page 87,](#page-98-0) 7. Status lights, blinking light codes, troubleshooting [lights, and POST error messages on page 92](#page-103-0), [8. Hard reset on page 95](#page-106-0), and [9. Soft reset \(Default Settings\)](#page-107-0)  [on page 96,](#page-107-0) and/or [10. Reseat cables and connections on page 96](#page-107-0) can resolve many system board issues without requiring the effort of replacing unnecessary hardware.

Review Table 8-1 [Troubleshooting methodology and general troubleshooting steps on page 83](#page-94-0) for appropriate troubleshooting steps.

- **IMPORTANT:** System board failure is not common. Do not replace the system board until you have tried all other troubleshooting options.
- **NOTE:** Determine whether a previous service case might be related to the current problem. For example, a fan detection issue may be caused by a loose connection resulting from previous service.
- **TIP:** Without an RTC battery (3V coin-cell battery), the computer automatically reboots. This is a useful feature when the power connector cable (between external AC adapter and system board) is defective.

**NOTE:** Most of the time, effective troubleshooting can prevent a system board replacement.

Items that may prevent resolution of the issue:

- The information provided about the issue omits key details, including any actions taken before the issue occurred.
- BIOS, software, and drivers have not been updated.
- Cables or connections are loose.
- Technician is unaware of information available from the HP Support website (i.e., CA Customer Advisory).
- The issue is related to existing or known issues that may be identified in existing support articles.
- Technician may have omitted steps in the provided repair instructions (e.g., Spare Part Replacement Instructions).
- Skipping one of steps from Troubleshooting Methodology table results in No Defect Found (NDF)/No Fault Found (NFF)/No Issue Detected (NID) messages.

# **Verify solution**

- Verify that the implemented solution works. Reboot the system or device and try to complete the task that produced the issue.
- If a part has been replaced, verify other basic functions. For example, GPU replacement requires keyboard removal. Therefore, it is good practice to verify all basic components to be sure that the solution is complete.
- Explain to the customer why the issue occurred and what was done to resolve it. If the solution you used was in an HP Public document, provide the document information to the customer, letting them know it can be located on www.hp.com. Also, tell them that there are other solutions available on the website. Advise the customer to check the website first when they have an issue. It may save them time calling in.
- Document the correct issue. Update the case with as many details as possible for other agents and engineering to analyze and study for lessons learned.

# **Helpful Hints**

After you become familiar with the general troubleshooting steps above ([General troubleshooting steps](#page-94-0) [on page 83\)](#page-94-0), follow the helpful hints below before running diagnostics and troubleshooting.

## **At startup**

- **※ TIP:** If you have installed an operating system other than the factory-installed operating system, go to [http://www.hp.com/go/quickspecs](http://http://www.hp.com/go/quickspecs) and verify that it is supported on your system.
	- **1.** Be sure that the computer is plugged into a working AC outlet.
	- **2.** Be sure that power is connected to the docking station if a dock is used.
	- **3.** Be sure that the AC adapter light is on.
	- **4.** Be sure that the AC adapter is connected when you update BIOS to avoid BIOS corruption.
	- **5.** Be sure that the computer is turned on, the rear power light is solid white (connected to an external power source) and the front power light is solid white (normal operation).
	- **6.** Remove all optical and flash drives from your system before turning it on.
- **7.** Be sure that the boot option is set to a working operating system drive.
- **8.** Be sure that externally connected monitors are turned on and their power lights are on. Not all monitors are equipped with lights to indicate their functionality.
- **9.** Turn up the brightness and contrast controls of a display or external display device if the screen is dim.

# **During operation**

- **1.** To wake the computer:
	- **a.** Press the power button or any key on the keyboard.
	- **b.** If the system remains in the Sleep (Windows), Suspend (Linux), or Hibernate state, shut down the system by pressing and holding the power button for at least four seconds.
	- **c.** If the system does not shut down, unplug the power cord, wait a few seconds, and then plug it in again. Then press the power button again to restart the system. If it does not turn on, press the power button to start the computer.
- **2.** Look for blinking lights on the computer. The blinking lights could be error codes that will help diagnose the problem.
- **3.** Check all cables for loose or incorrect connections (external devices, power cords, dock, etc.).
- **4.** After installing a non-Plug and Play expansion board or other option, reconfigure the computer. For example, if you upgrade to a solid-state drive, you may need to reconfigure the boot order.
- **5.** Be sure that all required device drivers have been installed. For example, if you have connected a printer, you must install a printer driver.
- **6.** If there is a network connection issue, plug another computer with a different cable into the network connection. There might be a problem with the network plug or cable.
- **7.** If hardware has recently been installed, remove it and determine whether the computer functions properly.
- **8.** If software has recently been installed, uninstall it and determine whether the computer functions properly.
- **9.** If the screen is blank, confirm the display choice by pressing Windows logo  $\blacksquare$  + P and set to screen

only. Or plug an external monitor into a different video port on the computer if one is available and close the computer lid.

- **10.** Verify that the latest version of BIOS, drivers, and software are installed. A new release might support new features or fix the problem.
- **11.** Press the caps lock and/or num lock key. If the caps lock and/or num lock light toggles on or off, the keyboard is likely operating correctly.
- **12.** Press the TouchPad On/Off button light. If the light toggles on or off, the TouchPad is likely operating correctly.

# **Consulting with HP Service**

If further HP support is required, a lot of the following information may be requested when you call, so it may be helpful to take notes.

- Technical support registration number (if applicable)
- Product serial number
- <span id="page-112-0"></span>Product model name and number
- Product identification number
- Applicable error messages
- Add-on boards or hardware
- Third-party hardware or software
- Operating system type and revision level

# **Common issues and possible solutions**

This section contains common issues, symptoms, and a series of tables that describe possible solutions to issues from *Failure classification* on page 84 tables. The following sections identify the issue with symptoms and solutions to resolve an issue.

## **Power-on issues**

#### **No Power**

When a unit experiences no power there are several contributing factors to consider. Be sure to consider all symptoms related to this behavior in troubleshooting.

#### *Symptoms*

#### *Possible causes*

- Computer does not start Failed power input to the computer (external power source, AC adapter, faulty battery).
	- Bad connection to the computer (bad power button, power connector).
	- Defective parts (memory, hard drive, graphics) or failed system board.
- No hard drive spinning

Display is black or blank

Lights do not glow

No fan noise

#### *Troubleshooting steps*

#### **Perform quick check**

Remove all external devices, including docking station.

Verify external power source ([2. Examine the environment on page 86](#page-97-0)).

Perform a hard reset [\(8. Hard reset on page 95](#page-106-0)).

#### **Verify AC adapter**

It is preferable to verify the battery before verifying the AC adapter. However, you can verify the AC adapter first, before opening the service door for a battery check.

- Verify AC adapter is compatible with product. Verify that the part number is for this computer if possible.
- Verify AC adapter and power cord are good (no physical damage, bent middle ID pin).
- Verify AC adapter works on a verified working computer.
- Plug in AC adapter and power on computer without battery.
- Inspect power port on computer side for any damage, dust, or debris.

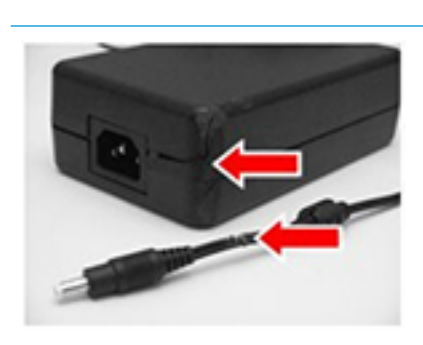

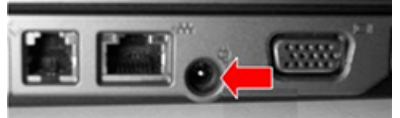

for removing/replacing the battery

**• Check power light ([7. Status lights, blinking light codes, troubleshooting lights,](#page-103-0)** [and POST error messages on page 92](#page-103-0)). Rear power light indicates external power to the computer is good.

#### **NOTE:** Refer to battery replacement section **Verify battery condition/status**

- **1.** Check battery condition (overall result, cycle life, voltage, etc.) using HP PC Hardware Diagnostics (UEFI) or HPSA tools.
- **2.** Verify that battery is installed properly in battery bay without a gap and that latch locks are tight (for models with removable batteries).
- **3.** Check battery status light (7. Status lights, blinking light codes, troubleshooting [lights, and POST error messages on page 92\)](#page-103-0). Be sure that battery is not fully discharged, preventing system from booting.
- **4.** Determine whether the computer can turn on with battery only.
- **5.** Remove service door and test with a verified working battery. If the computer boots, inspect original battery before replacement.
- **6.** Test battery with a verified working computer to verify that it is OK.
- **7.** If there is still no boot, remove battery and boot on AC power only.

#### **The sections below are intended for authorized service providers/technicians.**

#### **Verify AC adapter – voltage**

- **1.** Measure DC voltage output that should be around 19.5 VDC and acceptable voltage range is from 18.5 – 20.5 VDC.
- **2.** If the DC voltage is out of range, replace the AC adapter.
- **NOTE:** This action requires a digital voltmeter.

**Verify power button, power connector**

- **1.** Be sure that power button is not stuck.
- **2.** Reseat power connector cable (if applicable).
- **3.** Replace new power connector cable (if the cable exists and is defective)
- **4.** To isolate faulty power connector cable and power button, technicians can short power-on pads/pins to power up the computer. Contact HP Engineering for this information.

**Verify blinking lights** ([7. Status lights, blinking light codes, troubleshooting lights,](#page-103-0)  [and POST error messages on page 92](#page-103-0))

At this point, there should be sufficient power from the AC adapter to the system board. Expect to hear the fan spinning and see blinking lights or error messages (i.e., faulty memory, HDD, etc)

#### **Verify Power Good (Troubleshooting) lights**

- **1.** Verify if the system board has power-on issue related. If there is no power-on issue, move to next steps. For more information, see Power Good [\(Troubleshooting\) lights on page 94](#page-105-0).
- **2.** Verify all connections and reseat parts (10. Reseat cables and connections [on page 96\)](#page-107-0).

#### **Verify system board**

**1.** Test essential hardware configuration (11. Test with minimum configuration [on page 97,](#page-108-0) 12. Test with verified working configuration (hardware and/or

**NOTE:** 2015 mWS does not have the power cable between system board and power connector on chassis

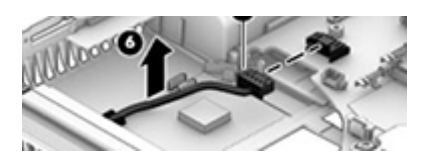

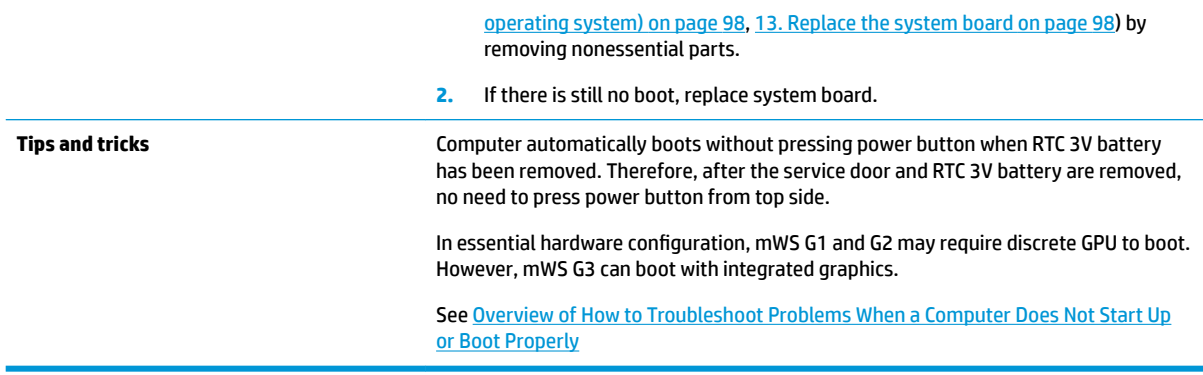

# **Intermittent power-on, shutdown, reboot**

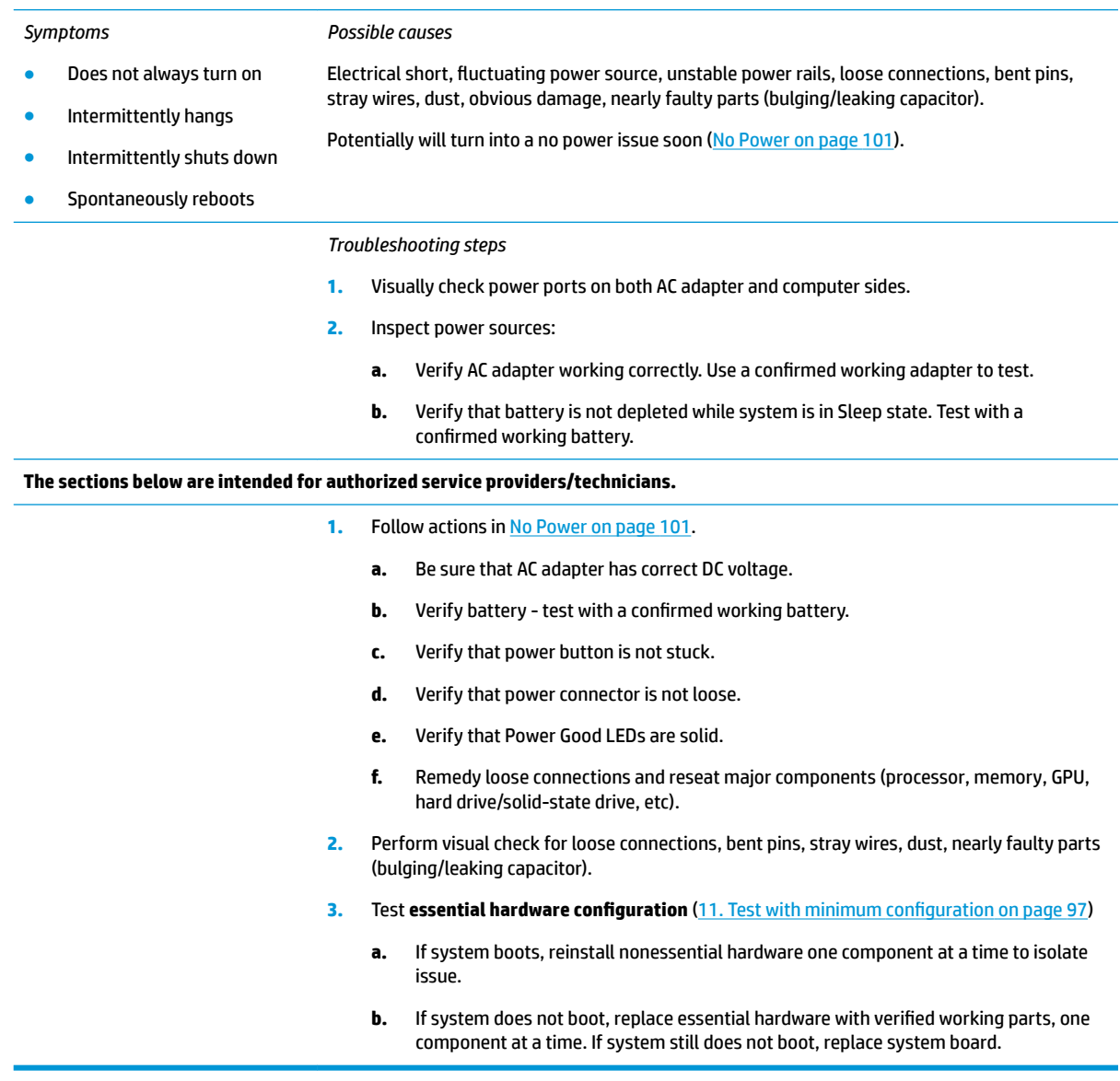

# **AC adapter issue**

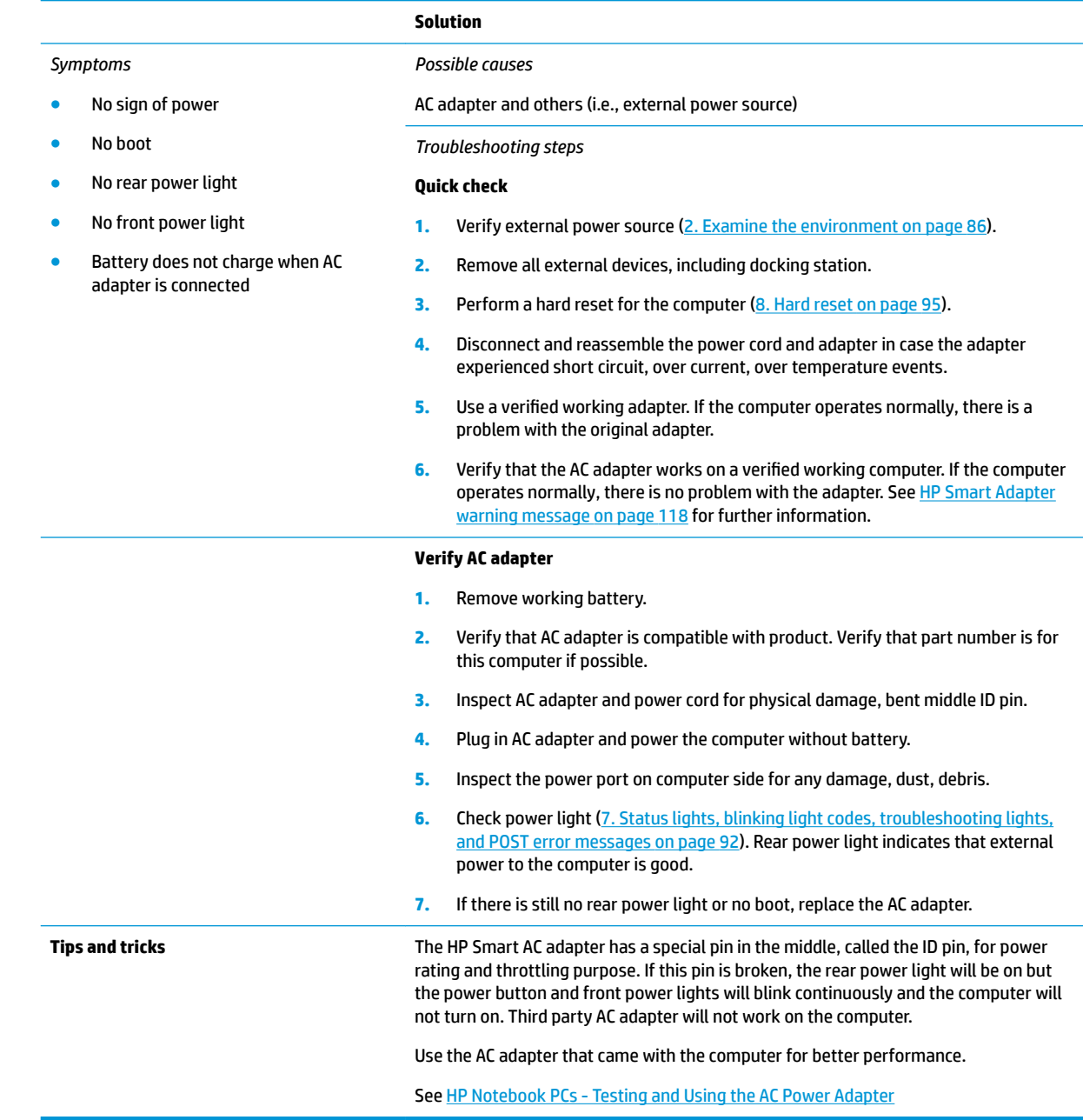

# **Battery not recognized, not charging**

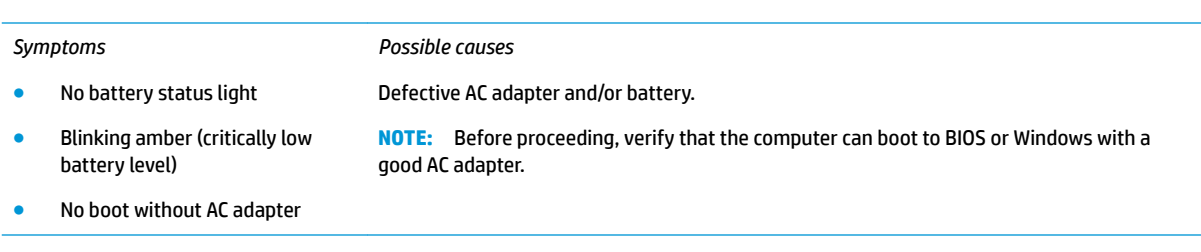

#### *Troubleshooting steps*

#### **Visual inspections**

- **1.** Inspect battery connectors for any signs of damage.
- **2.** Verify that battery is installed properly in battery bay without gap or obstructions and latch locks are tight. Reseat battery (for models with removable batteries).
- **3.** Determine whether battery gets hot (batteries heat up when charging, but not too hot to touch).

**Check battery warranty** to see whether the battery is new or its warranty is expired. Battery capacity degrades over time.

#### **Verify front battery status light**

- **1.** Battery status light is off: battery not recognized.
- **2.** Battery status light is blinking amber: critically low battery level.

#### **Reset**

- **1.** Hard reset [\(8. Hard reset on page 95\)](#page-106-0)
- **2.** Soft reset [\(9. Soft reset \(Default Settings\) on page 96](#page-107-0))

#### **Verify AC adapter**

- **1.** Determine whether the computer needs the AC adapter to boot and operate. Sometimes, intermittently bad AC adapter and loose connection between adapter and computer results in inability to charge battery which causes short run time.
- **2.** Inspect AC adapter to verify that it is functioning.
- **3.** Test with a working AC adapter and confirm whether battery is charging.
- **4.** Be sure that battery is fully charged (AC adapter plugged in at least 2.5 hours).

**Diagnostics:** HP tools will report results such as passed, calibrate, weak, replace, no battery and unknown, and suggest corresponding actions.

**Use HP Hardware Diagnostics (UEFI)** ([6. HP Hardware Diagnostics and Tools on page 88\)](#page-99-0)

HP PC Hardware Diagnostics (UEFI) is a good tool to use to isolate and determine faulty battery, especially for quickly discharging (short life) battery.

**Use HP Support Assistant tools in Windows** ([HP Support Assistant \(HPSA\) on page 90\)](#page-101-0)

- **1.** Verify that battery is recognized and charging.
- **2.** Verify battery condition if battery cycle life is over specs (i.e., long life of 1000-cycle life and 3-year warranty). Battery may have premature capacity loss within its cycle life or warranty.
- **3.** If issue remains, test with a verified working battery and verify battery status lights and battery conditions.
- **4.** If issue remains, replace system board.
- **5.** Verify the new replacement.

**Tips and tricks** See the computer user guide for instructions regarding battery maintenance and increasing battery life.

- **Reference: HP Notebook Mobile Workstations Improving Battery Performance** [\(Windows 10, 8, 7, Vista\)](http://support.hp.com/us-en/document/c01297640?jumpid=hpr_r1002_usen_link3)
- **Reference video: [Testing and Calibrating the Battery on PC Notebooks](http://www8.hp.com/h22157/video-gallery/us/en/customer-care/2536294556001/testing-and-calibrating-the-battery-on-hp-notebook-pcs-in-windows-8/video/)**

# **Battery discharges too fast**

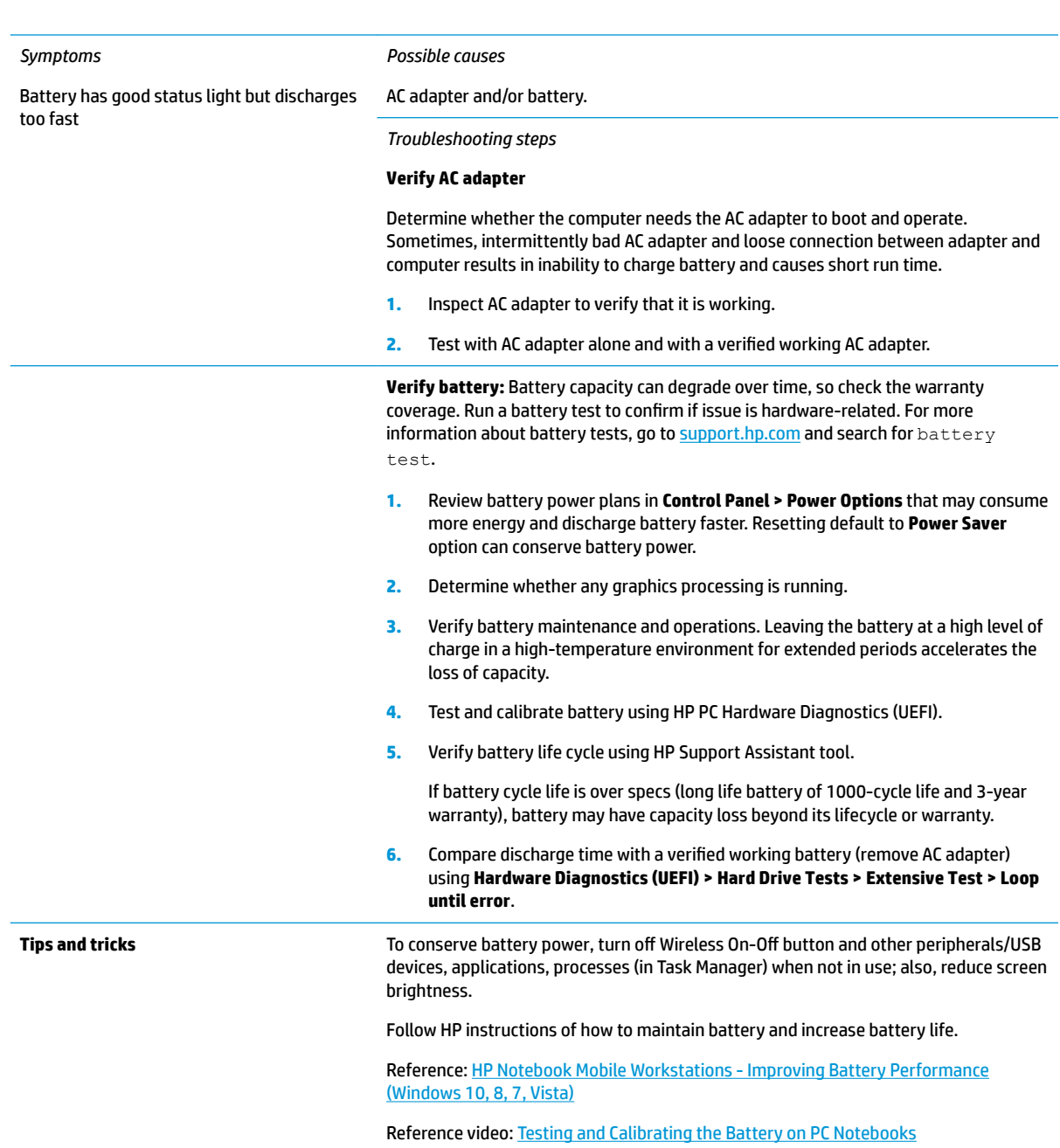

## <span id="page-118-0"></span>**Burnt smell**

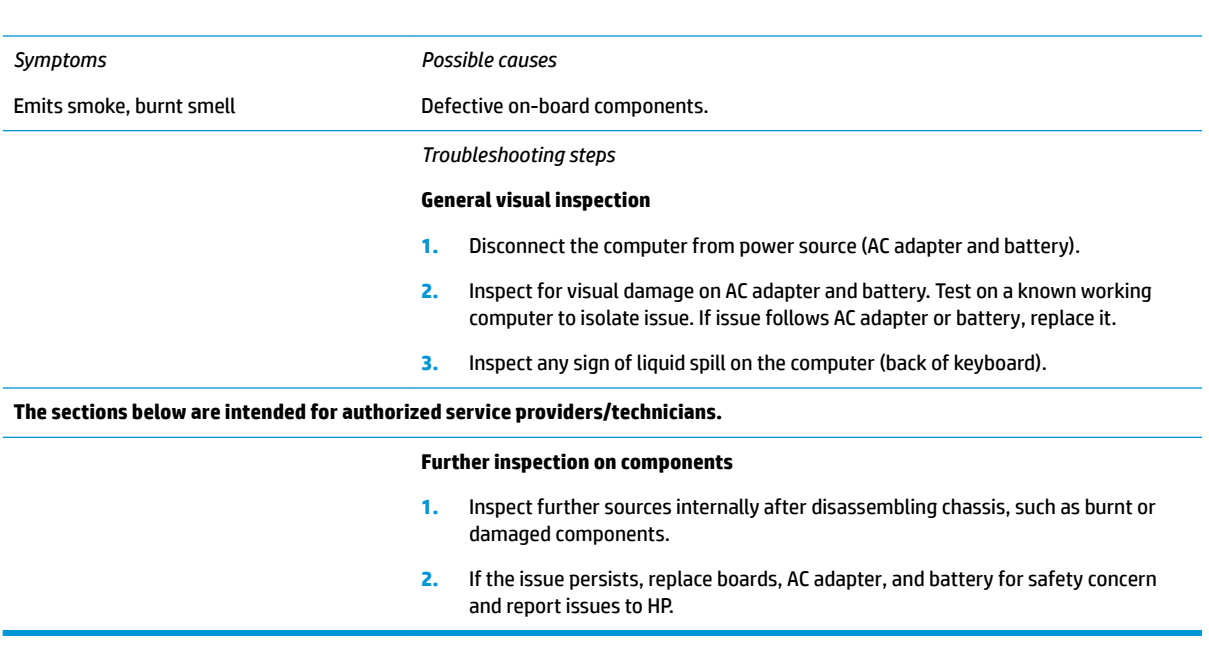

## **POST**

# **No video (with power)**

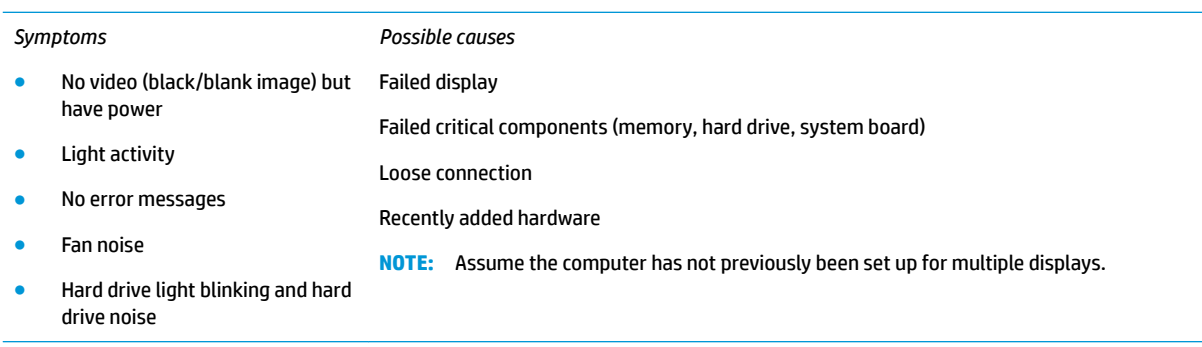

#### *Troubleshooting steps*

#### **Quick check**

- **1.** Verify that system light activity is OK.
- **2.** Remove all external devices, including docking station. Recently added hardware and/or applications may cause graphics driver conflict and result in loss of video.
- **3.** Perform hardware reset ([8. Hard reset on page 95\)](#page-106-0) and verify that HP Logo is presented correctly on display screen when pressing F10.
- **4.** Test with external monitor via VGA port (or DisplayPort, HDMI, etc). Press power button and close the computer lid to force video output to external video. If unsuccessful, contact HP service.

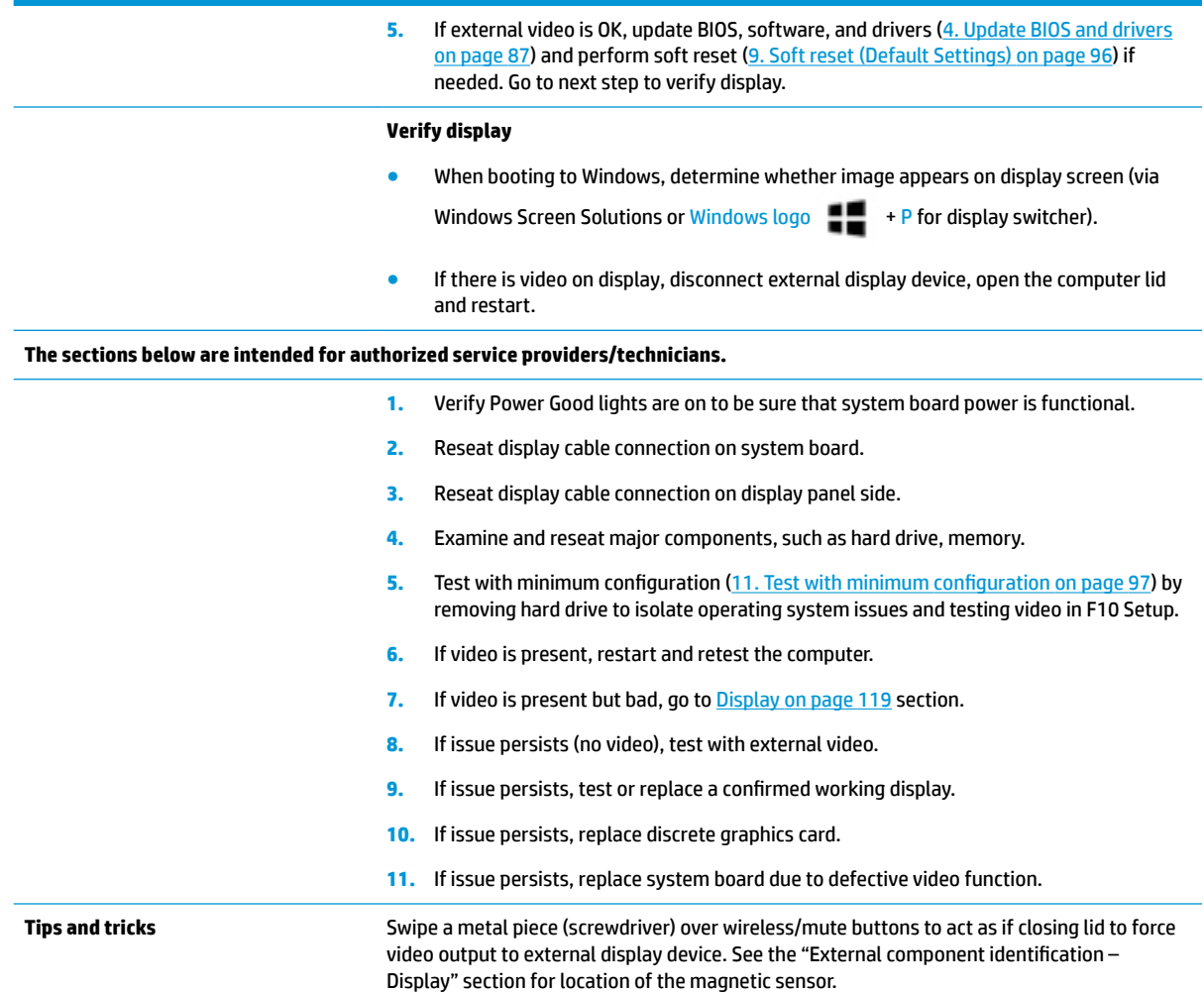

# **Blinking lights**

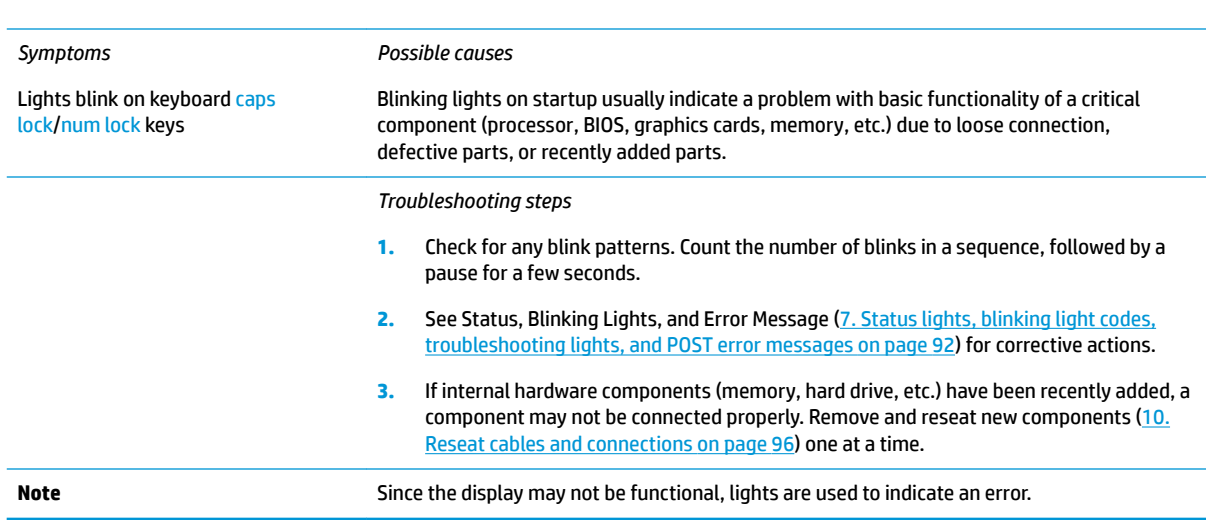

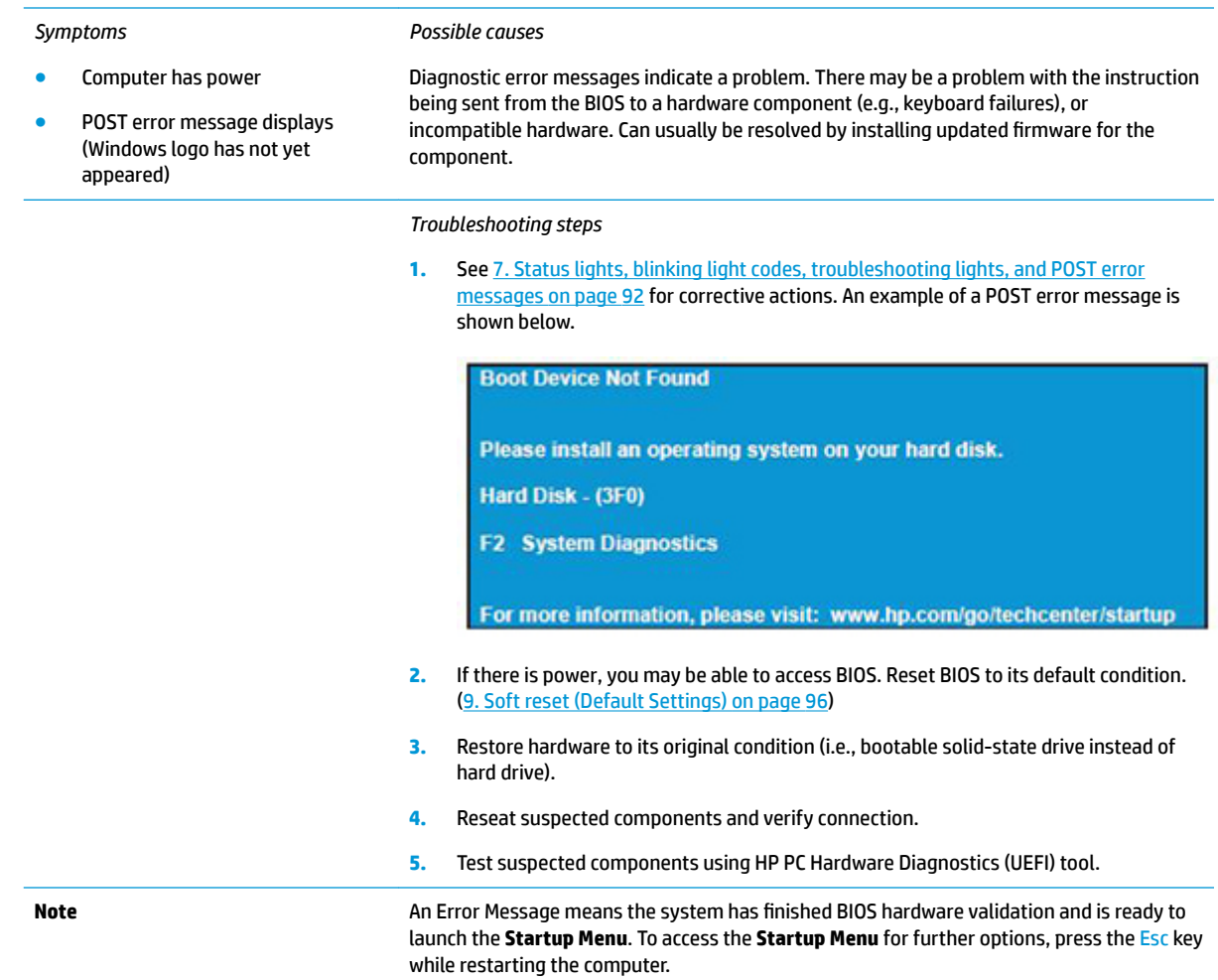

## **BIOS password**

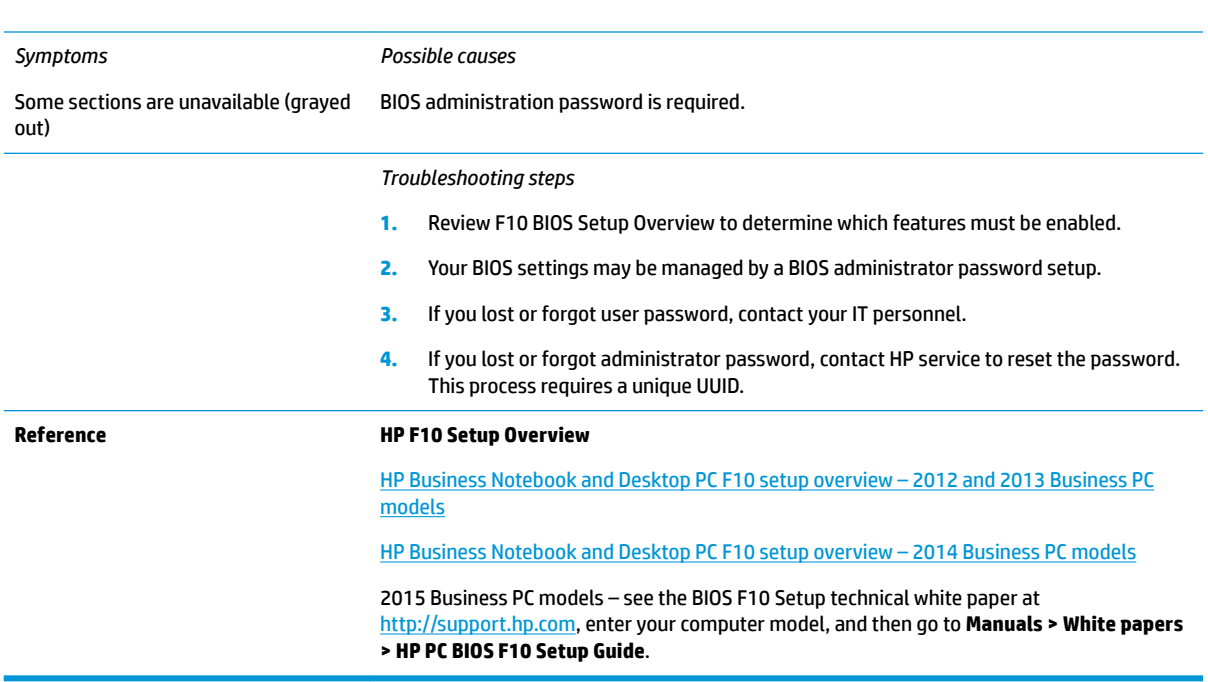

# **Performance (OS)**

**NOTE:** Most software problems occur as a result of the following:

- The application was not installed or configured correctly.
- There is insufficient memory available to run the application.
- There is a conflict between applications.

Make sure that all the needed device drivers are installed.

If an operating system other than the factory operating system is installed, check whether the operating system is supported and the application is certified for the version of the operating system.

HP ships and supports Windows 7 with BIOS Legacy boot mode and Windows 8, 10 with BIOS UEFI boot mode. Therefore, HP recommends that you switch BIOS boot mode from Legacy to UEFI Native for clean Windows 8, 10 installations, or to UEFI Hybrid (if available) for upgrading the option from Windows 7 to Windows 8, 10. UEFI Windows 8, 10 avoids many unexpected behaviors (i.e., blue screen error, graphics/video issues) in the BIOS Legacy setting.

## **Intermittent shutdown**

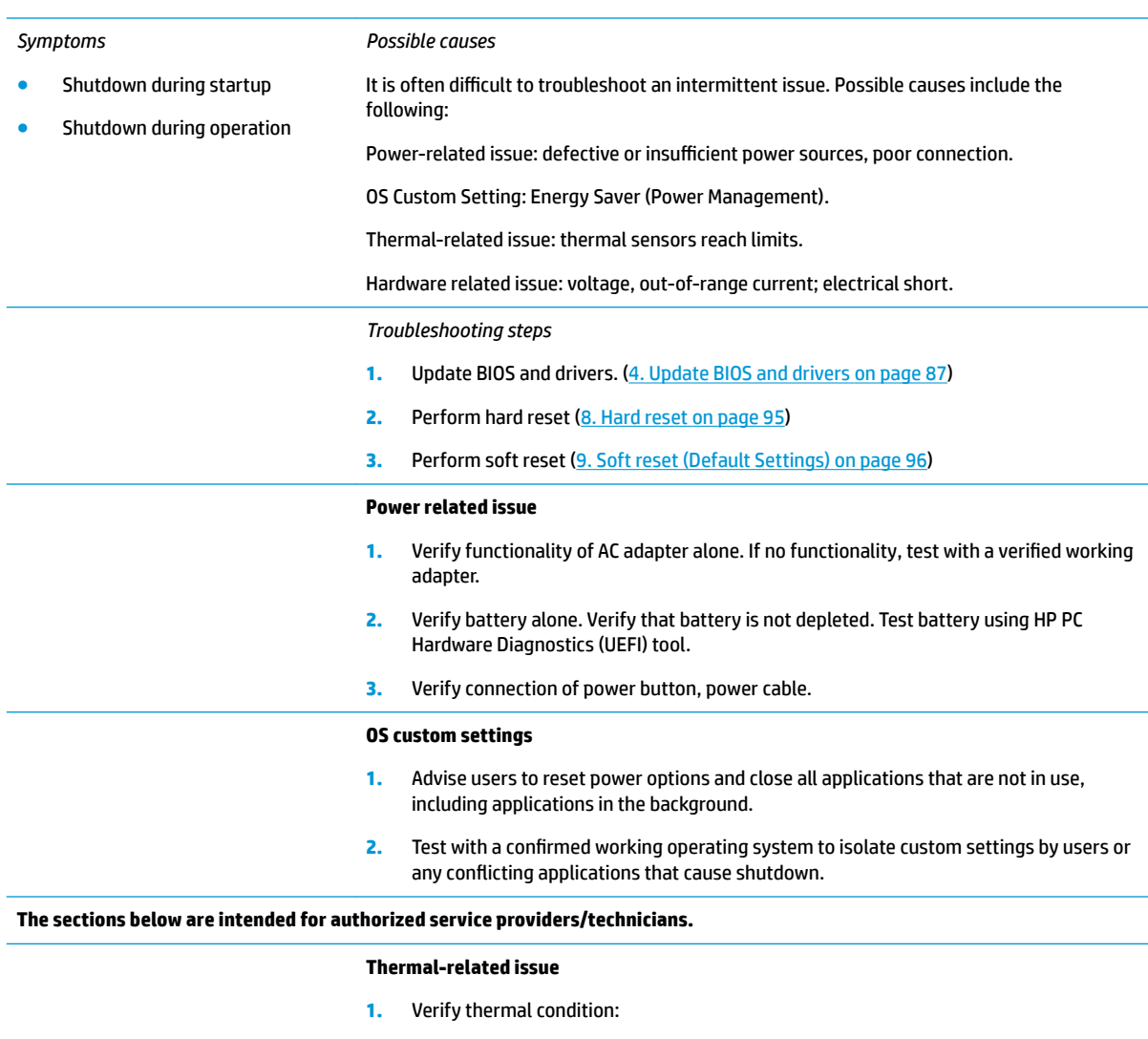

- **a.** Test fan using HP PC Hardware Diagnostics (UEFI) tool (6. HP Hardware [Diagnostics and Tools on page 88\)](#page-99-0)
- **b.** Check fan and connection. Reseat fan cable.
- **c.** Be sure that no obstructions or dust are in heat sink fan, fin, or vent.
- **d.** Test with a verified working fan.
- **e.** Remove old thermal compound and pads and replace with new compound and pads.
- **2.** Verify thermal solution:
	- Use Thermal Monitor tool (available only to authorized service providers/ technicians) to perform stress test (processor and GPU) ([6. HP Hardware](#page-99-0) [Diagnostics and Tools on page 88\)](#page-99-0) and verify that thermal sensors are within limits after thermal condition is serviced.

#### **Hardware related issue**

**1.** Check for any signs of loose connections, bent pins, stray wires, dust, nearly faulty parts (bulging/leaking capacitor).

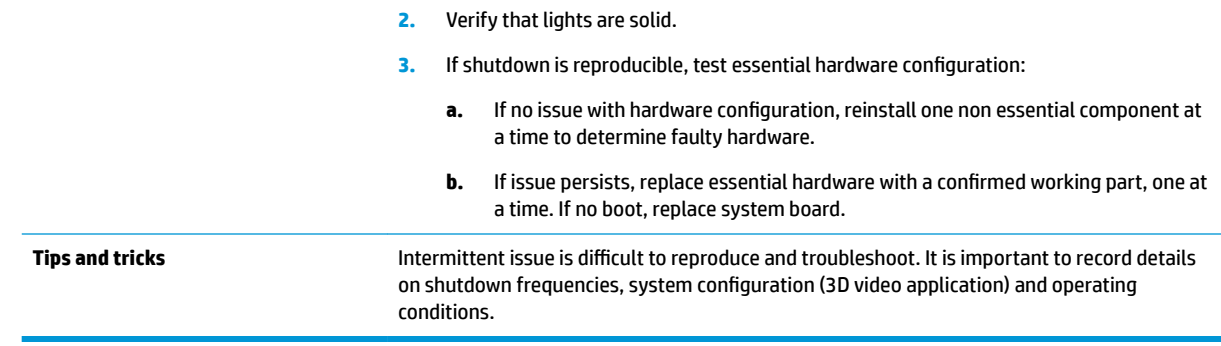

## **Blue screen**

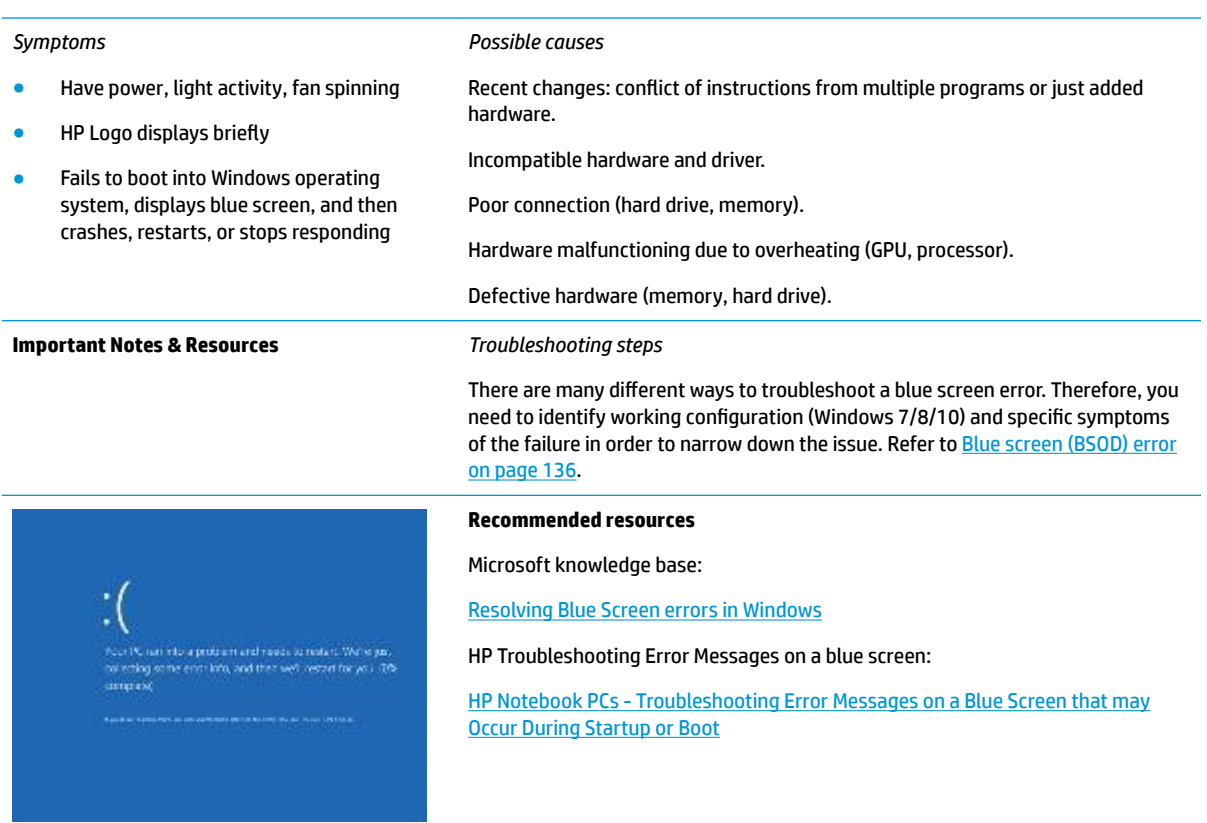

#### **Overview of General Troubleshooting Steps for a blue screen error**

- **1.** Note the blue screen error message and what activity was performed at the time.
- **2.** Perform a hard reset ([8. Hard reset on page 95](#page-106-0)) after disconnecting all external peripherals.
- **3.** Reset BIOS to default ([9. Soft reset \(Default Settings\) on page 96](#page-107-0)) to prevent booting to another device.
- **4.** Run HP Hardware Diagnostics [\(6. HP Hardware Diagnostics and Tools on page 88](#page-99-0)) to isolate major faulty hardware issues.
- HP PC Hardware Diagnostics (UEFI) tool to test hard drive, memory and system.
- Thermal Monitor (available only to authorized service providers/technicians) tool to monitor temperature limits of processor and GPU. See "HP Thermal Monitor" in [6. HP Hardware Diagnostics](#page-99-0)  [and Tools on page 88.](#page-99-0)
- **5.** Remove or undo recently added hardware ([5. Remove or uninstall recently added hardware, software](#page-98-0)  [on page 87\)](#page-98-0). For example, incompatible memory or new solid-state drive storage.
- **6.** Reseat cables and connections ([10. Reseat cables and connections on page 96\)](#page-107-0). Pay attention to proper installation of memory and hard drive.
- **7.** Verify that a minimum of at least 100 MB of free space is available on your Windows partition.
- **8.** If you can start Windows:
	- **a.** Update BIOS and drivers ([4. Update BIOS and drivers on page 87](#page-98-0)) to support updates for incompatibilities.
	- **b.** Get all the latest updates, using Windows Update.
	- **c.** Undo recent changes:
		- Startup using Last Known Good Configuration.
		- Use System Restore.
		- Roll back device driver in Device Manager.
	- d. Check for specific Error Message. See [Common Blue Screen Error Messages on page 147](#page-158-0).
	- **e.** Boot to safe mode (11. Test with minimum configuration on page 97) to troubleshoot issues.
- **9.** If you cannot start Windows:
	- **a.** Boot to safe mode. (11. Test with minimum configuration on page 97)
	- **b.** Use Startup Repair to fix Windows startup files.
	- **c.** Undo recent changes using System Restore to revert to a previous "working" state.
	- **d.** Check for specific STOP error by analyzing Crash Dump (retrieved via a bootable USB). See Use [Windows Debugging Tool on page 148](#page-159-0).
	- **e.** Restore computer using System Recovery or image backup to factory settings.
- **10.** Lastly, test with essential hardware configuration (11. Test with minimum configuration on page 97) along with a verified working operating system (i.e., USB Windows-To-Go), if available, to isolate the software issue.

#### **Tips & tricks**

In some cases, the computer may reboot automatically before you have time to read the blue screen.

To identify the error message itself, disable the automatic restart using one of the following methods:

Right-click on **My Computer**, and then select **Properties** > **Advanced**. Under **Startup and Recovery**, select **Settings**. Clear the **Automatically Restart** check box.

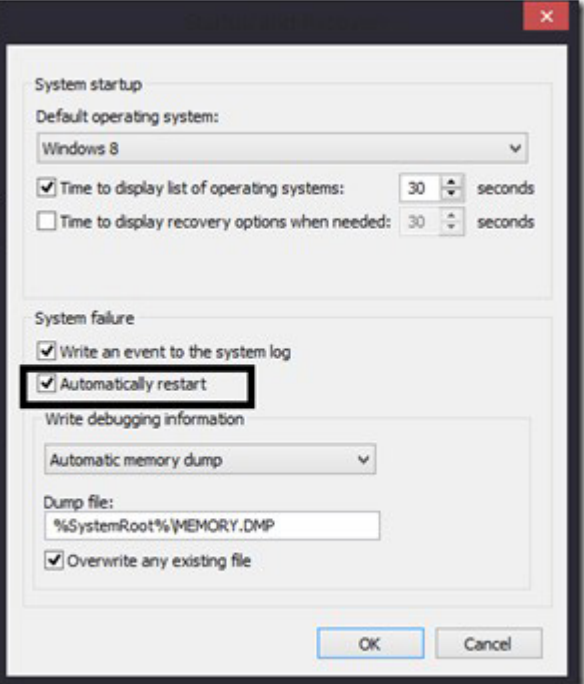

#### **Windows Advanced Boot Option**

Windows 7:

- **1.** Press F8 to open the Windows Advanced Boot Option screen.
- **2.** Select **Disable automatic restart on system failure** to view error messages.

Windows 8:

- **1.** Press F11 (System Recovery) to open the Windows Advanced Boot Option screen.
- **2.** Select **Startup Settings** to view error messages.

## **Freeze at Windows Logo (hang/lockup)**

#### *Symptoms* Has power, light activity, fan spinning HP Logo displays briefly *Possible causes* Conflict of instructions from multiple programs or drivers; installing a new hardware or program that is not compatible (may also cause a blue screen error—see blue screen issue).

freeze/hang at Windows logo No response to pressing num lock or caps

Attempt to boot to operating system and

lock key

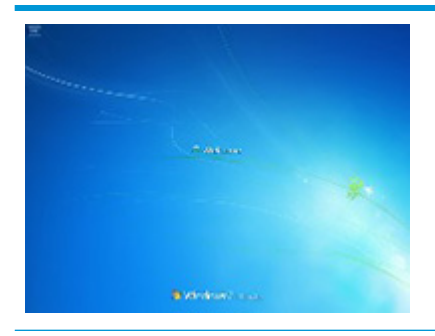

#### *Troubleshooting steps*

Follow suggested steps below one at a time to verify normal boot process:

- **1.** Disconnect all external peripherals, and perform a hard reset (8. Hard reset [on page 95\)](#page-106-0).
- **2.** Perform soft reset ([9. Soft reset \(Default Settings\) on page 96\)](#page-107-0).
- **3.** Update BIOS and drivers ([4. Update BIOS and drivers on page 87\)](#page-98-0).
	- **a.** Roll back to previous version may be necessary.
	- **b.** Go to safe mode to install drivers.
- **4.** Run Hardware Diagnostics ([6. HP Hardware Diagnostics and Tools on page 88](#page-99-0)) to isolate hardware issue.
- **5.** Undo recent changes in Windows [\(5. Remove or uninstall recently added](#page-98-0)  [hardware, software on page 87\)](#page-98-0).
- **6.** Reseat cables and connections (10. Reseat cables and connections [on page 96\)](#page-107-0).
- **7.** Start Windows in safe mode (11. Test with minimum configuration [on page 97\)](#page-108-0).
- **8.** Use Startup Repair Windows to fix Windows damaged files.
- **9.** Test with essential hardware configuration (11. Test with minimum configuration on page 97) along with a verified working operating system (i.e., USB Windows-To-Go ) if available to isolate the software issue.

**Tips and tricks** For more information, see [HP PCs - Using Task Manager \(Windows 10, 8\)](http://support.hp.com/us-en/document/c03671001).

## **Electromagnetic Interference (EMI)**

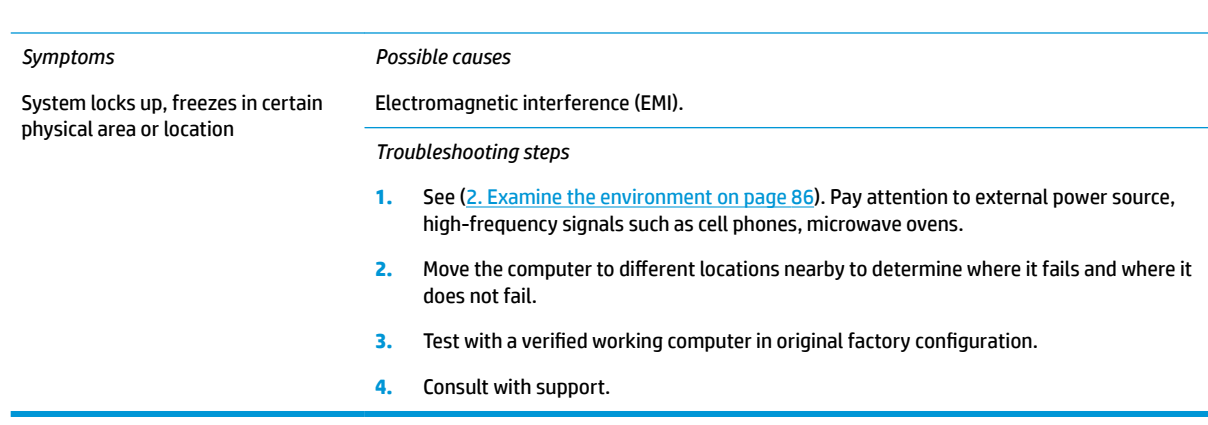

## **No wake up**

#### *Symptoms Possible causes* When resuming from a power Power-saving mode; multiple-display setting. management state the computer may *Troubleshooting steps* display: **1.** Verify that front power light (7. Status lights, blinking light codes, troubleshooting **Blank screen** [lights, and POST error messages on page 92\)](#page-103-0) is blinking (indicating Sleep state). Press Some light activity power button to exit Sleep. **2.** Reset BIOS to default (associated with **OS Power Management** in **Power Menu**) [\(4.](#page-98-0) [Update BIOS and drivers on page 87\)](#page-98-0) **3.** Verify power management settings in Windows **Power Options**. Disable Sleep options if the issue is resolved.  $\overline{\phantom{a}}$ D **Power Options** Advanced settings Select the power plan that you want to customize, and then choose settings that reflect how you want your computer to manage power.  $\checkmark$ High performance [Active] □ Sleep  $\lambda$ □ Sleep after Setting: Never Allow hybrid sleep Setting: Off □ Hibernate after Setting: Never Allow wake timers Setting: Disable **E** USB settings **CO Dower huttons and lid** Restore plan defaults OK Cancel Apply **4.** Screen saver is set. Press any key or touch TouchPad to resume. **5.** Verify that Display Choice is set to external video only. Toggle screen control key combination  $Fn + F4$  or Windows logo  $\blacksquare$  +P.

**Tips and tricks If you are using a docking station, set your notebook display as a primary display. When the** computer is undocked, you may think it is in a power-saving state, but the screen image may actually display on an external display device in the docking configuration.

# **Unresponsive**

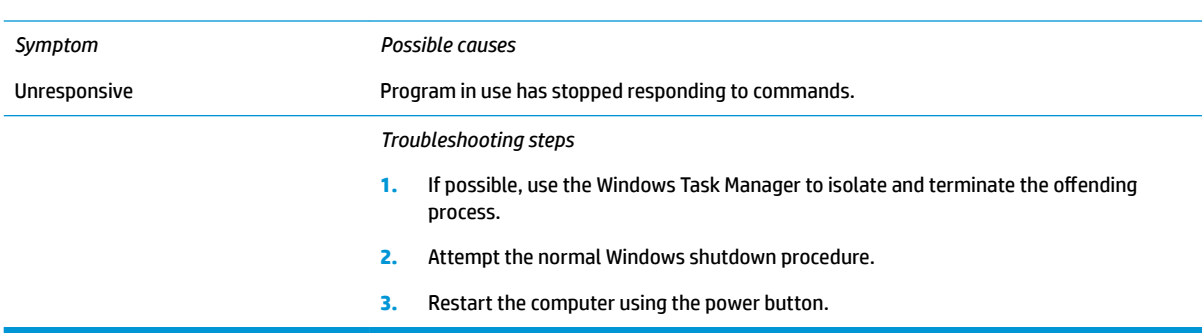

# **Slow performance**

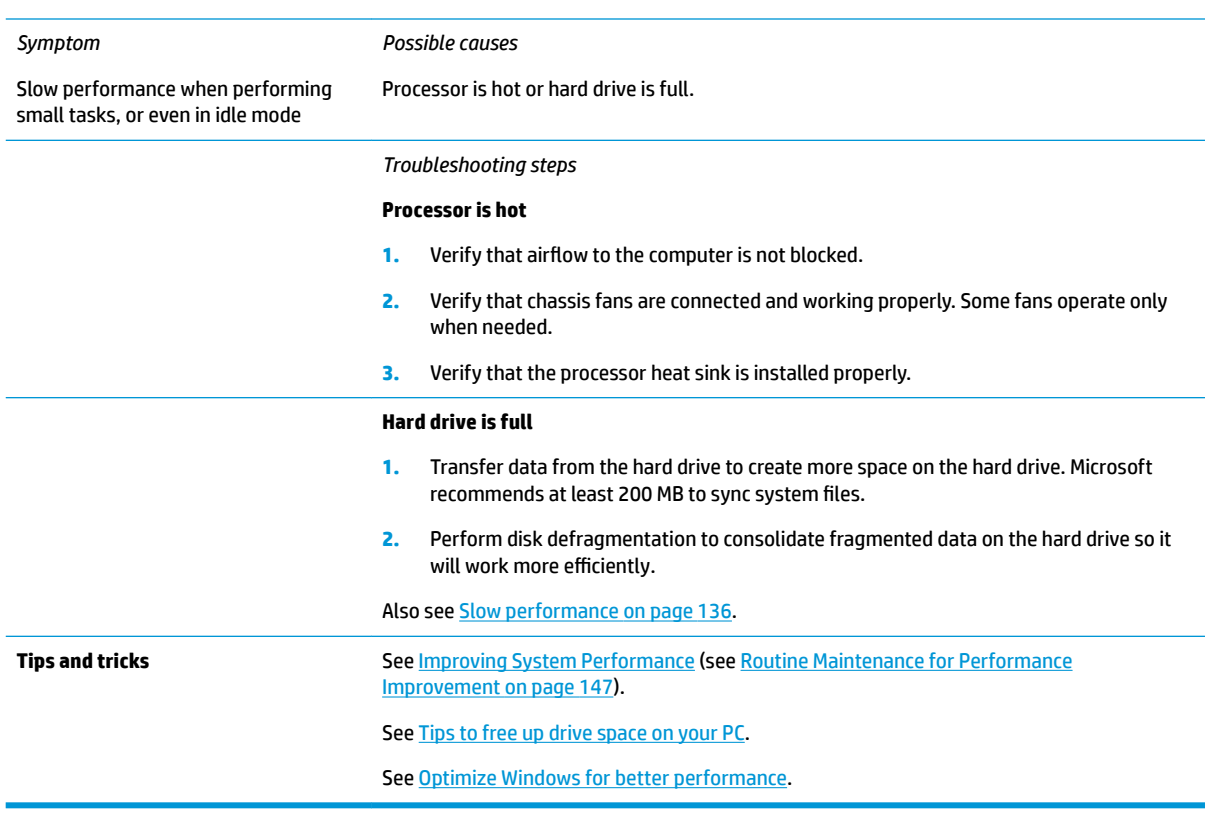

## <span id="page-129-0"></span>**HP Smart Adapter warning message**

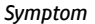

Warning message displayed in Window

*Possible causes*

Less powerful AC adapter, BIOS out of date.

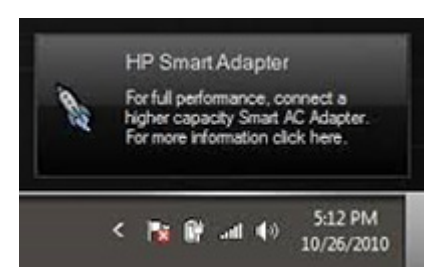

#### *Troubleshooting steps*

- **1.** Update BIOS that may contain a table that assigns an appropriate adapter for a certain configuration.
- **2.** Update the latest **HP Hotkey Support** software from Drivers website.
- **3.** Verify sufficient power source (where adapter is connected).
- **4.** Use appropriate AC adapter (often supplied with system) for optimum system performance.
- **5.** Test with a verified working AC adapter.
- **6.** Test the adapter on a verified working computer.
- **7.** Contact HP for configuration details.

**Note HP Smart AC adapter warning message:** informs you that as power demands increase, the notebook may not perform at full capacity, which may result in longer battery-charging time. In cases of extreme power demands, the system may also throttle back the processor, or with systems that have a discrete video sub-system, a video balance mode may occur to further balance the power needs of the system.

> System processor functions always have priority over battery charging, so charging delays will occur first.

## **Incorrect time and date**

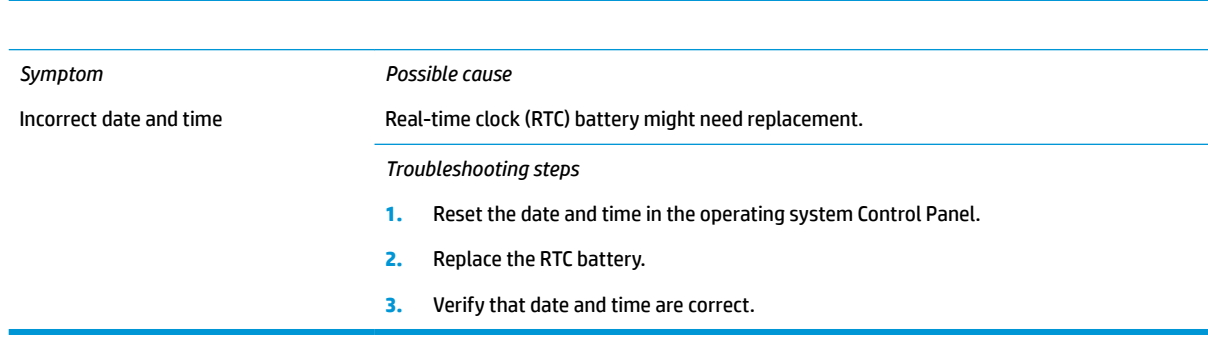

# <span id="page-130-0"></span>**Display**

## **Display anomalies**

The display panel is a field replaceable unit (FRU) and must be replaced by only authorized technicians. However, HP highly recommends that users and technicians observe specific symptom vs. generic symptoms and utilize the HP PC Hardware Diagnostics (UEFI) tool before any replacement.

### **Symptom**

Common display issues with symptoms:

- Blank/black video
- Incorrect/missing color/distorted image
- **Flickering image**
- Vertical lines (due to LDVS, decreased signal integrity, and data loss)
- Dead pixel (due to display liquid, internal transistor, etc.)
- Horizontal lines (due to video memory)
- Distorted when hot (due to thermal issue)
- Cracked screen/image (physical damage)
- Light leakage/bleeding

Contact support for assistance.

Humming noise (due to frequency settings)

Contact support for assistance.

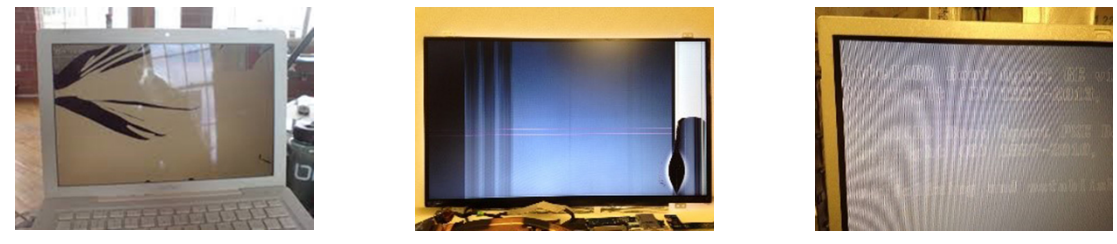

 $er1.0$ 

Cracked screen **Cracked image** Cracked image **Blurred image** 

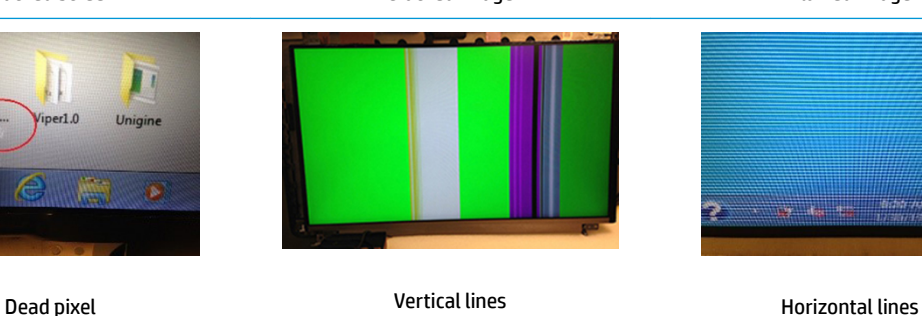

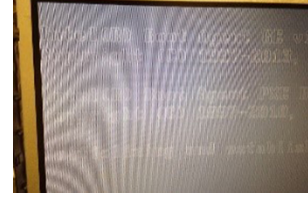

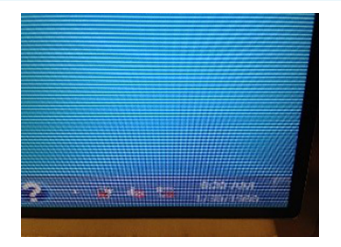

#### **Quick check**

- Visually examine the display for cracked screen, liquid crystal leak, dirty spots on glass, etc.
- Reset and update BIOS and docking firmware.
- Update operating system (OS), graphics/video drivers (Intel/AMD/NVidia, etc).

For custom images, HP highly recommends upgrading or installing Windows in UEFI mode (or Legacy disabled) to fully support hybrid graphics and avoid unexpected behaviors (i.e., blue screen error, graphics/video issues) in the BIOS Legacy setting.

- Configure Windows settings (Power options, Screen brightness, Personalization, Screen resolution, etc.).
- Test with a verified working external display.
- Boot to Windows in safe mode.
- **•** Test with a verified working operating system (i.e., shipping image).

#### **HP PC Hardware Diagnostics (UEFI) for video test**

Use this tool to quickly determine if the display issue is related to a real hardware issue.

To start HP PC Hardware Diagnostics (UEFI) ([6. HP Hardware Diagnostics and Tools on page 88\)](#page-99-0), when the computer is at boot, press the F2 key, select **Component Tests**, and then select **Video**.

There are three options:

- **Video Memory Check:** to test video memory
- **Palette Check:** to test the three video color components (red, green, blue)
- **Dead Pixel Check:** to check dead pixels in eight different colors (Dead Pixel Check is available with the "HP PC Diagnostics 3-in-1 USB Key" tool)

Review the video troubleshooting in the Display section below for specific issues and possible solutions. For additional information about display problems, refer to documentation provided by the product manufacturer.

#### **Display assembly diagram**

The display assembly diagram shows basic video components: system board, graphics cards, display cables, display connectors, operating system (OS), graphics driver, and LCD display panel. Any component or a combination of these components can contribute to a video issue.

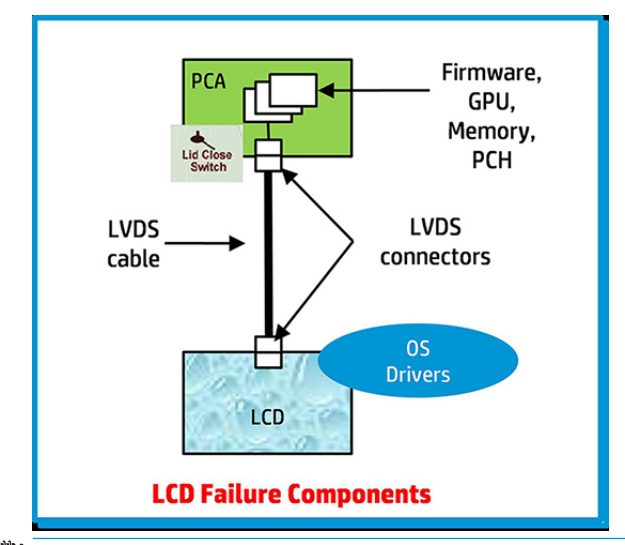

**W** NOTE: The lid close switch is a Hall-effect sensor located in the top cover. When the display is closed, the sensor acts like a switch. A notebook can force a video output to an external monitor, or go to hibernation or standby mode through power management. If the display screen does not light up when the display is open, the lid close switch (Hall-effect sensor) could be faulty.

## **Dead pixel**

Display panel may show one or more pixels that are not properly lit when displaying a single color over the screen area. Use HP PC Hardware Diagnostics (UEFI) tool to determine those defective pixels. There is no solution for dead pixels. Refer to [Display Issue: Pixel Anomalies on page 153](#page-164-0) for the HP dead pixel policy.

## **No video (internal)**

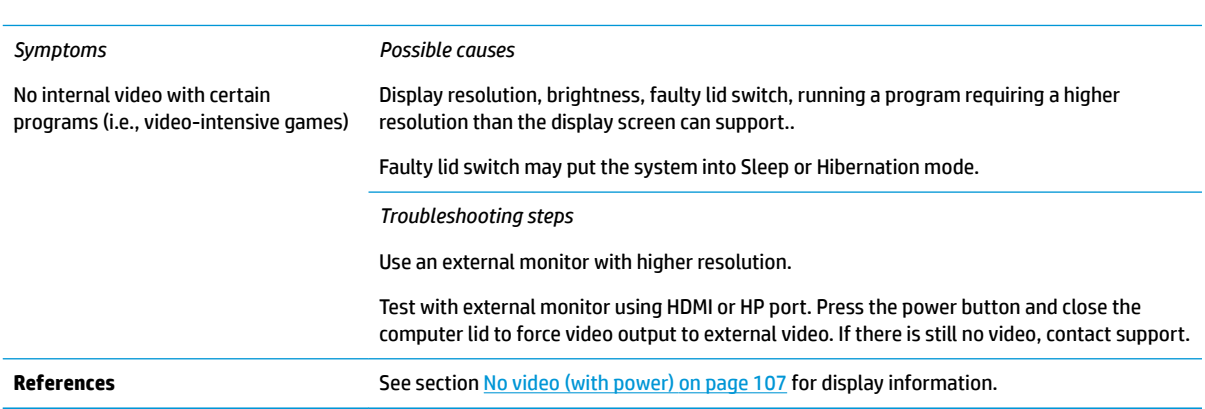

# **No video (external)**

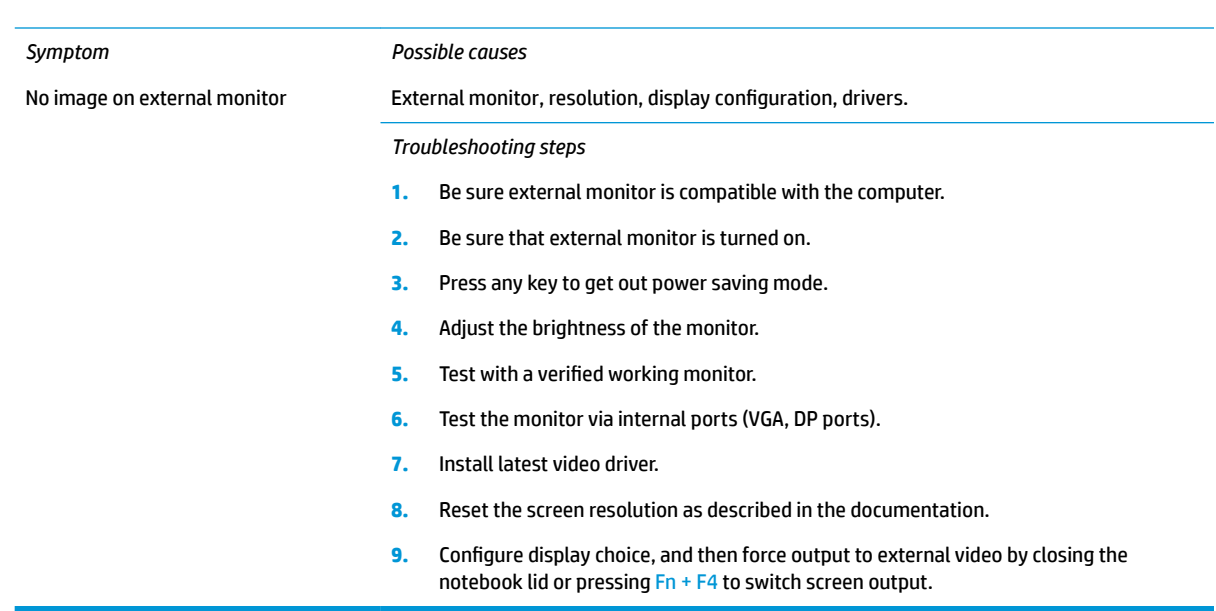

# **DisplayPort/VGA**

See No video (external) on page 122.

## **HDMI**

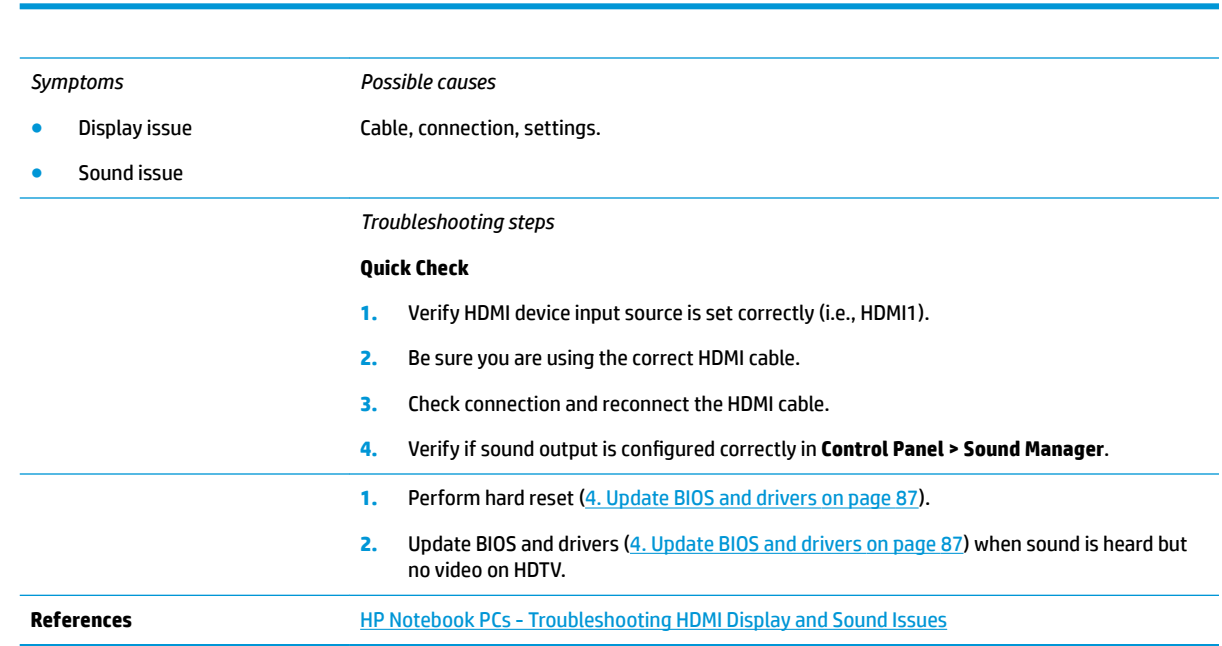

# **No or bad external video via docking**

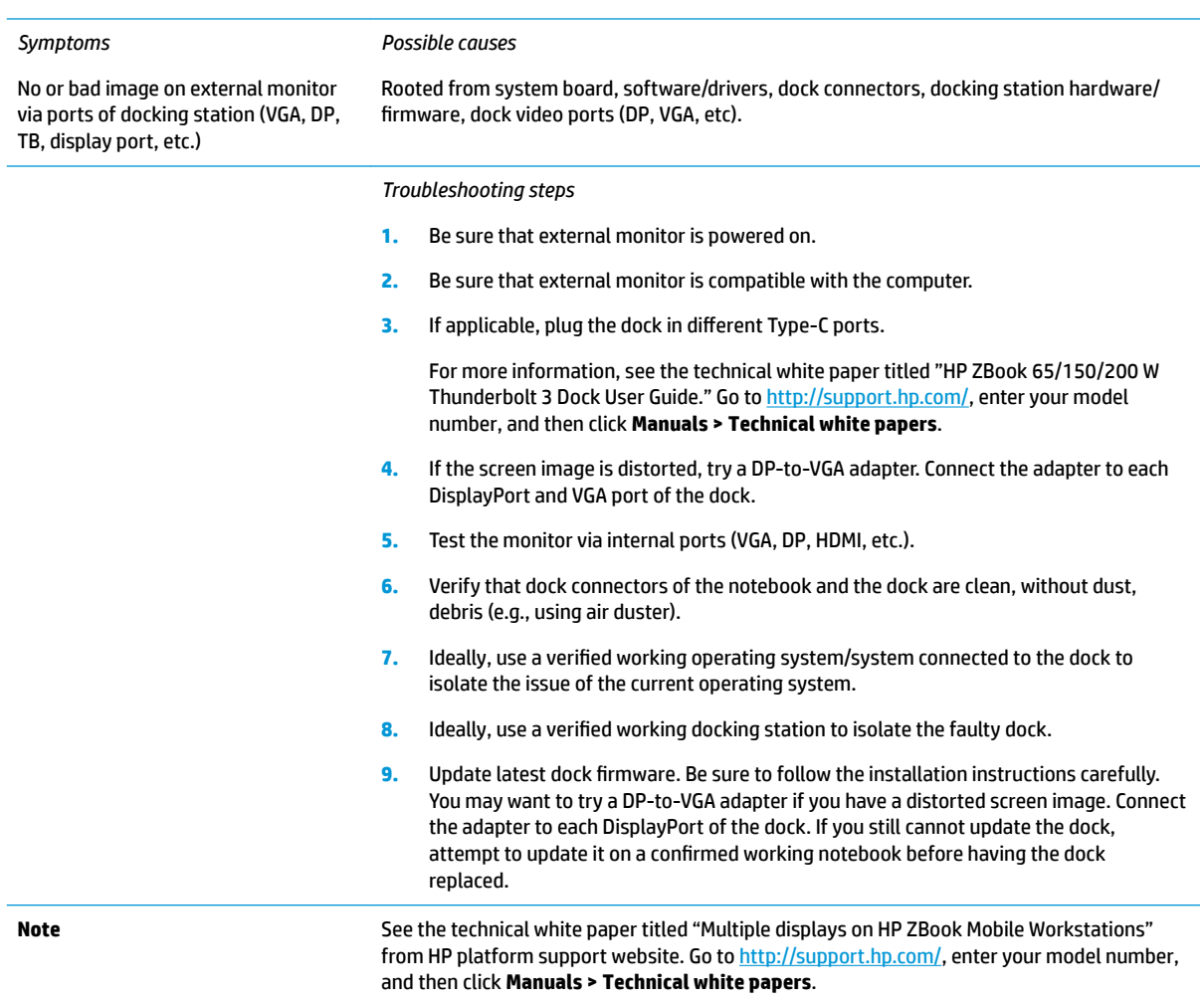

# **Incorrect or missing color/distorted image**

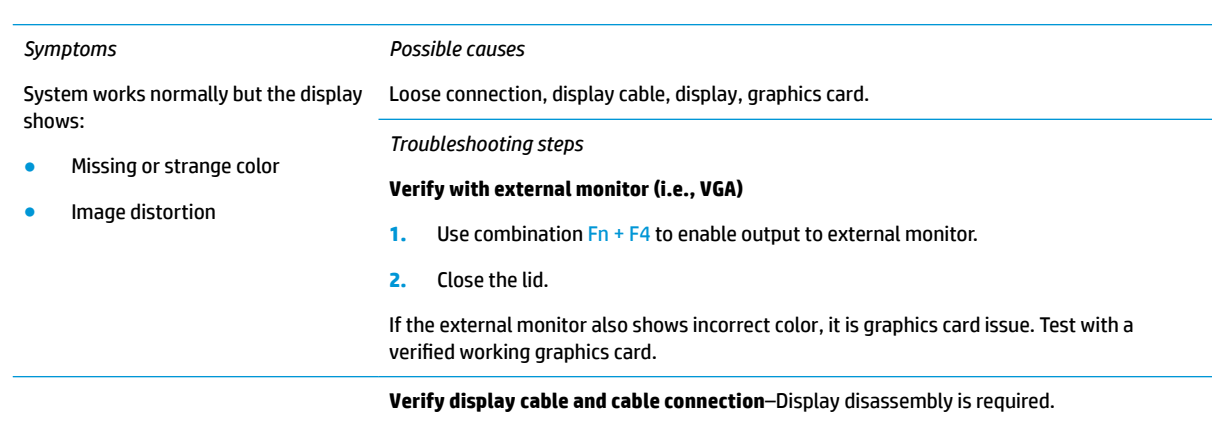

Be sure that external display cables are not pinched or damaged.

Be sure that external display cables have good connection at both ends (system board and display panel).

- **•** If moving cables affects the image, it is display cable. Test with a confirmed working cable.
- **•** If moving cables does not affect the image, is display issue. Test with a confirmed working display

## **Touch screen**

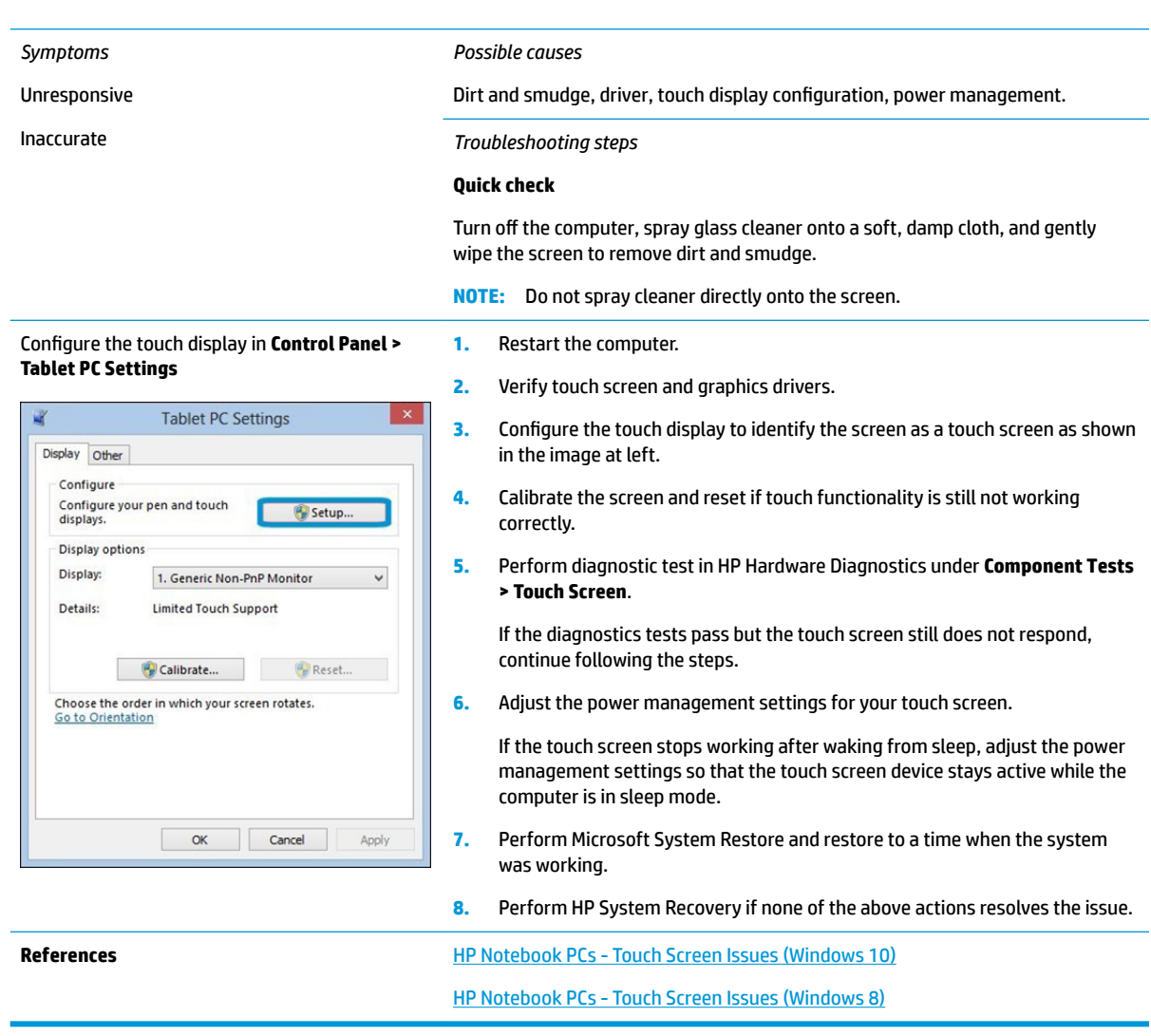

# **I/O devices**

# **NOTE:**

- Make sure external devices are supported and compliant (i.e., USB Type C, Thunderbolt 3, PCI Express, etc).
- If you have problems with external devices not provided by HP, contact device manufacturers for compatibility and latest drivers prior to troubleshooting (i.e., USB devices, Thunderbolt devices, PCI Express Card reader, VGA/Display/HDMI monitors, Speakers, etc).
- Be sure I/O devices are properly inserted into the I/O ports, and then be sure the I/O devices are recognized by Windows Device Manager.

## **Keyboard**

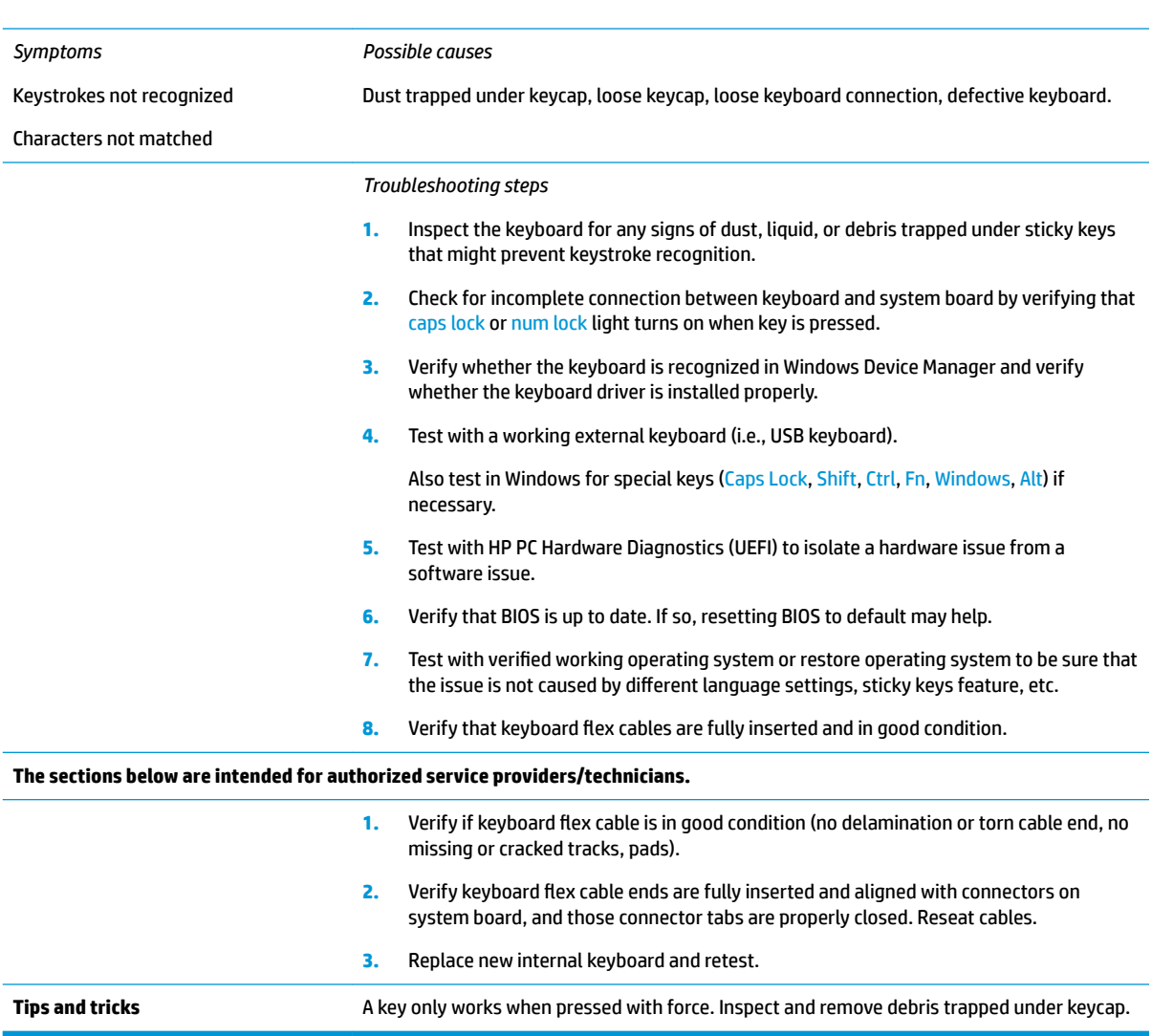

# **Keyboard point stick**

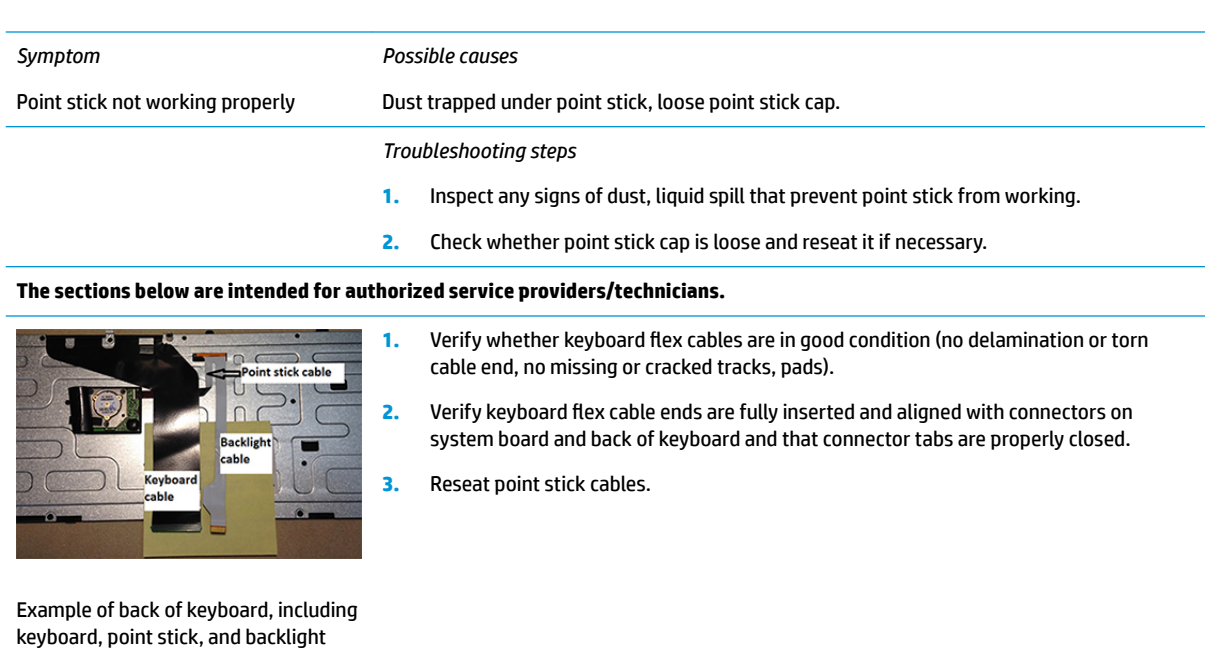

# **Keyboard backlight**

cables.

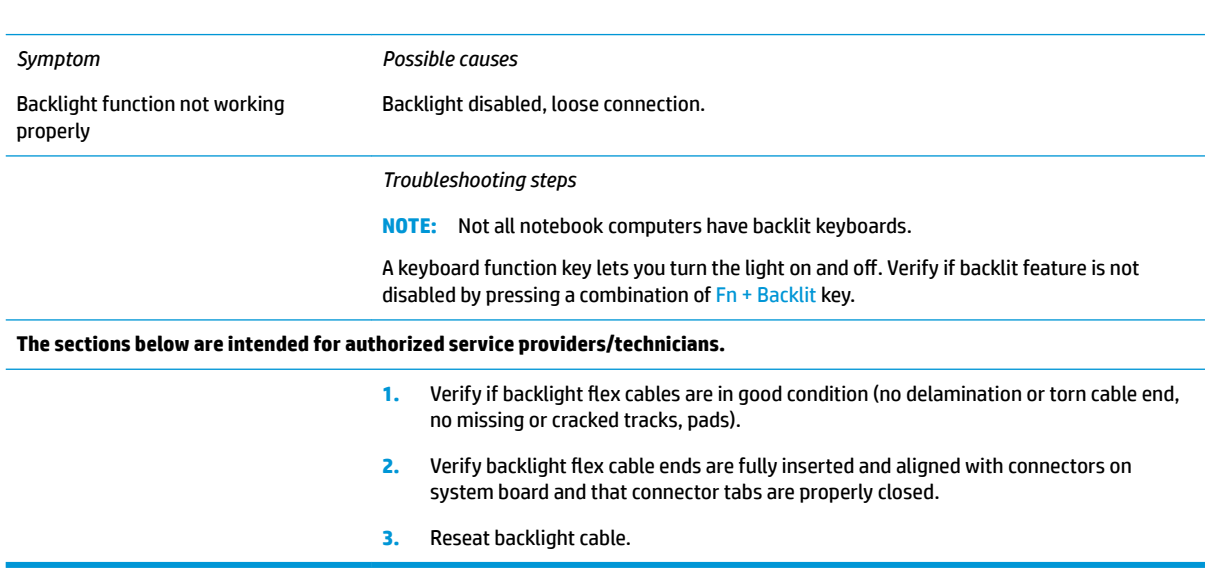

## **TouchPad**

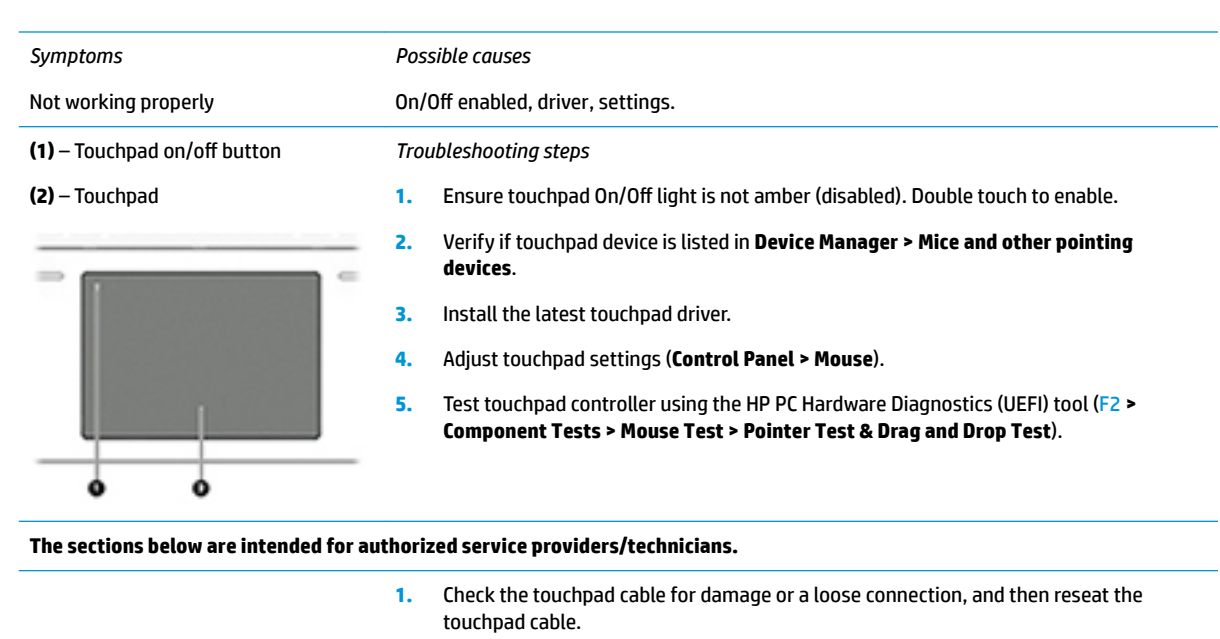

**2.** If issue persists, replace the touchpad and verify the change.

# **Network Connectivity Ethernet (RJ-45 jack)**

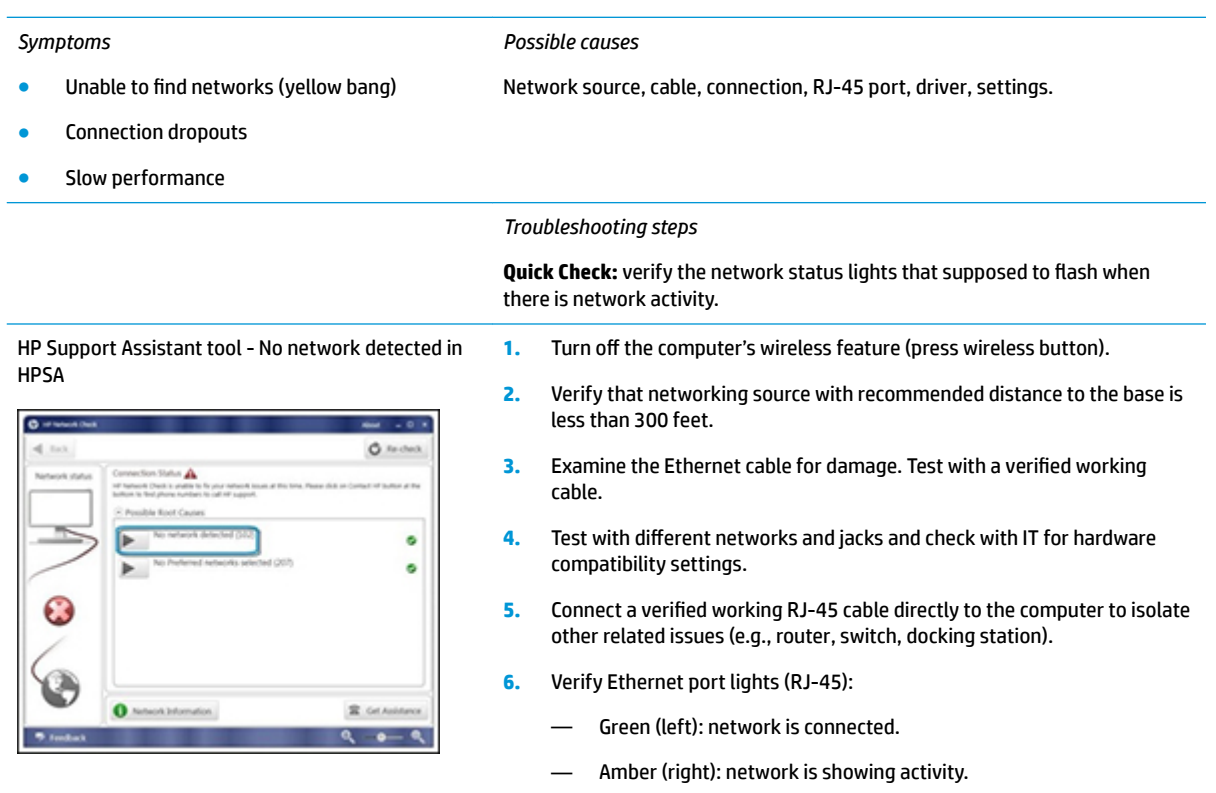

- **7.** Test with HP Support Assistant in Windows.
- **8.** Diagnose with HP PC Hardware Diagnostics (UEFI) to isolate a hardware issue from a software issue.
- **9.** Examine Ethernet ports on the computer, docking station, and wall for damage, dust, obstructions.
- **10. Update drivers:** Verify that Ethernet module is displayed in Device Manager and be sure that device driver is up to date. If updating drivers does not help, try rolling back to previous drivers.
- **11. Reset BIOS to Default:** If other devices can connect to network, but computer cannot connect, a BIOS setting might be the cause of the problem. Restore BIOS to default.
- **12.** Test with verified working operating system or perform operating system recovery to verify that the issue is not caused by customized settings.
- **13.** Replace system board and verify that the issue is fixed.

## **Network connectivity wireless (WLAN)**

#### *Symptoms*

HPSA

 $\overline{\bullet}$ 

#### *Possible causes*

- Unable to find networks (yellow bang)
- Connection dropouts
- Slow performance

 $\bullet$ 

#### HP Support Assistant tool - No network detected in *Troubleshooting steps*

- **1.** Turn off the computer's wired network (remove RJ-45 cable).
	- **2.** Examine environment for interference, such as cell phone or microwave, that may emit high frequencies (above 1 GHz).

Network source, cable, connection, wireless module, driver, settings.

- **3.** Verify wireless source by moving computer closer to the wireless base/ router.
- **4.** Test with different wireless networks and check with your IT department for hardware compatibility, settings.
- **5.** Verify that the wireless light is on. If the light is amber, press the wireless button to enable the wireless device.
- **6.** Test with HP Support Assistant in Windows.
- **7.** Diagnose with HP PC Hardware Diagnostics (UEFI) to isolate a hardware issue from a software issue.
- **8. Update drivers:** Verify that wireless module is displayed in Device Manager and be sure that wireless drivers are up to date using www.hp.com or HP Support Assistant. If updating drivers does not help, try rolling back to previous drivers.
- **9. Reset BIOS to Default:** If other devices can connect to your wireless network, but your computer cannot connect, a BIOS setting might be the cause of the problem. Restore BIOS to default.
- **10.** Configure power management advanced settings as necessary.

In the example to the left, **U-APSD support** (Unscheduled Automatic Power Save Delivery) is changed to **Disabled** to resolve an incompatible access

# ø ö

 $\circ$ 

 $R$  GeV

Wireless Adapter Properties - U-APSD support

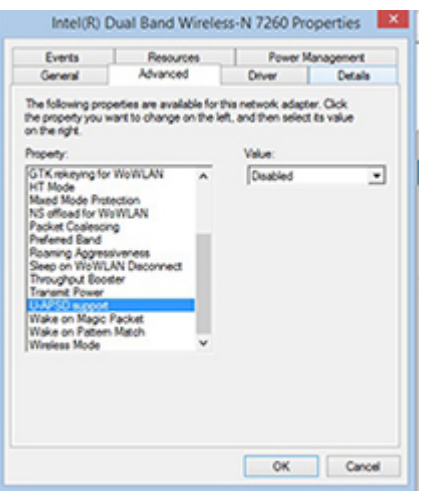

point. If disabling U-APSD improves the throughput issue, check with the access point provider for updated firmware that resolves the issue.

- **11.** Test with verified working operating system or perform operating system recovery to verify that the issue is not caused by customized settings.
- **12.** Test with a verified working wireless module.

#### **The sections below are intended for authorized service providers/technicians.**

- **1.** Verify that the wireless module and its antenna cables are fully inserted and in good condition (see WLAN module removal and replacement section). Reseat wireless module and antenna connection.
- **2.** Verify module antenna cable connection are not loose.
- **3.** Verify antenna cables are properly connected to the MAIN and AUX terminals (see WLAN module removal and replacement section).

#### **WWAN**

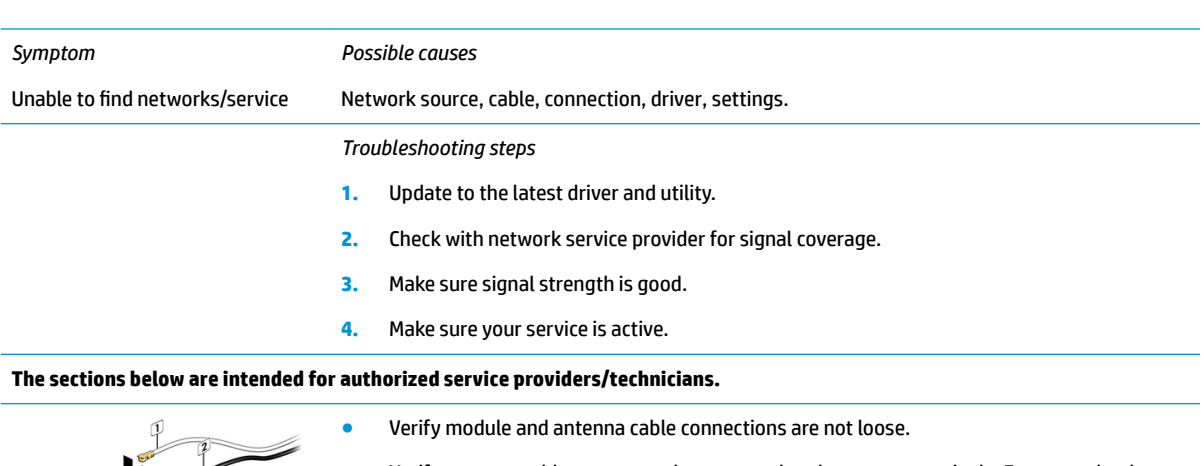

● Verify antenna cables are properly connected to the correct terminals. For example, the

antenna cable labeled "1" connects to the "Main" terminal labeled "1". The antenna cable labeled "2" connects to the "Aux" terminal labeled "2".

## *Symptoms*

#### *Possible causes*

- USB devices are not recognized
- USB devices are not charging

#### Examples of USB device Not Recognized *Troubleshooting steps*

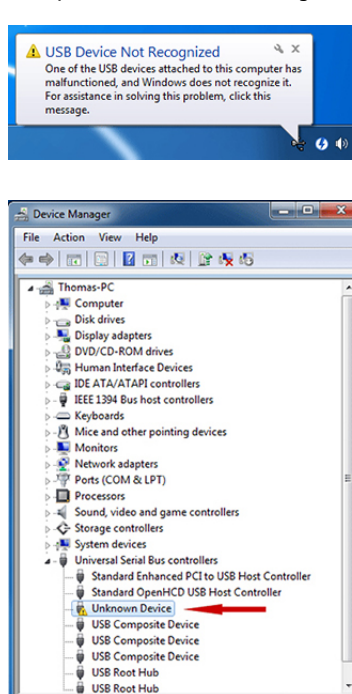

**USB Root Hub** 

#### USB devices do not have the latest software drivers, port insufficient power, or not compliant.

**NOTE:** USB Type-C uses a different connector entirely

- **1.** Unplug USB device and/or restart the computer (wait for 2-5 minutes) to reset USB port/hub in case of power surge.
- **2.** Soft Reset ([9. Soft reset \(Default Settings\) on page 96\)](#page-107-0) and verify if USB device is recognized.
- **3.** Verify if USB device is recognized in **Device Manager > Universal Serial Bus Controller**, or USB is recognized without Yellow bang.
- **4.** Verify if the latest USB driver or/and USB chipset driver are installed. USB driver could be removed and reinstalled.
- **5.** Make sure USB device is supported, for example, USB 3.0 device requires more power drawn (0.9A) from USB port than USB 2.0 device (0.5A). As a result, identify USB charging port to be used for charging a USB device, or an external AC power adapter may be required for an external USB storage to work properly.
- **6.** Test with verified working USB devices (keyboard, mouse, USB key) to make sure USB ports are functional.
- **7.** Test USB device on a verified working computer to make sure USB device is not malfunctioning.

# **Smart card reader**

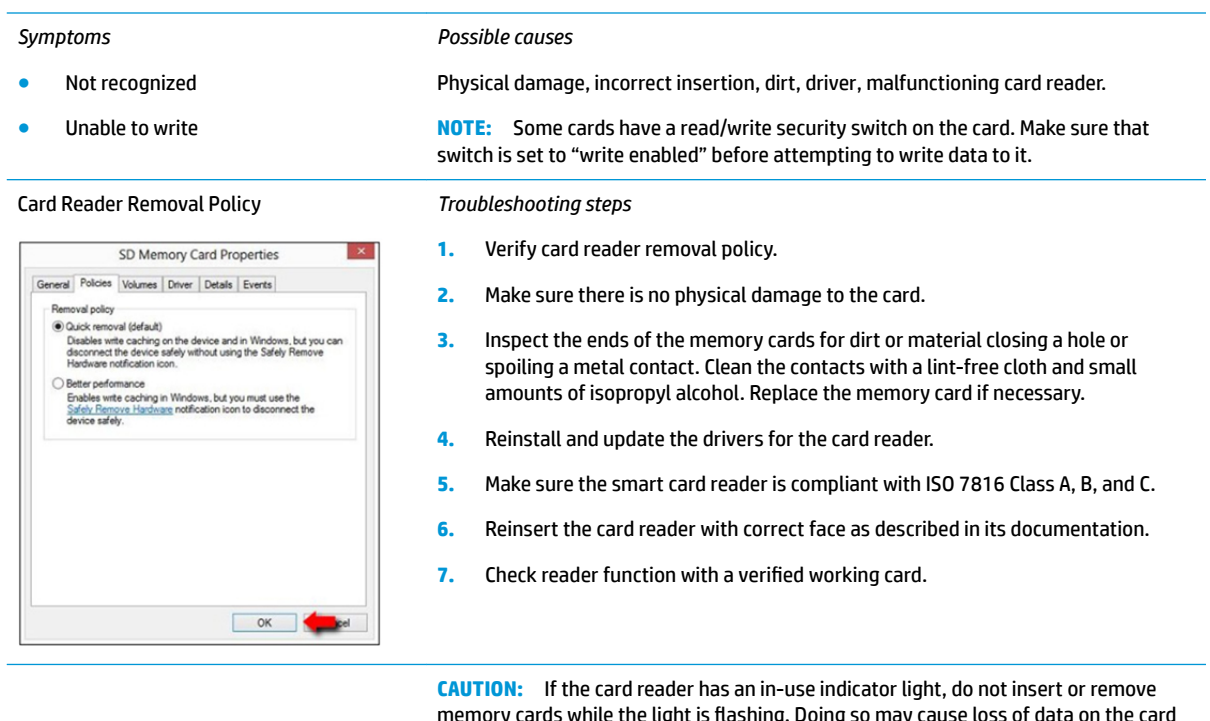

memory cards while the light is flashing. Doing so may cause loss of data on the card or may permanently damage the card reader.

# **Speaker, headphone - audio issues**

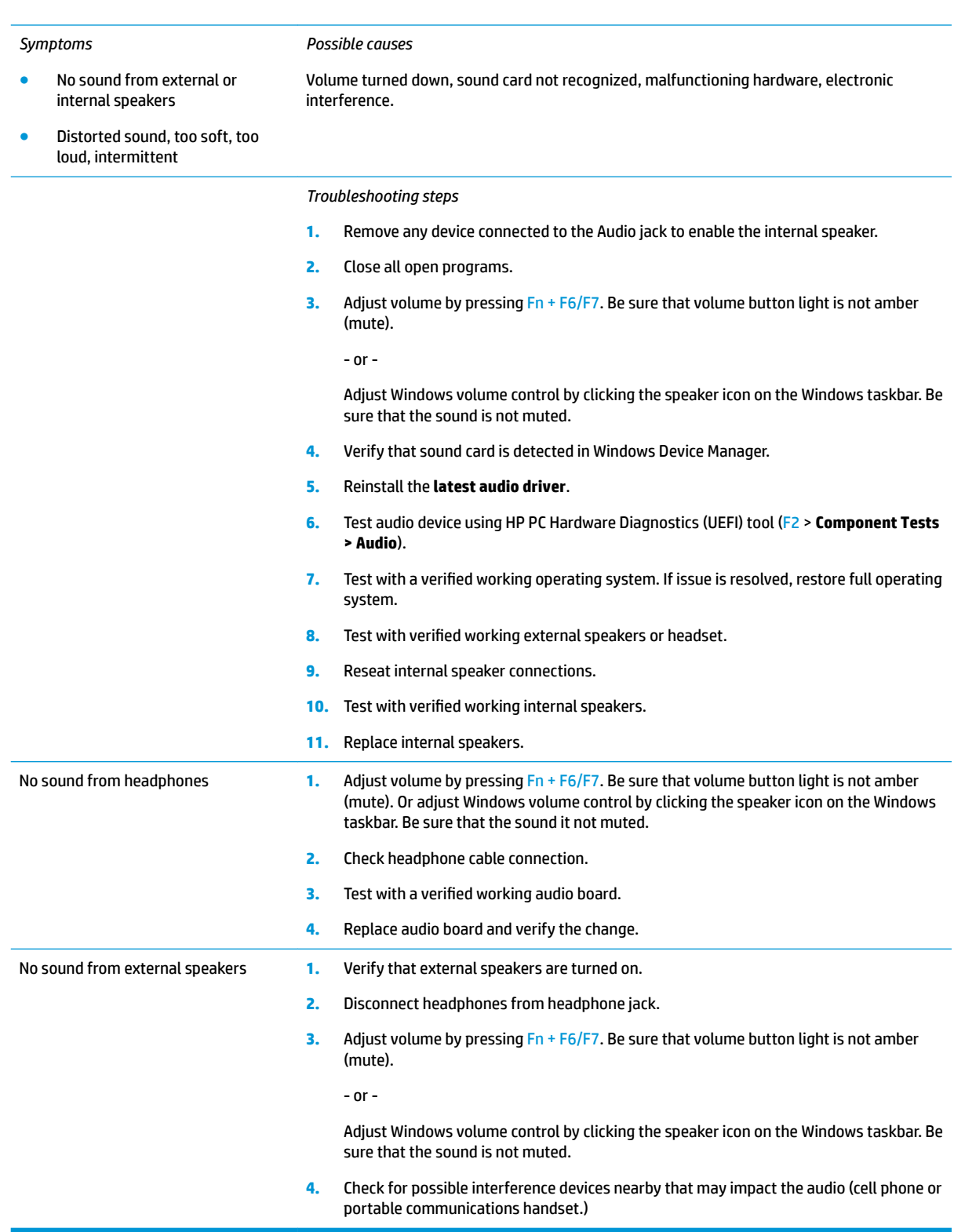
## **Thunderbolt (TB)**

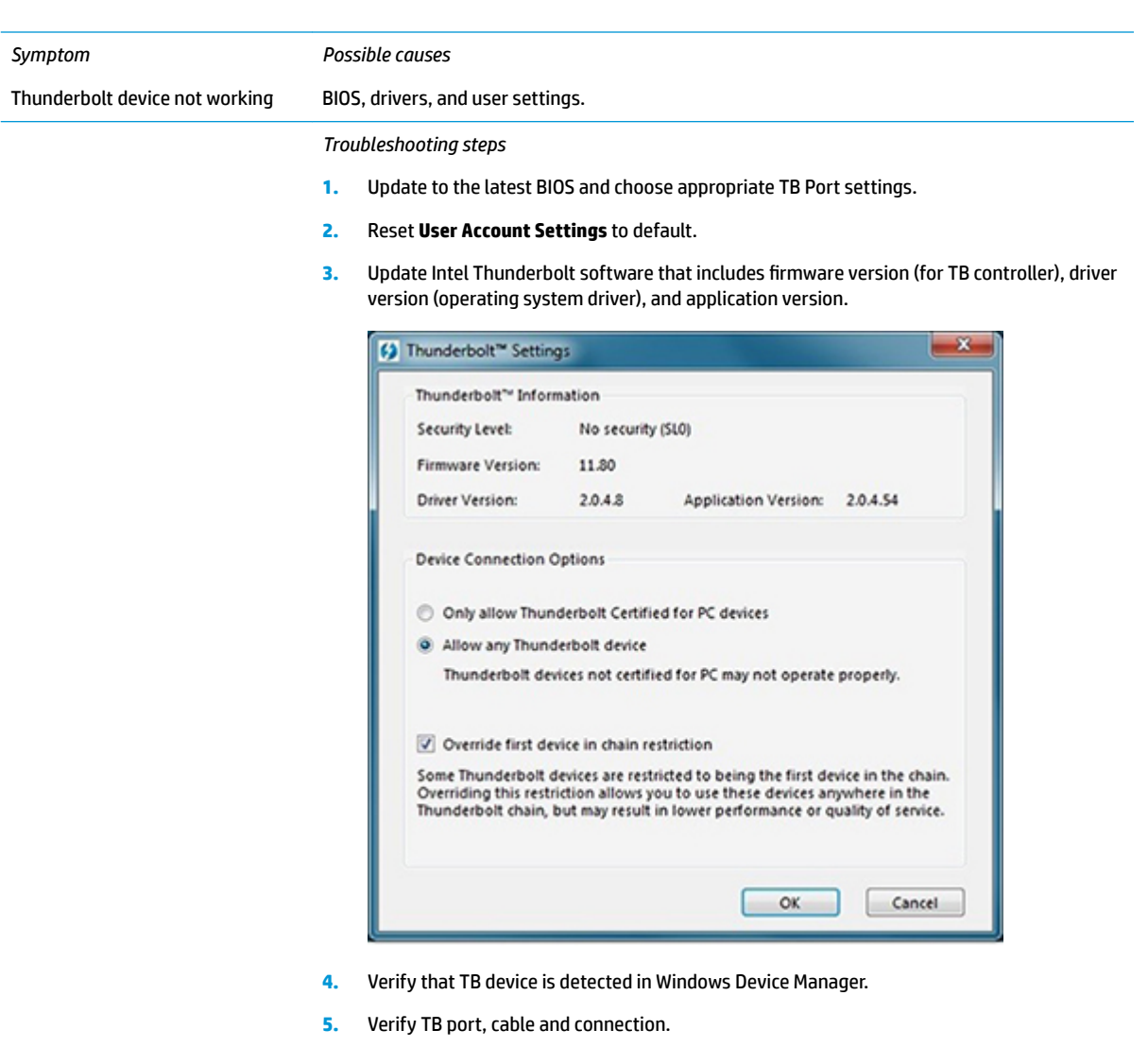

**6.** Test with a verified working TB board, if possible.

**NOTE:** Thunderbolt is new technology. Thunderbolt cable and Thunderbolt device must be compatible with Windows. To determine whether your device is Thunderbolt Certified for Windows, see<https://thunderbolttechnology.net/products>.

## **Storage**

## **NOTE:**

- Back up all critical data prior to drive troubleshooting.
- Prior to contacting support, HP recommends that you run a drive (HDD, SSD, M.2 drive) test using the HP PC Hardware Diagnostics (UEFI) tool on the suspected failed drive.
- Diagnose the hard drive using BIOS, Diagnostics built in the shipping image, or an external USB [\(HP PC](http://www8.hp.com/us/en/campaigns/hpsupportassistant/pc-diags.html?jumpid=va_r602_us/en/any/pps/pl_ot_ob_ds_pd/HP_PC_Hardware_Diagnostics_cc/dt) [Diagnostics 3-in-1 USB Key](http://www8.hp.com/us/en/campaigns/hpsupportassistant/pc-diags.html?jumpid=va_r602_us/en/any/pps/pl_ot_ob_ds_pd/HP_PC_Hardware_Diagnostics_cc/dt)).
- The drive quick test is recommended to quickly (less than 10 minutes) identify the malfunctioning drive. If the issue still exists, run Extensive Test (more than 2 hours, or loop mode, which will run until an error occurs).
- If any test fails, record failure code and contact support for instructions on how to order a replacement hard drive.
- If all of the tests pass, the hard drive is not damaged. As a rule, HP will not replace a hard drive under warranty that does not fail the HP Hard Drive Self-Test.
- If there is no physical problem with the hard drive (or memory), then try reinstalling the Windows operating system to troubleshoot the problem.

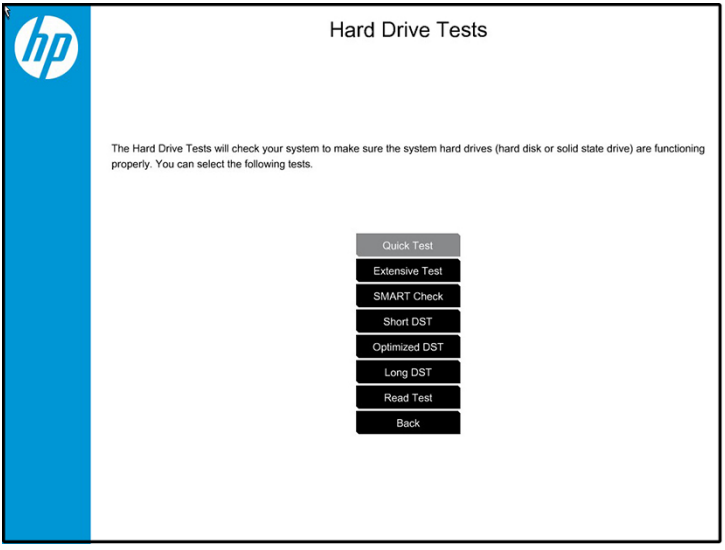

## **Hard drive/solid-state drive not recognized**

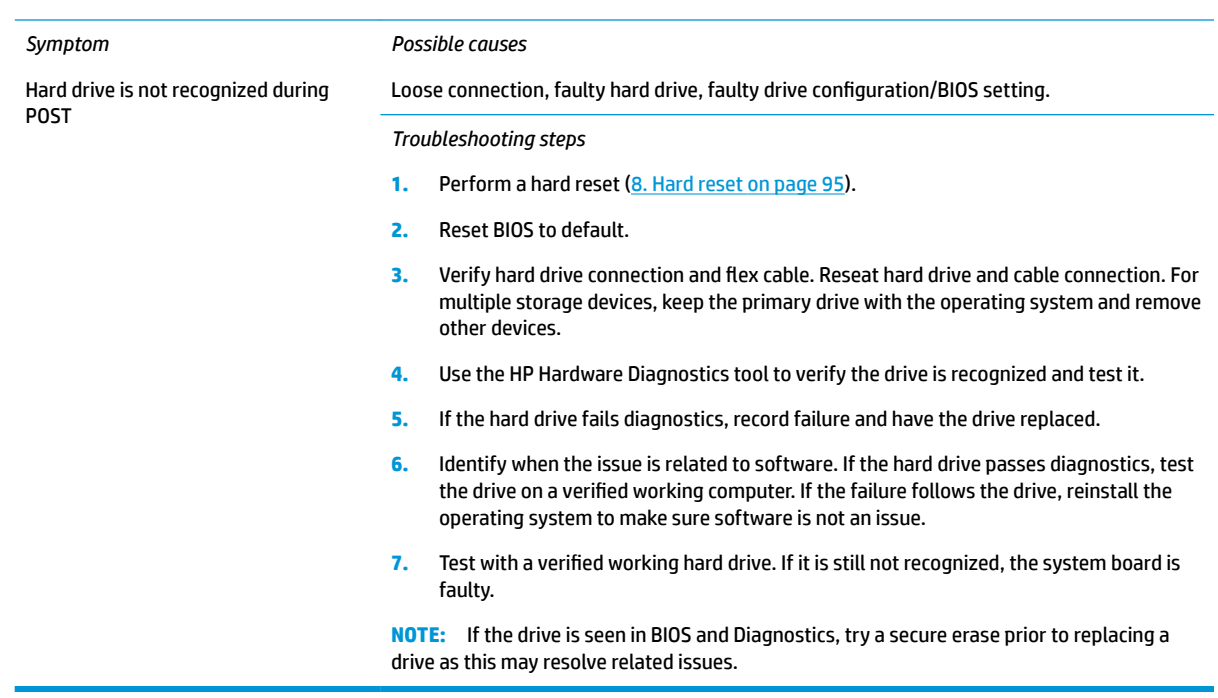

# **No boot to operating system (no read/write error)**

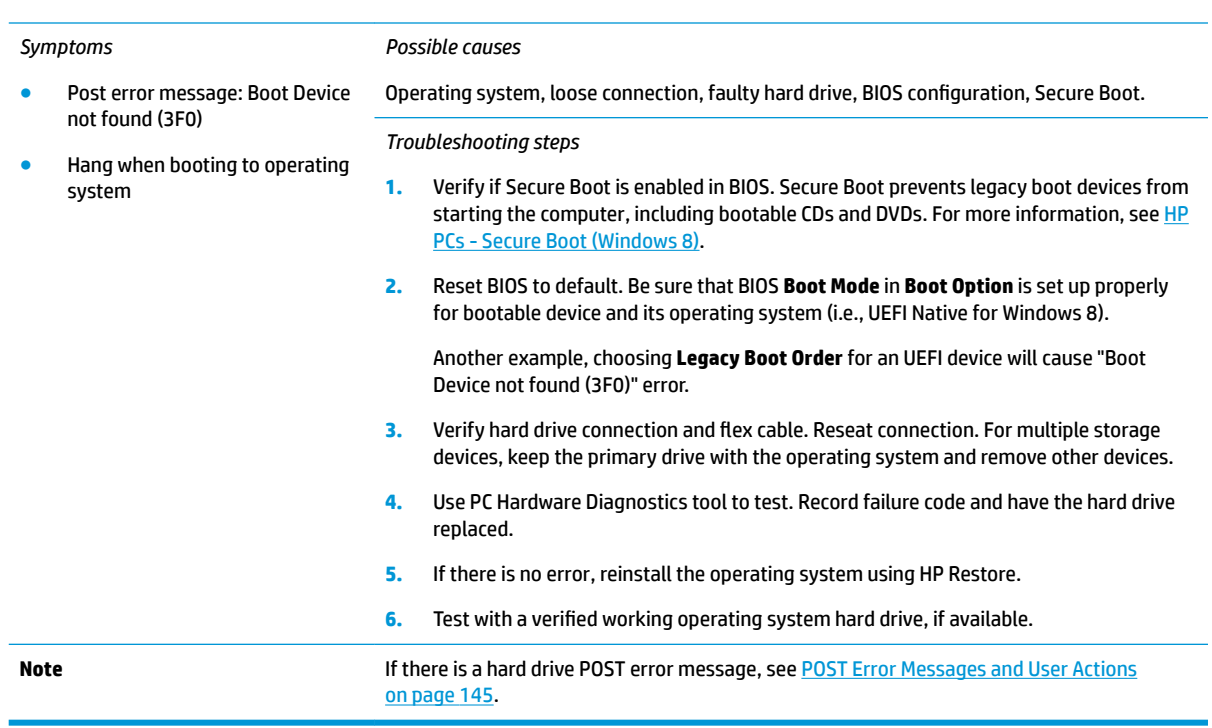

## **Read-write error**

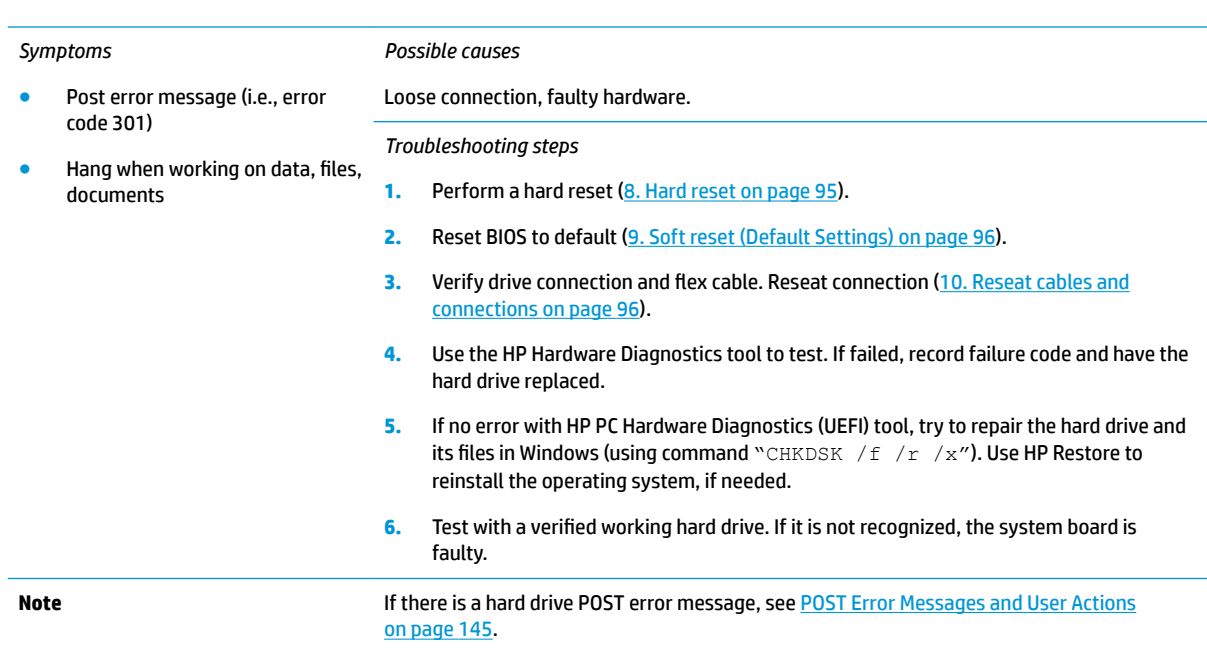

## **Slow performance**

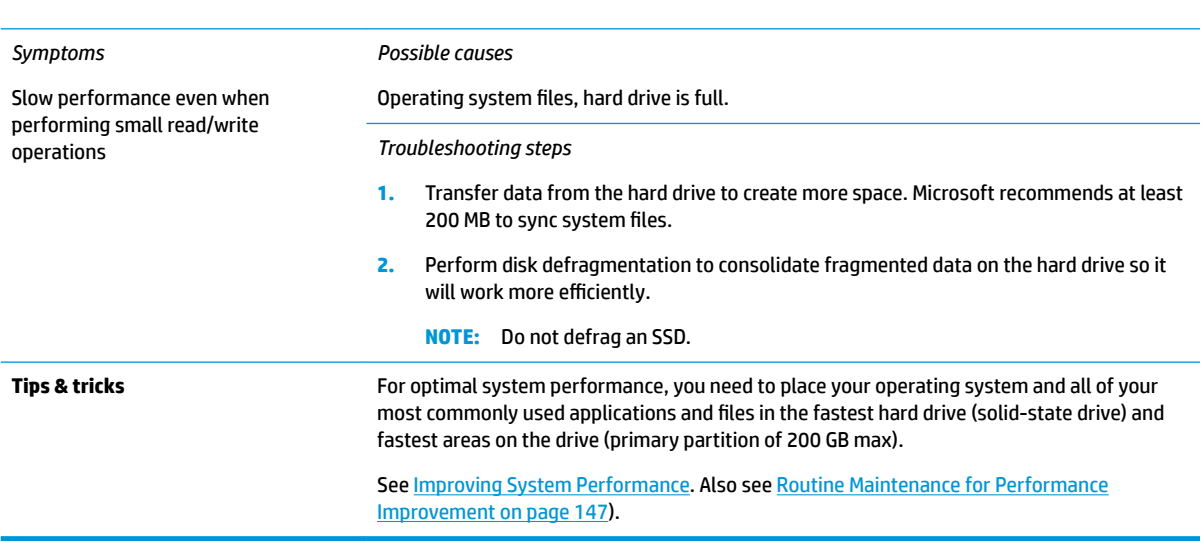

## **Blue screen (BSOD) error**

Faulty hard drive may cause blue screen error. Perform the drive tests using the HP Diagnostics Tool to make sure the drive is functional. If all of the tests pass, see [Common Blue Screen Error Messages on page 147](#page-158-0) for detailed troubleshooting steps.

## <span id="page-148-0"></span>**Noisy hard drive**

**IMPORTANT:** An SSD has no moving parts, so it does not make loud or clicking noise.

Depending on type and rotational speed, some hard drives will make more noise then others.

Not all noises are related to the fan or hard drive.

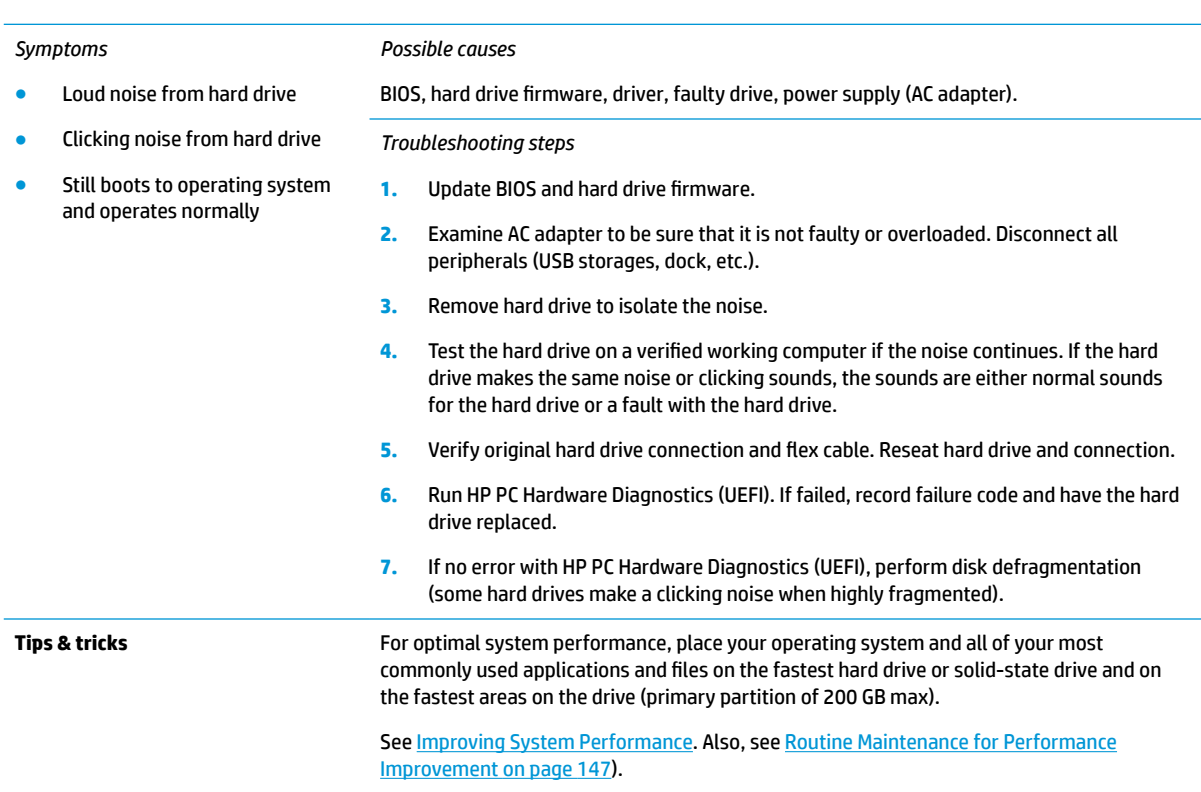

## **Mechanical**

## **Fan error message - 90B**

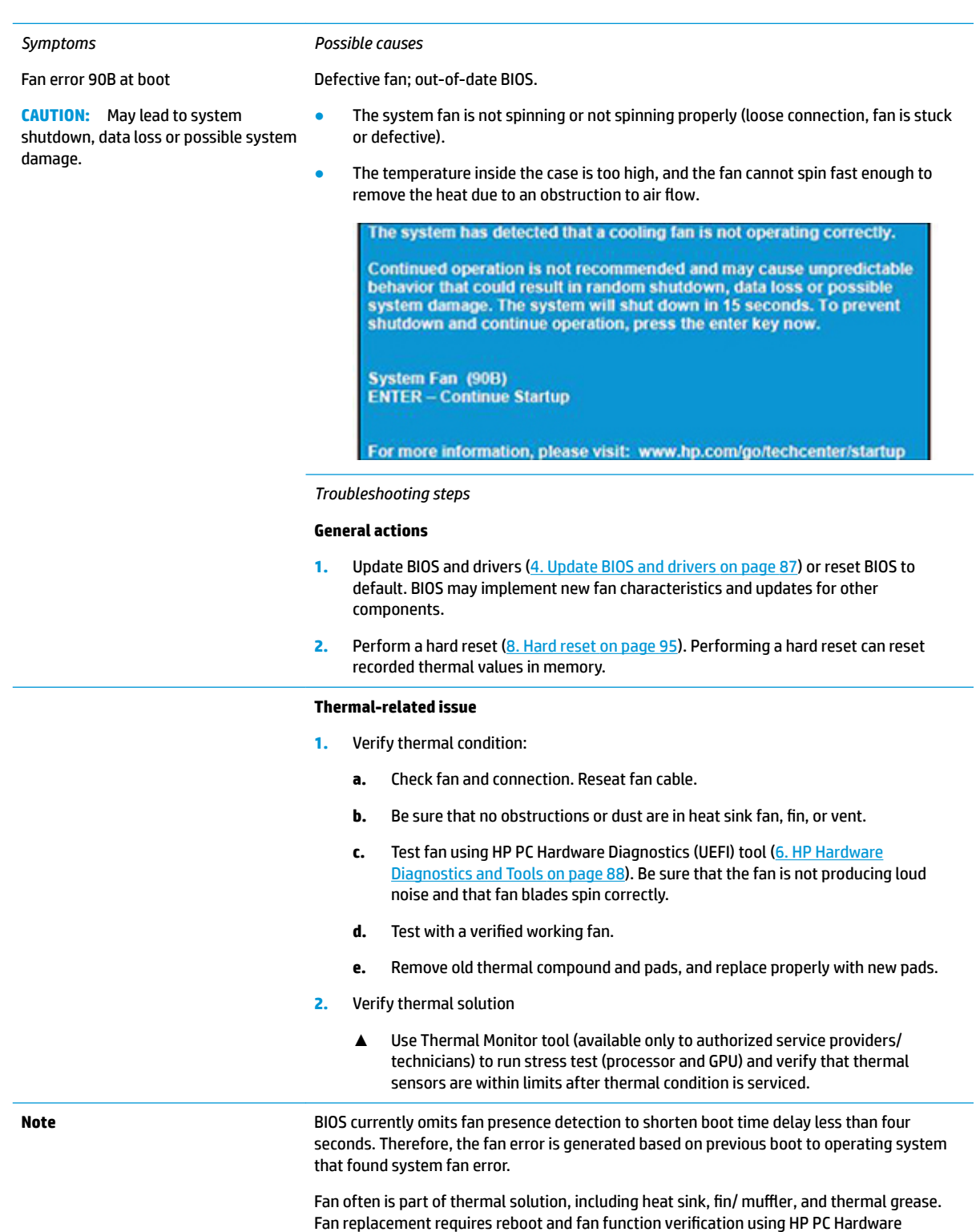

Diagnostics (UEFI) tool.

See [Reducing Heat Inside the PC to Prevent Overheating.](http://h20564.www2.hp.com/hpsc/doc/public/display?docLocale=en_US&docId=emr_na-c01657439)

## **Noise (sound)**

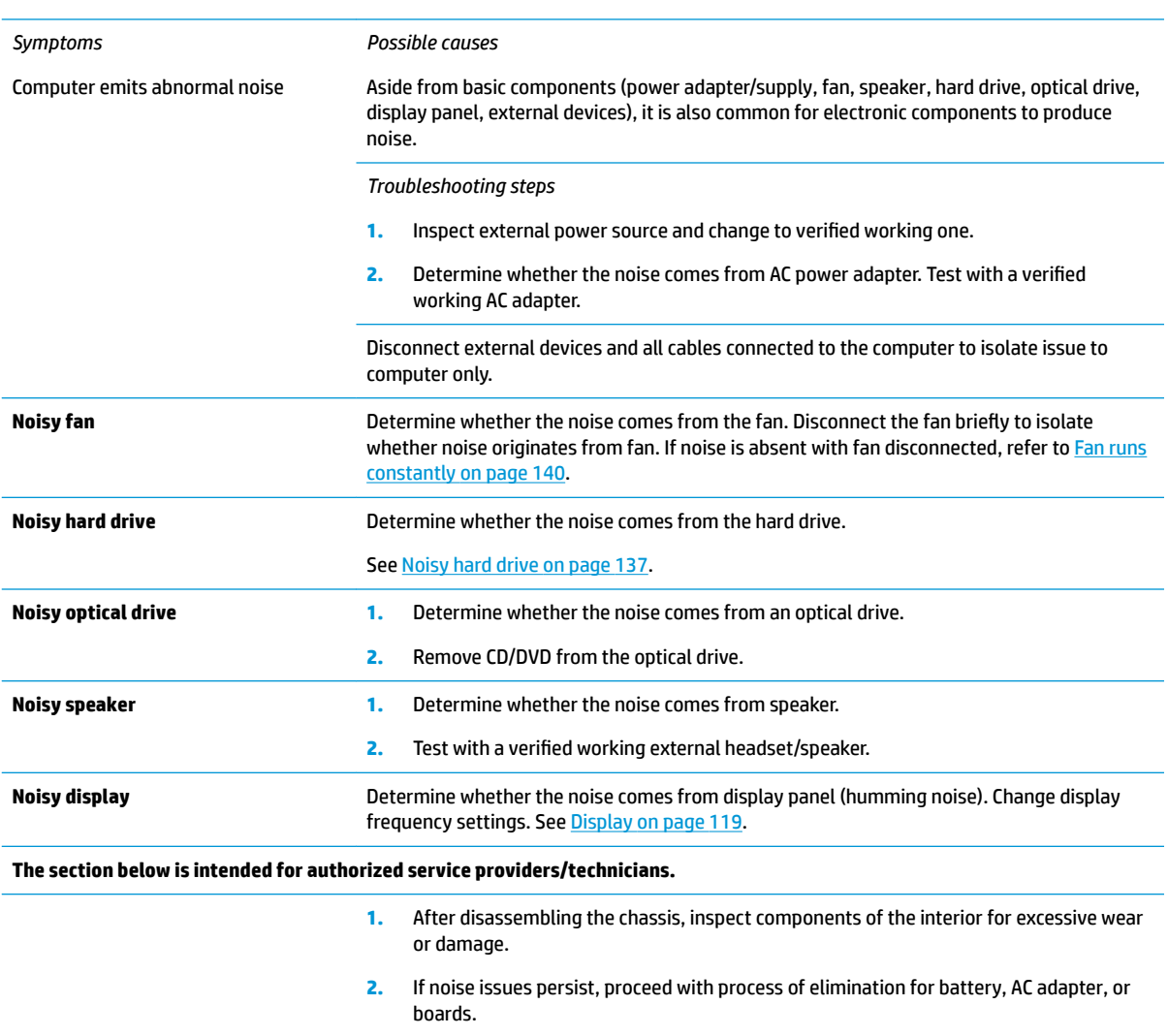

## <span id="page-151-0"></span>**Fan runs constantly**

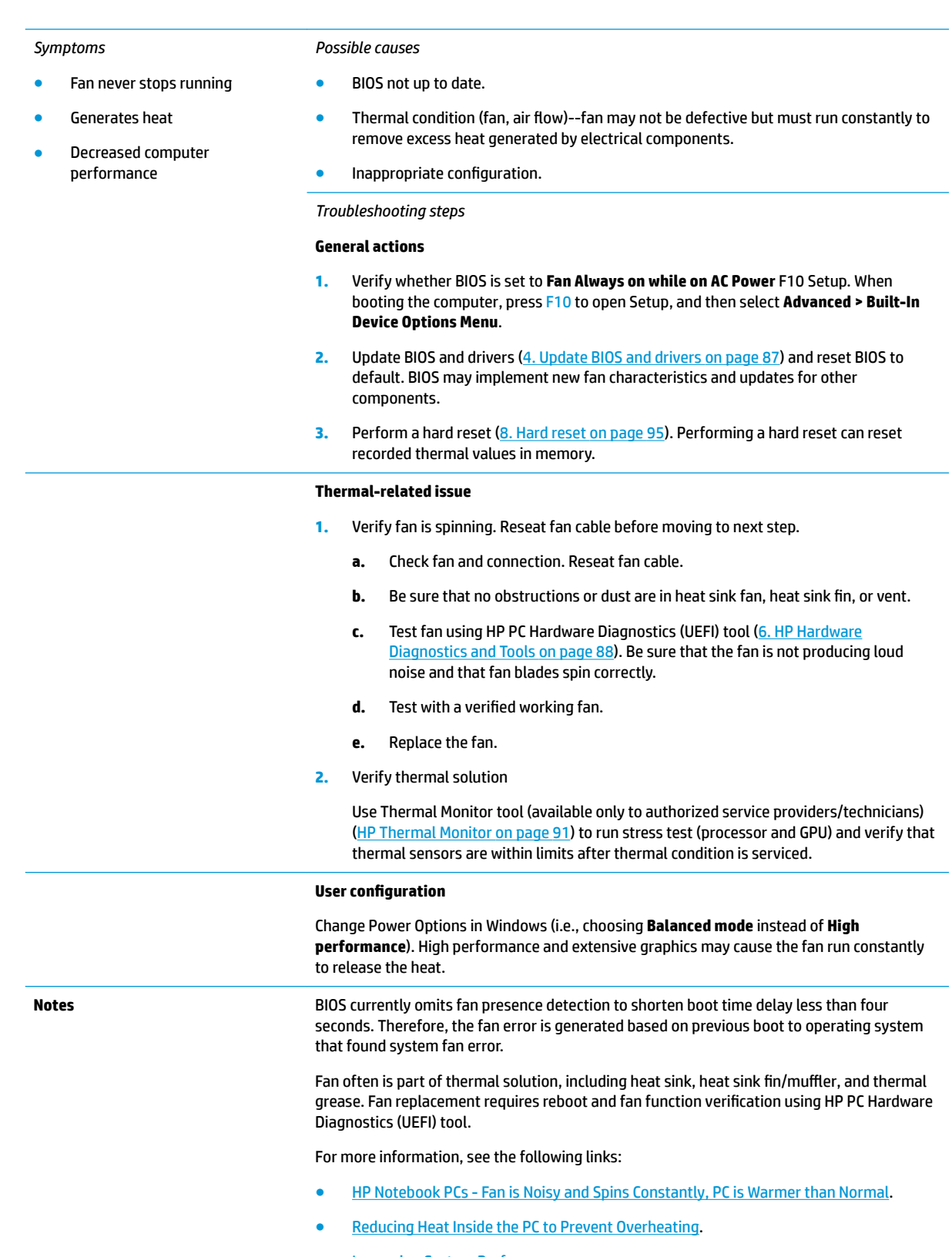

● [Improving System Performance.](http://h20564.www2.hp.com/hpsc/doc/public/display?docLocale=en_US&docId=emr_na-c00816938)

## **Thermal shutdown (hot)**

#### *Symptoms Possible causes* Similar to fan runs constantly issue BIOS not up to date, thermal condition (fan, air flow) [\(Fan runs constantly on page 140](#page-151-0)) *Troubleshooting steps* System shutdown **1.** Update BIOS and drivers ([4. Update BIOS and drivers on page 87\)](#page-98-0) and reset BIOS to Abnormal heat default. BIOS may implement new fan characteristics and updates for other component. Continually running fan **2.** Perform a hard reset ([8. Hard reset on page 95\)](#page-106-0). Performing a hard reset can reset recorded thermal values in memory. Decreased computer performance **3.** Determine whether you are using a correct AC adapter. **4.** Be sure to turn power off completely when putting a notebook in a travel bag. **Thermal-related issue 1.** Verify thermal condition: **a.** Check fan and connection. Reseat fan cable. **b.** Be sure that no obstructions or dust are in heat sink fan, fin, or vent. **c.** Be sure that the notebook is not sitting on a hot surface that blocks vent intakes. **Samples d.** Test fan using HP PC Hardware Diagnostics (UEFI) tool [\(6. HP Hardware Diagnostics](#page-99-0)  [and Tools on page 88](#page-99-0)). Be sure that the fan is not producing a loud noise and that fan blades spin correctly. **e.** Test with a verified working fan. **f.** Remove old thermal compound and pads, and replace properly with new pads. **2.** Verify thermal solution:

○ Use Thermal Monitor tool (available only to authorized service providers/ technicians) to run stress test (processor and GPU) and verify that thermal sensors are within limits after thermal condition is serviced. **Note See [Reducing Heat Inside the PC to Prevent Overheating](http://h20564.www2.hp.com/hpsc/doc/public/display?docLocale=en_US&docId=emr_na-c01657439).** 

## **Stuck power button**

#### *Symptoms* Rear power indicator light is on Will not turn on when power button is pressed Automatically powers on *Possible causes* Sticky or defective power button. *Troubleshooting steps* **General actions 1.** Perform a hard reset [\(8. Hard reset on page 95](#page-106-0)). **2.** Perform a soft reset if system can turn on. **The sections below are intended for authorized service providers/technicians. 1.** Disassemble the unit. **2.** Inspect power button on the top cover and on the system board to make sure these buttons moves freely.

# **Additional information**

The following sections provide additional information that can be used during the troubleshooting process.

## **Acronyms**

The following acronyms are used in this chapter.

**Blue screen (BSOD)**—A Windows error screen that can occur if a problem causes your computer to shut down or restart unexpectedly. When you experience this type of error, you will not be able to see items such as the Start menu or the taskbar when your computer is turned on. Instead you might see a blue screen with a message that your computer ran into a problem and needs to restart.

**CPU**—Central processing unit

**DIMM**—Dual in-line memory module

**Daughterboard**—Type of circuit board that plugs into or is attached to the system board or similar expansion card to extend its features and services.

**GPU**–Graphics processor unit

**GTS**–General Troubleshooting Step

**HDD**–Hard drive

**KB**–Keyboard

**LVDS-Low-Voltage Differential Signaling** 

**MSG**–Maintenance and Service Guide

**mWS**–Mobile Workstations

**WS**–Workstations

**OS**–Operating system

**PC**–Personal computer

**POST**–Power-On Self-Test

**SSD**–Solid-state drive

**TSG**–Troubleshooting Guide

**UEFI-**Unified Extensible Firmware Interface

**WLAN**–Wireless local area network

**WWAN**–Wireless wide area network

## **Blinking lights and boot error codes**

The information below is from the white paper [HP Business Notebook and Desktop PC F10 Setup, 2014](http://h10032.www1.hp.com/ctg/Manual/c04685655) [Business PC models](http://h10032.www1.hp.com/ctg/Manual/c04685655).

In some cases, when the host processor is not executing code or does not have the necessary code to drive the display, light blink codes inform you of a problem.

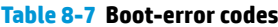

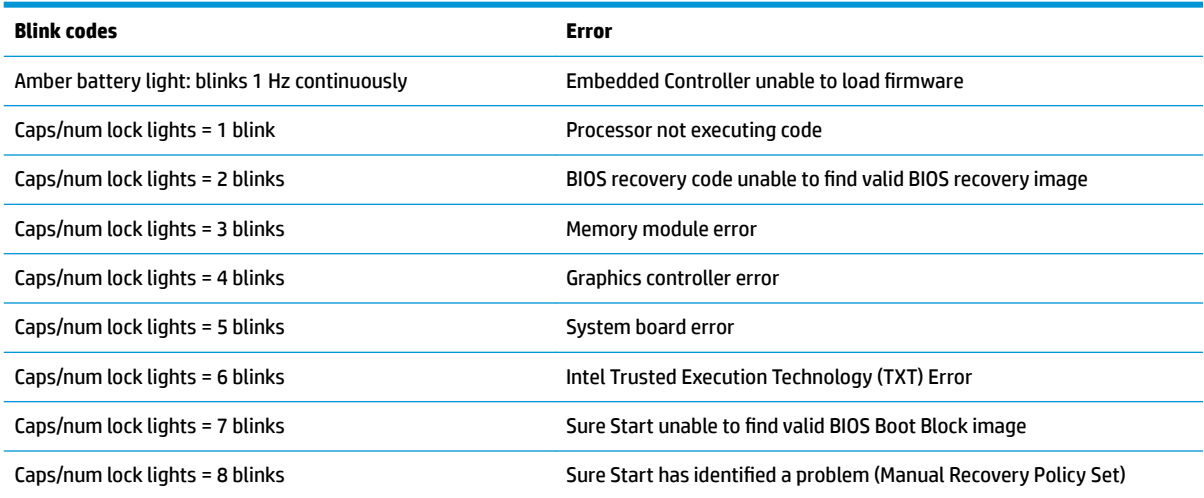

#### **Processor not executing code**

This computer has experienced a problem due to the failure of certain code to execute, resulting in a failed startup of the processor. The issue could be related to the processor or the system board in the computer. If the processor is socketed, be sure that the processor is seated correctly in the socket. If this error reoccurs, refer to [General troubleshooting steps on page 83](#page-94-0).

**X NOTE:** The computer will attempt to notify you of this problem through a series of blinking lights. When you attempt to turn on the computer from an "Off" or "Hibernated" state, lights associated with the caps lock and num lock keys will both **blink once** followed by a pause, and then continue in a repeating pattern.

#### **BIOS recovery code unable to ƭnd valid BIOS recovery image**

This computer has experienced a problem in locating a valid BIOS image, resulting in a failed startup. This problem may be resolved by placing a clean copy of the system BIOS on a USB key or in the appropriate hard drive directory and performing a reboot. If this error reoccurs, refer to [General troubleshooting steps](#page-94-0) [on page 83.](#page-94-0)

**X NOTE:** The computer will attempt to notify you of this problem through a series of blinking lights. When you attempt to turn on the computer from an "Off" or "Hibernated" state, lights associated with the caps lock and num lock keys will both **blink twice** followed by a pause, and then continue in a repeating pattern.

#### **Memory module error**

This computer has experienced a memory initialization problem resulting in a failed startup. This issue may be related to the memory modules in the computer. This problem may be resolved by ensuring that memory modules are correctly inserted and seated. If this error reoccurs, a service event is required to determine the source of the error (memory modules or system board) and take the appropriate corrective action.

**X NOTE:** The computer will attempt to notify you of this problem through a series of blinking lights. When you attempt to turn on the computer from an "Off" or "Hibernated" state, lights associated with the caps lock and num lock keys will both **blink three times** followed by a pause, then continue in a repeating pattern.

#### **Graphics Controller Error (No Controller)**

This computer has experienced a graphics controller initialization problem resulting in a failed startup. This issue may be related to the graphics controller in your machine. This problem may be resolved by ensuring that the graphics controller module is seated correctly in machines with modular graphics. If this error reoccurs, a service event is required to identify the source of the error and take the appropriate corrective action.

**W NOTE:** The computer will attempt to notify you of this problem through a series of blinking lights. When you attempt to turn on the computer from an "Off" or "Hibernated" state, lights associated with the caps lock and num lock keys will both **blink four times** followed by a pause, then continue in a repeating pattern.

### **Failure - System Board Error**

This computer has experienced a system board initialization problem resulting in a failed startup. This issue may be related to the system board in the computer. A service event is required to identify the source of the error and take the appropriate corrective action.

**X NOTE:** The computer will attempt to notify you of this problem through a series of blinking lights. When you attempt to turn on the computer from an "Off" or "Hibernated" state, lights associated with the caps lock and num lock keys will both **blink ƭve times** followed by a pause, then continue in a repeating pattern.

### **Intel Trusted Execution Technology (TXT) Error**

This computer has experienced a problem related to the Intel Trusted Execution Technology resulting in a failed startup. The error occurs when all of the following are true:

- The Intel Trusted Execution Technology (TXT) has been enabled on the computer.
- Policies have been set to prevent startup if the BIOS measurement has changed.
- **The BIOS measurement has changed.**

For more information about Intel TXT, go to [http://www.intel.com/content/dam/www/public/us/en/](http://www.intel.com/content/dam/www/public/us/en/documents/white-papers/trusted-execution-technology-security-paper.pdf) [documents/white-papers/trusted-execution-technology-security-paper.pdf.](http://www.intel.com/content/dam/www/public/us/en/documents/white-papers/trusted-execution-technology-security-paper.pdf)

A service event is required to resolve this issue.

**NOTE:** The computer will attempt to notify you of this problem through a series of blinking lights. When you attempt to turn on the computer from an "Off" or "Hibernated" state, lights associated with the caps lock and num lock keys will both **blink six times** followed by a pause, then continue in a repeating pattern.

#### **Sure Start unable to ƭnd valid BIOS Boot Block image**

This computer has experienced a problem in locating a valid BIOS image, resulting in a failed startup. A service event is required to identify the source of the error and take appropriate corrective action.

**X NOTE:** The computer will attempt to notify you of this problem through a series of blinking lights. When you attempt to turn on the computer from an "Off" or "Hibernated" state, lights associated with the caps lock and num lock keys will both **blink seven times** followed by a pause, then continue in a repeating pattern.

## <span id="page-156-0"></span>**Sure Start has identified a problem (Manual Recovery Policy Set)**

This computer has experienced a problem in locating a valid BIOS image, resulting in a failed startup. HP Sure Start will normally repair this type of issue; however, on this computer HP Sure Start has been configured to operate in manual mode key sequence. To proceed with the repair, press and hold the following keys: <ESC> +<UP arrow>+<DOWN arrow>. To avoid the need for this manual recovery step, set the HP Sure Start recovery policy to automatic. If this error reoccurs, a service event is required to identify the source of the error and take appropriate corrective action.

**W** NOTE: The computer will attempt to notify you of this problem through a series of blinking lights. When you attempt to turn on the computer from an "Off" or "Hibernated" state, lights associated with the caps lock and num lock keys will both **blink eight times** followed by a pause, then continue in a repeating pattern.

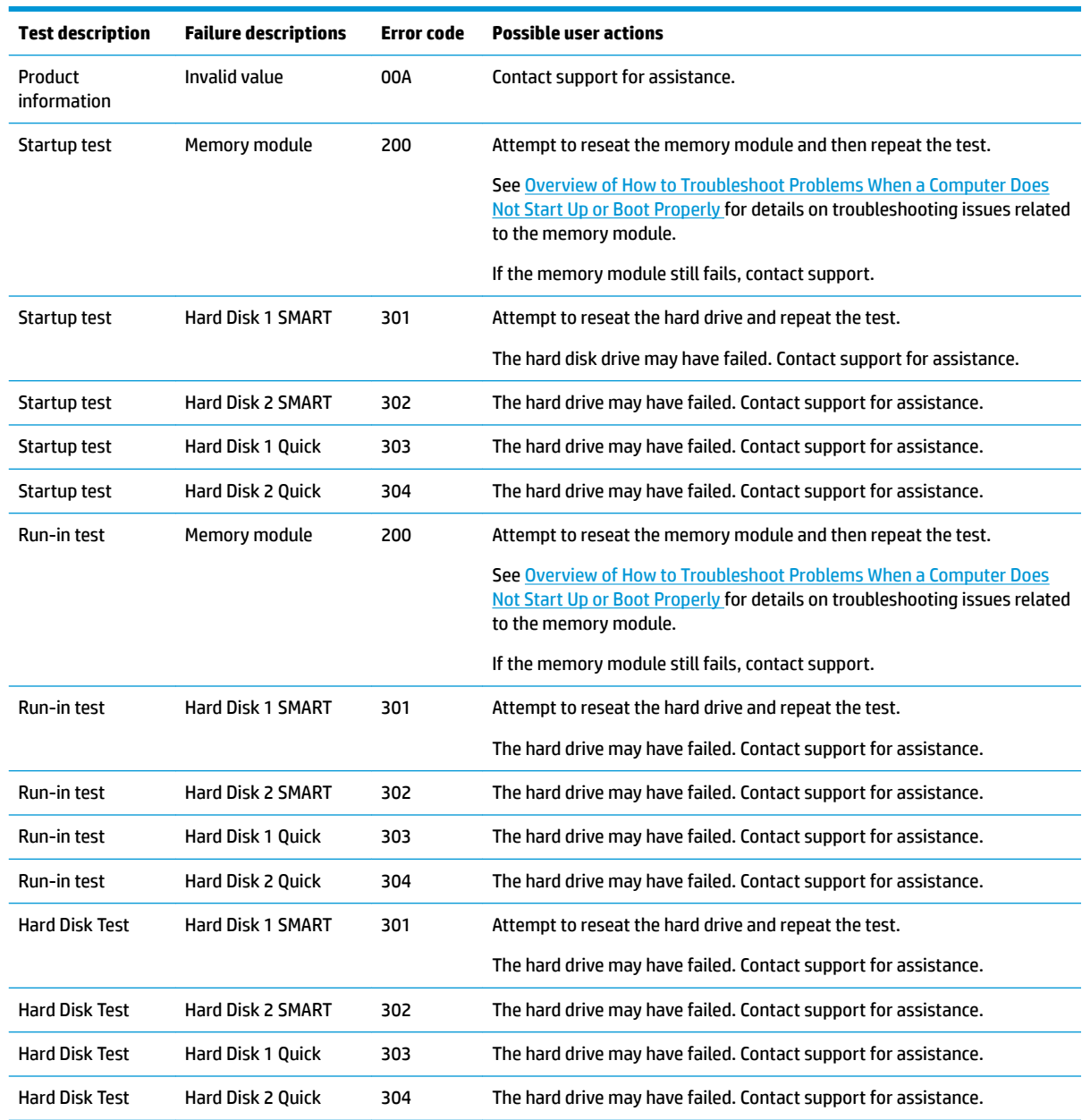

## **POST Error Messages and User Actions**

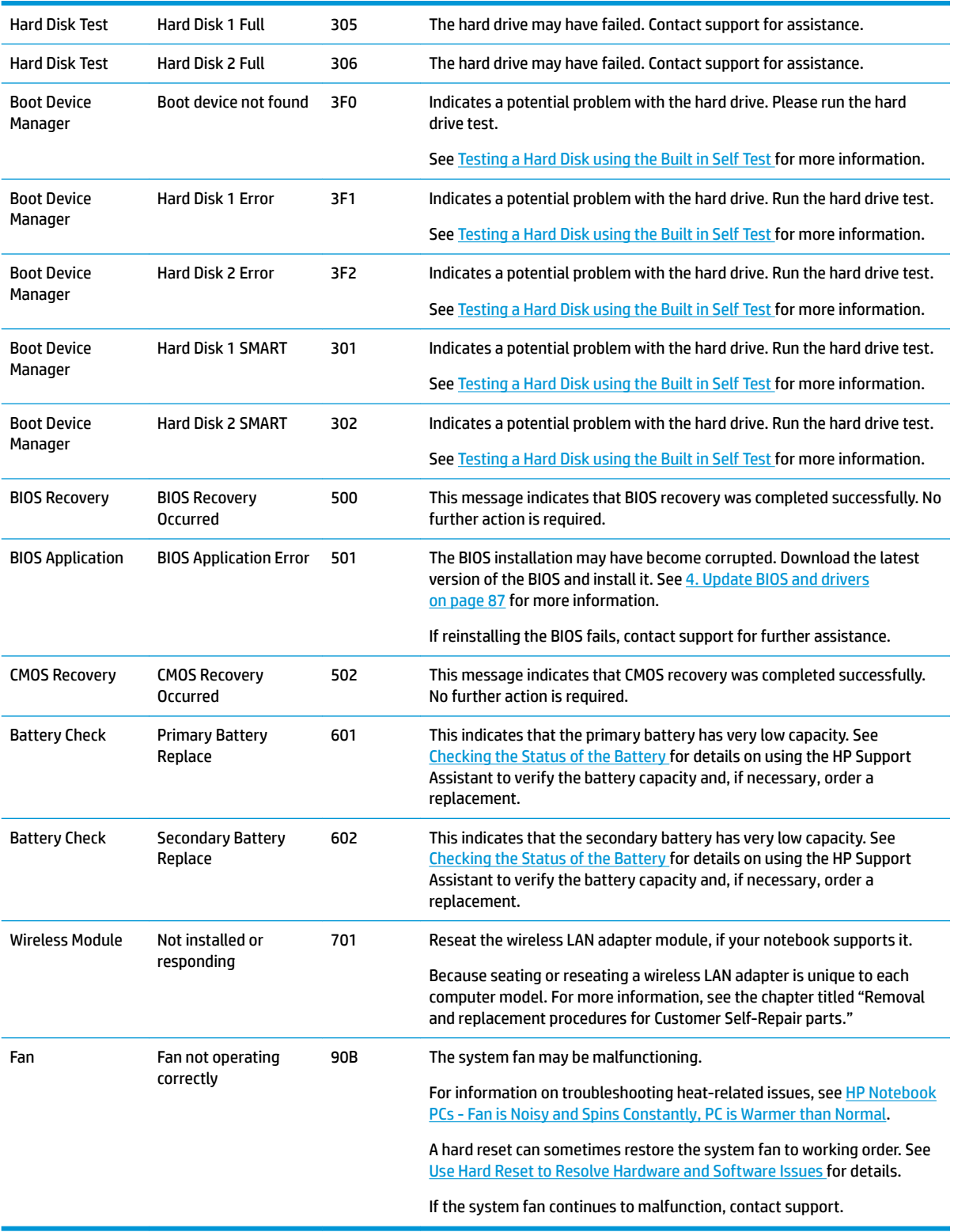

## <span id="page-158-0"></span>**Routine Maintenance for Performance Improvement**

#### See [HP Notebook PCs - Improving the Performance of Your Computer](http://h20564.www2.hp.com/hpsc/doc/public/display?docLocale=en_US&docId=emr_na-c00816938).

The following table presents a summary of the suggested times for performing the routine maintenance tasks described in this document.

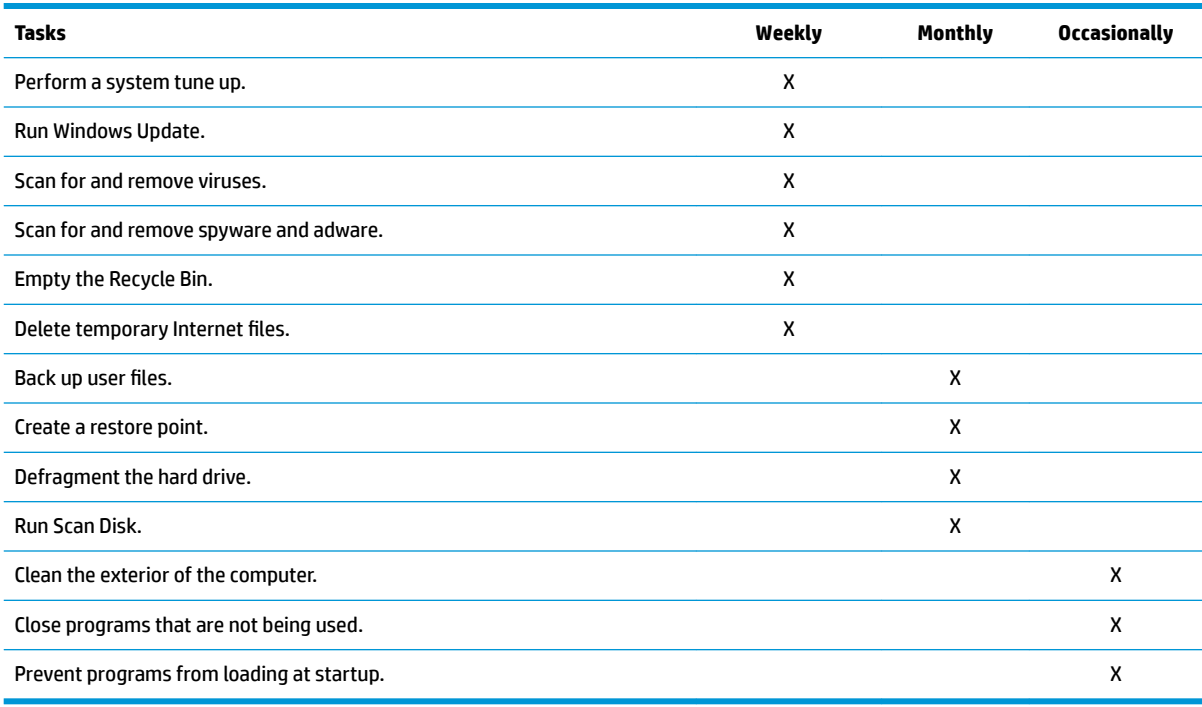

## **Common Blue Screen Error Messages**

### **Error message list**

The following image shows an example of one possible ["Bug Check \(Blue Screen\) Code Reference](https://msdn.microsoft.com/en-us/library/windows/hardware/hh994433(v=vs.85).aspx)" from Microsoft:

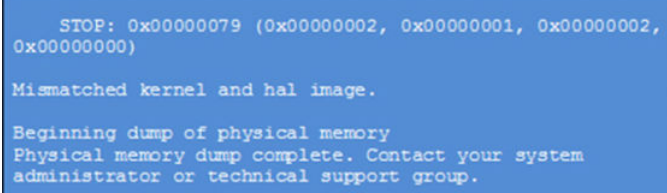

The hexadecimal number following the word "STOP" is called the bug check code or Stop code. This is the most important item on the screen.

#### **Bug check symbolic names**

Each bug check code also has an associated symbolic name. In the example, the screen shows [bug check 0x79](https://msdn.microsoft.com/en-us/library/windows/hardware/ff559209(v=vs.85).aspx) (MISMATCHED\_HAL).

## **Microsoft general troubleshooting of Windows bug check codes**

- If you recently added hardware to the system, try removing or replacing it. Or check with the manufacturer to see if any patches are available.
- Try running HP PC Hardware Diagnostics (UEFI).
- Check with the manufacturer to see if an updated system BIOS or firmware is available.
- Be sure that any expansion board is properly seated and all cables are completely connected.
- Confirm that any new hardware that is installed is compatible with the installed version of Windows.
- If new device drivers or system services have been added recently, try removing or updating them.
- **X NOTE:** Use safe mode when removing or disabling components. Safe mode loads only the minimum required drivers and system services during the Windows startup. To enter safe mode, restart your computer and press F8 at the menu that displays the operating system choices. At the resulting **Windows Advanced Options** menu, choose **Safe Mode**.
- Run a virus detection program. Viruses can infect all types of hard drives formatted for Windows, and resulting drive corruption can generate system bug check codes. Be sure that the virus detection program checks the Master Boot Record for infections.
- Verify that the system has the latest service pack installed. To detect which service pack, if any, is installed on your system, click **Start**, click **Run**, type winver, and then press Enter. The **About Windows**  dialog box displays the Windows version number and the version number of the service pack, if one has been installed.
- Disable BIOS memory options such as caching or shadowing.
- Check the System Log and Application Log in Event Viewer to see if any additional error messages have been logged recently. These might pinpoint the cause of the error.

## **Use Windows Debugging Tool**

The [Windows Debugger](https://msdn.microsoft.com/library/windows/hardware/ff551063%20(v=vs.85).aspx) is one of the primary tools used by Microsoft software developers to analyze and resolve errors that result in memory dumps. Use the tool to determine the cause of the error. Follow general steps for downloading, setting up, and using the Windows 10 debugging tool. A similar process is used for Windows 7 or Windows 8.

**W** NOTE: The following screen shots provide only an example of the tool. Specifics shown are not representative of all applications of the debugging tool. This is a Microsoft tool supported by Microsoft.

## **Windows Software Development Kit (SDK)**

**1.** Download the SDK from the following link:

[https://msdn.microsoft.com/en-us/windows/desktop/bg162891.aspx](https://dev.windows.com/en-US/downloads/windows-10-sdk)

**2.** Set up the SDK in the configuration window (Windows 10 shown).

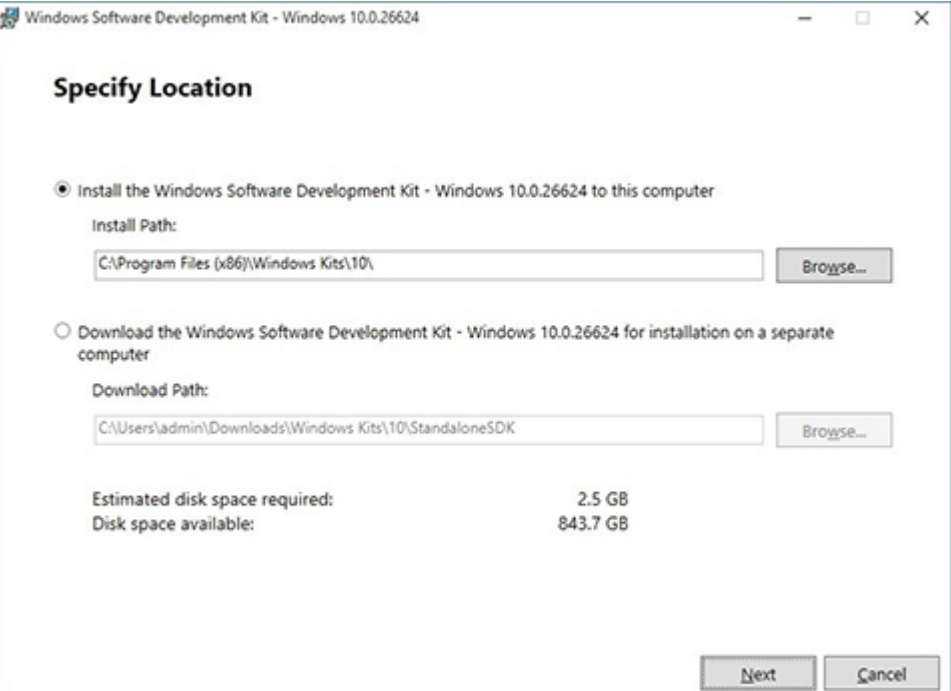

### **3.** Select features to install.

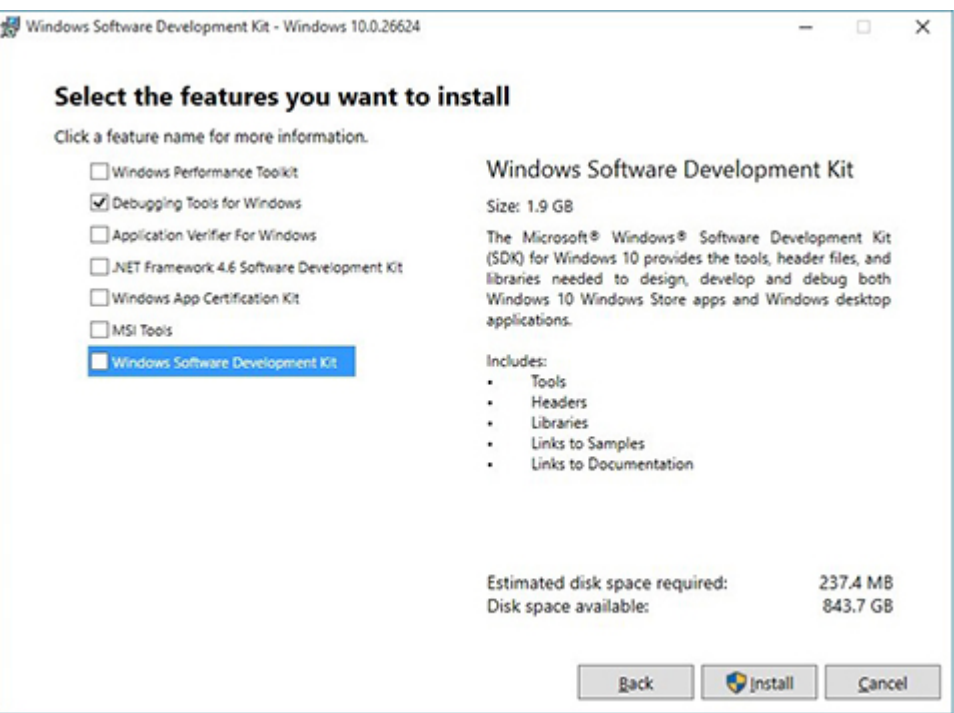

**4.** Run the SDK as an administrator.

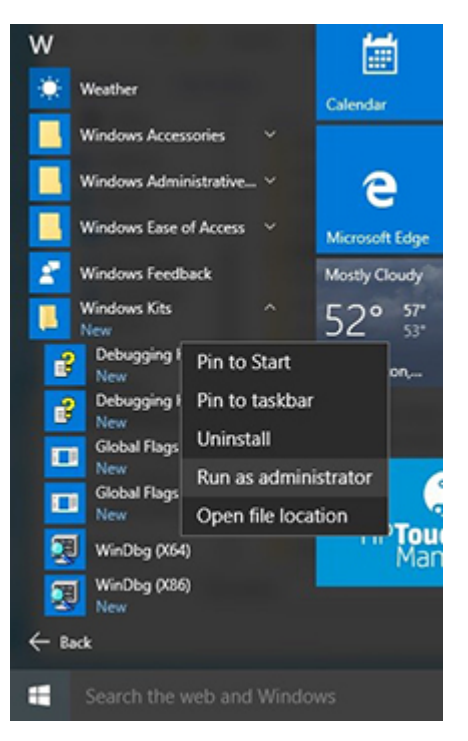

- **5.** Set the symbol path. Select **File > Symbol File Path**.
	- In the **Symbol path** box, type SRV\*C:\Windows\symbol\_cache\*http:// msdl.microsoft.com/download/symbols.
	- Save the workspace.

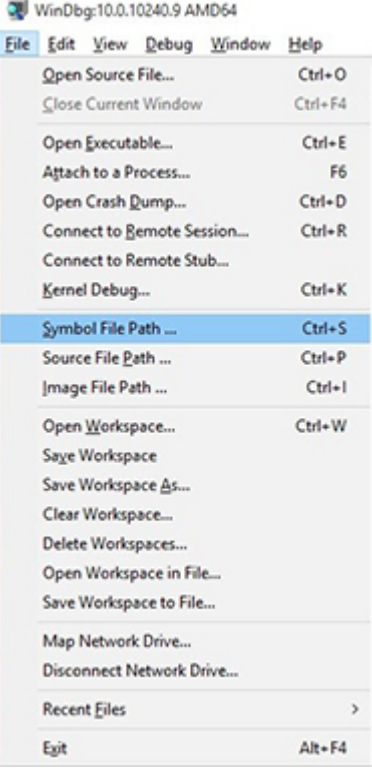

### **6.** Open the crash dump file.

Exit

 $Alt - F4$ 

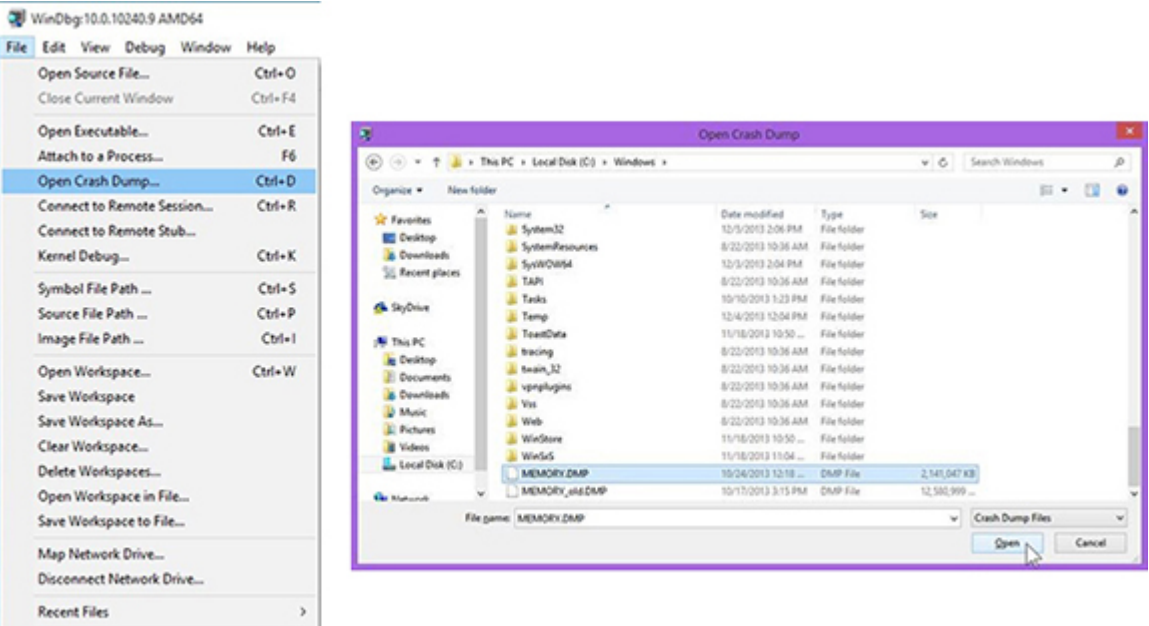

**7.** Analyze the file. In the following memory dump sample, look for Bug Check 0x3B. The ATIKMAG driver needs to be investigated for further root cause.

*Lookup for Bug Check 0xC2.*

```
1: kd> lanalyze -v
 .
                     Bugcheck Analysis
SYSTEM_SERVICE_EXCEPTION (3b)
An exception happened while executing a system service routine.
Arguments:
Arg1: 00000000c0000005, Exception code that caused the bugcheck<br>Arg2: fffff8006d927acf, Address of the instruction which caused the bugcheck
Arg3: ffffd00020e4e500, Address of the context record for the exception that caused the bugcheck
Arg4: 0000000000000000, zero.
Debugging Details:
BUGCHECK_P1: c0000005
BUGCHECK_P2: fffff8006d927acf
BUGCHECK_P3: ffffd00020e4e500
BUGCHECK P4: 0
EXCEPTION_CODE: (NTSTATUS) 0xc0000005 - The instruction at 0xXp referenced memory at 0xXp. The memory
FAULTING IP:
atikmpag+2facf
fffff800'6d927acf 4539bc2434030000 cmp dword ptr [r12+334h], r15d
SYMBOL_STACK_INDEX: 0<br>SYMBOL_NAME: atikmpag+2facf
FOLLOWUP NAME: MachineOwne
MODULE_NAME: atikmpag
IMAGE NAME: atikmpag.sys<br>DEBUG_FLR_IMAGE_TIMESTAMP: 55479642
STACK COMMAND: . cxr 0xffffd00020e4e500 ; kb
BUCKET_ID_FUNC_OFFSET: 2facf
FAILURE_BUCKET_ID: 0x38_atikmpag!Unknown_Function
BUCKET_ID: 0x38_atikmpag!Unknown_Function
PRIMARY_PROBLEM_CLASS: 0x38_atikmpag!Unknown_Function
ANALYSIS SOURCE: KM
FAILURE_ID_HASH_STRING: km:0x3b_atikmpag!unknown_function
FAILURE_ID_HASH: {adb80875-801c-005a-68e8-645bb2f2c848}
Command - Dump C:\Windows\MEMORY.DMP - WinDbg:6.3.9600.16384 AMD64
                                                                         \Box x
        Loading User Syabols
Loading unloaded module list
Bugcheck Analysis
Use lanalyze -v to get detailed debugging information.
BugCheck C2, {7, 1205, 1159400, ffffe00001137358}
*** ERROR: Module load completed but symbols could not be loaded for nidrv.sys Probably caused by : NETIO.SYS ( NETIO! ?? :: FNODOBFM::'string'+797c )
Follovup: MachineOvner
\leftarrow\overline{ }0: kd
```
## **Display Issue: Pixel Anomalies**

All HP notebook displays adhere to strict quality and reliability specifications. A small percentage of display panels may have minor cosmetic manufacturing anomalies or irregularities such as bright or dark dots in the viewable area. These cosmetic imperfections are common to all display panel types and are not specific to any HP model or product line.

All display panel defects should be examined at the highest possible resolution using both the brightest and darkest possible backgrounds, because some sub-pixel failures may not be readily visible under certain conditions.

- Type 1: Bright dot on a dark background = Always On
- Type 2: Dark dot on a bright background = Always Off
- Combination = in any combination and any color that are always on or off

Use the HP PC Hardware Diagnostics (UEFI) tool to determine numbers of pixels and their distance. HP uses the following set of criteria when damaged displays are submitted for warranty coverage.

#### Source: [HP Notebook PCs and Tablets - About LCD Panel Defects and Terminology for Notebook PCs and](http://support.hp.com/us-en/document/c00035844)  **[Tablets](http://support.hp.com/us-en/document/c00035844)**

#### **Table 8-8 Electrical defect allowances**

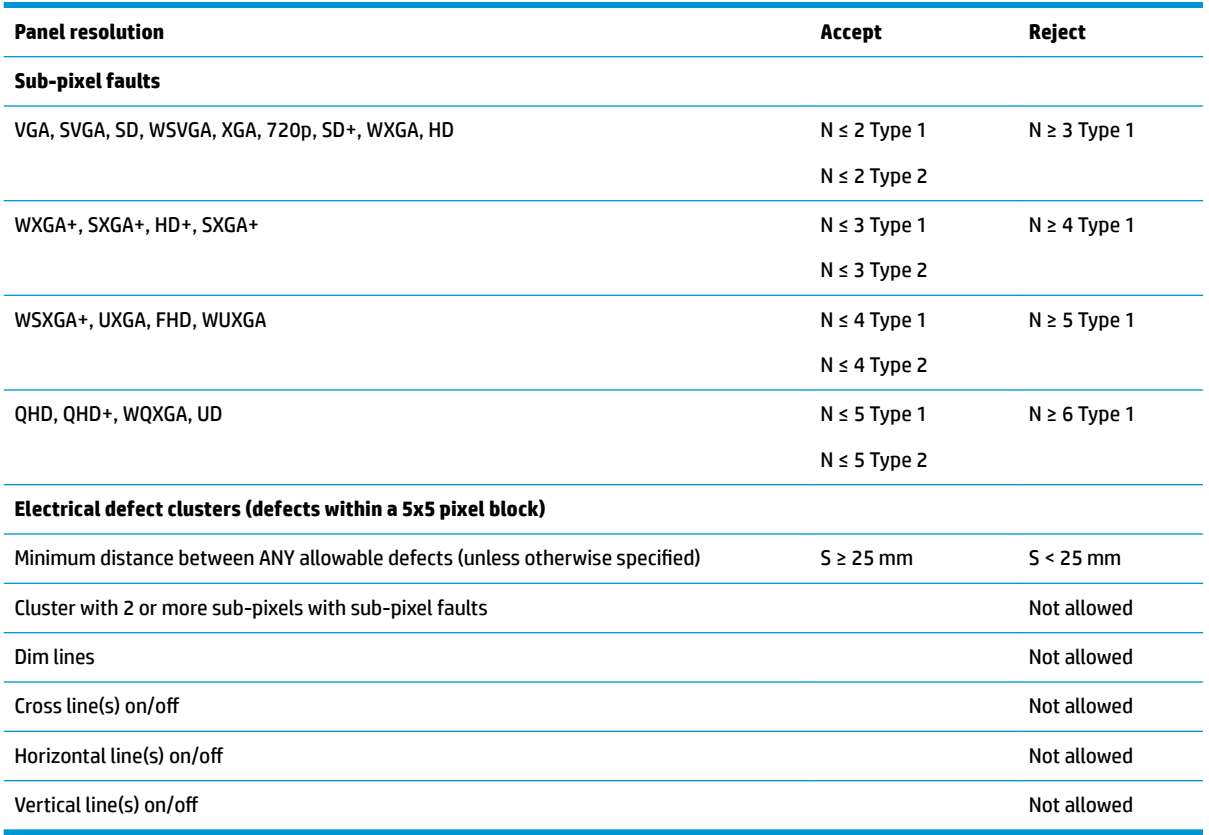

**NOTE:** All LCD panel defects should be examined at the highest possible resolution using both the brightest and darkest possible backgrounds, as some sub-pixel failures may not be readily visible under certain conditions.

**NOTE:** Contact support for assistance if issues are not listed.

## <span id="page-165-0"></span>**Cable management**

Proper routing of the internal cables is critical to the operation of the computer. Follow good cable management practices when removing and installing components.

- Handle cables with care to avoid damage.
- Apply only the tension required to seat or unseat cables during insertion or removal from the connector.
- When possible, handle cables by the connector or pull-strap.
- Route cables in such a way that they cannot be caught or snagged by parts being removed or replaced.
- Keep cables away from direct contact with major heat sources, such as the heat sink. (Some air flow guides have a cable guide that lets you route cables safely around the heat sink.)
- Do not jam cables on top of daughterboards or memory modules (DIMMs). Circuit cards and DIMMs are not designed to take excessive pressure.
- Keep cables clear of any movable or rotating parts (such as a fan) to prevent them from being cut or crimped when the component is lowered into its normal position.
- In all cases, avoid bending or twisting the cables. Do not bend any cable sharply. A sharp bend can break the internal wires.
- Do not rely on components like the keyboard or service door to push cables down internally. Always position the cables to lay properly by themselves or in the cable guides and chassis areas designed for cable routing.

**AL CAUTION:** Always release connector latch before removing the cable. Otherwise, pulling the cable could damage the cable pins and result in a failed device.

## **Connector types**

#### **IMPORTANT:** Connector pins and connector gold fingers should not be touched directly with bare hands.

There are several different types of connectors on the system board with different requirements for cable removal or insertion.

#### **Flex cable**

When connecting flex cables, push the cable completely, evenly into the connector.

When removing flex cables from a ZIF connector on the system board, always follow these steps:

- **1.** Squeeze on the top of the retaining latch attached to the cable end of the connector.
- **2.** Grasp the cable end of the connector and pull it straight out.

**AL CAUTION:** Always release connector latch before removing the cable. Otherwise, pulling the cable could damage the cable pins and result in a failed device.

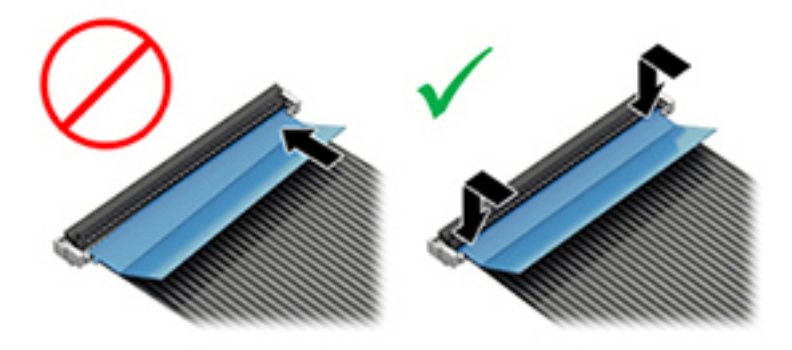

#### **Horizontal installation cable**

Use flat tool to pull connector evenly. Do not pull on cable to remove.

Slide connector into receptacle on same horizontal plane as board and use flat tool to push evenly into receptacle.

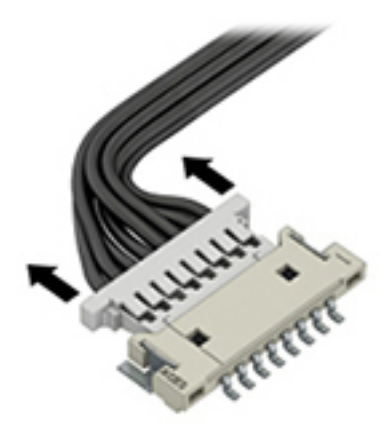

#### **Multi-pin horizontal insert connector (LVDS cable to display panel)**

Insert procedure:

- **1.** Slide connector evenly into receptacle on same horizontal plane as PCB connector.
- **2.** Pull lock bar to insert and push both side connector horizontally to firmly lock.
- **3.** Tape down lock bar over the panel to hold in position.

Reverse the procedure above to remove the connector:

- **1.** Remove tape.
- **2.** Pull up bar (pull tape) and release the lock with the PCB connector.
- **3.** Pull to the direction in parallel with PCB to withdraw the connector.

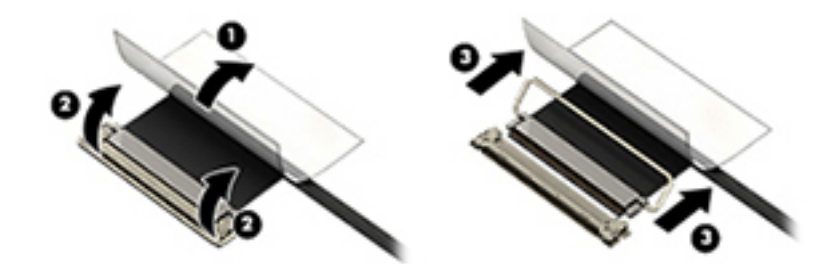

#### **Multi-pin vertical insert connector (LVDS cable to system board)**

- Remove the connector gasket prior to removing the connector.
- Use flat tool under the connector to remove evenly. Do not pull on the cable to remove.
- Press evenly when reseating/reconnecting/installing the connector.

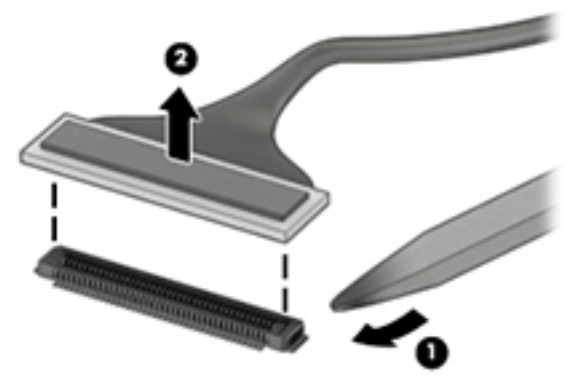

For more information about cable management, see [Cable management on page 154](#page-165-0).

# <span id="page-168-0"></span>**9 Computer Setup (BIOS), TPM, and HP Sure Start**

# **Using Computer Setup**

Computer Setup, or Basic Input/Output System (BIOS), controls communication between all the input and output devices on the system (such as disk drives, display, keyboard, mouse, and printer). Computer Setup includes settings for the types of devices installed, the startup sequence of the computer, and the amount of system and extended memory.

**X NOTE:** Use extreme care when making changes in Computer Setup. Errors can prevent the computer from operating properly.

## **Starting Computer Setup**

- **WOTE:** An external keyboard or mouse connected to a USB port can be used with Computer Setup only if USB legacy support is enabled.
	- **▲** Turn on or restart the computer, and when the HP logo appears, press f10 to enter Computer Setup.

## **Navigating and selecting in Computer Setup**

- To select a menu or a menu item, use the tab key and the keyboard arrow keys and then press enter, or use a pointing device to select the item.
- **•** To scroll up and down, select the up arrow or the down arrow in the upper-right corner of the screen, or use the up arrow key or the down arrow key on the keyboard.
- To close open dialog boxes and return to the main Computer Setup screen, press esc, and then follow the on-screen instructions.

To exit Computer Setup menus, choose one of the following methods:

To exit Computer Setup menus without saving your changes:

Select the **Exit** icon in the lower-right corner of the screen, and then follow the on-screen instructions.

 $-$  or  $-$ 

Select **Main**, select **Ignore Changes and Exit**, and then press enter.

To save your changes and exit Computer Setup menus:

Select the **Save** icon in the lower-right corner of the screen, and then follow the on-screen instructions.

 $-$  or  $-$ 

Select **Main**, select **Save Changes and Exit**, and then press enter.

Your changes go into effect when the computer restarts.

## **Restoring factory settings in Computer Setup**

*X* **NOTE:** Restoring defaults will not change the hard drive mode.

To return all settings in Computer Setup to the values that were set at the factory, follow these steps:

- **1.** Start Computer Setup. See [Starting Computer Setup on page 157](#page-168-0).
- **2.** Select **Main**, and then select **Apply Factory Defaults and Exit**.
- **NOTE:** On select products, the selections may display **Restore Defaults** instead of **Apply Factory Defaults and Exit**.
- **3.** Follow the on-screen instructions.
- **4.** To save your changes and exit, select the **Save** icon in the lower-right corner of the screen, and then follow the on-screen instructions.

 $-$  or  $-$ 

Select **Main**, select **Save Changes and Exit**, and then press enter.

Your changes go into effect when the computer restarts.

**X NOTE:** Your password settings and security settings are not changed when you restore the factory settings.

## **Updating the BIOS**

Updated versions of the BIOS may be available on the HP website.

Most BIOS updates on the HP website are packaged in compressed ƭles called *SoftPaqs*.

Some download packages contain a file named Readme.txt, which contains information regarding installing and troubleshooting the file.

#### **Determining the BIOS version**

To decide whether you need to update Computer Setup (BIOS), first determine the BIOS version on your computer.

BIOS version information (also known as *ROM date* and *System BIOS*) can be accessed by pressing fn+esc (if you are already in Windows) or by using Computer Setup.

- **1.** Start Computer Setup. See **Starting Computer Setup on page 157**.
- **2.** Select **Main**, and then select **System Information**.
- **3.** To exit Computer Setup without saving your changes, select the **Exit** icon in the lower-right corner of the screen, and then follow the on-screen instructions.

 $-$  or  $-$ 

#### Select **Main**, select **Ignore Changes and Exit**, and then press enter.

To check for later BIOS versions, see [Downloading a BIOS update on page 159.](#page-170-0)

## <span id="page-170-0"></span>**Downloading a BIOS update**

**CAUTION:** To reduce the risk of damage to the computer or an unsuccessful installation, download and install a BIOS update only when the computer is connected to reliable external power using the AC adapter. Do not download or install a BIOS update while the computer is running on battery power, docked in an optional docking device, or connected to an optional power source. During the download and installation, follow these instructions:

Do not disconnect power on the computer by unplugging the power cord from the AC outlet.

Do not shut down the computer or initiate Sleep.

Do not insert, remove, connect, or disconnect any device, cable, or cord.

**1.** Type support in the taskbar search box, and then select the HP Support Assistant app.

 $-$  or  $-$ 

Select the question mark icon in the taskbar.

- **2.** Select **Updates**, and then select **Check for updates and messages**.
- **3.** Follow the on-screen instructions.
- **4.** At the download area, follow these steps:
	- **a.** Identify the most recent BIOS update and compare it to the BIOS version currently installed on your computer. Make a note of the date, name, or other identifier. You may need this information to locate the update later, after it has been downloaded to your hard drive.
	- **b.** Follow the on-screen instructions to download your selection to the hard drive.

Make a note of the path to the location on your hard drive where the BIOS update is downloaded. You will need to access this path when you are ready to install the update.

**NOTE:** If you connect your computer to a network, consult the network administrator before installing any software updates, especially system BIOS updates.

BIOS installation procedures vary. Follow any instructions that are revealed on the screen after the download is complete. If no instructions are revealed, follow these steps:

- **1.** Type file in the taskbar search box, and then select **File Explorer**.
- **2.** Select your hard drive designation. The hard drive designation is typically Local Disk (C:).
- **3.** Using the hard drive path you recorded earlier, open the folder that contains the update.
- **4.** Double-click the file that has an .exe extension (for example, *filename.*exe).

The BIOS installation begins.

**5.** Complete the installation by following the on-screen instructions.

## **Changing the boot order using the f9 prompt**

To dynamically choose a boot device for the current startup sequence, follow these steps:

**1.** Access the Boot Device Options menu:

**X NOTE:** After a message on the screen reports a successful installation, you can delete the downloaded file from your hard drive.

- Turn on or restart the computer, and when the HP logo appears, press f9 to enter the Boot Device Options menu.
- **2.** Select a boot device, then press enter.

# **TPM BIOS settings (select products only)**

**IMPORTANT:** Before enabling Trusted Platform Module (TPM) functionality on this system, you must ensure that your intended use of TPM complies with relevant local laws, regulations and policies, and approvals or licenses must be obtained if applicable. For any compliance issues arising from your operation/usage of TPM which violates the above mentioned requirement, you shall bear all the liabilities wholly and solely. HP will not be responsible for any related liabilities.

TPM provides additional security for your computer. You can modify the TPM settings in Computer Setup (BIOS).

**If NOTE:** If you change the TPM setting to Hidden, TPM is not visible in the operating system.

To access TPM settings in Computer Setup:

- **1.** Start Computer Setup. See [Starting Computer Setup on page 157](#page-168-0).
- **2.** Select **Security**, select **TPM Embedded Security**, and then follow the on-screen instructions.

# **Using HP Sure Start (select products only)**

Select computer models are configured with HP Sure Start, a technology that monitors the computer's BIOS for attacks or corruption. If the BIOS becomes corrupted or is attacked, HP Sure Start automatically restores the BIOS to its previously safe state, without user intervention.

HP Sure Start is configured and already enabled so that most users can use the HP Sure Start default configuration. The default configuration can be customized by advanced users.

To access the latest documentation on HP Sure Start, go to <http://www.hp.com/support>. Select **Find your product**, and then follow the on-screen instructions.

# **10 Using HP PC Hardware Diagnostics (UEFI)**

HP PC Hardware Diagnostics is a Unified Extensible Firmware Interface (UEFI) that allows you to run diagnostic tests to determine whether the computer hardware is functioning properly. The tool runs outside the operating system so that it can isolate hardware failures from issues that are caused by the operating system or other software components.

When HP PC Hardware Diagnostics (UEFI) detects a failure that requires hardware replacement, a 24-digit Failure ID code is generated. This ID code can then be provided to support to help determine how to correct the problem.

**X NOTE:** To start diagnostics on a convertible computer, your computer must be in notebook mode and you must use the keyboard attached.

To start HP PC Hardware Diagnostics (UEFI), follow these steps:

- **1.** Turn on or restart the computer, and quickly press esc.
- **2.** Press f2.

The BIOS searches three places for the diagnostic tools, in the following order:

- **a.** Connected USB drive
- **WARGE:** To download the HP PC Hardware Diagnostics (UEFI) tool to a USB drive, see <mark>Downloading</mark> HP PC Hardware Diagnostics (UEFI) to a USB device on page 161.
- **b.** Hard drive
- **c.** BIOS
- **3.** When the diagnostic tool opens, select the type of diagnostic test you want to run, and then follow the on-screen instructions.

**NOTE:** If you need to stop a diagnostic test, press esc.

# **Downloading HP PC Hardware Diagnostics (UEFI) to a USB device**

**NOTE:** The HP PC Hardware Diagnostics (UEFI) download instructions are provided in English only, and you must use a Windows computer to download and create the HP UEFI support environment because only .exe files are offered.

There are two options to download HP PC Hardware Diagnostics to a USB device.

#### **Download the latest UEFI version**

- **1.** Go to <http://www.hp.com/go/techcenter/pcdiags>. The HP PC Diagnostics home page is displayed.
- **2.** In the HP PC Hardware Diagnostics section, select the **Download** link, and then select **Run**.

#### **Download any version of UEFI for a specific product**

- **1.** Go to [http://www.hp.com/support.](http://www.hp.com/support)
- **2.** Select **Get software and drivers**.

**3.** Enter the product name or number.

 $-$  or  $-$ 

Select **Identify now** to let HP automatically detect your product.

- **4.** Select your computer, and then select your operating system.
- **5.** In the **Diagnostic** section, follow the on-screen instructions to select and download the UEFI version you want.

#### **Additional BIOS crisis recovery tool**

HP provides a BIOS crisis recovery tool through the HP PC Hardware Diagnostics 3-in-1 USB key. This tool can be used by HP authorized service providers to recover systems that have failed due to a corrupted BIOS. For more information about using the 3-in-1 USB key for BIOS crisis recovery, go to [http://www.hp.com/go/](http://www.hp.com/go/techcenter/pcdiags) [techcenter/pcdiags](http://www.hp.com/go/techcenter/pcdiags). Additional information is included in the web-based training offered by HP University. See the modules that cover HP PC Hardware Diagnostics (UEFI).

# <span id="page-174-0"></span>**11 Backup and recovery**

This chapter provides information about the following processes. The information in the chapter is standard procedure for most products.

- Creating recovery media and backups
- Restoring and recovering your system

For additional information, refer to the HP support assistant app.

**▲** Type support in the taskbar search box, and then select the **HP Support Assistant** app.

 $-$  or  $-$ 

Click the question mark icon in the taskbar.

**IMPORTANT:** If you will be performing recovery procedures on a tablet, the tablet battery must be at least 70% charged before you start the recovery process.

**IMPORTANT:** For a tablet with a detachable keyboard, connect the keyboard to the keyboard dock before beginning any recovery process.

# **Creating recovery media and backups**

The following methods of creating recovery media and backups are available on select products only. Choose the available method according to your computer model.

- Use HP Recovery Manager to create HP Recovery media after you successfully set up the computer. This step creates a backup of the HP Recovery partition on the computer. The backup can be used to reinstall the original operating system in cases where the hard drive is corrupted or has been replaced. For information on creating recovery media, see Creating HP Recovery media (select products only) on page 163. For information on the recovery options that are available using the recovery media, see [Using Windows tools on page 164](#page-175-0).
- Use Windows tools to create system restore points and create backups of personal information.

For more information, see [Recovering using HP Recovery Manager on page 165.](#page-176-0)

**W** NOTE: If storage is 32 GB or less, Microsoft System Restore is disabled by default.

## **Creating HP Recovery media (select products only)**

If possible, check for the presence of the Recovery partition and the Windows partition. From the **Start** menu, select **File Explorer**, and then select **This PC**.

If your computer does not list the Windows partition and the Recovery partition, you can obtain recovery media for your system from support. See the *Worldwide Telephone Numbers* booklet included with the computer. You can also find contact information on the HP website. Go to [http://www.hp.com/support,](http://www.hp.com/support) select your country or region, and follow the on-screen instructions.

<span id="page-175-0"></span>You can use Windows tools to create system restore points and create backups of personal information, see Using Windows tools on page 164.

- If your computer does list the Recovery partition and the Windows partition, you can use HP Recovery Manager to create recovery media after you successfully set up the computer. HP Recovery media can be used to perform system recovery if the hard drive becomes corrupted. System recovery reinstalls the original operating system and software programs that were installed at the factory and then configures the settings for the programs. HP Recovery media can also be used to customize the system or restore the factory image if you replace the hard drive.
	- Only one set of recovery media can be created. Handle these recovery tools carefully, and keep them in a safe place.
	- HP Recovery Manager examines the computer and determines the required storage capacity for the media that will be required.
	- To create recovery discs, your computer must have an optical drive with DVD writer capability, and you must use only high-quality blank DVD-R, DVD+R, DVD-R DL, or DVD+R DL discs. Do not use rewritable discs such as CD±RW, DVD±RW, double-layer DVD±RW, or BD-RE (rewritable Blu-ray) discs; they are not compatible with HP Recovery Manager software. Or, instead, you can use a highquality blank USB flash drive.
	- If your computer does not include an integrated optical drive with DVD writer capability, but you would like to create DVD recovery media, you can use an external optical drive (purchased separately) to create recovery discs. If you use an external optical drive, it must be connected directly to a USB port on the computer; the drive cannot be connected to a USB port on an external device, such as a USB hub. If you cannot create DVD media yourself, you can obtain recovery discs for your computer from HP. See the *Worldwide Telephone Numbers* booklet included with the computer. You can also find contact information on the HP website. Go to [http://www.hp.com/](http://www.hp.com/support) [support](http://www.hp.com/support), select your country or region, and follow the on-screen instructions.
	- Be sure that the computer is connected to AC power before you begin creating the recovery media.
	- The creation process can take an hour or more. Do not interrupt the creation process.
	- If necessary, you can exit the program before you have finished creating all of the recovery DVDs. HP Recovery Manager will finish burning the current DVD. The next time you start HP Recovery Manager, you will be prompted to continue.

To create HP Recovery media:

**IMPORTANT:** For a tablet with a detachable keyboard, connect the keyboard to the keyboard dock before beginning these steps.

**1.** Type recovery in the taskbar search box, and then select **HP Recovery Manager**.

**2.** Select **Create recovery media**, and then follow the on-screen instructions.

If you ever need to recover the system, see [Recovering using HP Recovery Manager on page 165](#page-176-0).

## **Using Windows tools**

You can create recovery media, system restore points, and backups of personal information using Windows tools.

**WE:** If storage is 32 GB or less, Microsoft System Restore is disabled by default.

For more information and steps, see the Get started app.

**▲** Select the **Start** button, and then select the **Get started** app.

# <span id="page-176-0"></span>**Restore and recovery**

There are several options for recovering your system. Choose the method that best matches your situation and level of expertise:

**IMPORTANT:** Not all methods are available on all products.

- Windows offers several options for restoring from backup, refreshing the computer, and resetting the computer to its original state. For more information see the Get started app.
	- **▲** Select the **Start** button, and then select the **Get started** app.
- If you need to correct a problem with a preinstalled application or driver, use the Reinstall drivers and/or applications option (select products only) of HP Recovery Manager to reinstall the individual application or driver.
	- **▲** Type recovery in the taskbar search box, select **HP Recovery Manager**, select **Reinstall drivers and/or applications**, and then follow the on-screen instructions.
- If you want to recover the Windows partition to original factory content, you can choose the System Recovery option from the HP Recovery partition (select products only) or use the HP Recovery media. For more information, see Recovering using HP Recovery Manager on page 165. If you have not already created recovery media, see [Creating HP Recovery media \(select products only\) on page 163](#page-174-0).
- On select products, if you want to recover the computer's original factory partition and content, or if you have replaced the hard drive, you can use the Factory Reset option of HP Recovery media. For more information, see Recovering using HP Recovery Manager on page 165.
- On select products, if you want to remove the recovery partition to reclaim hard drive space, HP Recovery Manager offers the Remove Recovery Partition option.

For more information, see [Removing the HP Recovery partition \(select products only\) on page 168](#page-179-0).

## **Recovering using HP Recovery Manager**

HP Recovery Manager software allows you to recover the computer to its original factory state by using the HP Recovery media that you either created or that you obtained from HP, or by using the HP Recovery partition (select products only). If you have not already created recovery media, see Creating HP Recovery [media \(select products only\) on page 163.](#page-174-0)

#### **What you need to know before you get started**

- HP Recovery Manager recovers only software that was installed at the factory. For software not provided with this computer, you must either download the software from the manufacturer's website or reinstall the software from the media provided by the manufacturer.
- **IMPORTANT:** Recovery through HP Recovery Manager should be used as a final attempt to correct computer issues.
- HP Recovery media must be used if the computer hard drive fails. If you have not already created recovery media, see [Creating HP Recovery media \(select products only\) on page 163.](#page-174-0)
- To use the Factory Reset option (select products only), you must use HP Recovery media. If you have not already created recovery media, see [Creating HP Recovery media \(select products only\) on page 163](#page-174-0).
- If your computer does not allow the creation of HP Recovery media or if the HP Recovery media does not work, you can obtain recovery media for your system from support. See the *Worldwide Telephone Numbers* booklet included with the computer. You can also find contact information from the HP

website. Go to<http://www.hp.com/support>, select your country or region, and follow the on-screen instructions.

**IMPORTANT:** HP Recovery Manager does not automatically provide backups of your personal data. Before beginning recovery, back up any personal data you want to retain.

Using HP Recovery media, you can choose from one of the following recovery options:

- **X NOTE:** Only the options available for your computer display when you start the recovery process.
	- System Recovery—Reinstalls the original operating system, and then configures the settings for the programs that were installed at the factory.
	- **•** Factory Reset—Restores the computer to its original factory state by deleting all information from the hard drive and re-creating the partitions. Then it reinstalls the operating system and the software that was installed at the factory.

The HP Recovery partition (select products only) allows System Recovery only.

#### **Using the HP Recovery partition (select products only)**

The HP Recovery partition allows you to perform a system recovery without the need for recovery discs or a recovery USB flash drive. This type of recovery can be used only if the hard drive is still working.

To start HP Recovery Manager from the HP Recovery partition:

- **IMPORTANT:** For a tablet with a detachable keyboard, connect the keyboard to the keyboard dock before beginning these steps (select products only).
	- **1.** Type recovery in the taskbar search box, select **Recovery Manager**, and then select **HP Recovery Environment**.

- or-

For computers or tablets with keyboards attached, press f11 while the computer boots, or press and hold f11 as you press the power button.

For tablets without keyboards:

Turn on or restart the tablet, and then quickly hold down the volume up button; then select **f11**.

 $-$  or  $-$ 

Turn on or restart the tablet, and then quickly hold down the volume down button; then select **f11**.

 $-$  or  $-$ 

Turn on or restart the tablet, and then quickly hold down the Windows button; then select **f11**.

- **2.** Select **Troubleshoot** from the boot options menu.
- **3.** Select **Recovery Manager**, and then follow the on-screen instructions.

#### **Using HP Recovery media to recover**

You can use HP Recovery media to recover the original system. This method can be used if your system does not have an HP Recovery partition or if the hard drive is not working properly.

- **1.** If possible, back up all personal files.
- **2.** Insert the HP Recovery media, and then restart the computer.
- **BY NOTE:** If the computer does not automatically restart in HP Recovery Manager, change the computer boot order. See Changing the computer boot order on page 167.
- **3.** Follow the on-screen instructions.

#### **Changing the computer boot order**

If your computer does not restart in HP Recovery Manager, you can change the computer boot order, which is the order of devices listed in BIOS where the computer looks for startup information. You can change the selection to an optical drive or a USB flash drive.

To change the boot order:

**IMPORTANT:** For a tablet with a detachable keyboard, connect the keyboard to the keyboard dock before beginning these steps.

- **1.** Insert the HP Recovery media.
- **2.** Access the system **Startup** menu.

For computers or tablets with keyboards attached:

**▲** Turn on or restart the computer or tablet, quickly press esc, and then press f9 for boot options.

For tablets without keyboards:

**▲** Turn on or restart the tablet, and then quickly hold down the volume up button; then select **f9**.

- or -

Turn on or restart the tablet, and then quickly hold down the volume down button; then select **f9**.

- or -

Turn on or restart the tablet, and then quickly hold down the Windows button; then select **f9**.

- **3.** Select the optical drive or USB flash drive from which you want to boot.
- **4.** Follow the on-screen instructions.

## <span id="page-179-0"></span>**Removing the HP Recovery partition (select products only)**

HP Recovery Manager software allows you to remove the HP Recovery partition to free up hard drive space.

**IMPORTANT:** After you remove the HP Recovery partition, you will not be able to perform System Recovery or create HP recovery media from the HP Recovery partition. So before you remove the Recovery partition, create HP Recovery media; see [Creating HP Recovery media \(select products only\) on page 163](#page-174-0).

**<sup>2</sup> NOTE:** The Remove Recovery Partition option is only available on products that support this function.

Follow these steps to remove the HP Recovery partition:

- **1.** Type recovery in the taskbar search box, and then select **HP Recovery Manager**.
- **2.** Select **Remove Recovery Partition**, and then follow the on-screen instructions.
# <span id="page-180-0"></span>**12 Specifications**

# **Computer specifications**

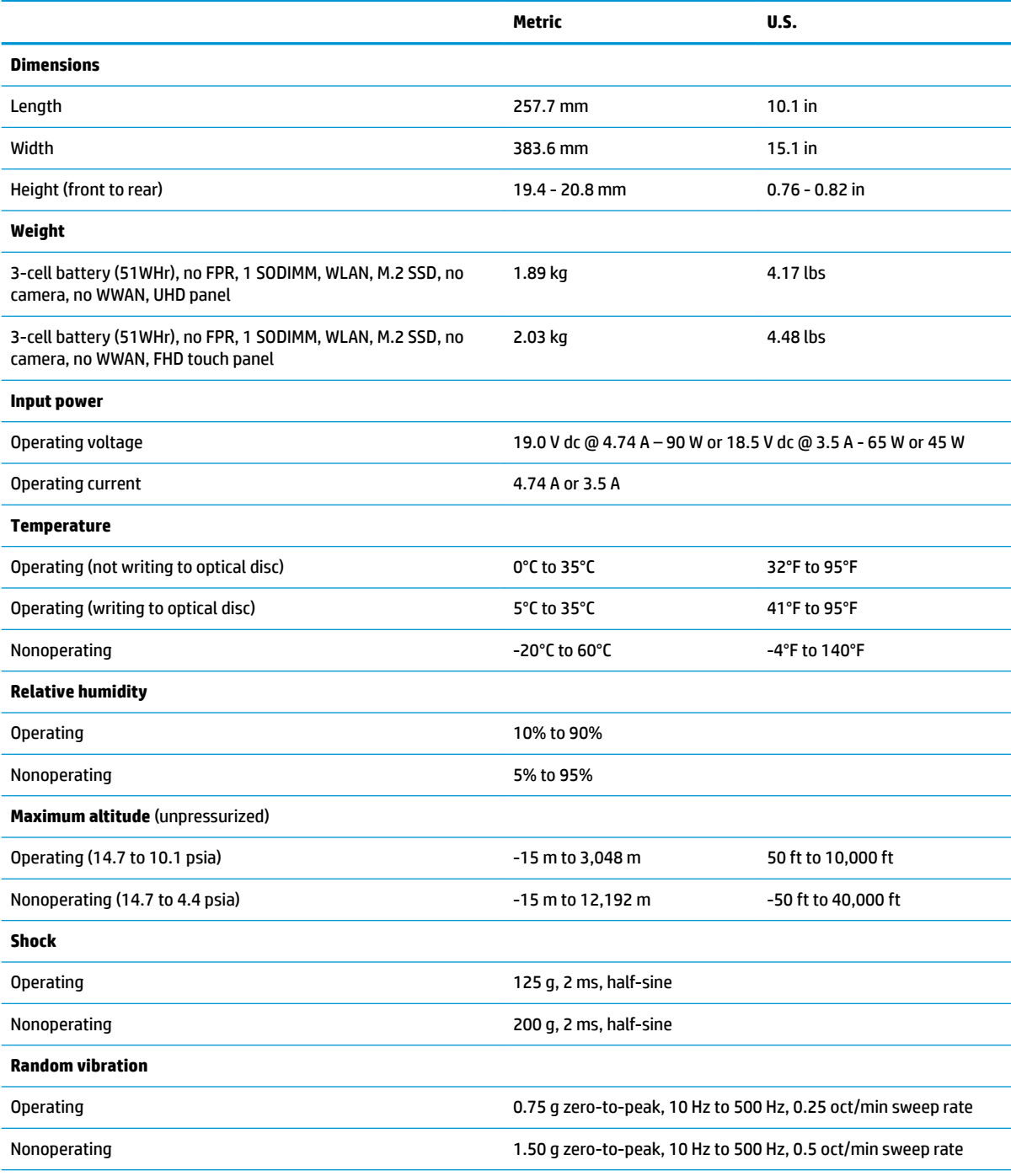

**NOTE:** Applicable product safety standards specify thermal limits for plastic surfaces. The computer operates well within this range of temperatures.

# <span id="page-181-0"></span>**39.6-cm (15.6-in) display specifications**

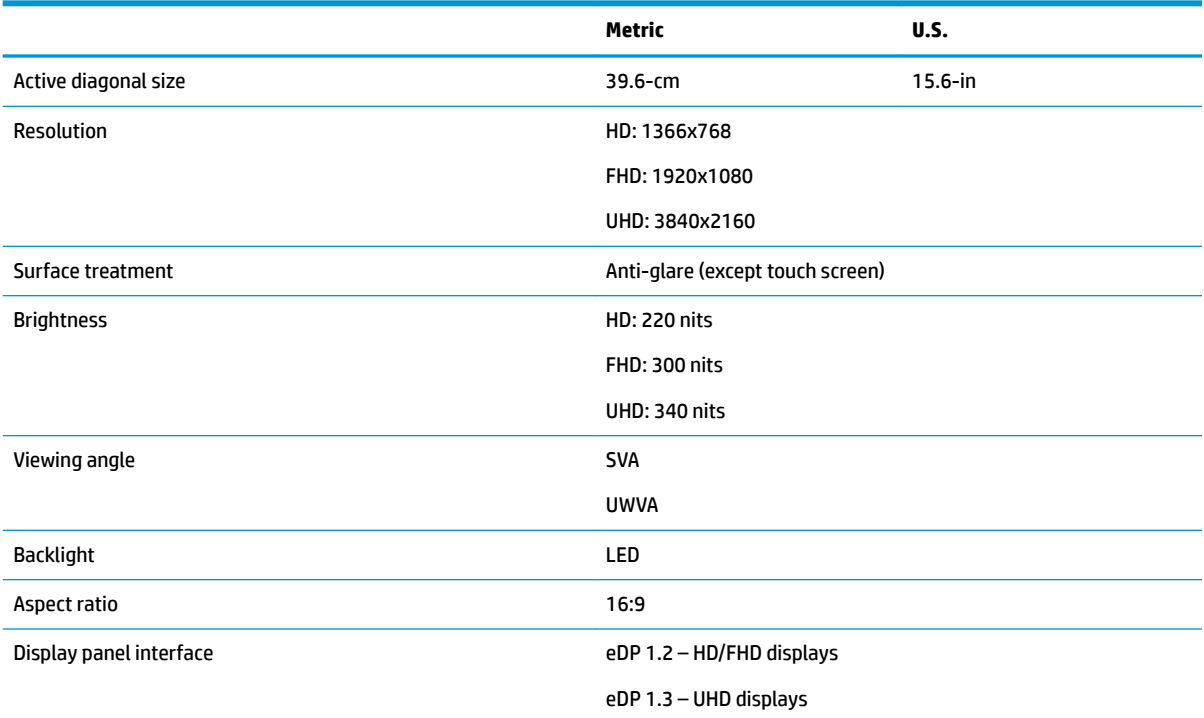

# **Solid-state drive specifications**

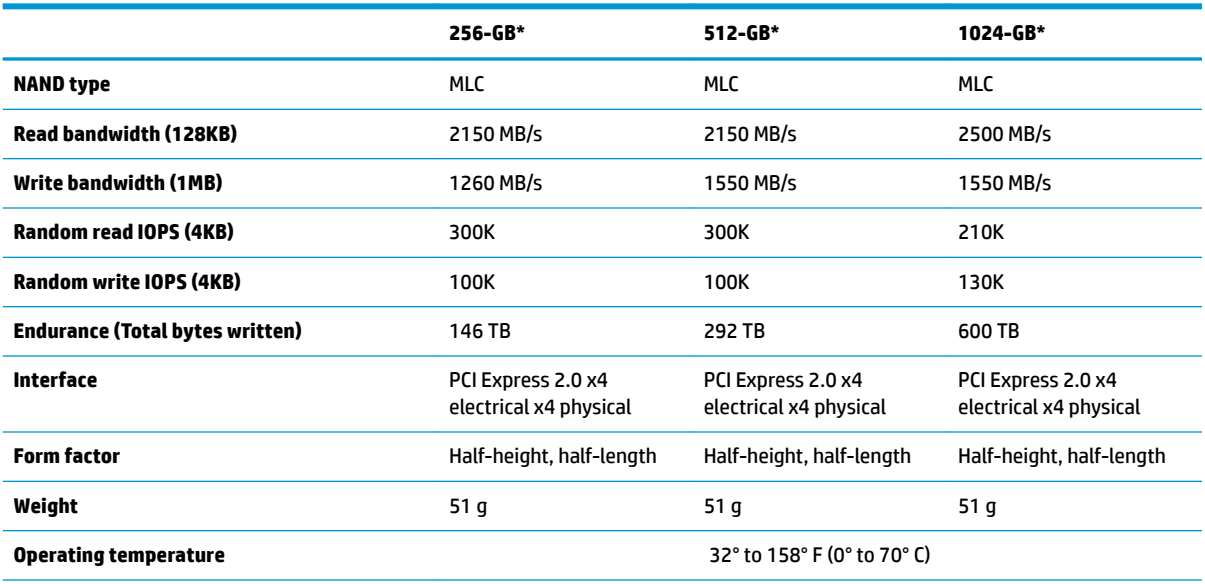

\*1 GB = 1 billion bytes when referring to hard drive storage capacity. Actual accessible capacity is less. Actual drive specifications may differ slightly.

**NOTE:** Certain restrictions and exclusions apply. Contact technical support for details.

# <span id="page-182-0"></span>**Hard drive specifications**

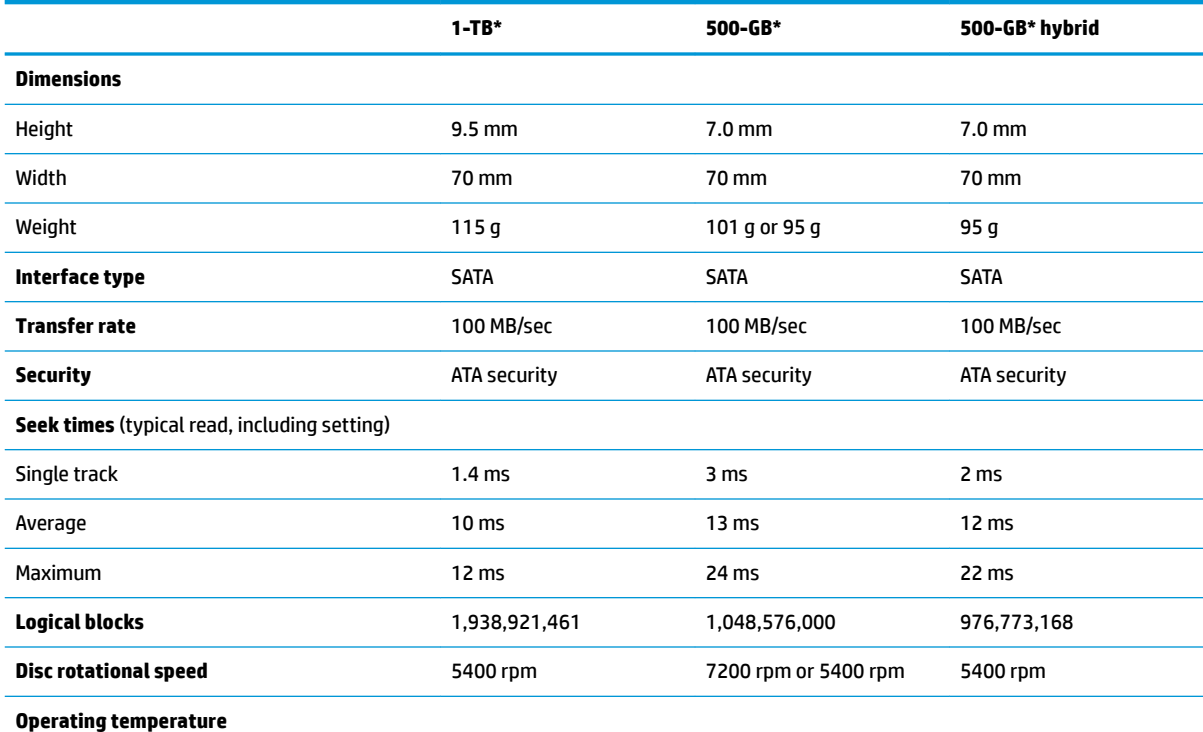

\*1 GB = 1 billion bytes when referring to hard drive storage capacity. Actual accessible capacity is less. Actual drive specifications may differ slightly.

**NOTE:** Certain restrictions and exclusions apply. Contact technical support for details.

# <span id="page-183-0"></span>**13 Power cord set requirements**

The wide-range input feature of the computer permits it to operate from any line voltage from 100 to 120 volts AC, or from 220 to 240 volts AC.

The 3-conductor power cord set included with the computer meets the requirements for use in the country or region where the equipment is purchased.

Power cord sets for use in other countries and regions must meet the requirements of the country or region where the computer is used.

## **Requirements for all countries**

The following requirements are applicable to all countries and regions:

- The length of the power cord set must be at least **1.0 m** (3.3 ft) and no more than **2.0 m** (6.5 ft).
- All power cord sets must be approved by an acceptable accredited agency responsible for evaluation in the country or region where the power cord set will be used.
- The power cord sets must have a minimum current capacity of 10 amps and a nominal voltage rating of 125 or 250 V AC, as required by the power system of each country or region.
- The appliance coupler must meet the mechanical configuration of an EN 60 320/IEC 320 Standard Sheet C13 connector for mating with the appliance inlet on the back of the computer.

## **Requirements for specific countries and regions**

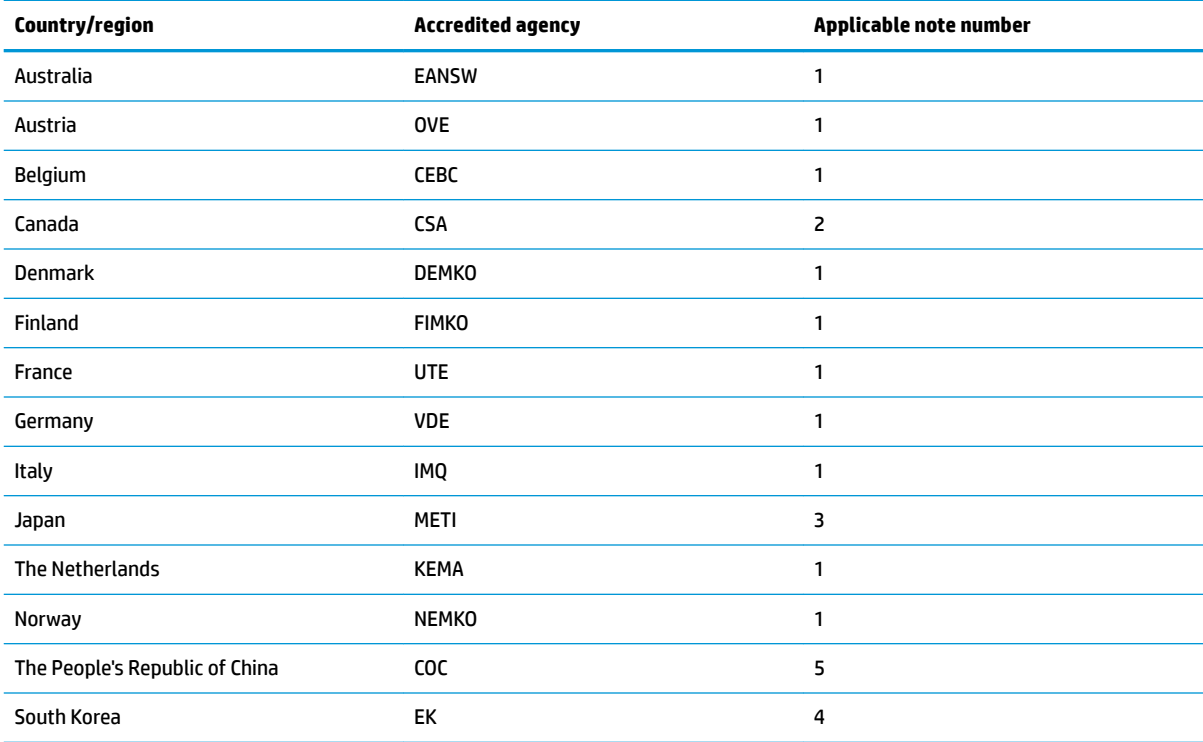

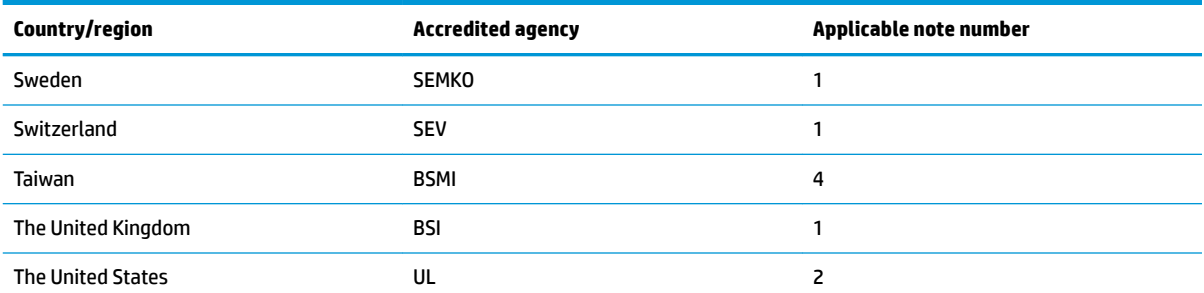

- 1. The flexible cord must be Type HO5VV-F, 3-conductor, 1.0-mm<sup>2</sup> conductor size. Power cord set fittings (appliance coupler and wall plug) must bear the certification mark of the agency responsible for evaluation in the country or region where it will be used.
- **2.** The flexible cord must be Type SPT-3 or equivalent, No. 18 AWG, 3-conductor. The wall plug must be a two-pole grounding type with a NEMA 5-15P (15 A, 125 V) or NEMA 6-15P (15 A, 250 V) configuration.
- **3.** The appliance coupler, flexible cord, and wall plug must bear a "T" mark and registration number in accordance with the Japanese Dentori Law. The flexible cord must be Type VCT or VCTF, 3-conductor, 1.00-mm² conductor size. The wall plug must be a twopole grounding type with a Japanese Industrial Standard C8303 (7 A, 125 V) configuration.
- **4.** The flexible cord must be Type RVV, 3-conductor, 0.75-mm<sup>2</sup> conductor size. Power cord set fittings (appliance coupler and wall plug) must bear the certification mark of the agency responsible for evaluation in the country or region where it will be used.
- 5. The flexible cord must be Type VCTF, 3-conductor, 0.75-mm<sup>2</sup> conductor size. Power cord set fittings (appliance coupler and wall plug) must bear the certification mark of the agency responsible for evaluation in the country or region where it will be used.

# <span id="page-185-0"></span>**14 Statement of memory volatility**

The purpose of this chapter is to provide general information regarding nonvolatile memory in HP Business PCs. This chapter also provides general instructions for restoring nonvolatile memory that can contain personal data after the system has been powered off and the hard drive has been removed.

HP Business PC products that use Intel®-based or AMD®-based system boards contain volatile DDR memory. The amount of nonvolatile memory present in the system depends upon the system configuration. Intelbased and AMD-based system boards contain nonvolatile memory subcomponents as originally shipped from HP, assuming that no subsequent modifications have been made to the system and assuming that no applications, features, or functionality have been added to or installed on the system.

Following system shutdown and removal of all power sources from an HP Business PC system, personal data can remain on volatile system memory (DIMMs) for a finite period of time and will also remain in nonvolatile memory. Use the steps below to remove personal data from the PC, including the nonvolatile memory found in Intel-based and AMD-based system boards.

**X NOTE:** If your tablet has a keyboard base, connect to the keyboard base before beginning steps in this chapter.

#### **Current BIOS steps**

- **1.** Follow steps (a) through (l) below to restore the nonvolatile memory that can contain personal data. Restoring or reprogramming nonvolatile memory that does not store personal data is neither necessary nor recommended.
	- **a.** Turn on or restart the computer, and then press esc while the "Press the ESC key for Startup Menu" message is displayed at the bottom of the screen.
	- **IMPORTANT:** If the **Main** menu displays **Restore Defaults** instead of **Apply Factory Defaults and Exit**, go to [Legacy BIOS Steps on page 175](#page-186-0).
	- **NOTE:** If the system has a BIOS administrator password, enter the password at the prompt.
	- **b.** Select **Main**, select **Apply Factory Defaults and Exit**, and then select **Yes** to load defaults.

The computer will reboot.

- **c.** During the reboot, press esc while the "Press the ESC key for Startup Menu" message is displayed at the bottom of the screen.
	- **W** NOTE: If the system has a BIOS administrator password, enter the password at the prompt.
- **d.** Select the **Security** menu, select **Restore Security Settings to Factory Defaults**, and then select **Yes** to restore security level defaults.

The computer will reboot.

- **e.** During the reboot, press esc while the "Press the ESC key for Startup Menu" message is displayed at the bottom of the screen.
- **W** NOTE: If the system has a BIOS administrator password, enter the password at the prompt.
- **f.** If an asset or ownership tag is set, select the **Security** menu and scroll down to the **Utilities** menu. Select **System IDs**, and then select **Asset Tracking Number**. Clear the tag, and then make the selection to return to the prior menu.
- <span id="page-186-0"></span>**g.** If a DriveLock password is set, select the **Security** menu, and scroll down to **Hard Drive Utilities**  under the **Utilities** menu. Select **Hard Drive Utilities**, select **DriveLock**, then uncheck the checkbox for **DriveLock password on restart**. Select **OK** to proceed.
- **h.** Select the **Main** menu, and then select **Reset BIOS Security to factory default**. Click **Yes** at the warning message.

The computer will reboot.

**i.** During the reboot, press esc while the "Press the ESC key for Startup Menu" message is displayed at the bottom of the screen.

**W** NOTE: If the system has a BIOS administrator password, enter the password at the prompt.

- **j.** Select the **Main** menu, select **Apply Factory Defaults and Exit**, select **Yes** to save changes and exit, and then select **Shutdown**.
- **k.** Reboot the system. If the system has a Trusted Platform Module (TPM) and/or fingerprint reader, one or two prompts will appear—one to clear the TPM and the other to Reset Fingerprint Sensor; press or tap F1 to accept or F2 to reject.
- **l.** Remove all power and system batteries for at least 24 hours.
- **2.** Complete one of the following:
	- Remove and retain the storage drive.

 $-$  or  $-$ 

● Clear the drive contents by using a third party utility designed to erase data from an SSD.

 $-$  or  $-$ 

● Clear the contents of the drive by using the following BIOS Setup Secure Erase command option steps:

**IMPORTANT:** If you clear data using Secure Erase, it cannot be recovered.

- **a.** Turn on or restart the computer, and then press esc while the "Press the ESC key for Startup Menu" message is displayed at the bottom of the screen.
- **b.** Select the **Security** menu and scroll down to the **Utilities** menu.
- **c.** Select **Hard Drive Tools**.
- **d.** Under **Utilities**, select **Secure Erase**, select the hard drive storing the data you want to clear, and then follow the on-screen instructions to continue.

#### **Legacy BIOS Steps**

Use the steps for older versions of BIOS.

**X NOTE:** If you already completed the steps in [Current BIOS steps on page 174,](#page-185-0) skip this section.

**1.** Follow steps (a) through (i) below to restore the nonvolatile memory that can contain personal data. Restoring or reprogramming nonvolatile memory that does not store personal data is neither necessary nor recommended.

*MOTE:* If you have not already done so, access the BIOS menu.

● Turn on or restart the computer, and then press esc while the "Press the ESC key for Startup Menu" message is displayed at the bottom of the screen.

#### **NOTE:** If the system has a BIOS administrator password, enter the password at the prompt.

- **a.** Select **Main**, select **Restore Defaults**, and then select **Yes** to load defaults.
- **b.** Select the **Security** menu, select **Restore Security Level Defaults**, and then select **Yes** to restore security level defaults.
- **c.** If an asset or ownership tag is set, select the **Security** menu and scroll down to the **Utilities** menu. Select **System IDs**, and then select **Asset Tracking Number**. Clear the tag, and then make the selection to return to the prior menu.
- **d.** If a DriveLock password is set, select the **Security** menu, and scroll down to **Hard Drive Tools**  under the **Utilities** menu. Select **Hard Drive Tools**, select **DriveLock**, then uncheck the checkbox for **DriveLock password on restart**. Select **OK** to proceed.
- **e.** If an Automatic DriveLock password is set, select the **Security** menu, scroll down to **Hard Drive Tools** under the **Utilities** menu. Select **Hard Drive Tools**, scroll down to **Automatic DriveLock**, then select the desired hard drive and disable protection. At the automatic drive lock warning screen, select **Yes** to continue. Repeat this procedure if more than one hard drive has an Automatic DriveLock password.
- **f.** Select the **Main** menu, and then select **Reset BIOS Security to factory default**. Click **Yes** at the warning message.
- **g.** Select the **Main** menu, select **Save Changes and Exit**, select **Yes** to save changes and exit, and then select **Shutdown**.
- **h.** Reboot the system. If the system has a Trusted Platform Module (TPM) and/or fingerprint reader, one or two prompts will appear—one to clear the TPM and the other to Reset Fingerprint Sensor; press or tap F1 to accept or F2 to reject.
- **i.** Remove all power and system batteries for at least 24 hours.
- **2.** Complete one of the following:
	- Remove and retain the storage drive.

 $-$  or  $-$ 

● Clear the drive contents by using a third party utility designed to erase data from an SSD.

 $-$  or  $-$ 

- Clear the contents of the drive by using the following BIOS Setup Secure Erase command option steps:
- **IMPORTANT:** If you clear data using Secure Erase, it cannot be recovered.
	- **a.** Turn on or restart the computer, and then press esc while the "Press the ESC key for Startup Menu" message is displayed at the bottom of the screen.
	- **b.** Select the **Security** menu and scroll down to the **Utilities** menu.
	- **c.** Select **Hard Drive Tools**.
	- **d.** Under **Utilities**, select **Secure Erase**, select the hard drive storing the data you want to clear, and then follow the on-screen instructions to continue.

 $-$  or  $-$ 

● Clear the contents of the drive by using the following Disk Sanitizer command steps:

**IMPORTANT:** If you clear data using Disk Sanitizer, it cannot be recovered.

**NOTE:** The amount of time it takes for Disk Sanitizer to run can take several hours. Plug the computer into an AC outlet before starting.

- **a.** Turn on or restart the computer, and then press esc while the "Press the ESC key for Startup Menu" message is displayed at the bottom of the screen.
- **b.** Select the **Security** menu and scroll down to the **Utilities** menu.
- **c.** Select **Hard Drive Tools**.
- **d.** Under **Utilities**, select **Disk Sanitizer**, select the hard drive storing the data you want to clear, and then follow the on-screen instructions to continue.

# **Nonvolatile memory usage**

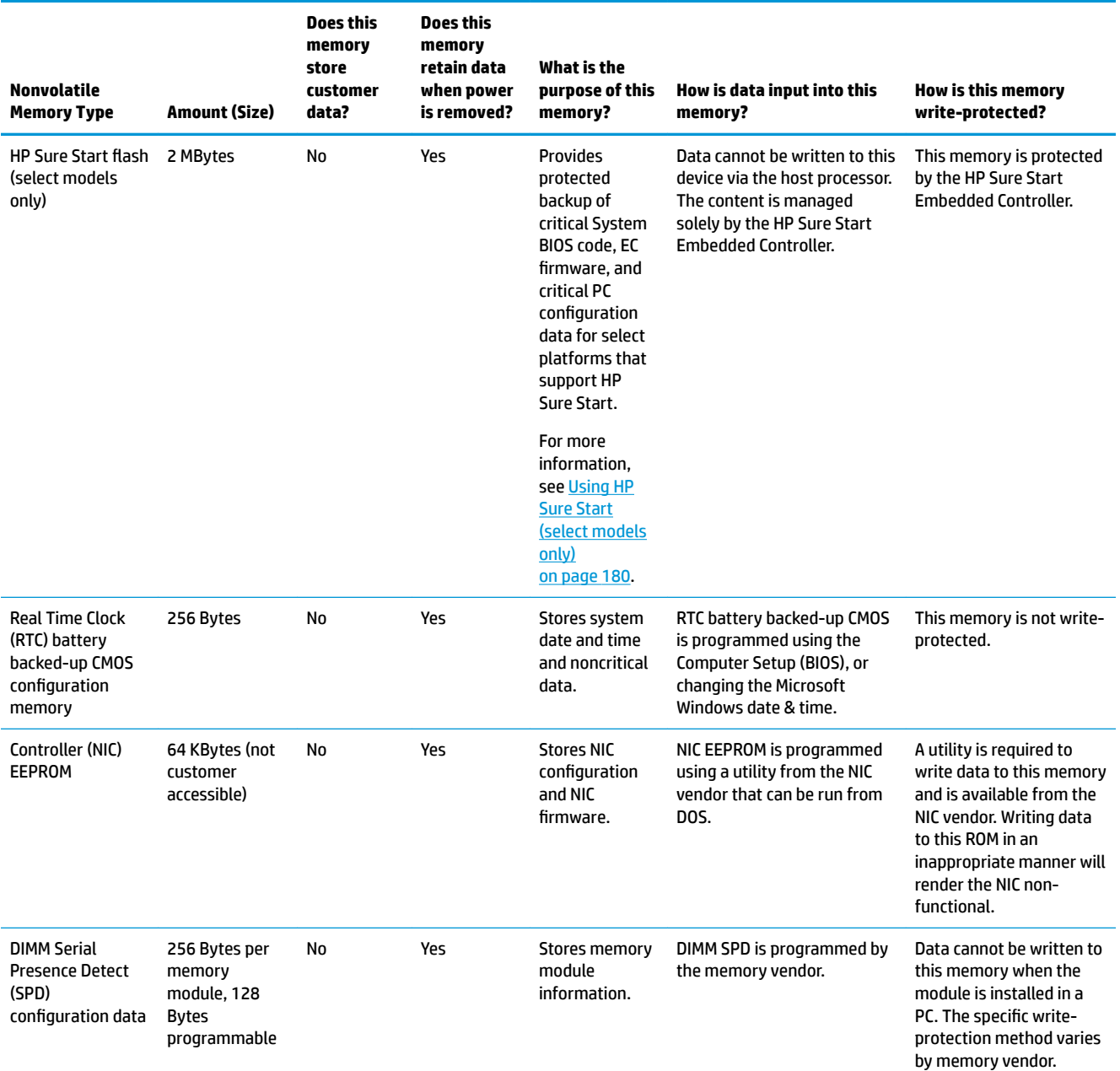

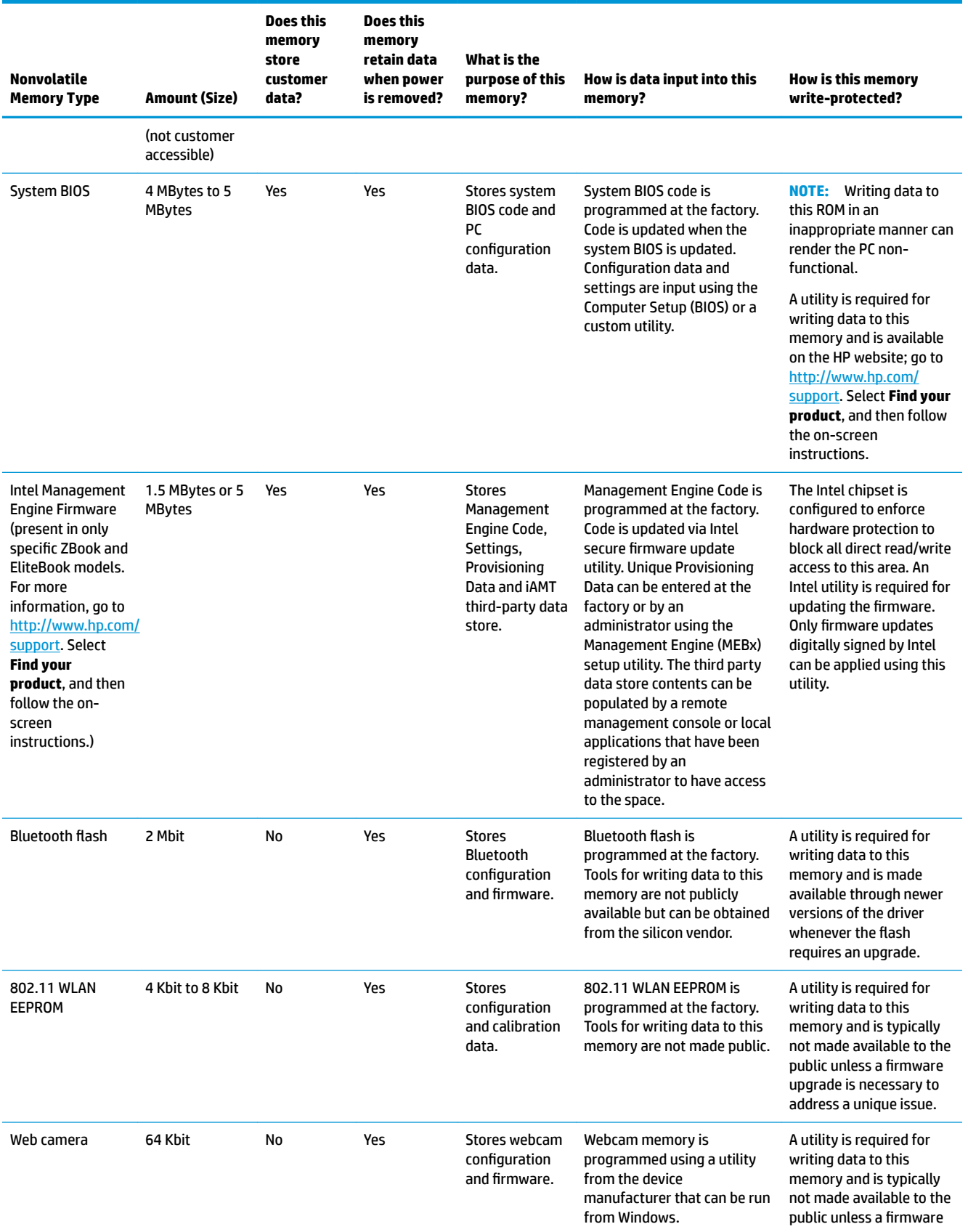

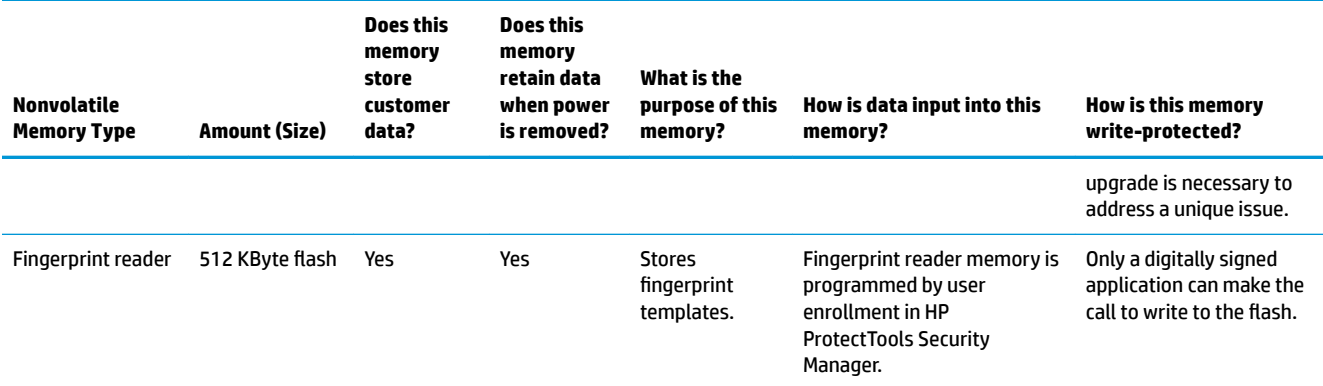

## **Questions and answers**

#### **1. How can the BIOS settings be restored (returned to factory settings)?**

**IMPORTANT:** Restore defaults does not securely erase any data on your hard drive. See question and answer 6 for steps to securely erase data.

Restore defaults does not reset the Custom Secure Boot keys. See question and answer 7 for information about resetting the keys.

- **a.** Turn on or restart the computer, and then press esc while the "Press the ESC key for Startup Menu" message is displayed at the bottom of the screen.
- **b.** Select **Main**, and then select **Restore defaults**.
- **c.** Follow the on-screen instructions.
- **d.** Select **Main**, select **Save Changes and Exit**, and then follow the on-screen instructions.

#### **2.** What is a UEFI BIOS, and how is it different from a legacy BIOS?

The Unified Extensible Firmware Interface (UEFI) BIOS is an industry-standard software interface between the platform firmware and an operating system (OS). It is a replacement for the older BIOS architecture, but supports much of the legacy BIOS functionality.

Like the legacy BIOS, the UEFI BIOS provides an interface to display the system information and configuration settings and to change the configuration of your computer before an OS is loaded. BIOS provides a secure run-time environment that supports a Graphic User Interface (GUI). In this environment, you can use either a pointing device (Touchscreen, TouchPad, pointing stick, or USB mouse) or the keyboard to navigate and make menu and configuration selections. The UEFI BIOS also contains basic system diagnostics.

The UEFI BIOS provides functionality beyond that of the legacy BIOS. In addition, the UEFI BIOS works to initialize the computer's hardware before loading and executing the OS; the run-time environment allows the loading and execution of software programs from storage devices to provide more functionality, such as advanced hardware diagnostics (with the ability to display more detailed system information) and advanced firmware management and recovery software.

HP has provided options in Computer Setup (BIOS) to allow you to run in legacy BIOS, if required by the operating system. Examples of this requirement would be if you upgrade or downgrade the OS.

#### **3. Where does the UEFI BIOS reside?**

The UEFI BIOS resides on a flash memory chip. A utility is required to write to the chip.

#### <span id="page-191-0"></span>**4.** What kind of configuration data is stored on the DIMM Serial Presence Detect (SPD) memory **module? How would this data be written?**

The DIMM SPD memory contains information about the memory module, such as size, serial number, data width, speed/timing, voltage, and thermal information. This information is written by the module manufacturer and stored on an EEPROM. This EEPROM cannot be written to when the memory module is installed in a PC. Third-party tools do exist that can write to the EEPROM when the memory module is not installed in a PC. Various third-party tools are available to read SPD memory.

#### **5. What is meant by "Restore the nonvolatile memory found in Intel-based system boards"?**

This message relates to clearing the Real Time Clock (RTC) CMOS memory that contains PC configuration data.

#### **6. How can the BIOS security be reset to factory defaults and data erased?**

**IMPORTANT:** Resetting will result in the loss of information.

These steps will not reset Custom Secure Boot Keys. See question and answer 7 for information about resetting the keys.

- **a.** Turn on or restart the computer, and then press esc while the "Press the ESC key for Startup Menu" message is displayed at the bottom of the screen.
- **b.** Select **Main**, and then select **Reset BIOS Security to Factory Default**.
- **c.** Follow the on-screen instructions.
- **d.** Select **Main**, select **Save Changes and Exit**, and then follow the on-screen instructions.

#### **7. How can the Custom Secure Boot Keys be reset?**

Secure Boot is a feature to ensure that only authenticated code can start on a platform. If you enabled Secure Boot and created Custom Secure Boot Keys, simply disabling Secure Boot will not clear the keys. You must also select to clear the Custom Secure Boot Keys. Use the same Secure Boot access procedure you used to create the Custom Secure Boot Keys, but make the selection to clear or delete all Secure Boot Keys.

- **a.** Turn on or restart the computer, and then press esc while the "Press the ESC key for Startup Menu" message is displayed at the bottom of the screen.
- **b.** Select the **Security** menu, select **Secure Boot Configuration**, and then follow the on-screen instructions.
- **c.** At the **Secure Boot Configuration** window, select **Secure Boot**, select **Clear Secure Boot Keys**, and then follow the on-screen instructions to continue.

# **Using HP Sure Start (select models only)**

Select computer models are configured with HP Sure Start, a technology that continuously monitors your computer's BIOS for attacks or corruption. If the BIOS becomes corrupted or is attacked, HP Sure Start restores the BIOS to its previously safe state, without user intervention. Those select computer models ship with HP Sure Start configured and enabled. HP Sure Start is configured and already enabled so that most users can use the HP Sure Start default configuration. The default configuration can be customized by advanced users.

To access the latest documentation on HP Sure Start, go to <http://www.hp.com/support>. Select **Find your product**, and then follow the on-screen instructions.

# **15 Recycling**

When a non-rechargeable or rechargeable battery has reached the end of its useful life, do not dispose of the battery in general household waste. Follow the local laws and regulations in your area for battery disposal.

HP encourages customers to recycle used electronic hardware, HP original print cartridges, and rechargeable batteries. For more information about recycling programs, see the HP Web site at [http://www.hp.com/recycle.](http://www.hp.com/recycle)

# **Index**

#### **Symbols/Numerics**

`product description ethernet [3](#page-14-0)

#### **A**

AC adapter, spare part numbers [27](#page-38-0) antennas disconnecting [45,](#page-56-0) [47](#page-58-0) audible codes [80](#page-91-0) audio, product description [3](#page-14-0) audio-out (headphone)/audio-in (microphone) combo jack, identifying [7](#page-18-0)

### **B**

backups [163](#page-174-0) battery removing [38](#page-49-0) spare part number [38](#page-49-0) spare part numbers [21](#page-32-0) battery light [16](#page-27-0) beep codes [80](#page-91-0) bezel spare part number [22](#page-33-0) BIOS determining version [158](#page-169-0) downloading an update [159](#page-170-0) updating [158](#page-169-0) Bluetooth card spare part number [45](#page-56-0) Bluetooth label [17](#page-28-0) boot order changing [167](#page-178-0) bottom [17](#page-28-0) bottom cover removing [34](#page-45-0) spare part number [21](#page-32-0), [34](#page-45-0) buttons left pointing stick [10](#page-21-0) left TouchPad [10](#page-21-0) power [12](#page-23-0) right pointing stick [10](#page-21-0) right TouchPad [10](#page-21-0)

### **C**

Cable Kit contents [26](#page-37-0) spare part number [26](#page-37-0) caps lock light, identifying [11](#page-22-0) chipset, product description [1](#page-12-0) components bottom [15](#page-26-0) display [9](#page-20-0) front [16](#page-27-0) left side [8](#page-19-0) right side [7](#page-18-0) top [10](#page-21-0) computer major components [18](#page-29-0) Computer Setup navigating and selecting [157](#page-168-0) restoring factory settings [157](#page-168-0) computer specifications [169](#page-180-0) connector, power [8](#page-19-0)

### **D**

display assembly removal [70](#page-81-0) spare part numbers [70](#page-81-0) subcomponents [22](#page-33-0) display bezel removal [71](#page-82-0) display cable spare part number [22](#page-33-0) display enclosure spare part number [23](#page-34-0) display hinge removal [73](#page-84-0) display image, switching [14](#page-25-0) display panel product description [1](#page-12-0) display specifications [170](#page-181-0) docking product description [4](#page-15-0) docking connector, identifying [8,](#page-19-0) [15](#page-26-0) drive light [16](#page-27-0) Dual-Mode DisplayPort identifying [7](#page-18-0)

## **E**

error codes [80](#page-91-0) esc key, identifying [13](#page-24-0) ethernet product description [3](#page-14-0) external monitor port [8](#page-19-0)

## **F**

fingerprint reader spare part number [20](#page-31-0) fingerprint reader assembly removal [58](#page-69-0) spare part number [58](#page-69-0) fingerprint reader, identifying [13](#page-24-0) flashing LEDs [80](#page-91-0) fn key, identifying [13](#page-24-0) function keys identifying [13](#page-24-0)

## **G**

graphics, product description [1](#page-12-0)

## **H**

hard drive removing [39](#page-50-0) spare part numbers [19,](#page-30-0) [25,](#page-36-0) [39](#page-50-0) specifications [171](#page-182-0) hard drive hardware kit spare part number [19](#page-30-0), [25](#page-36-0) heat sink removal [55](#page-66-0) spare part numbers [55](#page-66-0) heat sink/fan assembly spare part number [21](#page-32-0) hinge removal [73](#page-84-0) hinges spare part number [22](#page-33-0) hot keys microphone mute [14](#page-25-0) Sleep [14](#page-25-0) switching screen image [14](#page-25-0) using [14](#page-25-0)

HP PC Hardware Diagnostics (UEFI) using [161](#page-172-0) HP Recovery Manager correcting boot problems [167](#page-178-0) starting [166](#page-177-0) HP Recovery media creating [163](#page-174-0) recovery [166](#page-177-0) HP Recovery partition recovery [166](#page-177-0) removing [168](#page-179-0) HP Sure Start [180](#page-191-0)

### **I**

integrated numeric keypad, identifying [13](#page-24-0) integrated webcam light, identifying [9](#page-20-0) internal base plate removing [53](#page-64-0) spare part number [21](#page-32-0), [53](#page-64-0) internal microphones, identifying [9](#page-20-0)

### **J**

jacks audio-out (headphone)/audio-in (microphone) combo [7](#page-18-0) network [8](#page-19-0) RJ-45 (network) [8](#page-19-0)

#### **K**

keyboard product description [4](#page-15-0) removal [50](#page-61-0) spare part numbers [50](#page-61-0) keypad integrated numeric [13](#page-24-0) keys esc [13](#page-24-0) fn [13](#page-24-0) function [13](#page-24-0) Windows key [13](#page-24-0)

#### **L**

labels Bluetooth [17](#page-28-0) regulatory [17](#page-28-0) serial number [17](#page-28-0) service [17](#page-28-0) wireless certification [17](#page-28-0) WLAN [17](#page-28-0)

legacy support, USB [157](#page-168-0) lights battery [16](#page-27-0) caps lock [11](#page-22-0) drive [16](#page-27-0) microphone mute [11](#page-22-0) num lk [11](#page-22-0) power [11,](#page-22-0) [16](#page-27-0) RJ-45 (network) [8](#page-19-0) TouchPad [11](#page-22-0) webcam [9](#page-20-0) wireless [11](#page-22-0), [16](#page-27-0)

#### **M**

memory nonvolatile [174](#page-185-0) product description [2](#page-13-0) volatile [174](#page-185-0) memory card reader, identifying [7](#page-18-0) memory module removal [43](#page-54-0) spare part number [21](#page-32-0) spare part numbers [43](#page-54-0) microphone product description [3](#page-14-0) microphone module spare part number [22](#page-33-0) microphone mute key, identifying [14](#page-25-0) microphone mute light, identifying [11](#page-22-0) minimized image recovery [166](#page-177-0) minimized image, creating [165](#page-176-0) model name [1](#page-12-0)

#### **N**

Near Field Communications (NFC) tapping area identifying [10](#page-21-0) network jack, identifying [8](#page-19-0) NFC module removal [61](#page-72-0) spare part number [19](#page-30-0), [61](#page-72-0) nonvolatile memory [174](#page-185-0) num lk light [11](#page-22-0)

#### **O**

operating system, product description [5](#page-16-0) original system recovery [165](#page-176-0)

#### **P**

pointing device, product description [4](#page-15-0) pointing stick [10](#page-21-0) ports Dual-Mode DisplayPort [7](#page-18-0) external monitor [8](#page-19-0) product description [4](#page-15-0) USB 3.x [8](#page-19-0) USB 3.x charging [8](#page-19-0) USB Type-C charging [7](#page-18-0) power button board spare part number [19](#page-30-0) power button board assembly removal [77](#page-88-0) spare part number [77](#page-88-0) power button, identifying [12](#page-23-0) power connector, identifying [8](#page-19-0) power cord set requirements [172](#page-183-0) power lights [11,](#page-22-0) [16](#page-27-0) power requirements, product description [4](#page-15-0) primary storage product description [2](#page-13-0) processors, product description [1](#page-12-0) product description audio [3](#page-14-0) chipset [1](#page-12-0) display panel [1](#page-12-0) docking [4](#page-15-0) external media cards [4](#page-15-0) graphics [1](#page-12-0) keyboard [4](#page-15-0) memory [2](#page-13-0) microphone [3](#page-14-0) operating system [5](#page-16-0) pointing device [4](#page-15-0) ports [4](#page-15-0) power requirements [4](#page-15-0) primary storage [2](#page-13-0) processors [1](#page-12-0) product name [1](#page-12-0) security [5](#page-16-0) serviceability [5](#page-16-0) video [3](#page-14-0) wireless networking [3](#page-14-0) product name [1](#page-12-0) product name and number, computer [17](#page-28-0)

#### **R**

raw panel spare part number [23](#page-34-0) recover options [165](#page-176-0) recovery discs [164,](#page-175-0) [166](#page-177-0) HP Recovery Manager [165](#page-176-0) media [166](#page-177-0) starting [166](#page-177-0) supported discs [164](#page-175-0) system [165](#page-176-0) USB flash drive [166](#page-177-0) using HP Recovery media [164](#page-175-0) recovery media creating [163](#page-174-0) creating using HP Recovery Manager [164](#page-175-0) recovery partition removing [168](#page-179-0) regulatory information regulatory label [17](#page-28-0) wireless certification labels [17](#page-28-0) removal/replacement procedures [34,](#page-45-0) [53](#page-64-0) removing personal data from volatile system memory [174](#page-185-0) RJ-45 (network) jack, identifying [8](#page-19-0) RJ-45 (network) lights, identifying [8](#page-19-0) RTC battery removal [49](#page-60-0)

#### **S**

screen image, switching [14](#page-25-0) screw kit, spare part number [28](#page-39-0) security cable slot, identifying [8](#page-19-0) security, product description [5](#page-16-0) serial number [17](#page-28-0) serial number, computer [17](#page-28-0) service labels, locating [17](#page-28-0) serviceability, product description [5](#page-16-0) setup utility navigating and selecting [157](#page-168-0) restoring factory settings [157](#page-168-0) SIM card slot, identifying [8](#page-19-0) slots security cable [8](#page-19-0)

spare part number [21](#page-32-0), [49](#page-60-0)

SIM card [8](#page-19-0) smart card [8](#page-19-0) smart card reader board removal [62](#page-73-0) spare part number [62](#page-73-0) spare part numbers [19](#page-30-0) smart card slot [8](#page-19-0) solid-state drive removal [41](#page-52-0) spare part numbers [20,](#page-31-0) [41](#page-52-0) specifications [170](#page-181-0) solid–state drive spare part numbers [25](#page-36-0) speaker assembly removal [69](#page-80-0) spare part number [69](#page-80-0) speakers, identifying [12](#page-23-0) specifications computer [169](#page-180-0) display [170](#page-181-0) hard drive [171](#page-182-0) solid-state drive [170](#page-181-0) supported discs, recovery [164](#page-175-0) Sure Start using [160](#page-171-0) system board removal [65](#page-76-0) spare part number [20](#page-31-0) spare part numbers [65](#page-76-0) system memory, removing personal data from volatile [174](#page-185-0) system recovery [165](#page-176-0) system restore point creating [164](#page-175-0) system restore point, creating [163](#page-174-0)

### **T**

top cover removal [79](#page-90-0) spare part number [19](#page-30-0), [79](#page-90-0) TouchPad buttons [10](#page-21-0) spare part number [19](#page-30-0) touchpad board removal [59](#page-70-0) spare part number [59](#page-70-0) TouchPad light, identifying [11](#page-22-0) TouchPad zone identifying [10](#page-21-0) TPM settings [160](#page-171-0)

traveling with the computer [17](#page-28-0)

### **U**

USB 3.x charging port, identifying [8](#page-19-0) USB 3.x port, identifying [8](#page-19-0) USB legacy support [157](#page-168-0) USB Type-C charging port, identifying [7](#page-18-0) USB/audio board removal [64](#page-75-0) spare part number [20](#page-31-0), [64](#page-75-0)

## **V**

vents, identifying [8](#page-19-0), [15](#page-26-0) video, product description [3](#page-14-0)

### **W**

webcam [9](#page-20-0) webcam light, identifying [9](#page-20-0) webcam module removal [72](#page-83-0) spare part number [22](#page-33-0) webcam, identifying [9](#page-20-0) Windows system restore point [163](#page-174-0), [164](#page-175-0) Windows key, identifying [13](#page-24-0) Windows tools using [164](#page-175-0) wireless antennas disconnecting [45,](#page-56-0) [47](#page-58-0) wireless antennas, identifying [9](#page-20-0) wireless certification label [17](#page-28-0) wireless light [11](#page-22-0), [16](#page-27-0) wireless networking product description [3](#page-14-0) WLAN antenna spare part number [22](#page-33-0) WLAN antennas, identifying [9](#page-20-0) WLAN device [17](#page-28-0) WLAN label [17](#page-28-0) WLAN/Bluetooth combo card removal [45](#page-56-0) spare part number [21](#page-32-0), [45](#page-56-0) WWAN antenna spare part number [23](#page-34-0) WWAN antennas, identifying [9](#page-20-0) WWAN module removal [47](#page-58-0) spare part number [21](#page-32-0), [47](#page-58-0)